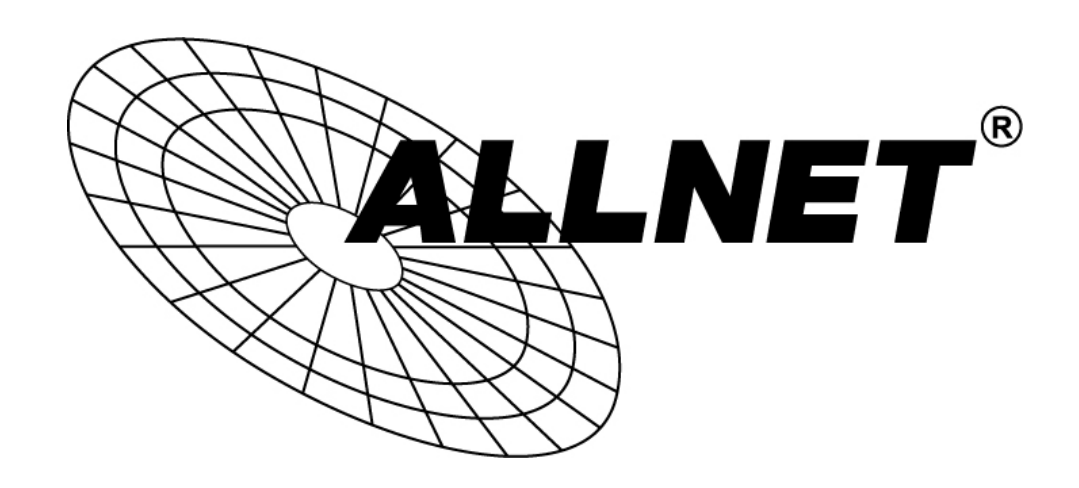

# ALL-SG9312M-10G

12-port 10G SFP+ L2 Switch

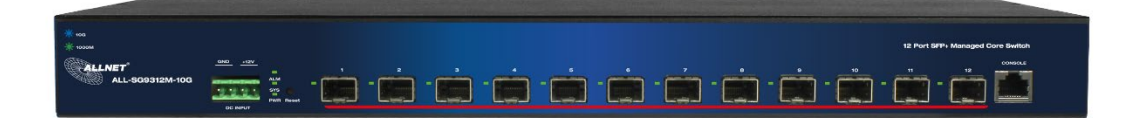

# User Manual

## Default-IP

## 192.168.2.1

Username & Password:

## admin

## **Table of Contents**

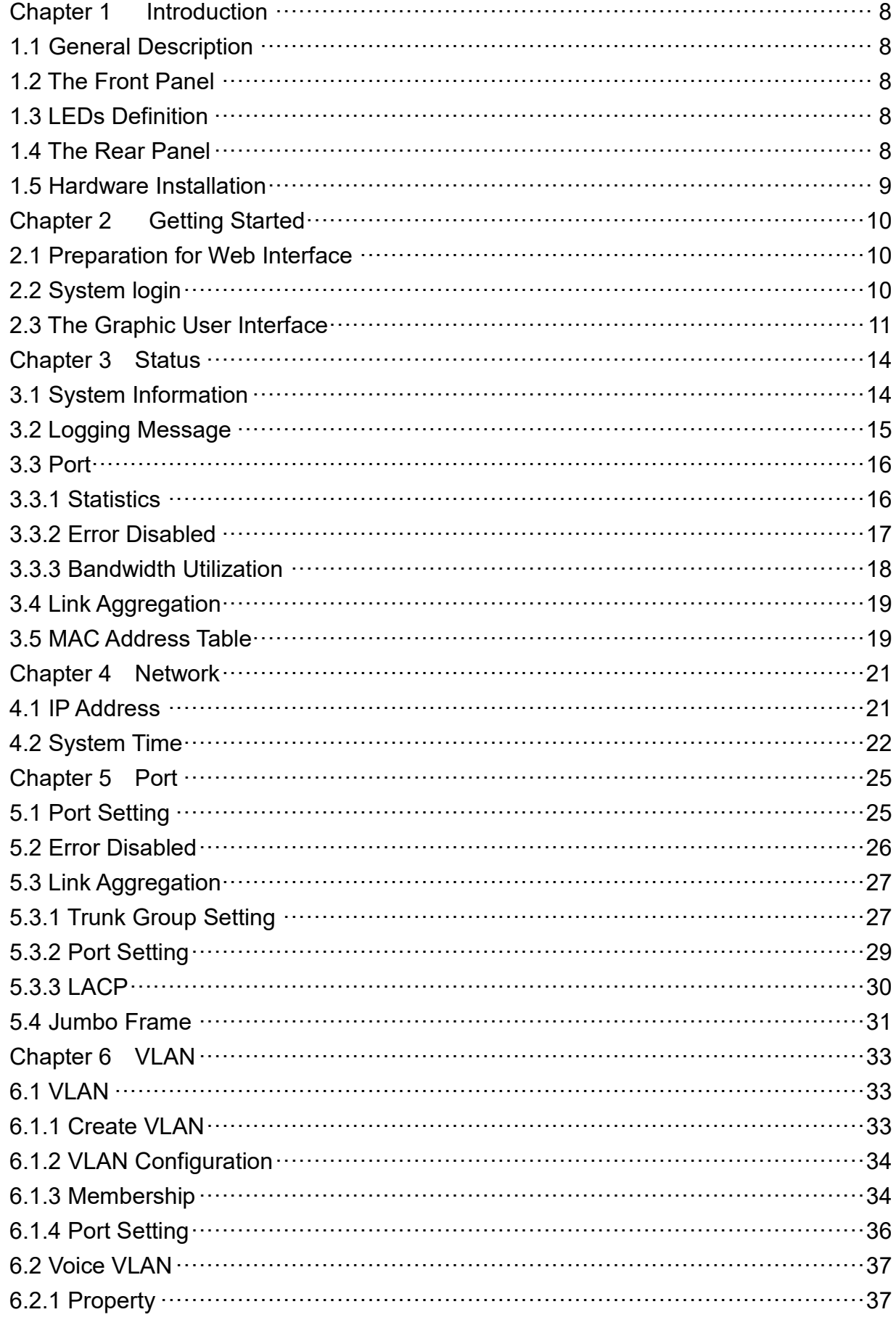

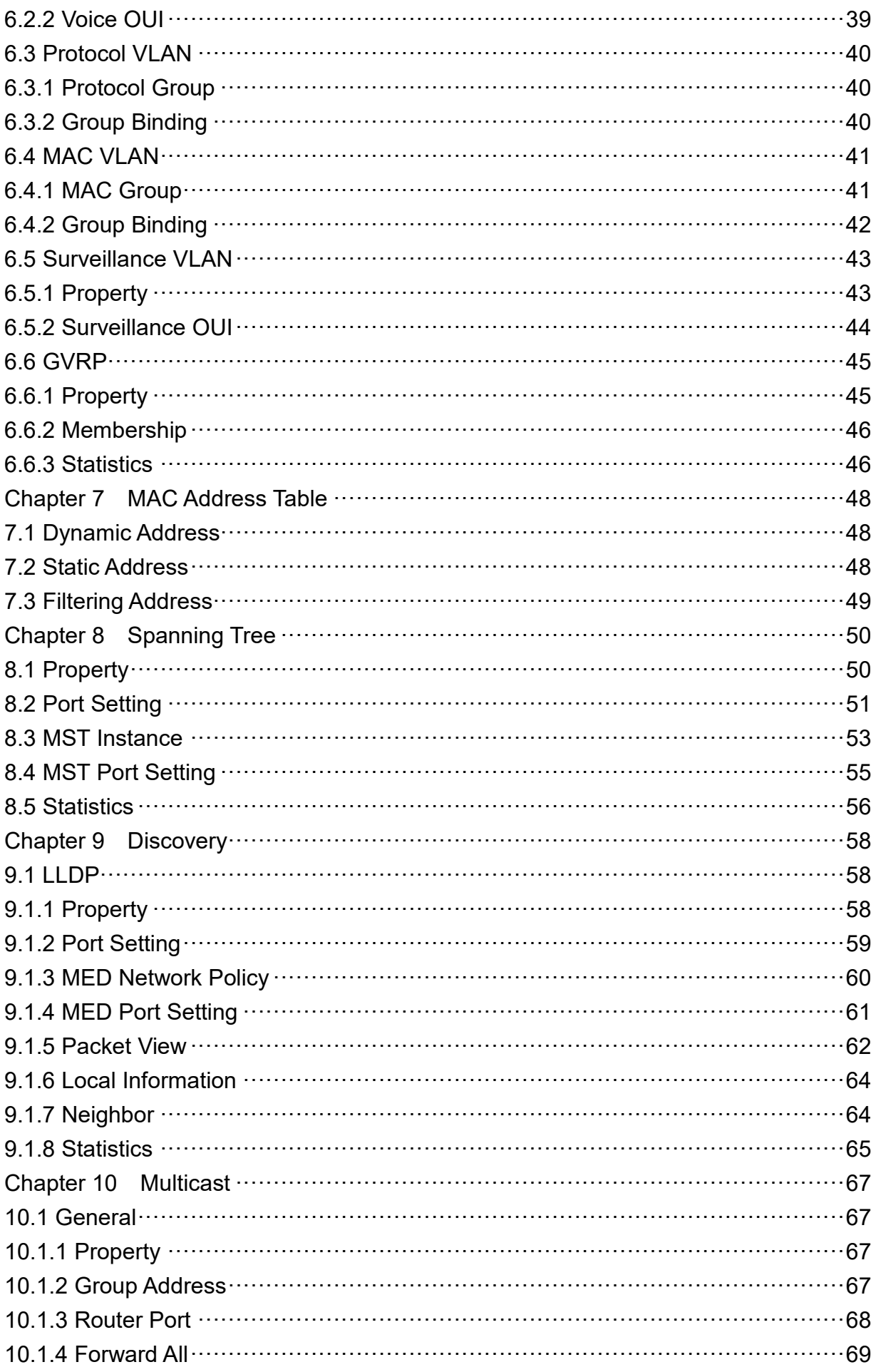

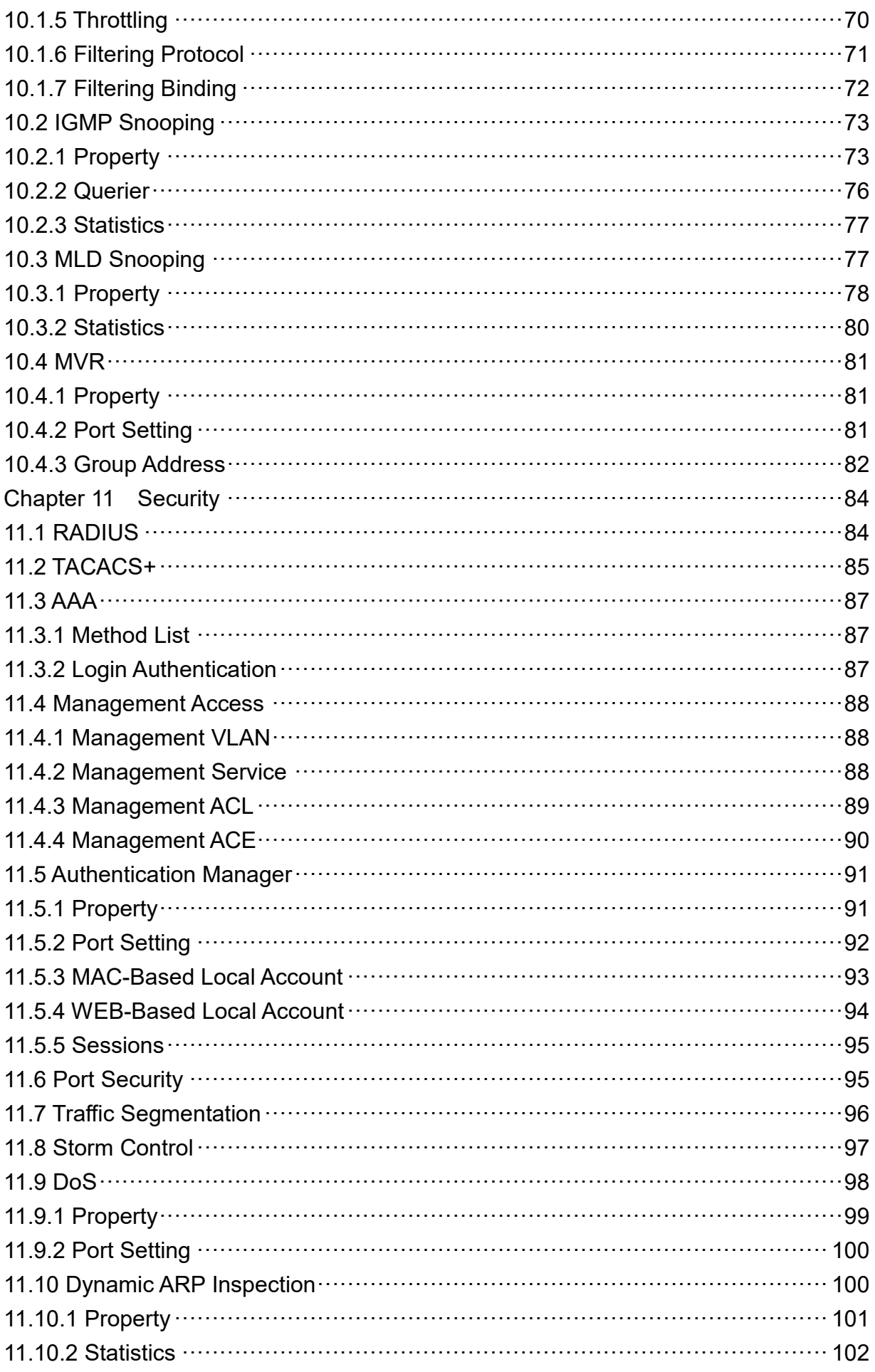

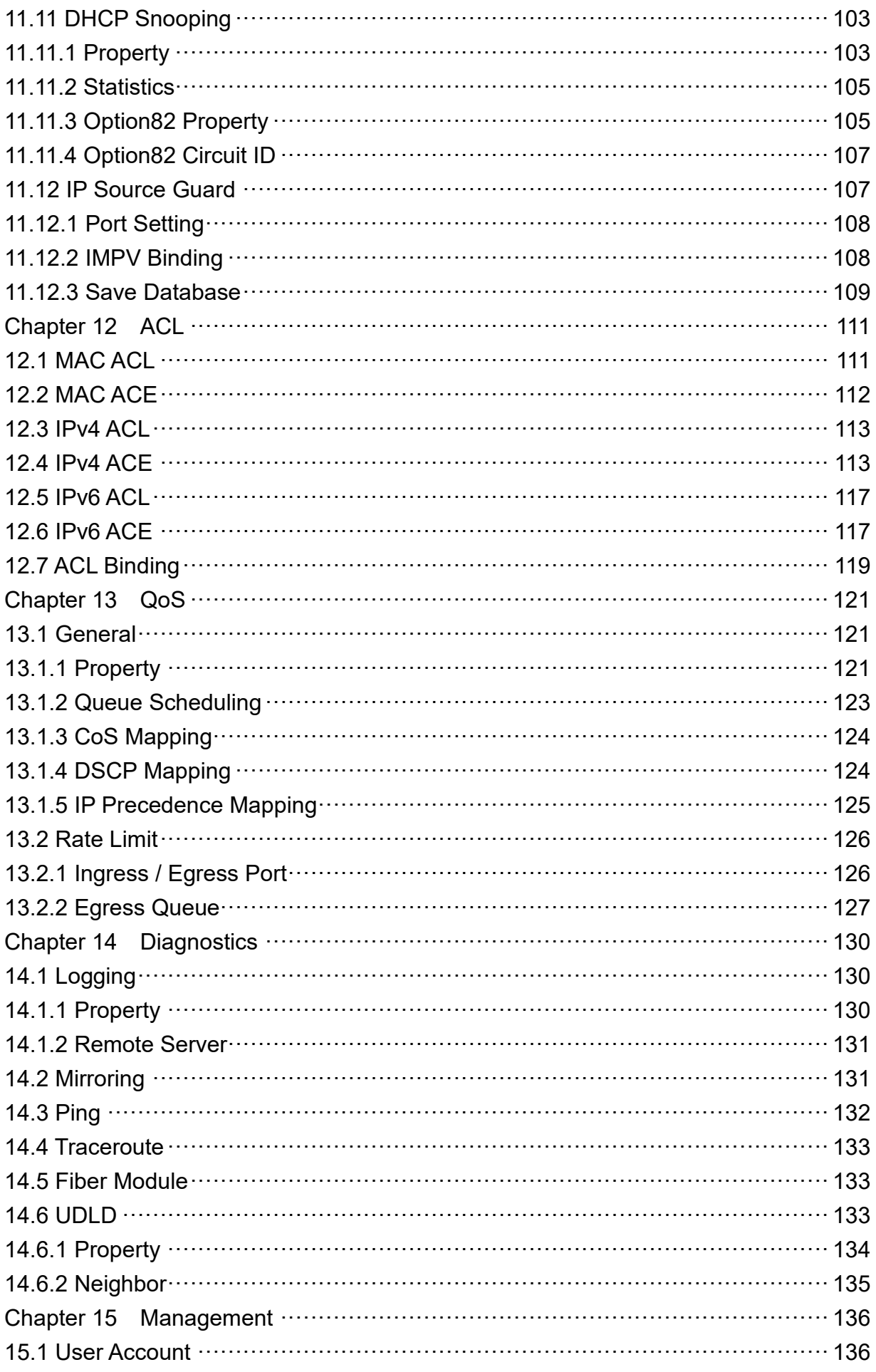

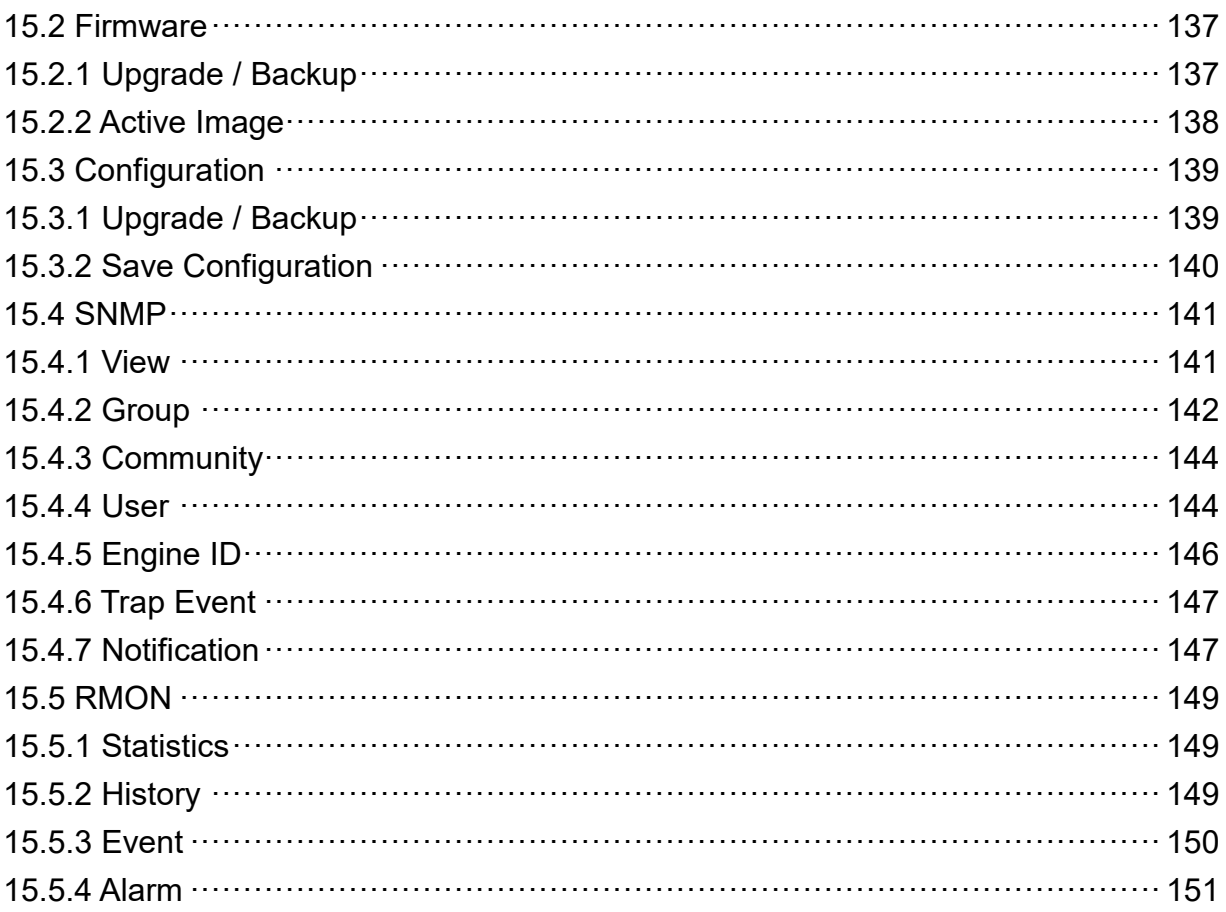

## <span id="page-7-0"></span>**Chapter 1 Introduction**

## <span id="page-7-1"></span>**1.1 General Description**

This switch is 12-port 10G SFP+ L2 Switch. The switch provides exceptionally smart Web management features, such as VLAN, QoS, RSTP, IGMP Snooping, LACP, IEEE802.1X, Strom Control…etc. The switch is standard 19" rack-mount design to fit into the rack environment. With these features, the switch is a superb choice for medium or large network environment to strengthen its network connection and efficiency.

## <span id="page-7-2"></span>**1.2 The Front Panel**

The following figure shows the front panel of the switch.

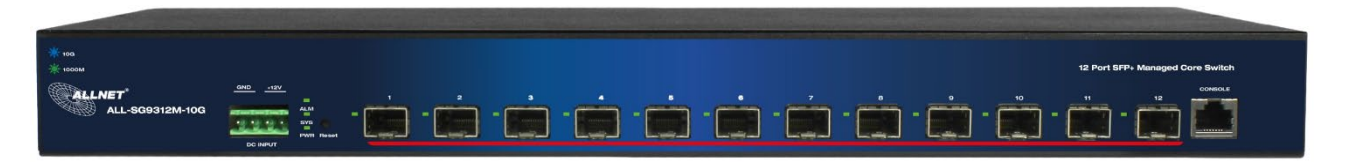

<span id="page-7-3"></span>This device provides extensive LEDs to show the activities on power, system and ports.

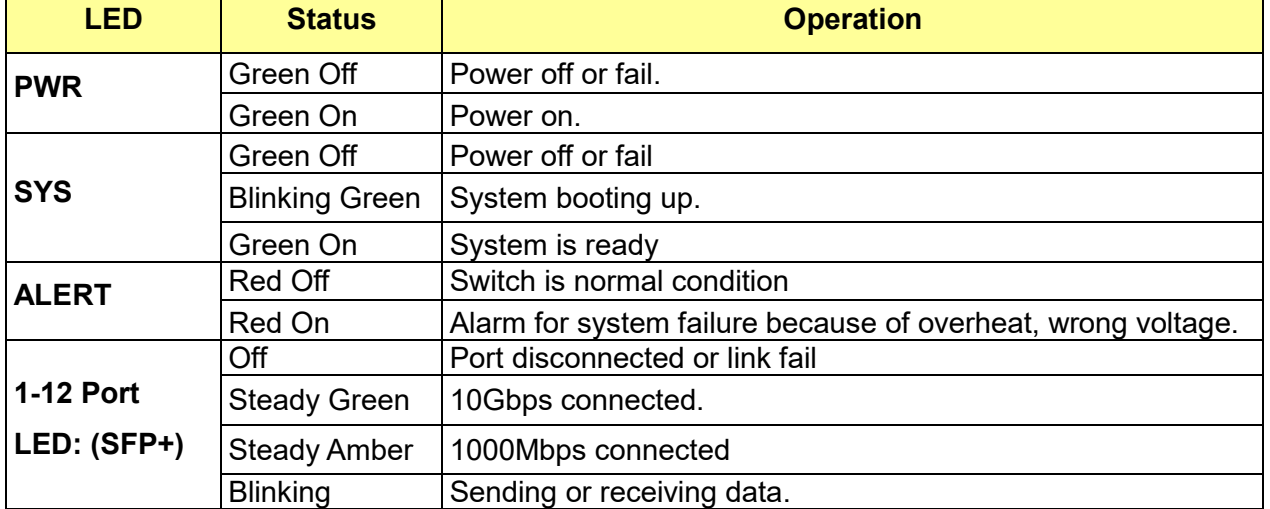

See the following description for your reference:

#### **The Reset Button**

Reset the switch to its factory default configuration via the RESET button. Press the Reset button for ten seconds and release. The switch automatically reboots and reloads its factory configuration file. The Reset button is on the front panel of the switch.

## <span id="page-7-4"></span>**1.4 The Rear Panel**

The following figure shows the rear panel of the switch:

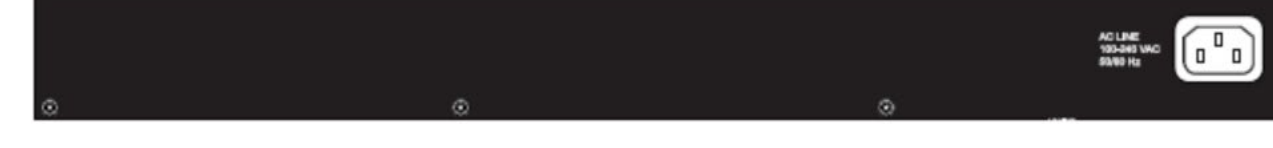

#### **Power Receptacle**

To be compatible with the electric service standards around the world, the switch is designed to afford the power supply in the range from 100 to 240 VAC, 50/60 Hz. Please make sure that your outlet standard to be within this range.

To power on the switch, please plug the female end of the power cord firmly into the receptacle of the switch, the other end into an electric service outlet. After the switch powered on, please check if the power LED is lit for a normal power status.

#### <span id="page-8-0"></span>**1.5 Hardware Installation**

To install this switch, please place it on a large flat surface with a power socket close by. This surface should be clean, smooth, and level. Also, please make sure that there is enough space around this switch for RJ45 cable or fiber cable, power cord and ventilation.

If you're installing this switch on a 19-inch rack, please make sure to use the rack-mount kit (L brackets) and screws come with the product package. ALL screws must be fastened so the rackmount kit and your product are tightly conjoined before installing it on your 19-inch rack.

#### **SFP Installation**

While install the SFP transceiver, make sure the SFP type of the 2 ends is the same and the transmission distance, wavelength, fiber cable can meet your request. It is suggested to purchase the SFP transceiver with the switch provider to avoid any incompatible issue.

The way to connect the SFP transceiver is to Plug in SFP fiber transceiver fist. The SFP transceiver has 2 plug for fiber cable, one is TX (transmit), the other is RX (receive). Cross-connect the transmit channel at each end to the receive channel at the opposite end.

#### **Rack-mount Installation**

Attach the brackets to the device by using the screws provided in the Rack Mount kit. Mount the device in the 19-inch rack by using four rack-mounting screws provided by the rack manufacturer.

## <span id="page-9-0"></span>**Chapter 2 Getting Started**

## <span id="page-9-1"></span>**2.1 Preparation for Web Interface**

The web management page allows you to use a standard web-browser such as Microsoft Internet Explorer, Google Chrome or Mozilla Firefox, to configure and interrogate the switch from anywhere on the network.

Before you attempt to use the web user interface to manage switch operation, verify that your switch is properly installed on your network and that every PC on this network can access the switch via the web browser.

- 1. Verify that your network interface card (NIC) is operational, and that your operating system supports TCP/IP protocol.
- 2. Wire the switch power and connect your computer to the switch.
- 3. The switch default IP address is **192.168.2.1**. The Switch and the connected PC should locate within the same IP Subnet.
- 4. Change your computer's IP address to 192.168.2.XX or other IP address which is located in the 192.168.2.x (For example: IP Address: 192.168.2.100; Subnet Mask: 255.255.255.0) subnet.

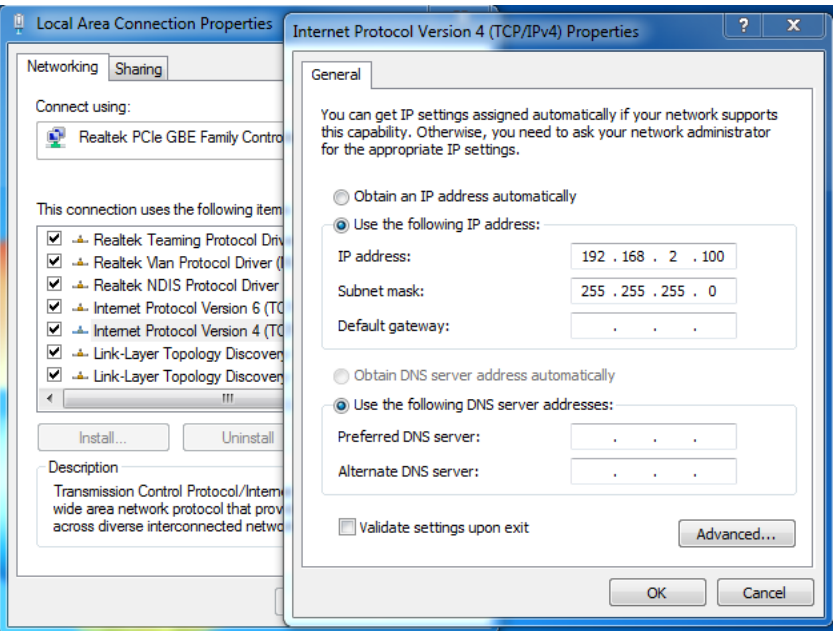

## <span id="page-9-2"></span>**2.2 System login**

- 1. Start your web browser.
- 2. Type "http://"and the IP address of the switch (for example, the default management IP address is **192.168.2.1**) in the Location or Address field. Press **[ENTER]**.

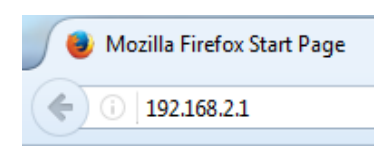

3. The login screen appears. The default username and password are "**admin**", so you can click **Login** and go to the web configuration screen directly.

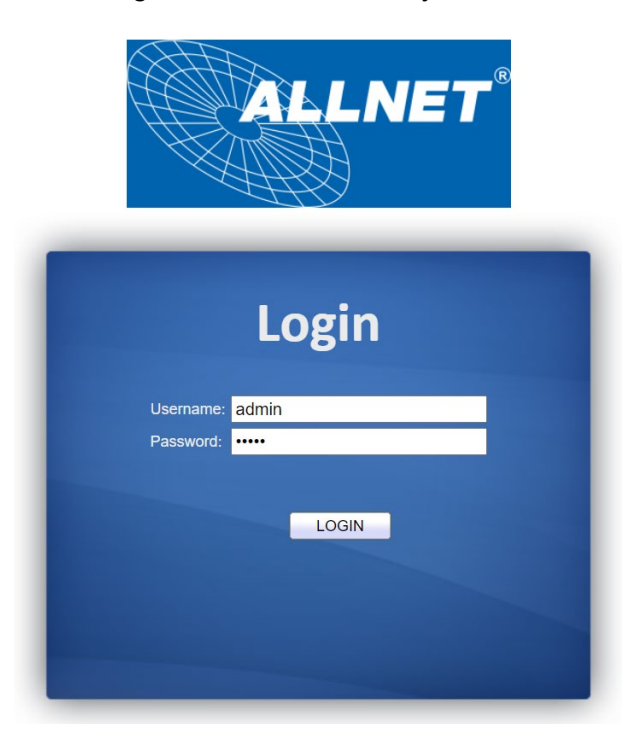

## <span id="page-10-0"></span>**2.3 The Graphic User Interface**

After the password authorization, the System page shows up. You may click on each folder on the left column of each page to get access to each configuration page. The Graphic User Interface is as follows:

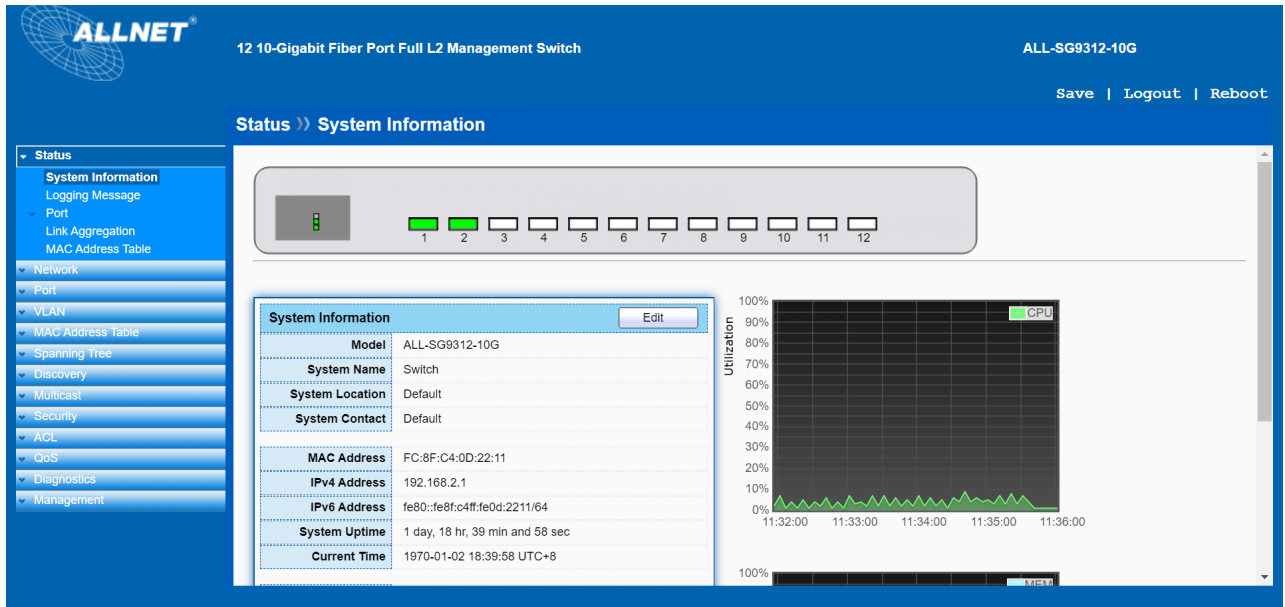

In the navigation panel, click a main link to reveal a list of submenu links shown as the following:

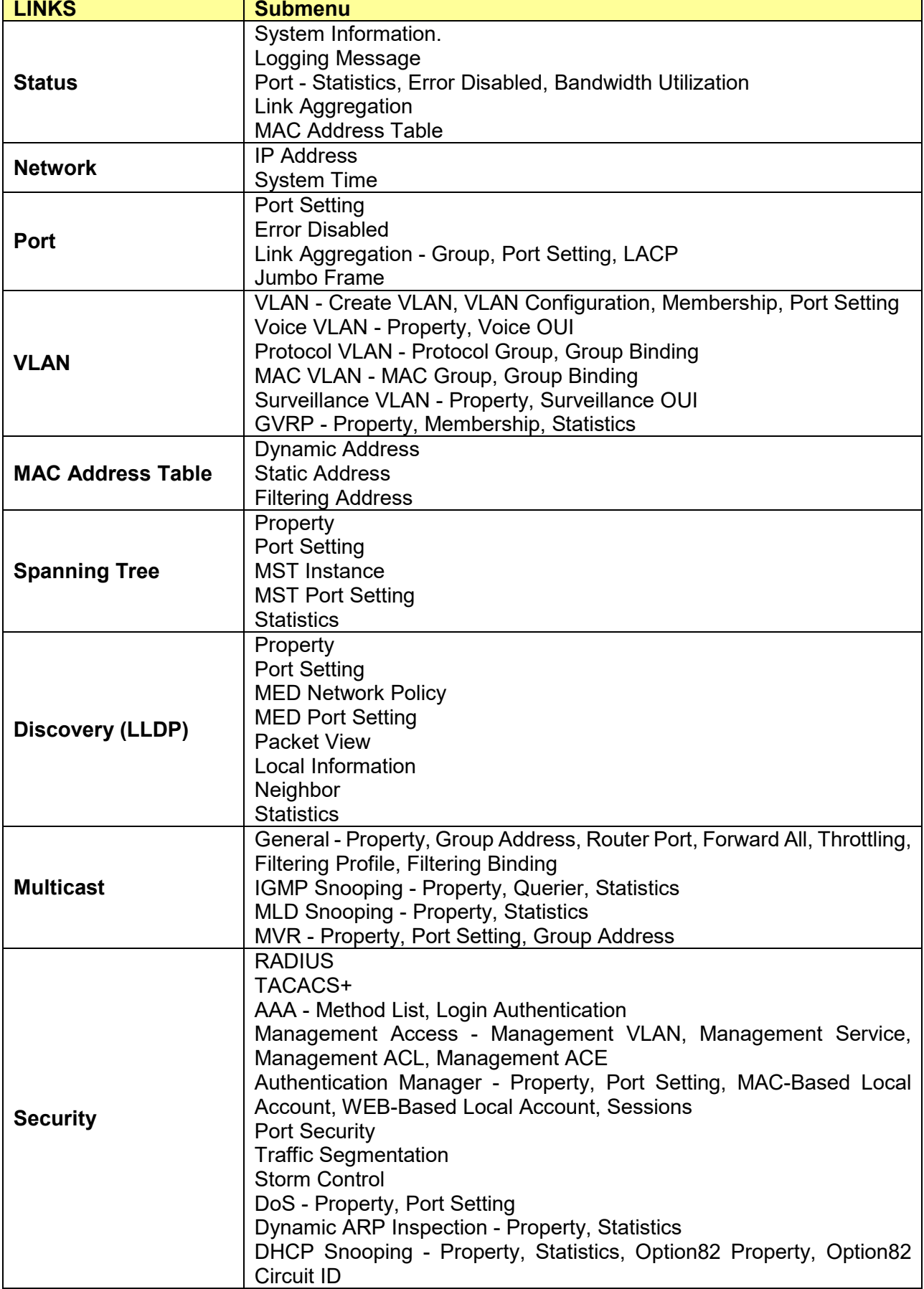

The following table describes the links in the navigation panel.

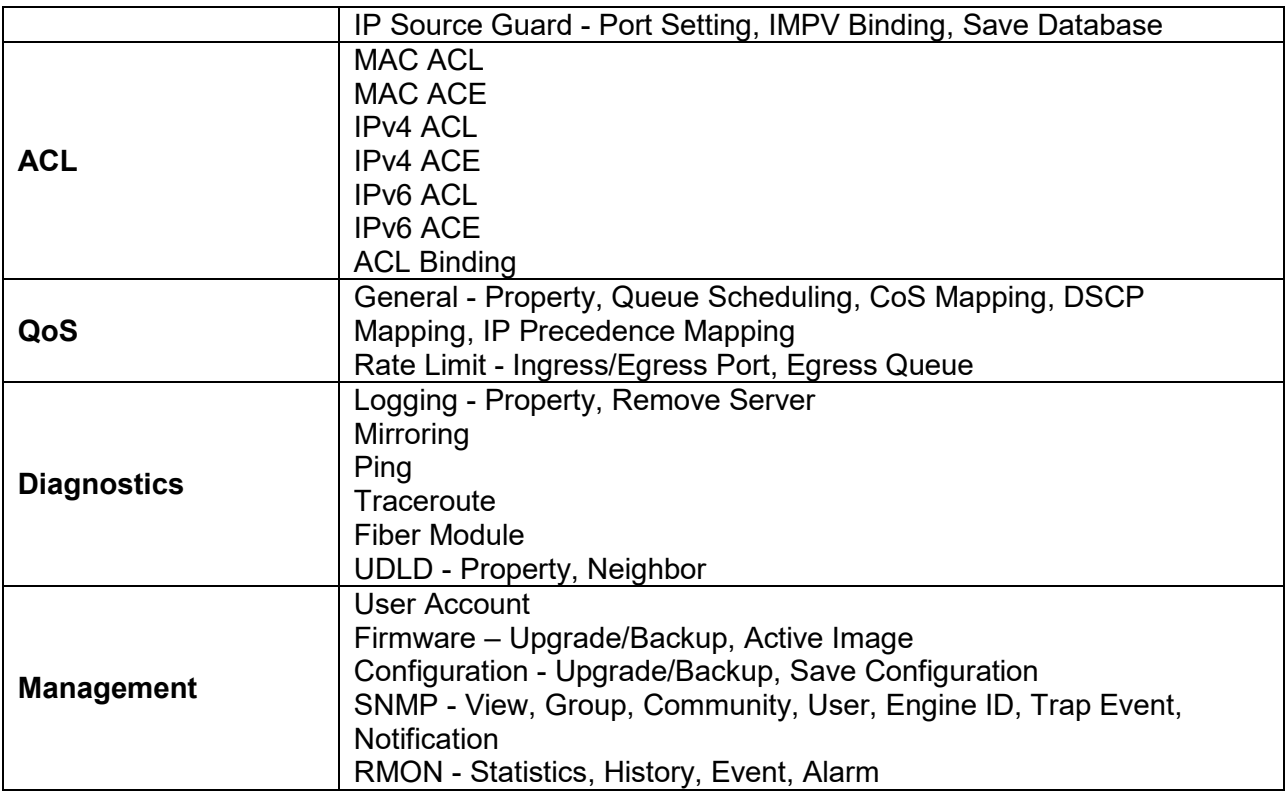

Please note, you have to click save to save the configuration after changing any settings.

## <span id="page-13-0"></span>**Chapter 3 Status**

Use the Status pages to view system information and status.

## <span id="page-13-1"></span>**3.1 System Information**

#### Click **Status** > **System Information**

This page shows switch panel, CPU utilization, Memory utilization and other system current information. It also allows user to edit some system information.

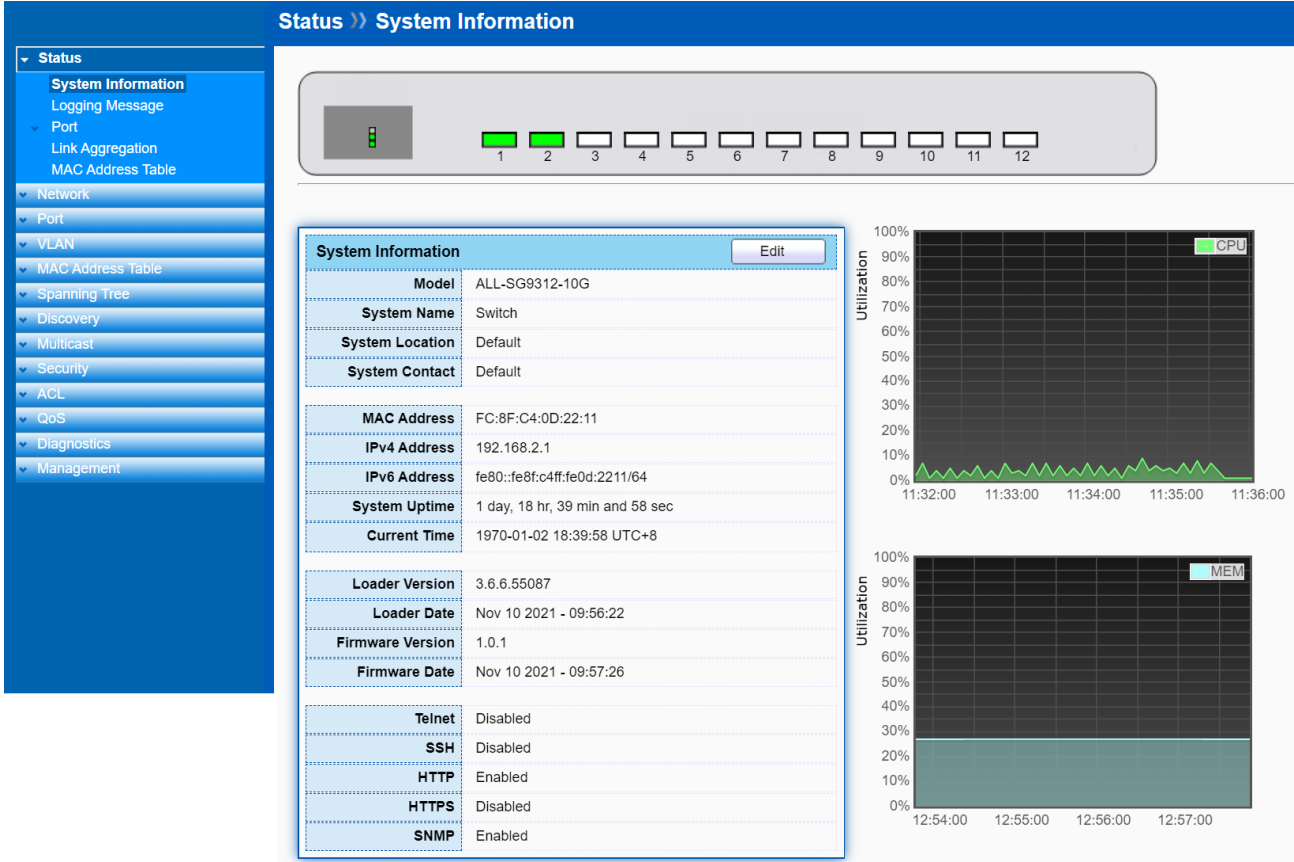

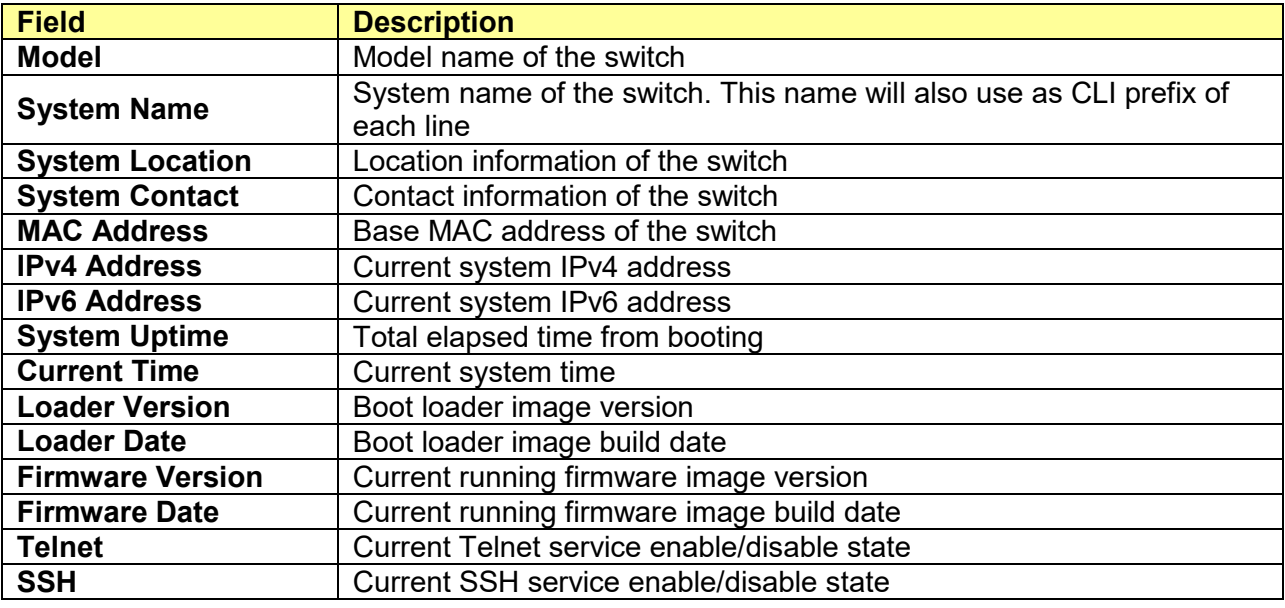

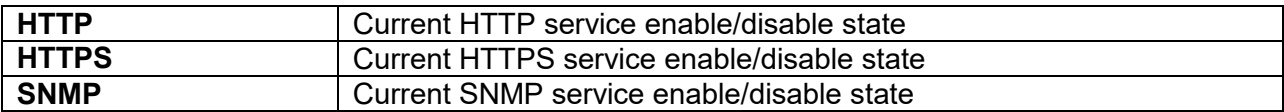

Click "**Edit**" button on the table title to edit following system information.

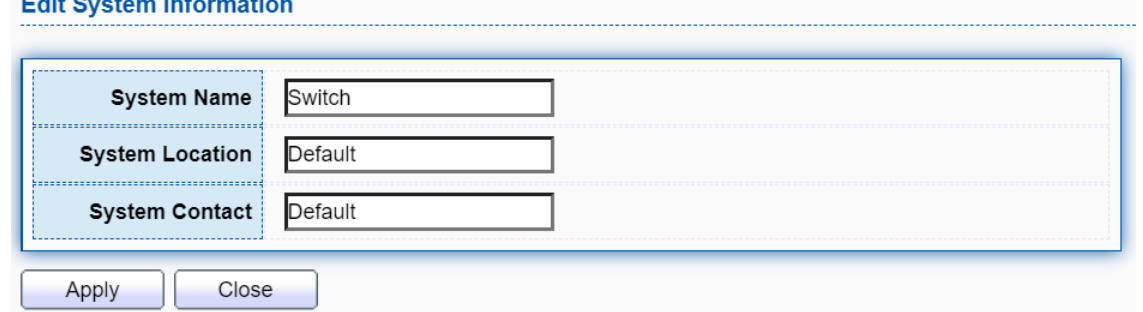

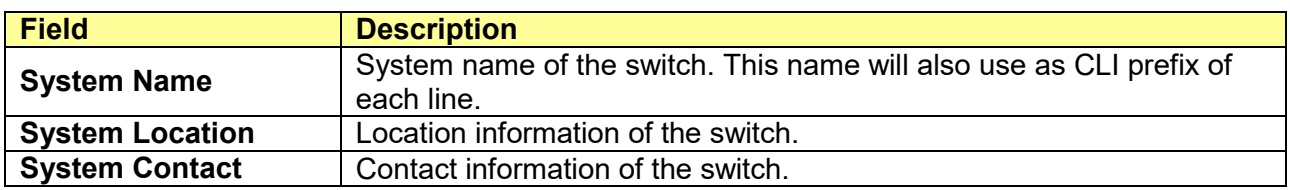

## <span id="page-14-0"></span>**3.2 Logging Message**

Click **Status** > **Logging Message**

This page shows logging messages stored on the RAM and Flash.

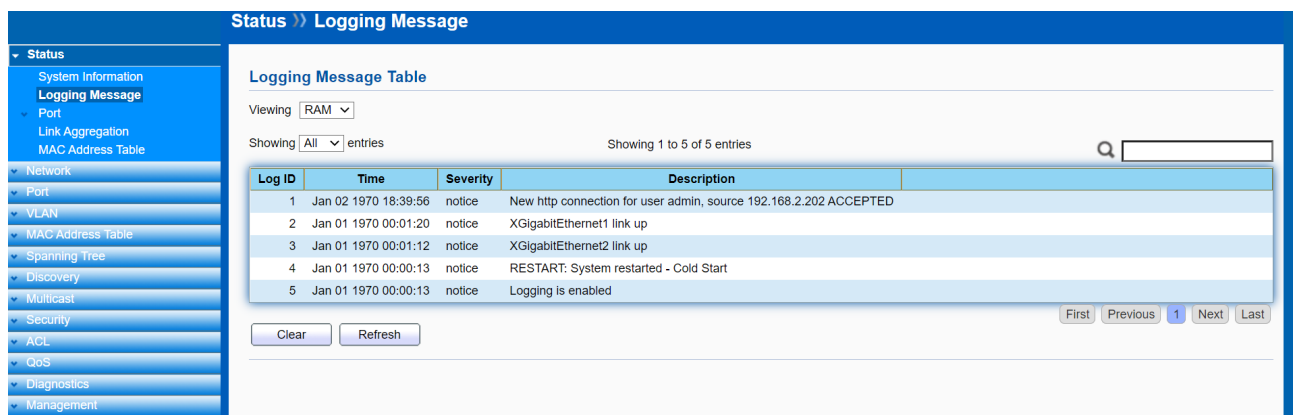

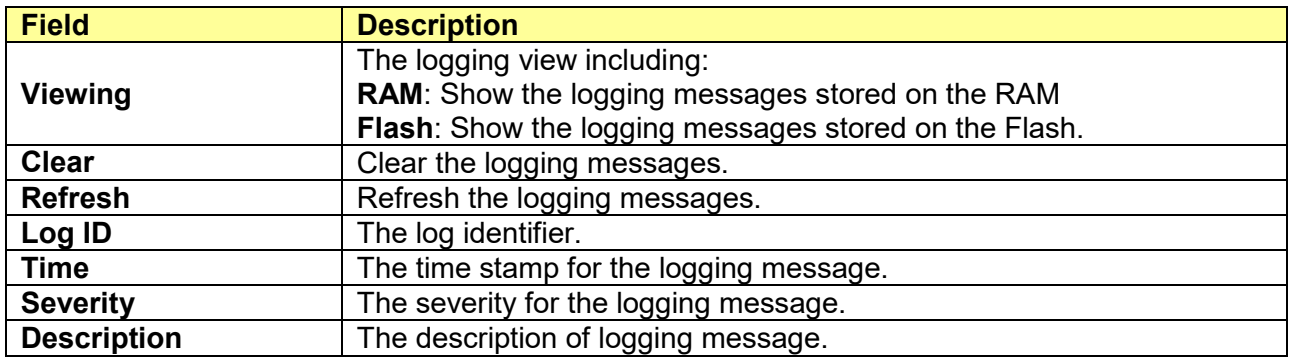

## <span id="page-15-0"></span>**3.3 Port**

The port configuration page displays port summary and status information.

## <span id="page-15-1"></span>**3.3.1 Statistics**

#### Click **Status** > **Port** > **Statistics**

On this page user can get standard counters on network traffic from the interfaces, Ethernet-like and RMON MIB. Interfaces and Ethernet-like counters display errors on the traffic passing through each port. RMON counters provide a total count of different frame types and sizes passing through each port.

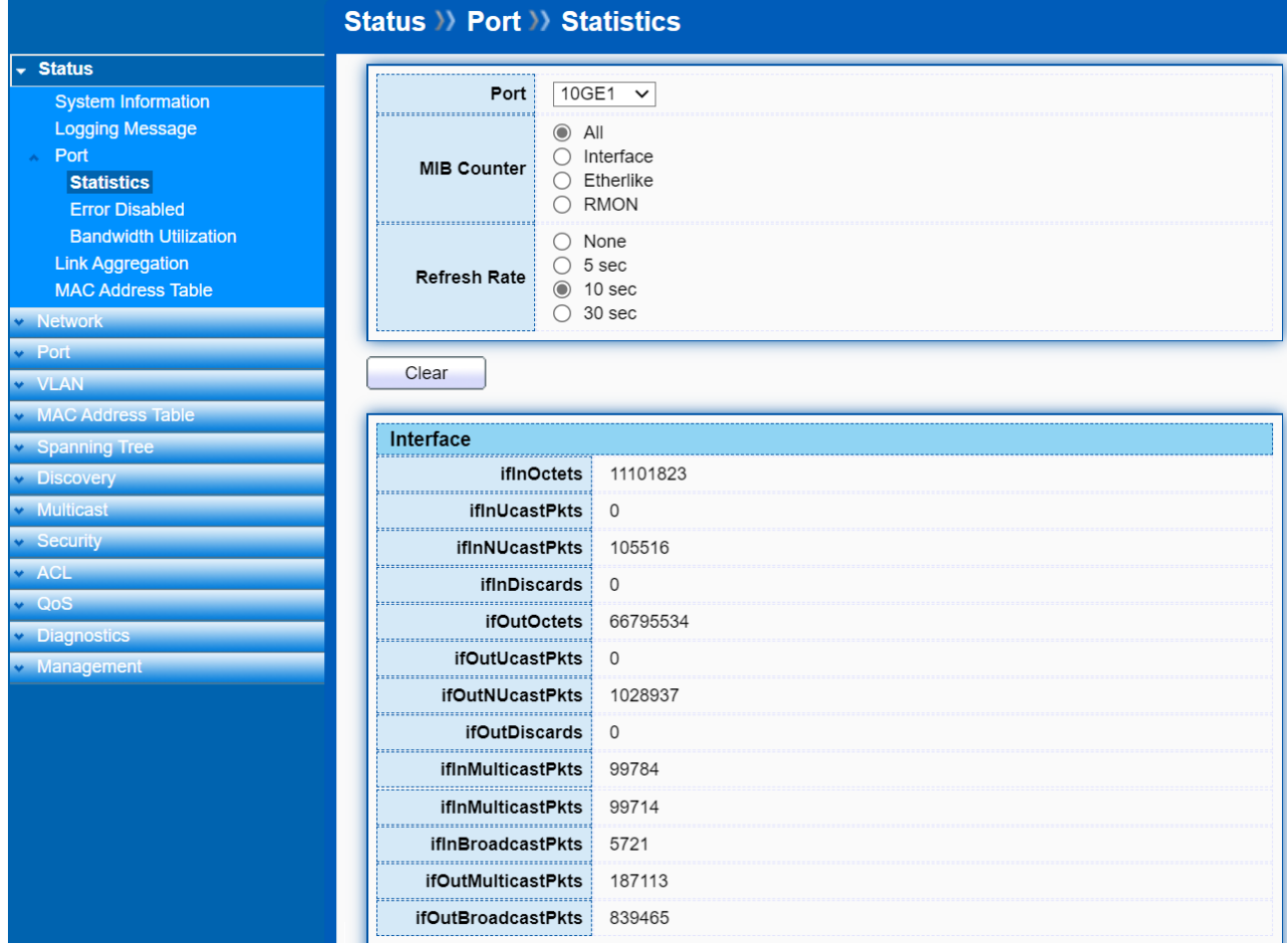

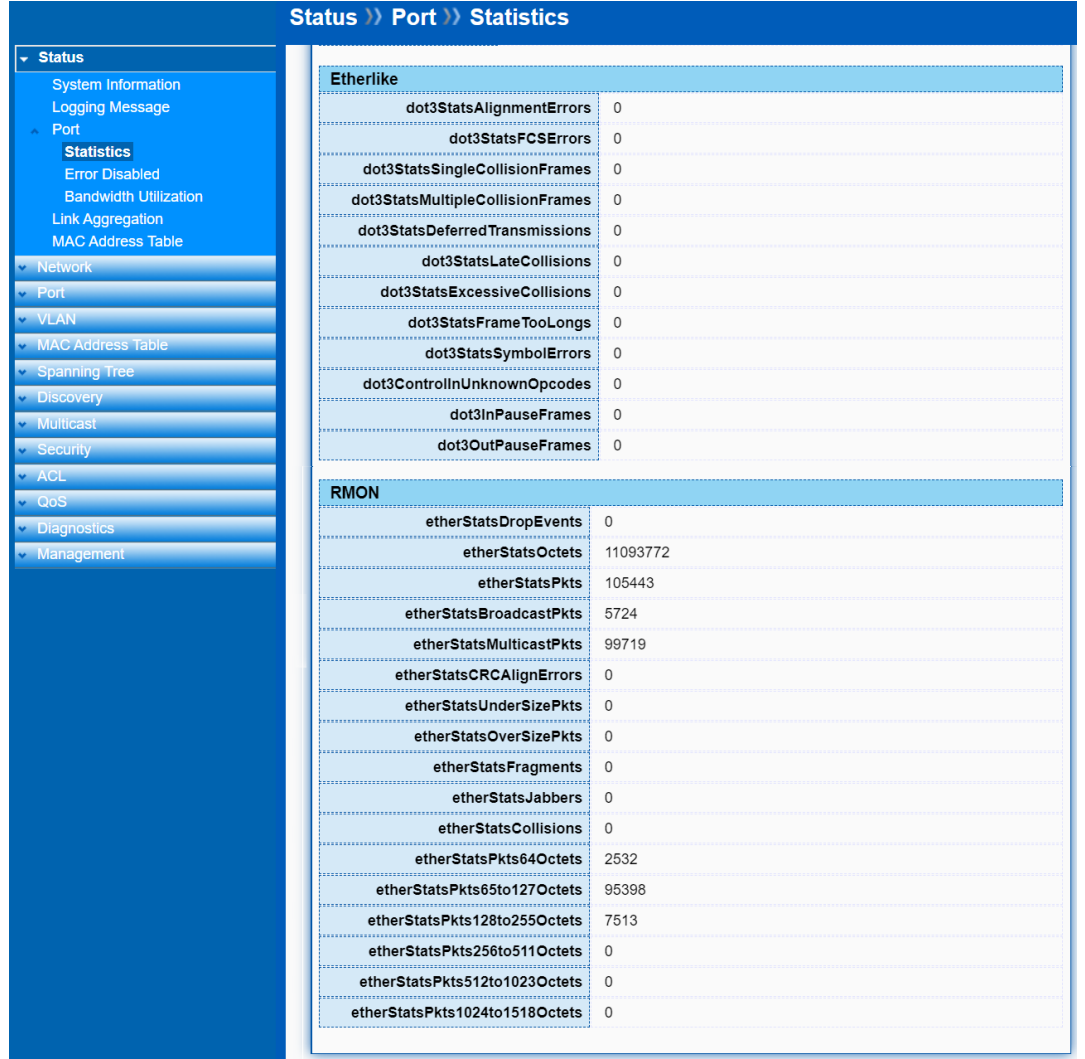

The "**Clear**" button will clear MIB counter of current selected port.

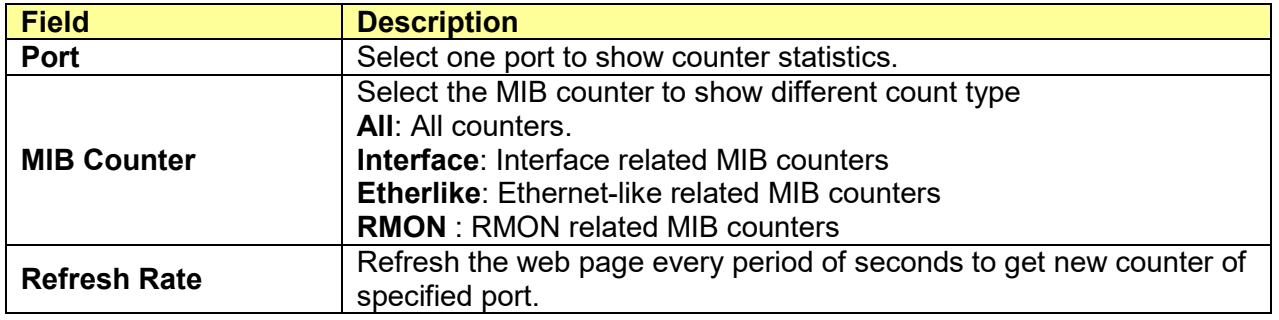

### <span id="page-16-0"></span>**3.3.2 Error Disabled**

#### Click **Status** > **Port** > **Error Disabled**

Error Disabled is a feature that automatically disables a port on a switch and this feature is designed to inform the administrator when there is a port problem or error. The reasons a switch can go into Error Disabled mode and shutdown a port are many and include: **BPDU Guard**, **UDLD**, **Self Loop**, **Broadcast Flood**, **Unknown Multicast Flood**, **Unicast Flood**, **ACL**, **Port Security**, **DHCP Rate**  **Limit** and **ARP Rate Limit**. When a port is in Error Disabled state, it is effectively shut down and no traffic is sent or received on that port.

You can observe which port(s) is(are) disabled with the reason here. Click **Recover** to recover the port.

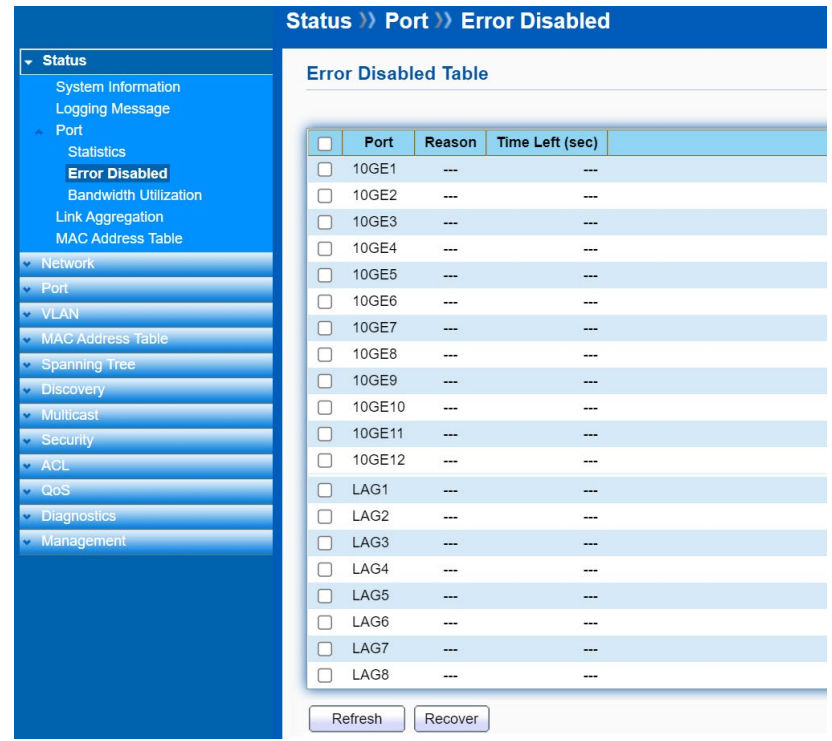

#### <span id="page-17-0"></span>**3.3.3 Bandwidth Utilization**

#### Click **Status** > **Port** > **Bandwidth Utilization**

This page allow user to browse ports' bandwidth utilization in real time. This page will refresh automatically in every refresh period.

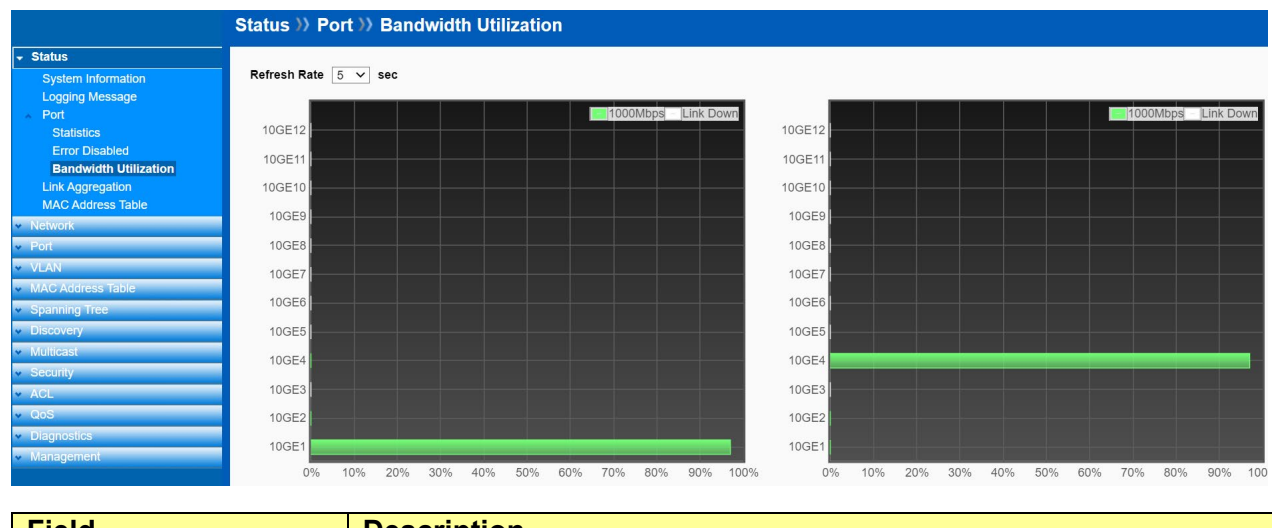

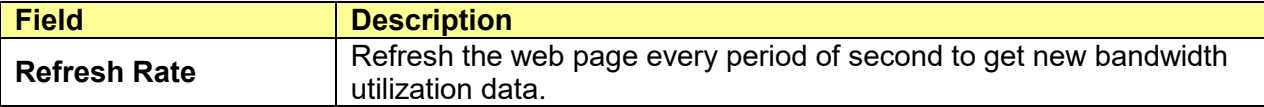

## <span id="page-18-0"></span>**3.4 Link Aggregation**

#### Click **Status** > **Link Aggregation**

Display the Link Aggregation status of web page.

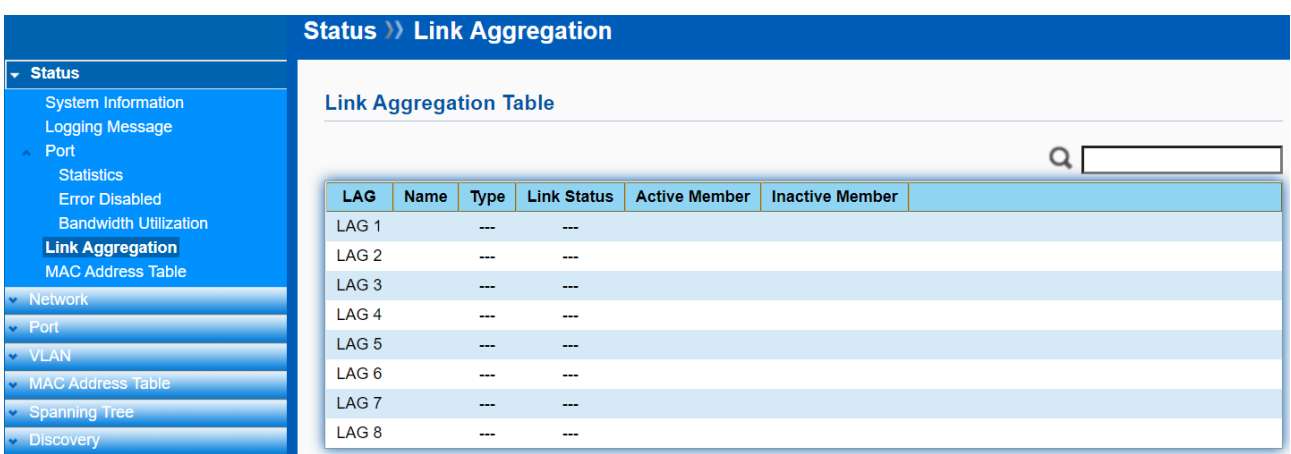

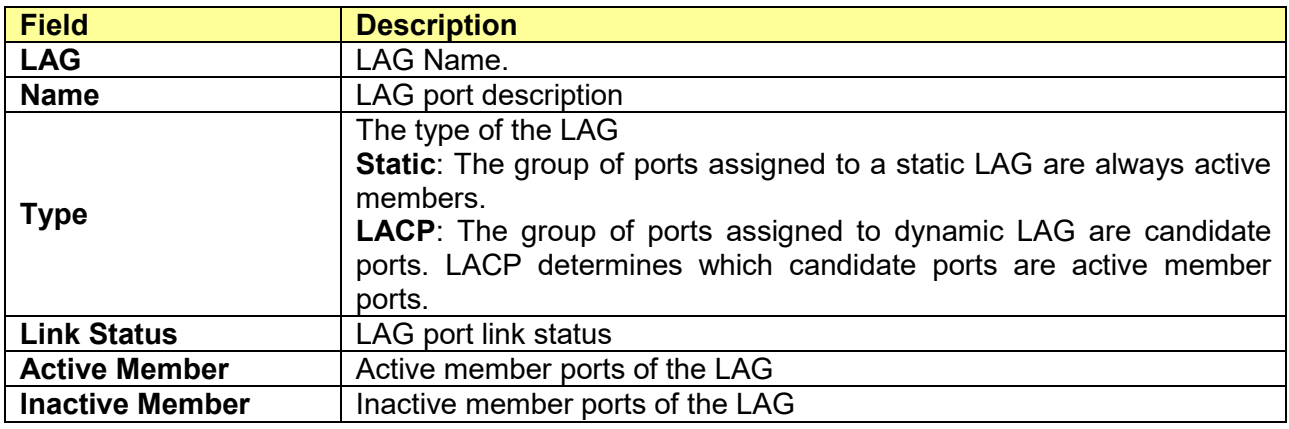

## <span id="page-18-1"></span>**3.5 MAC Address Table**

#### Click **Status** > **MAC Address Table**

The MAC address table page displays all MAC address entries on the switch including static MAC address created by administrator or auto learned from hardware.

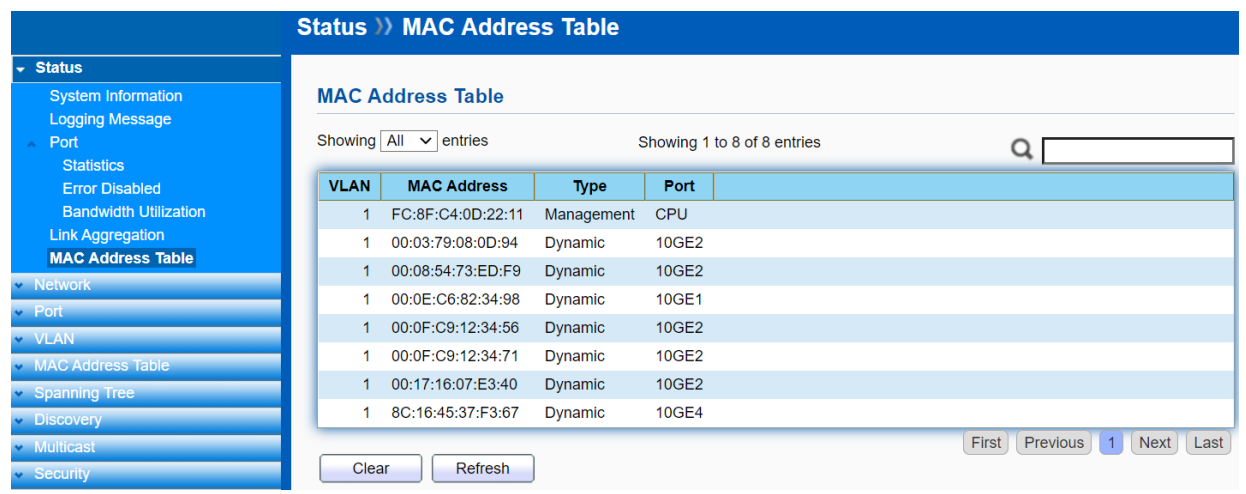

The "**Clear**" button will clear all dynamic entries and "Refresh" button will retrieve latest MAC address entries and show them on page.

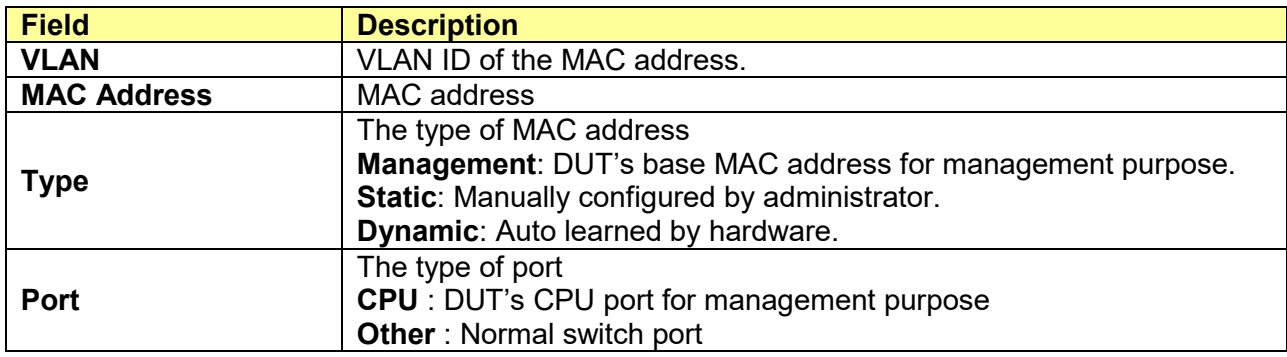

## <span id="page-20-0"></span>**Chapter 4 Network**

Use the Network pages to configure settings for the switch network interface and how the switch connects to a remote server to get services.

## <span id="page-20-1"></span>**4.1 IP Address**

#### Click **Network** > **IP Address**

Use the IP Setting screen to configure the switch IP address and the default gateway device. The gateway field specifies the IP address of the gateway (next hop) for outgoing traffic. The switch needs an IP address for it to be managed over the network. The factory default IP address is 192.168.2.1. The subnet mask specifies the network number portion of an IP address. The factory default subnet mask is 255.255.255.0.

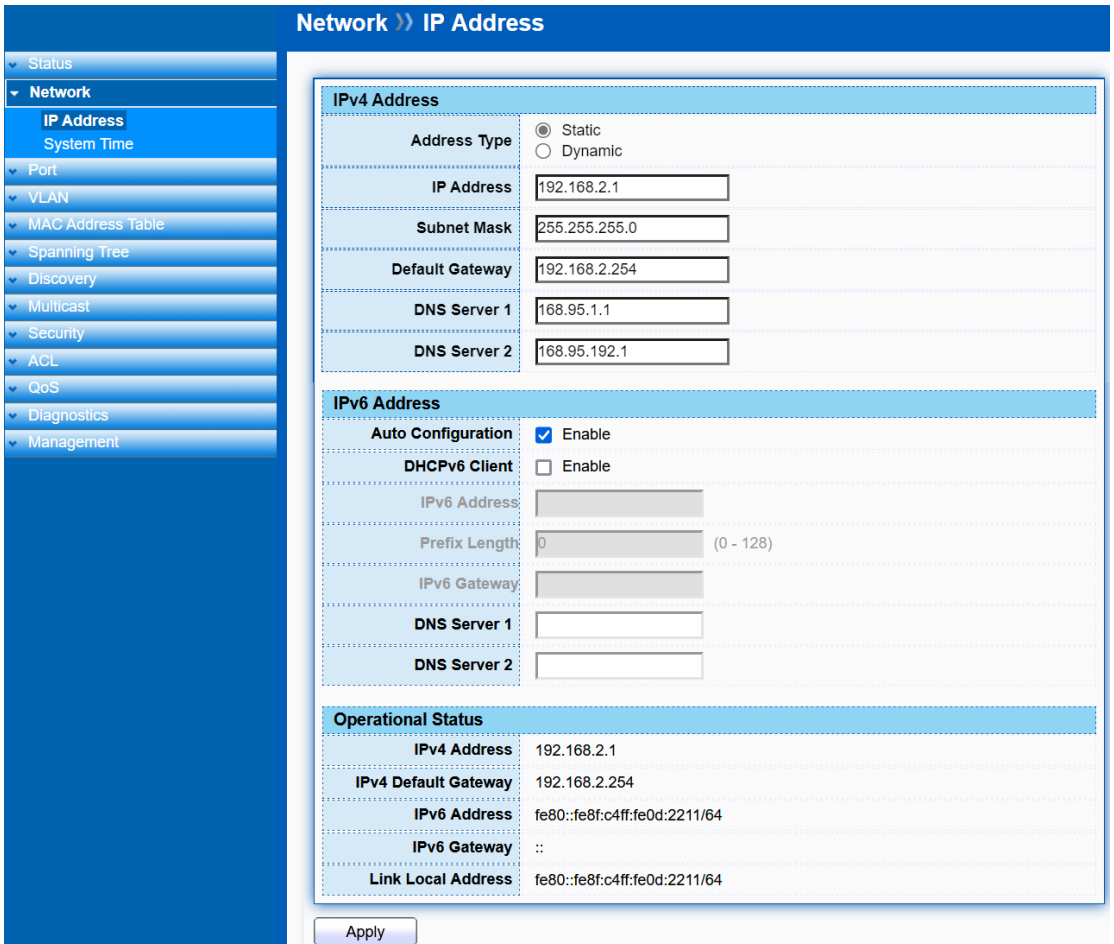

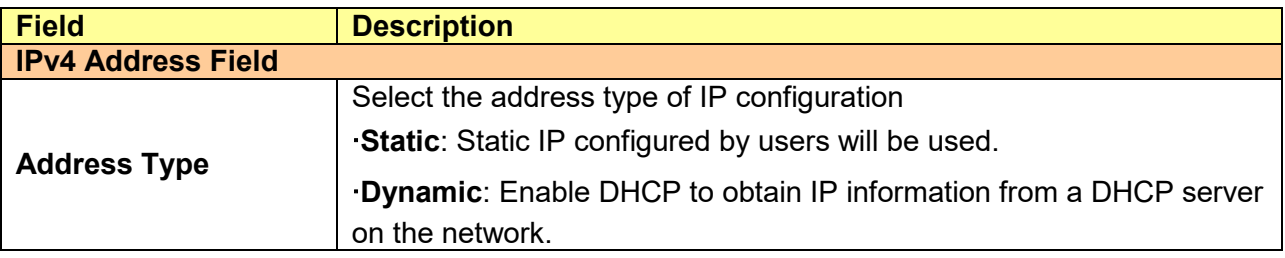

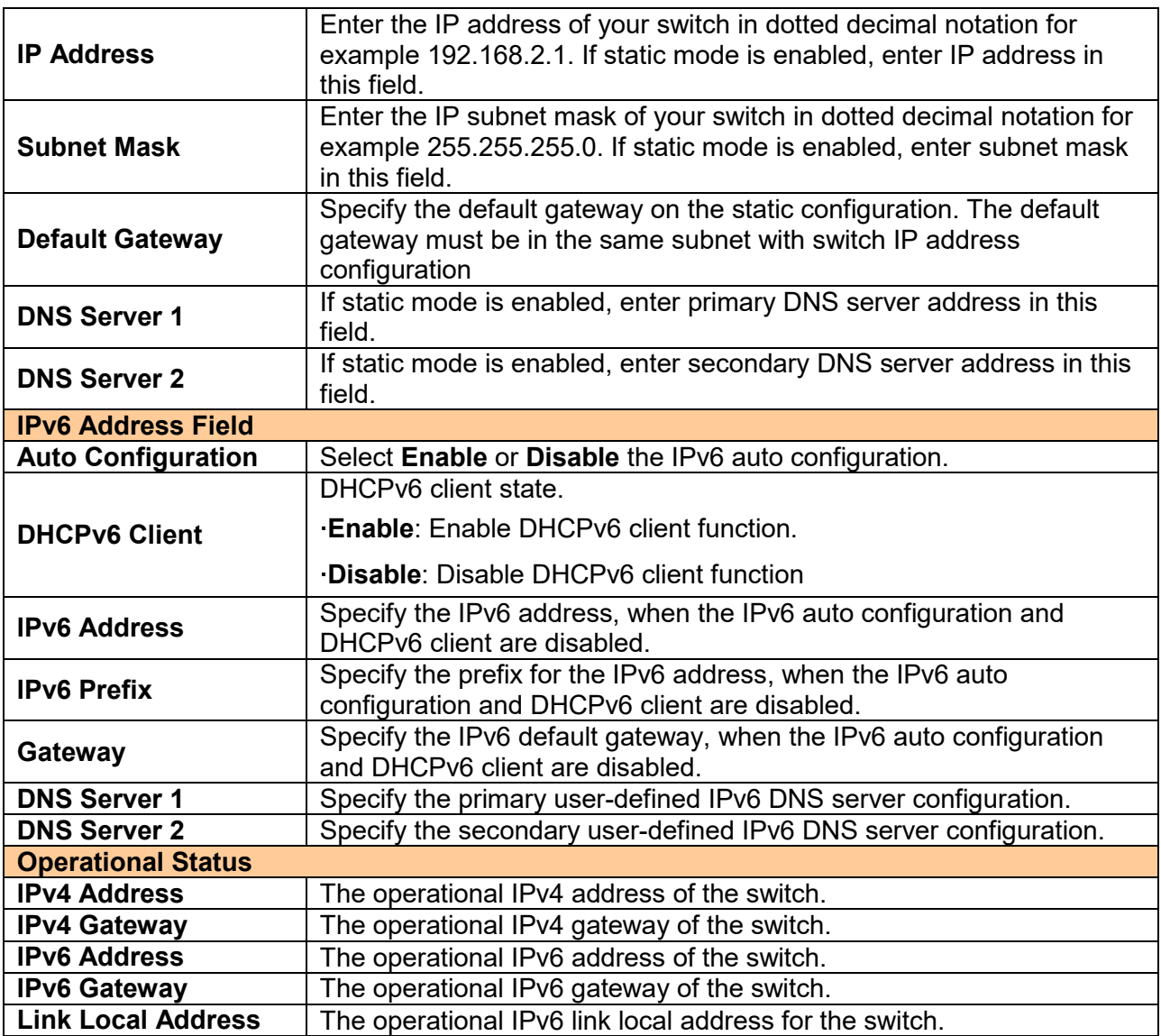

## <span id="page-21-0"></span>**4.2 System Time**

Click **Network** > **System Time**

This page allow user to set time source, static time, time zone and daylight saving settings. Time zone and daylight saving takes effect both static time or time from SNTP server.

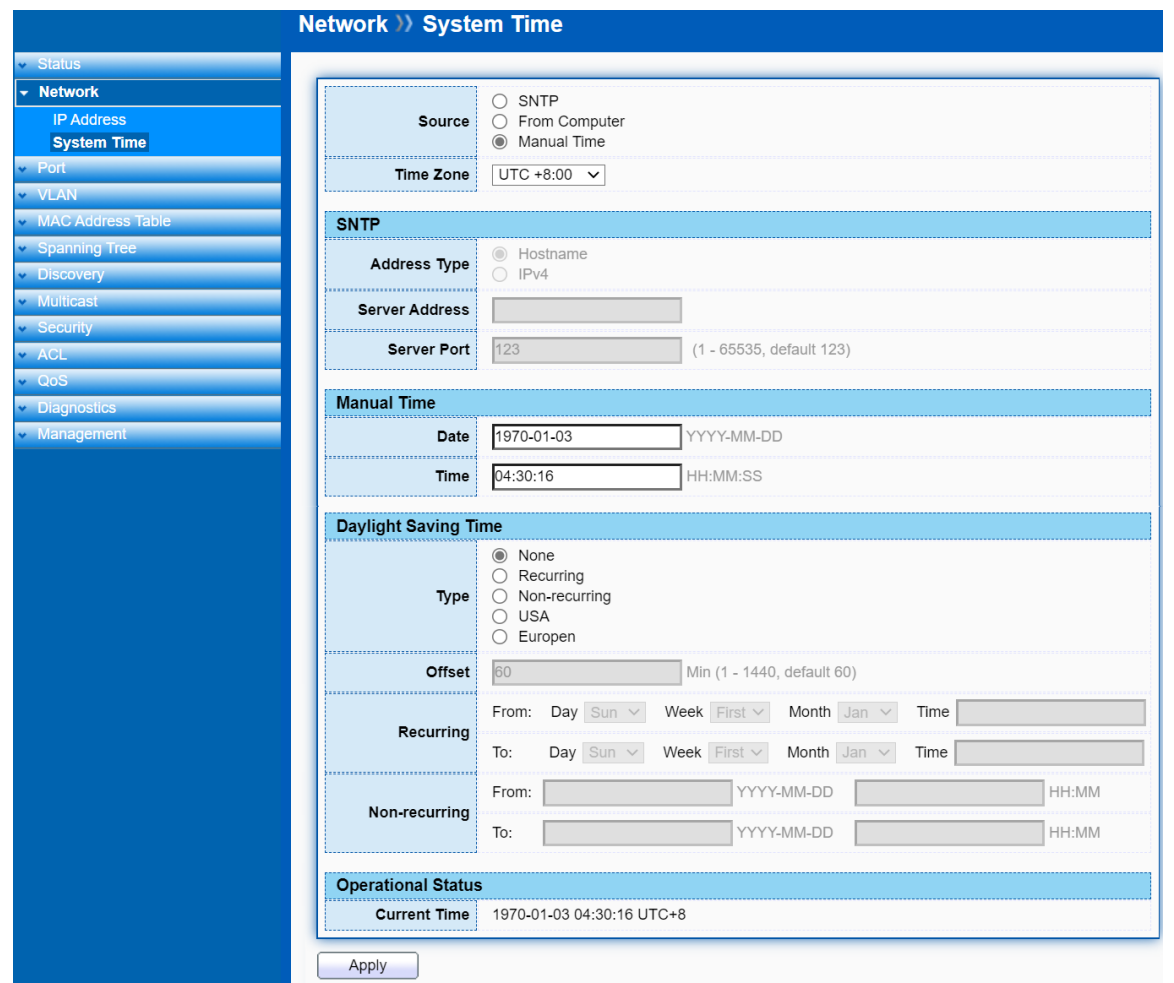

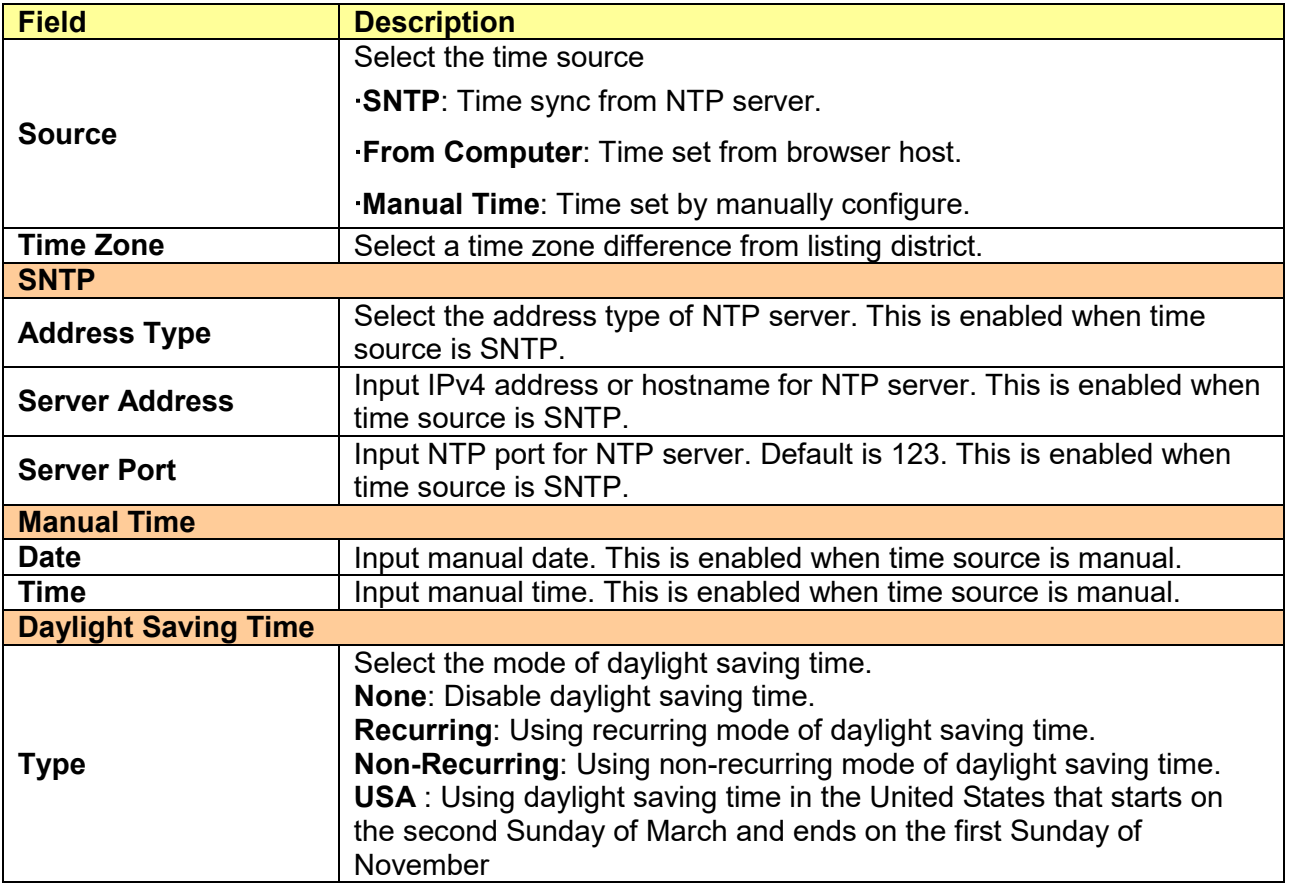

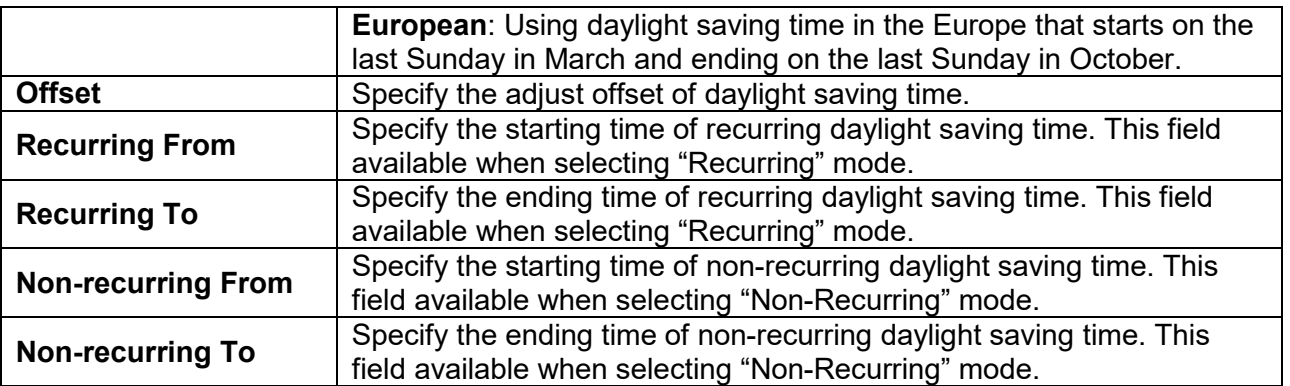

## <span id="page-24-0"></span>**Chapter 5 Port**

Use the Port pages to configure settings for the switch port related features.

## <span id="page-24-1"></span>**5.1 Port Setting**

#### Click **Port** > **Port Setting**

This page shows port current status, and allow user to edit port configurations. Select port entry and click "**Edit**" button to edit port configurations.

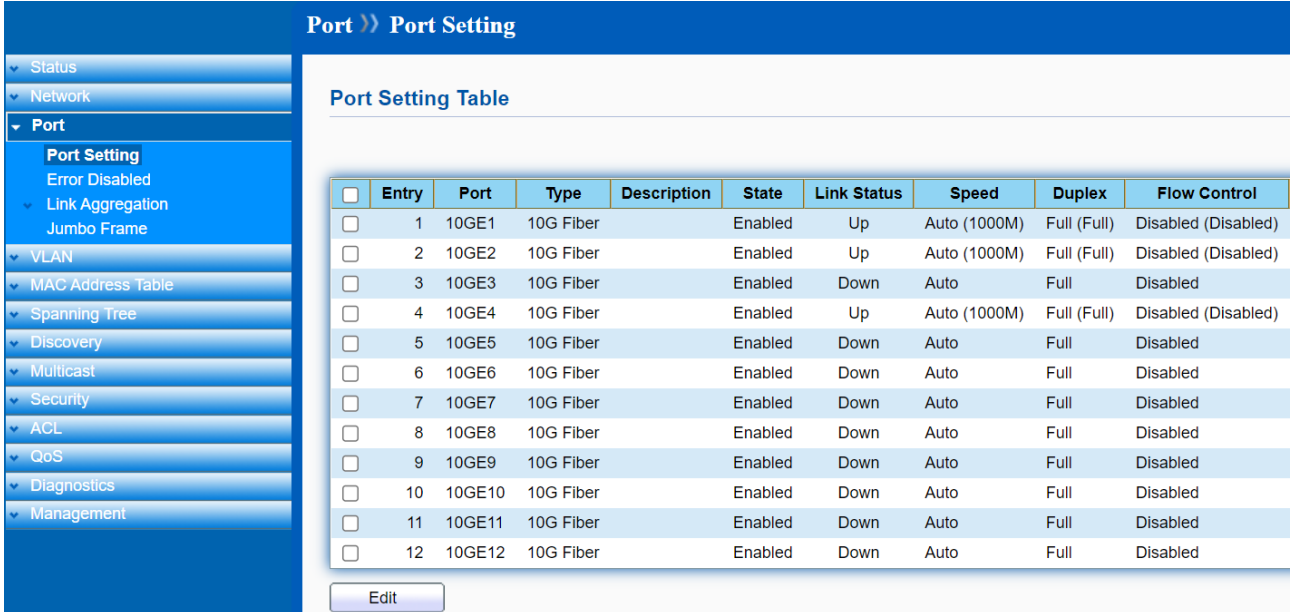

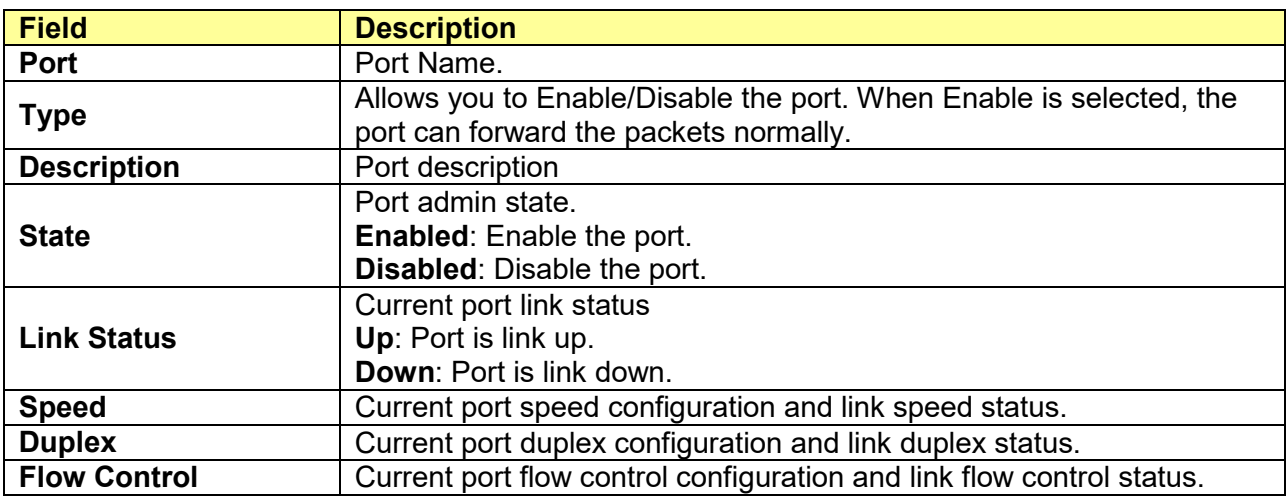

#### **Note:**

- 1. The switch can't be managed through the disable port.
- 2. The switch might lose connection temporarily for the specific port (which connect to the management PC) setting. If it happens, refresh WEB GUI can recover the connection.

#### Edit Port Setting

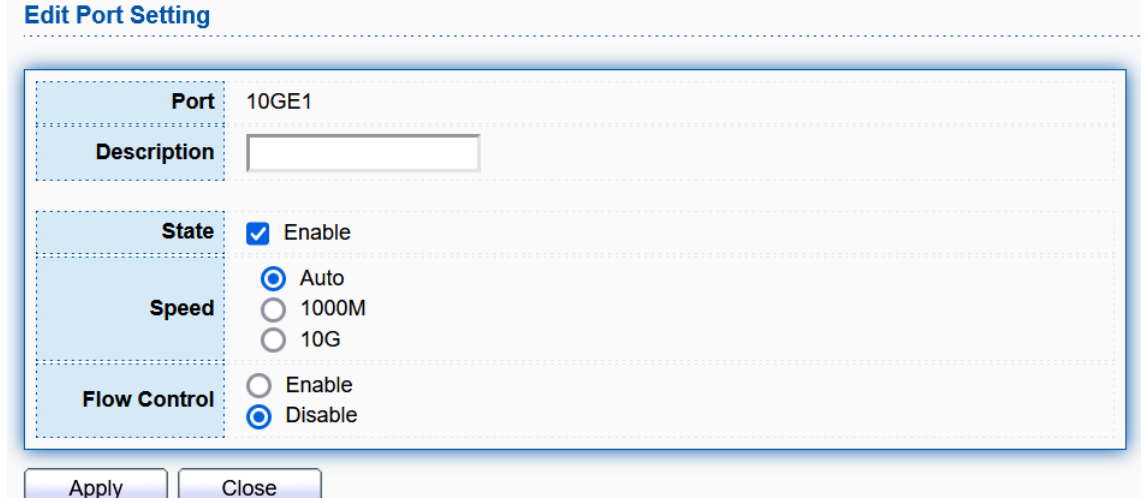

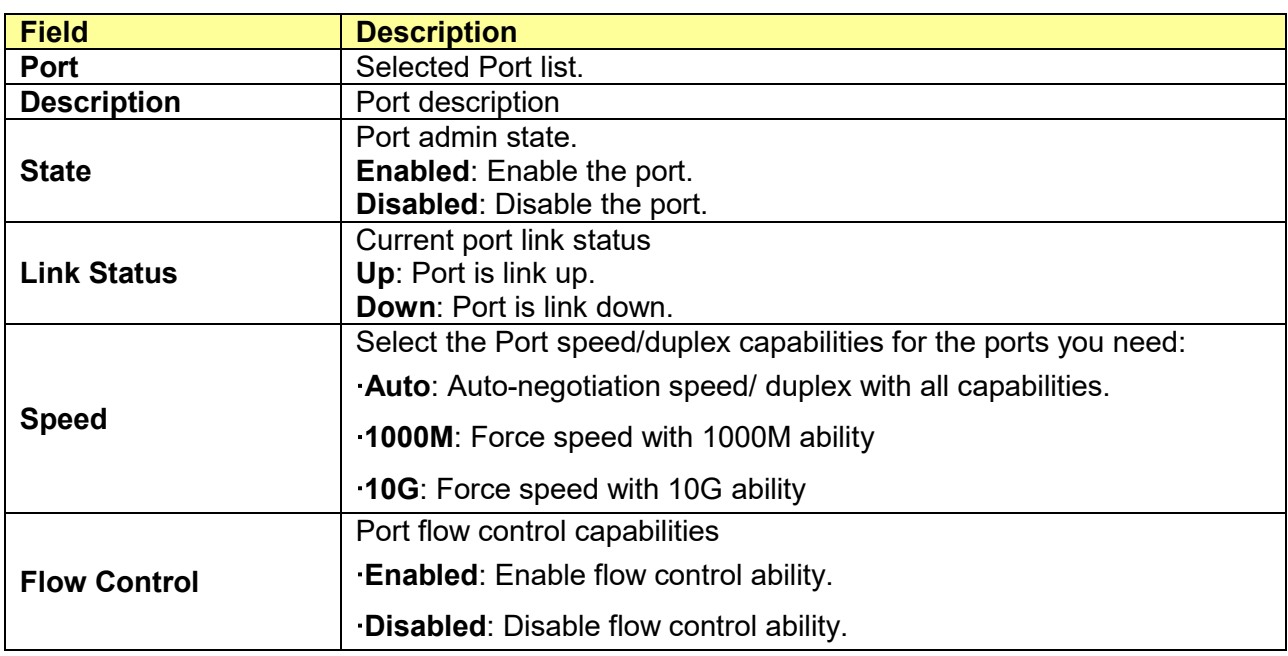

## <span id="page-25-0"></span>**5.2 Error Disabled**

#### Click **Port** > **Error Disabled**

Error Disabled is a feature that automatically disables a port on a switch and this feature is designed to inform the administrator when there is a port problem or error. The reasons a switch can go into Error Disabled mode and shutdown a port are many and include: **BPDU Guard**, **UDLD**, **Self Loop**, **Broadcast Flood**, **Unknown Multicast Flood**, **Unicast Flood**, **ACL**, **Port Security**, **DHCP Rate Limit** and **ARP Rate Limit**. When a port is in Error Disabled state, it is effectively shut down and no traffic is sent or received on that port.

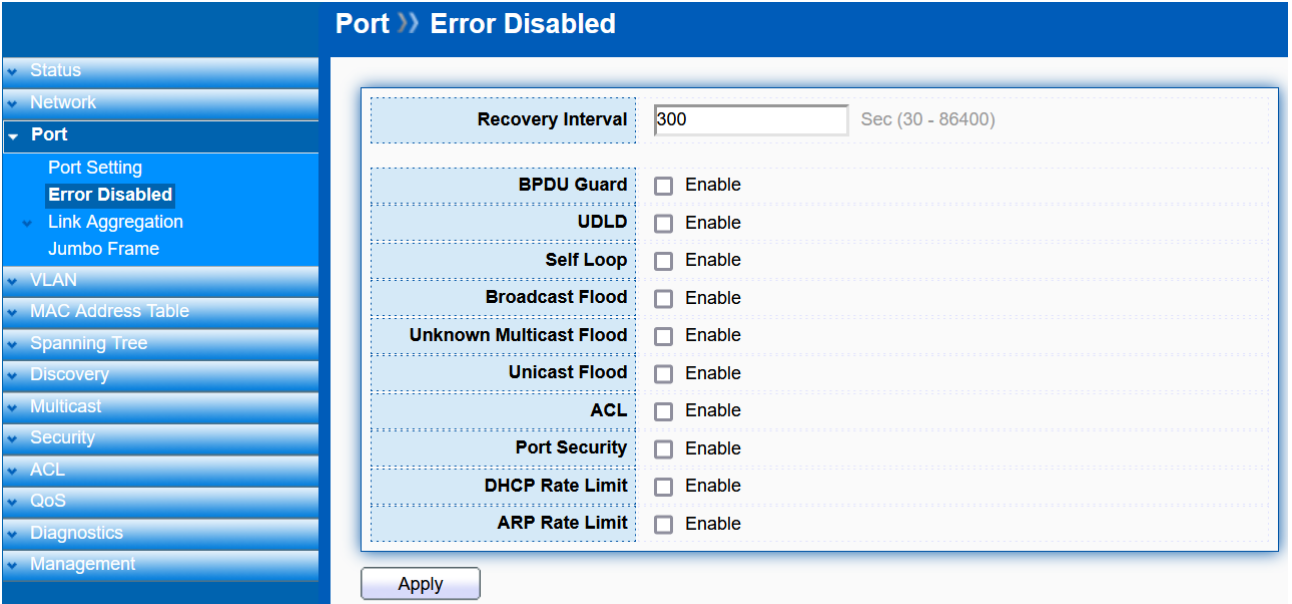

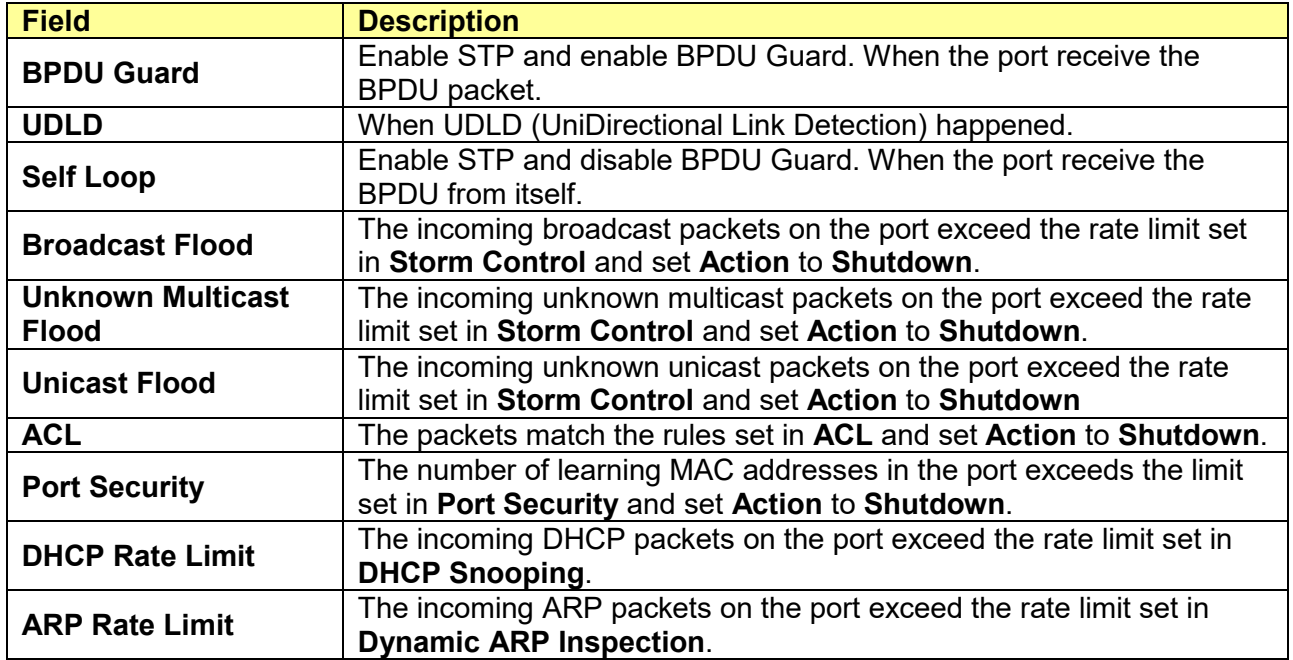

## <span id="page-26-0"></span>**5.3 Link Aggregation**

#### Click **Port** > **Link Aggregation**

The Link Aggregation is used to combine a number of ports together to make a single high-bandwidth data path, which can highly extend the bandwidth.

### <span id="page-26-1"></span>**5.3.1 Trunk Group Setting**

#### Click **Port** > **Link Aggregation** > **Group**

This page allow user to configure link aggregation group load balance algorithm and group member.

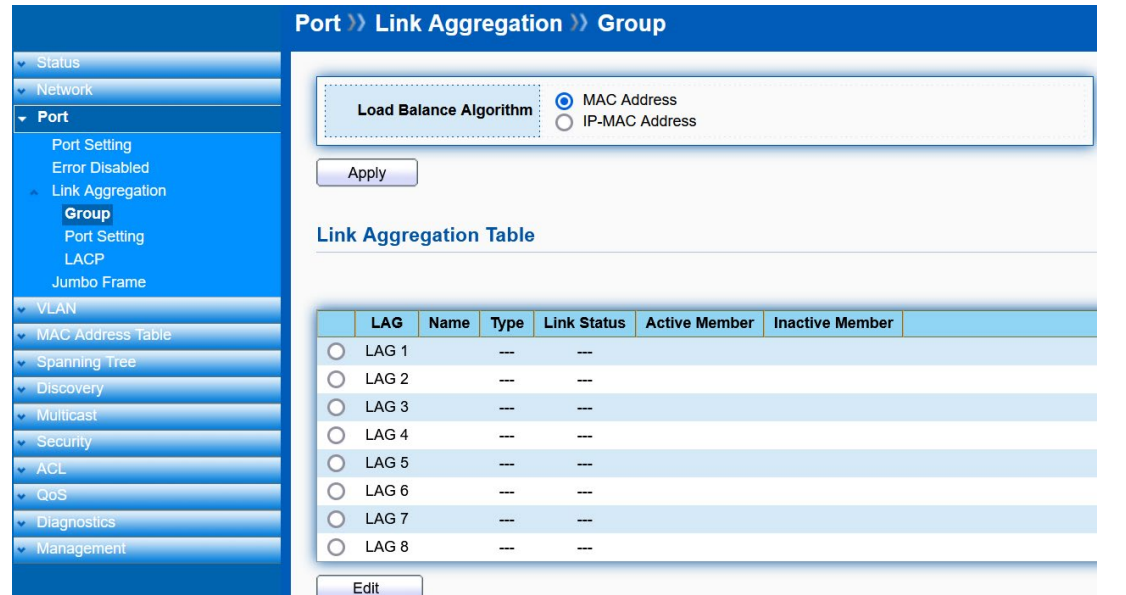

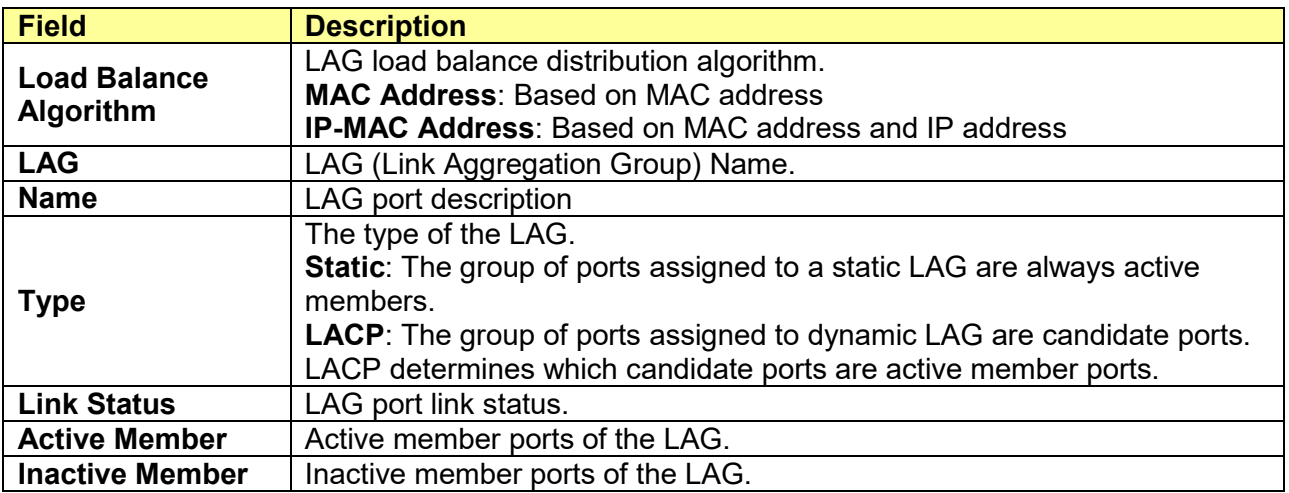

Select Link Aggregation Table and click "**Edit**" button to edit LAG setting. Edit LAG Group Setting

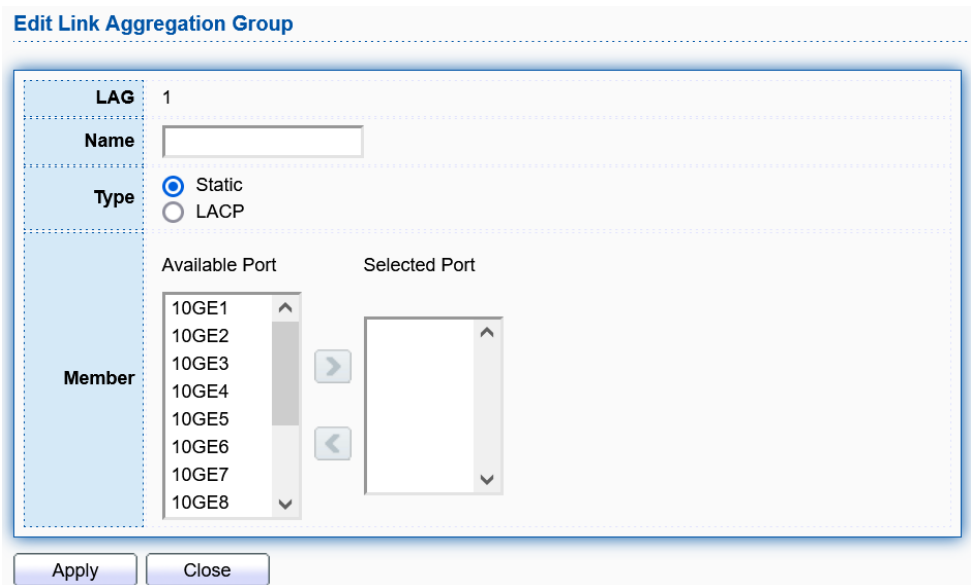

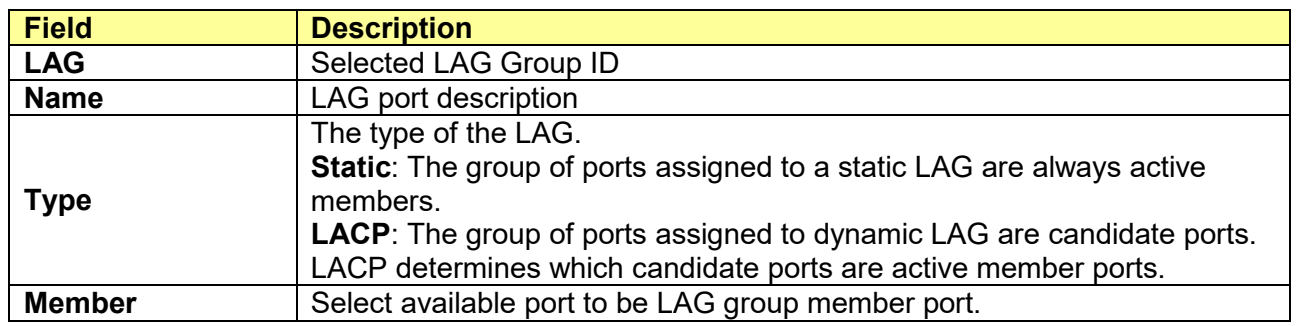

## <span id="page-28-0"></span>**5.3.2 Port Setting**

#### Click **Port** > **Link Aggregation** > **Port Setting**

This page shows LAG port current status and allows user to edit LAG port configurations.

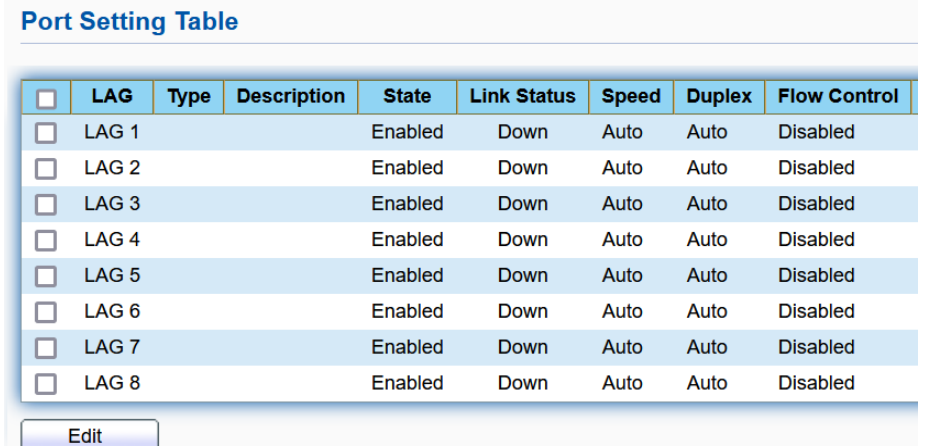

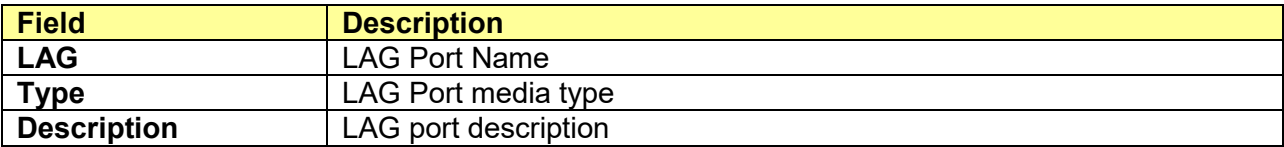

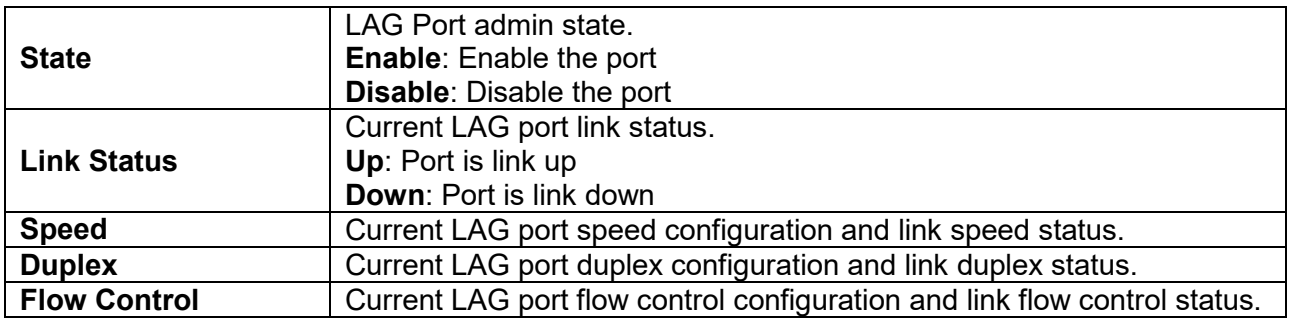

Select Port Setting Table and click "**Edit**" button to edit port setting.

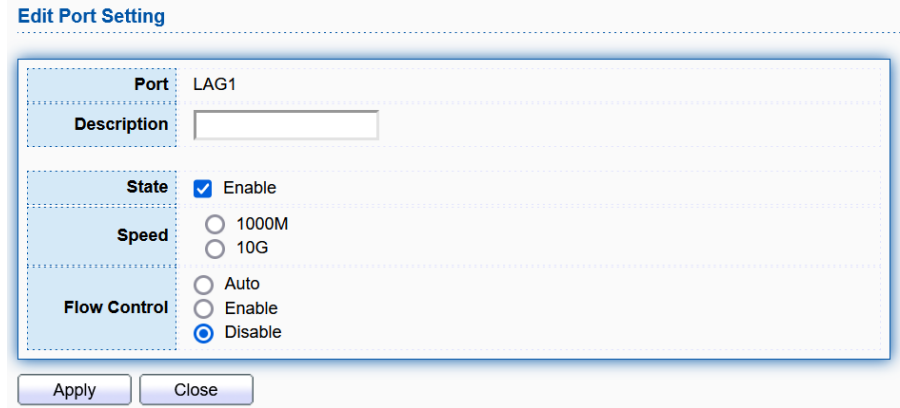

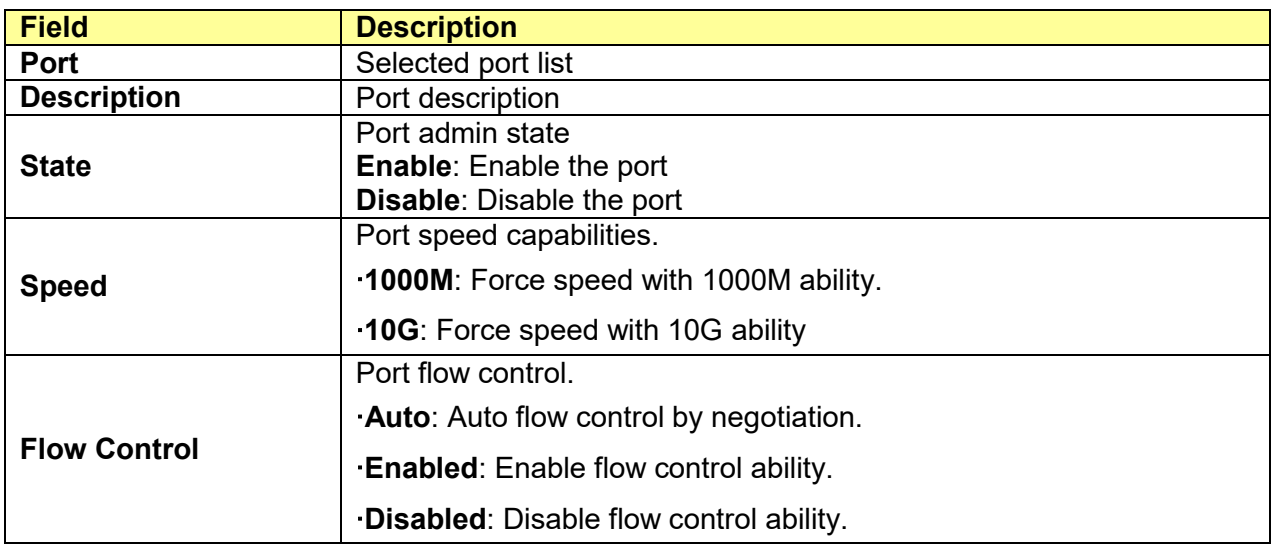

### <span id="page-29-0"></span>**5.3.3 LACP**

#### Click **Port** > **Link Aggregation** > **LACP**

This page allow user to configure LACP global and port configurations.

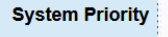

32768

(1 - 65535, default 32768)

Apply

#### **LACP Port Setting Table**

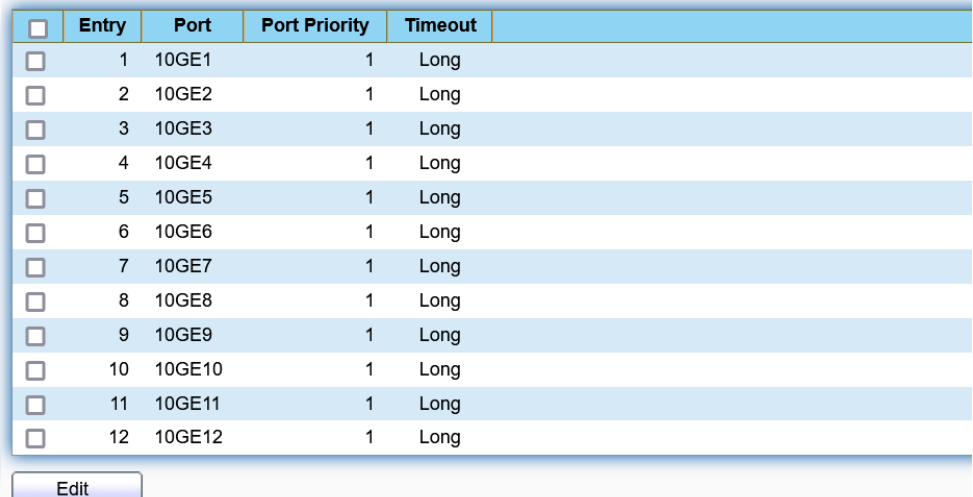

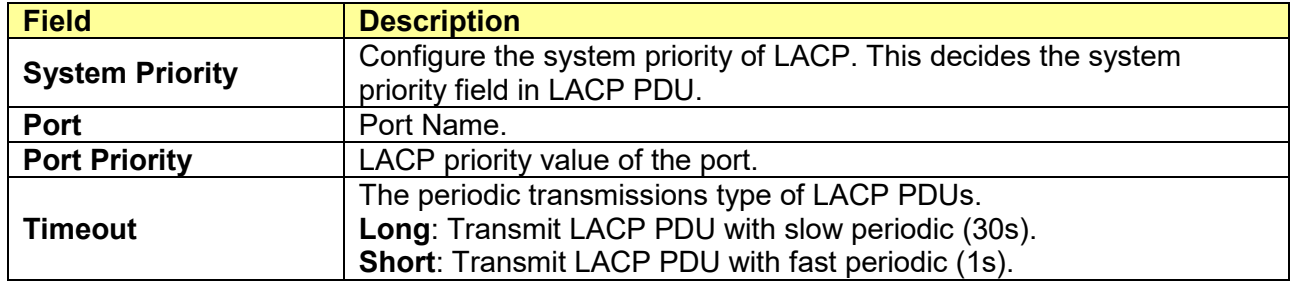

Select ports and click "**Edit**" button to edit port configuration.

#### **Edit LACP Port Setting**

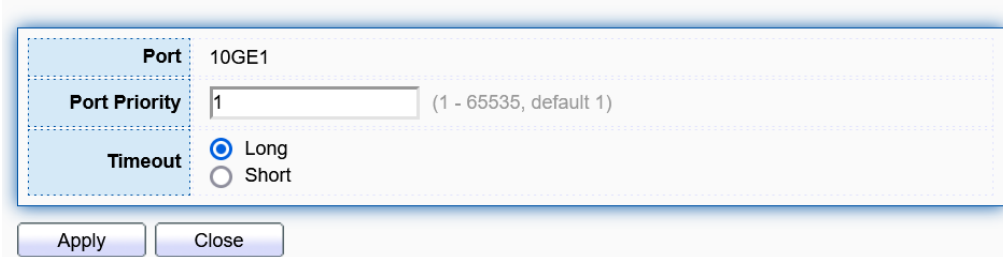

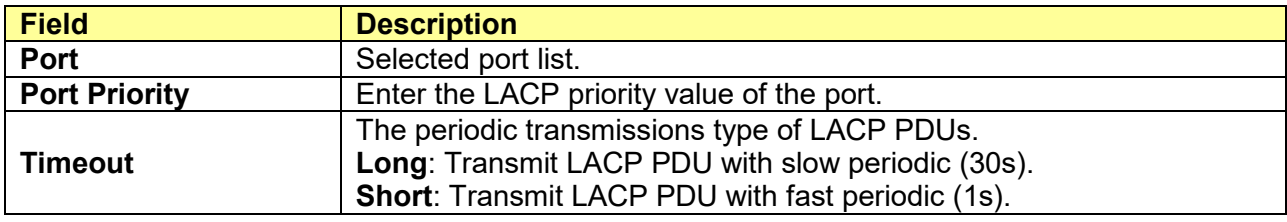

## <span id="page-30-0"></span>**5.4 Jumbo Frame**

Click **Port** > **Jumbo Frame**

This page allows user to configure switch jumbo frame size.

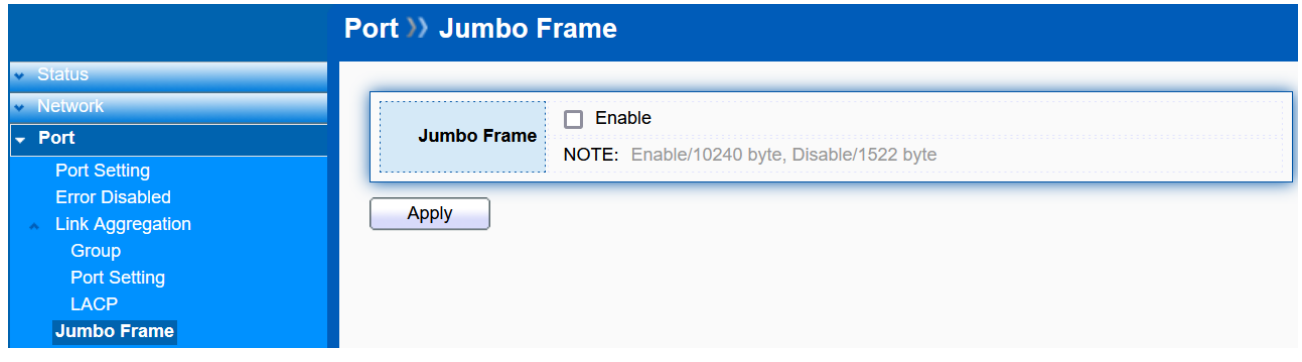

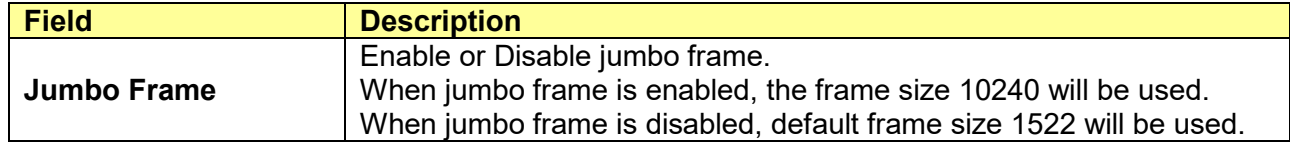

## <span id="page-32-0"></span>**Chapter 6 VLAN**

A virtual local area network (VLAN) is a group of hosts with a common set of requirements that communicate as if they were attached to the same broadcast domain, regardless of their physical location. A VLAN has the same attributes as a physical local area network (LAN), but it allows for end stations to be grouped together even if they are not located on the same network switch. VLAN membership can configured through software instead of physically relocating devices or connections.

## <span id="page-32-1"></span>**6.1 VLAN**

Use the VLAN pages to configure settings of VLAN and all VLAN-related protocol.

#### <span id="page-32-2"></span>**6.1.1 Create VLAN**

#### Click **VLAN** > **VLAN** > **Create VLAN**

This page allows user to add or delete VLAN ID entries and browser all VLAN entries that add statically or dynamic learned by GVRP. Each VLAN entry has a unique name, user can edit VLAN name in edit page.

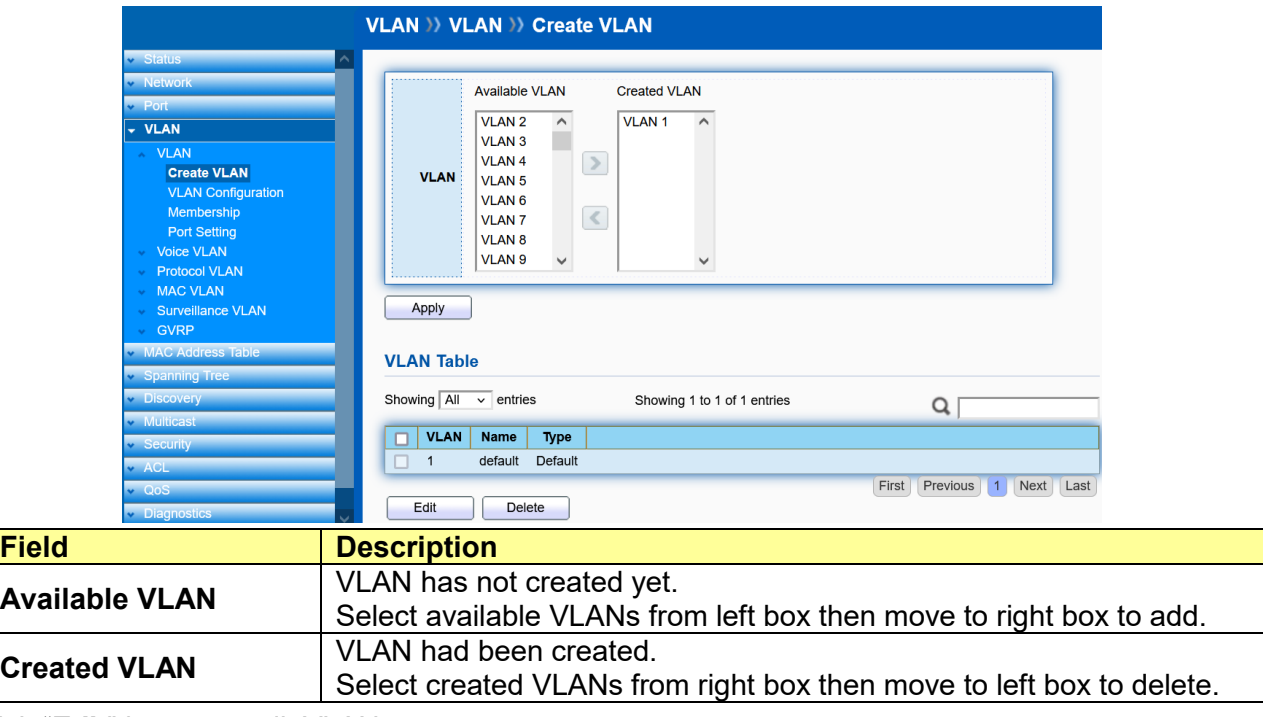

Click "**Edit**" button to edit VLAN name

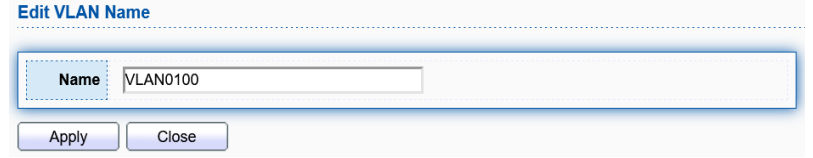

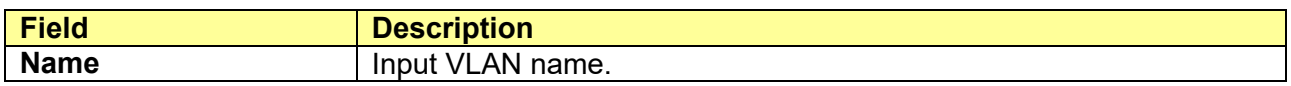

## <span id="page-33-0"></span>**6.1.2 VLAN Configuration**

#### Click **VLAN** > **VLAN** > **VLAN Configuration**

This page allow user to configure the membership for each port of selected VLAN.

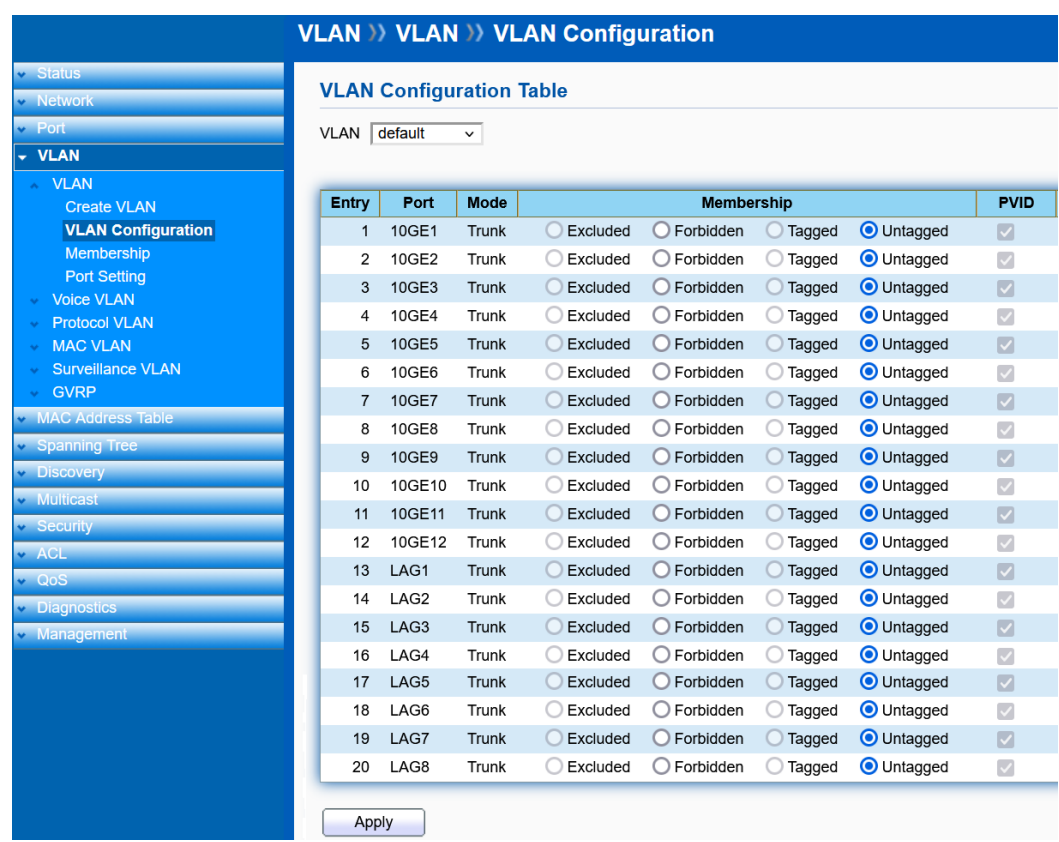

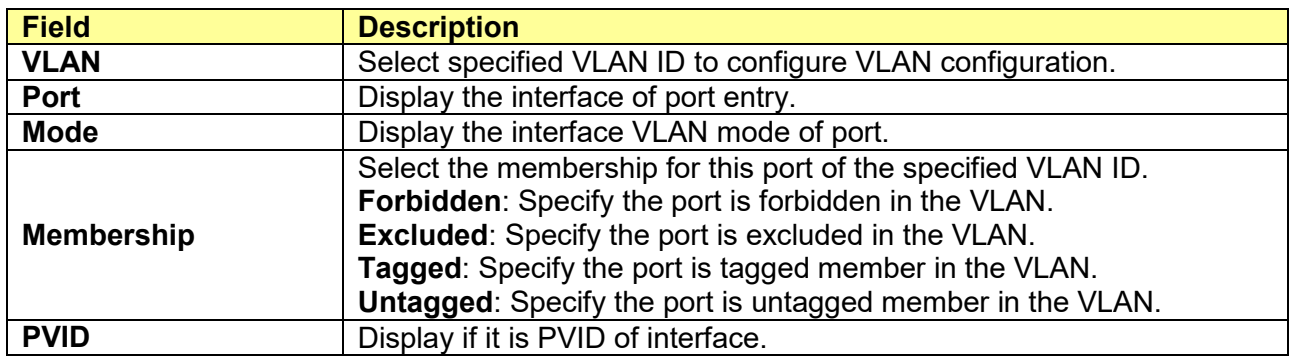

## <span id="page-33-1"></span>**6.1.3 Membership**

Click **VLAN** > **VLAN** > **Membership**

This page allow user to view membership information for each port and edit membership for specified interface.

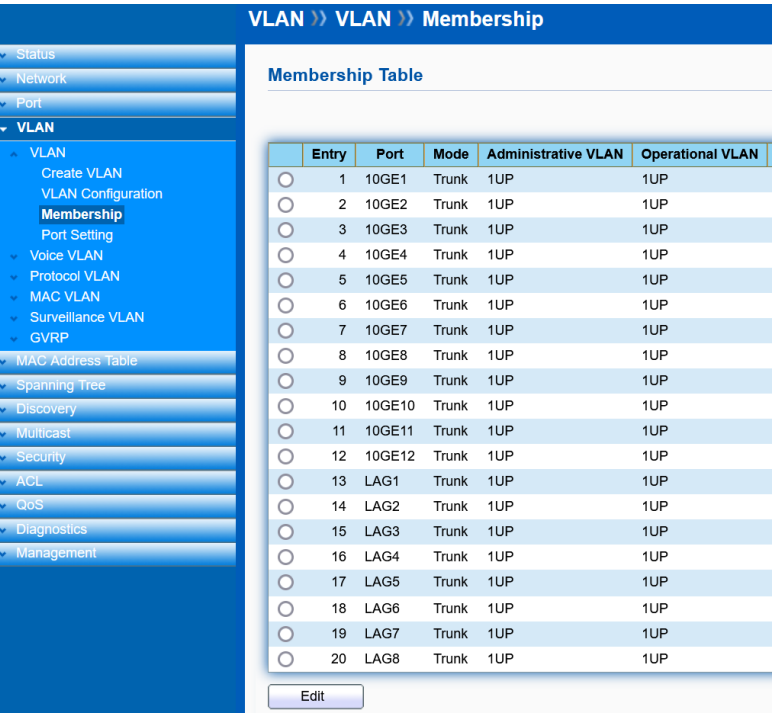

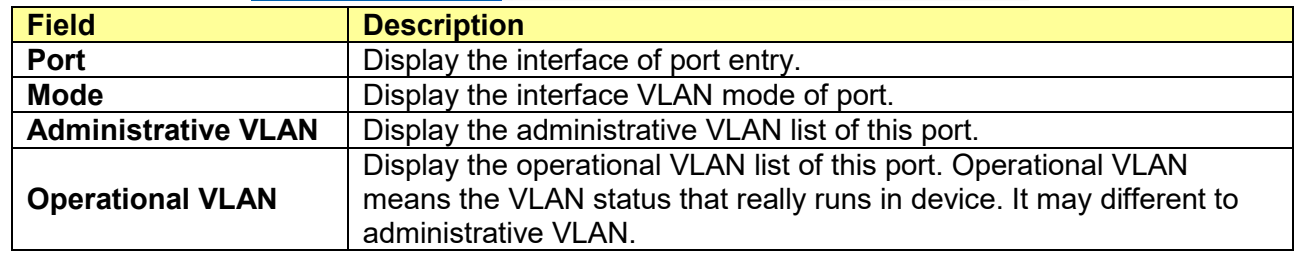

Click "**Edit**" button to edit VLAN membership

#### **Edit Port Setting**

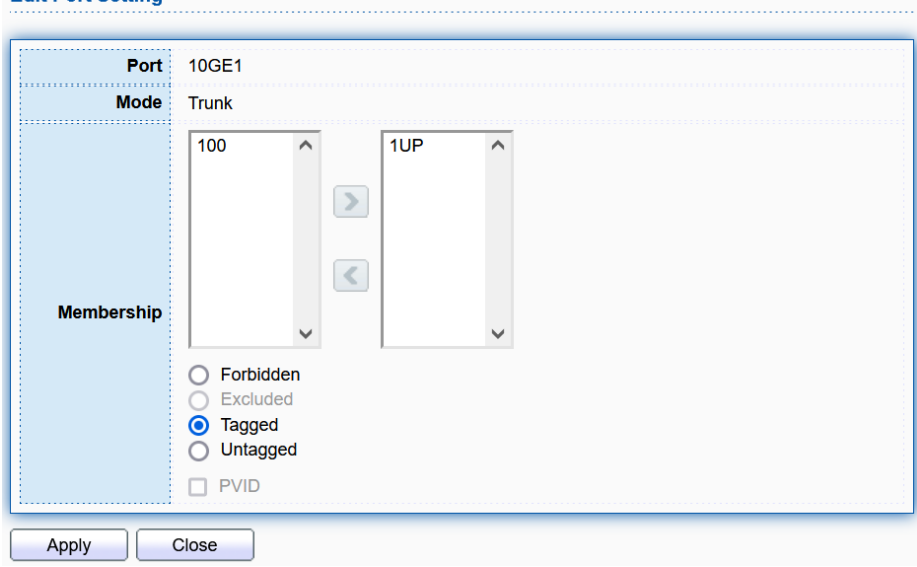

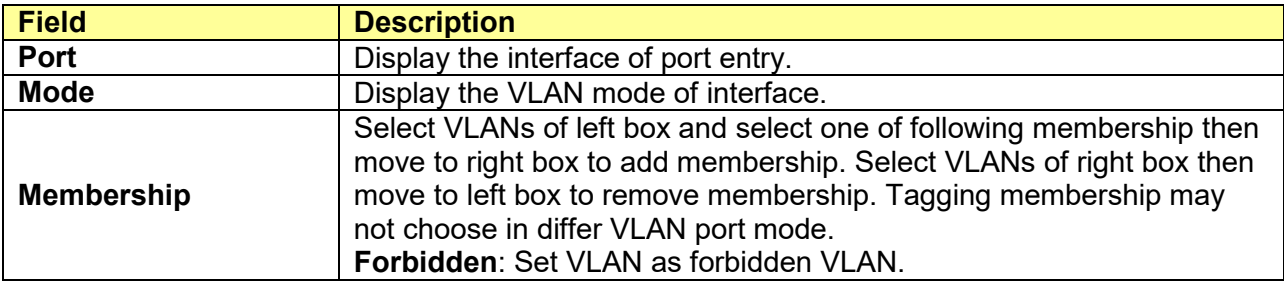

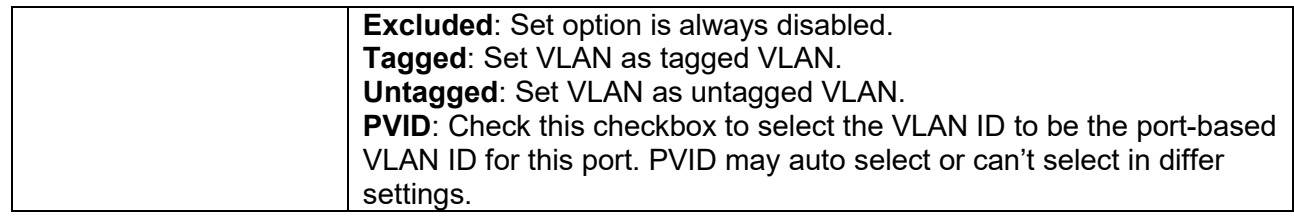

## <span id="page-35-0"></span>**6.1.4 Port Setting**

#### Click **VLAN** > **VLAN** > **Port Setting**

This page allows user to configure port VLAN settings such as VLAN port mode, PVID etc. The attributes depend on different VLAN port mode.

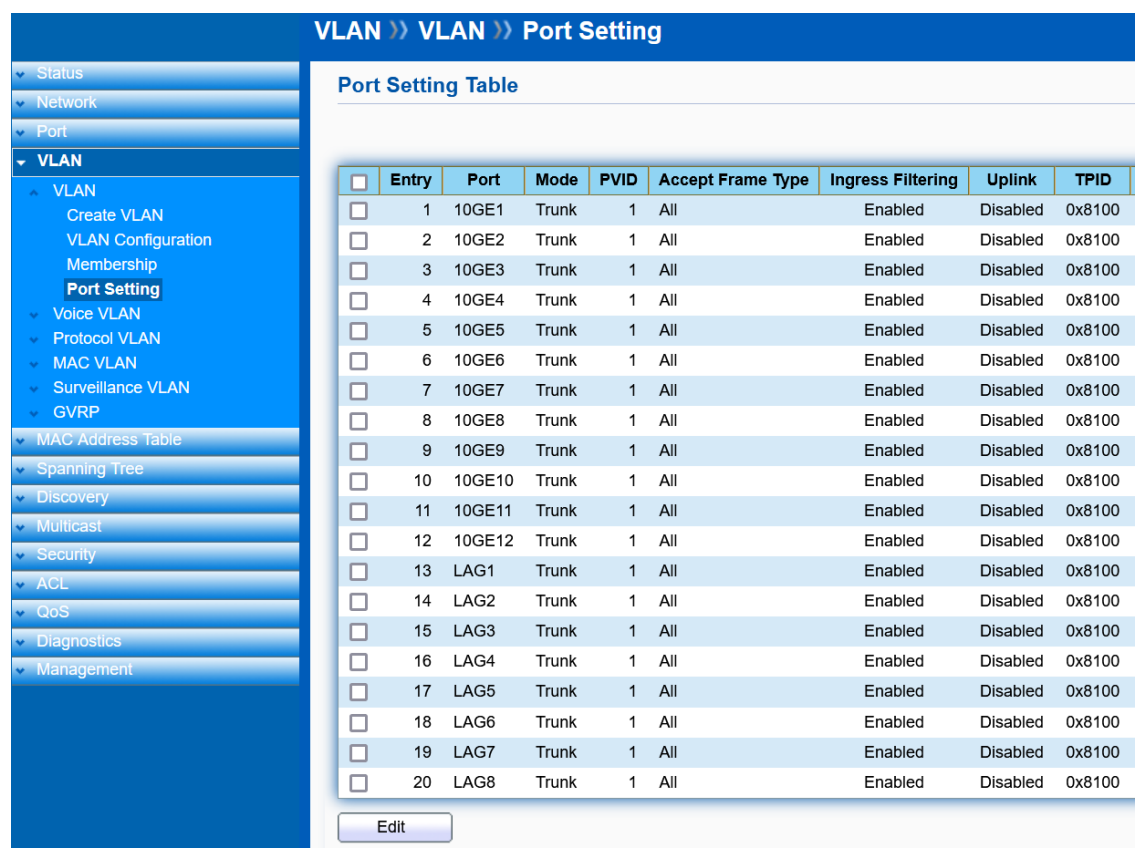

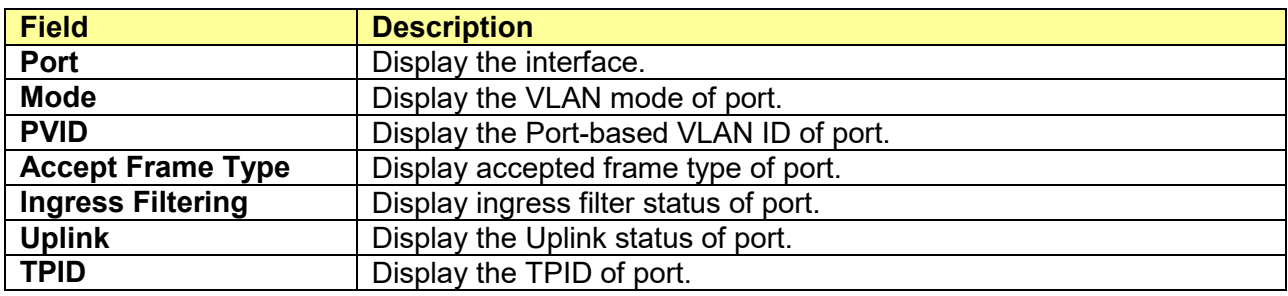

Click "**Edit**" button to edit VLAN port setting
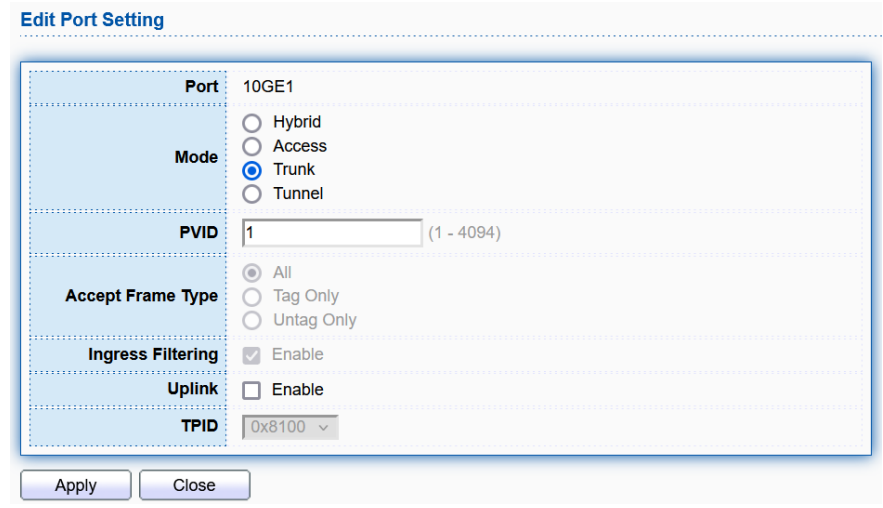

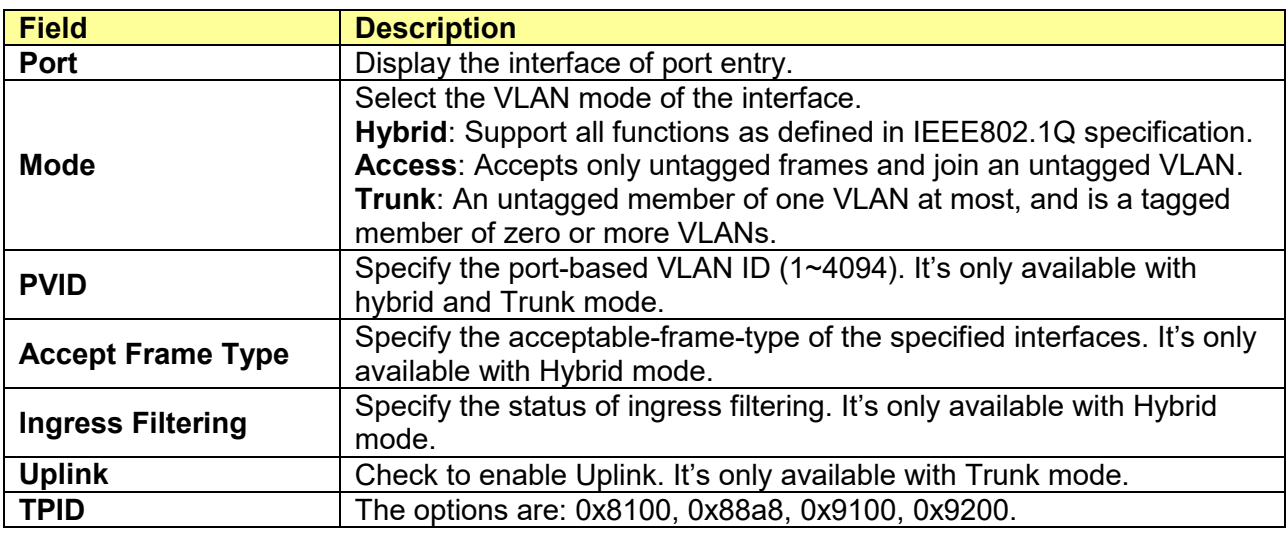

# **6.2 Voice VLAN**

# **6.2.1 Property**

### Click **VLAN** > **Voice VLAN** > **Property**

This page allows user to configure global and per interface setting of voice VLAN.

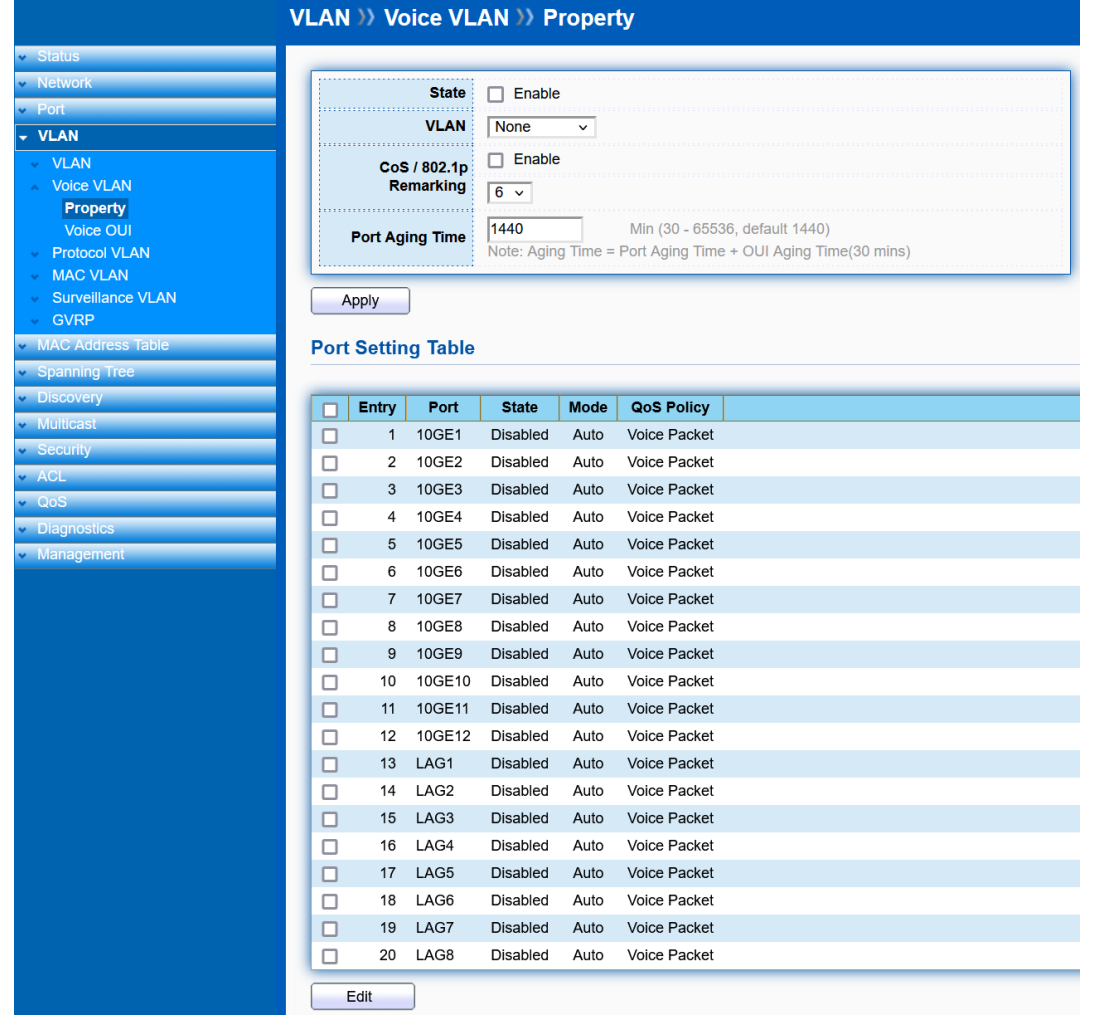

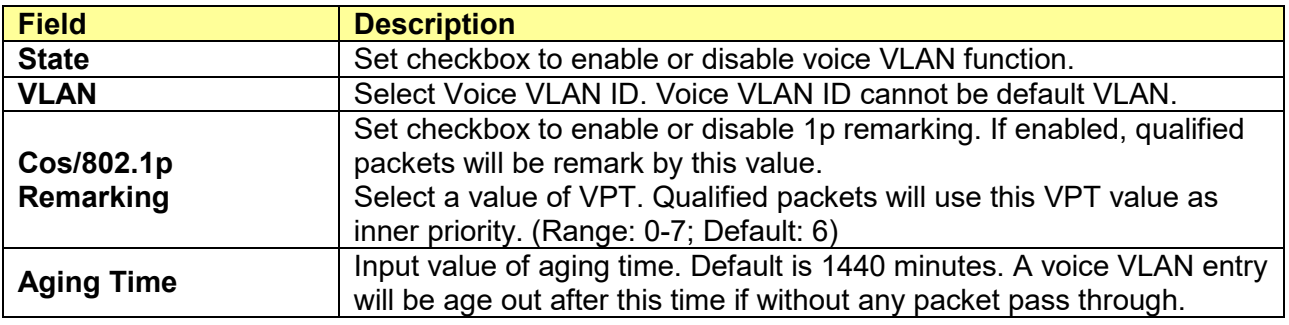

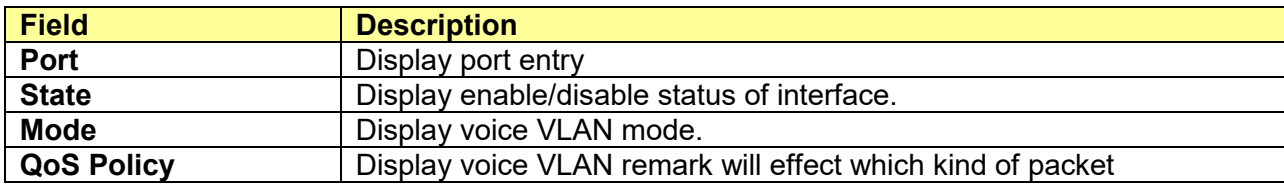

Click "**Edit**" button to edit Property Port.

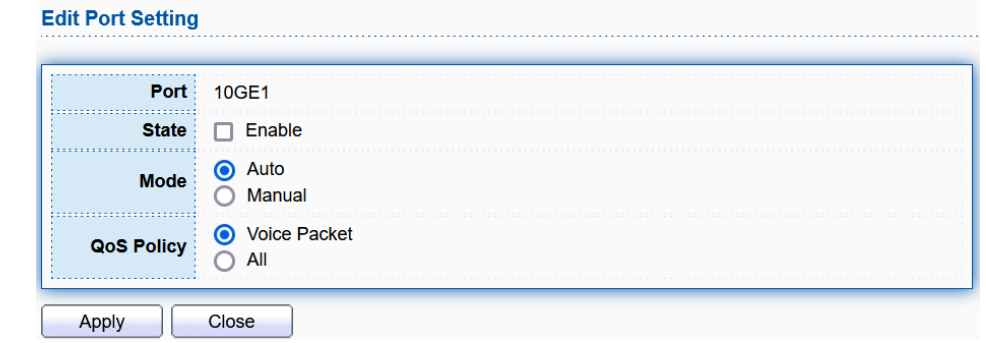

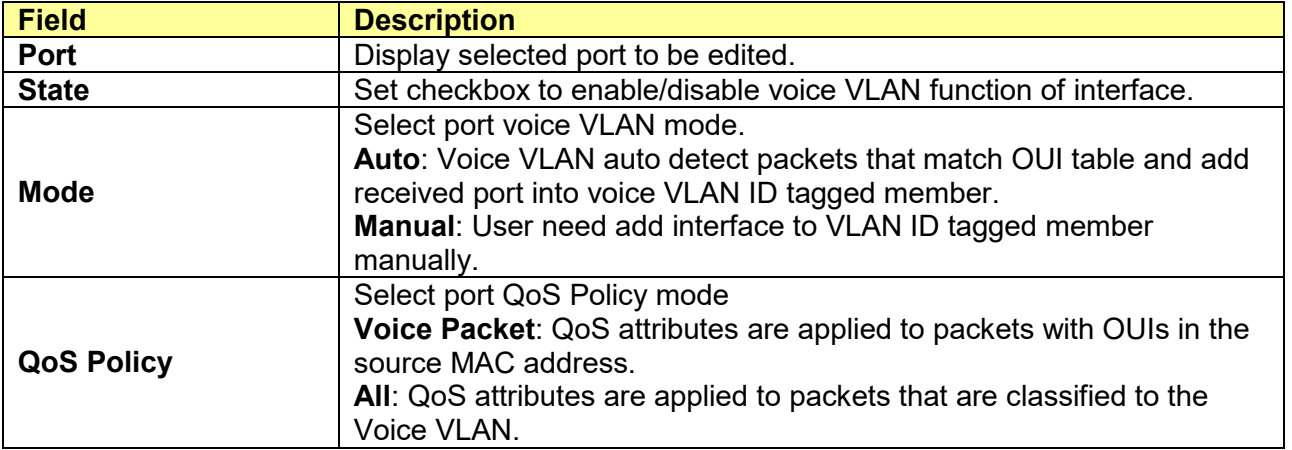

### **6.2.2 Voice OUI**

#### Click **VLAN** > **Voice VLAN** > **Voice OUI**

This page allow user to add, edit or delete OUI MAC addresses. Default has 8 pre-defined OUI MAC.

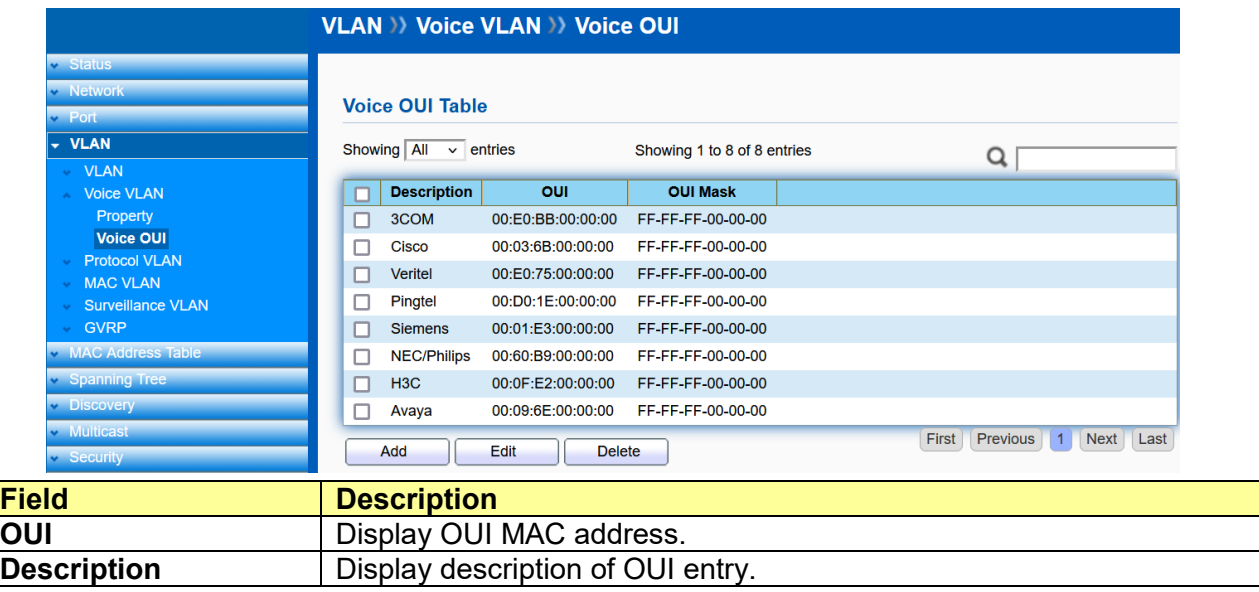

Click "**Add**" or "**Edit**" buttons to add or edit Voice OUI.

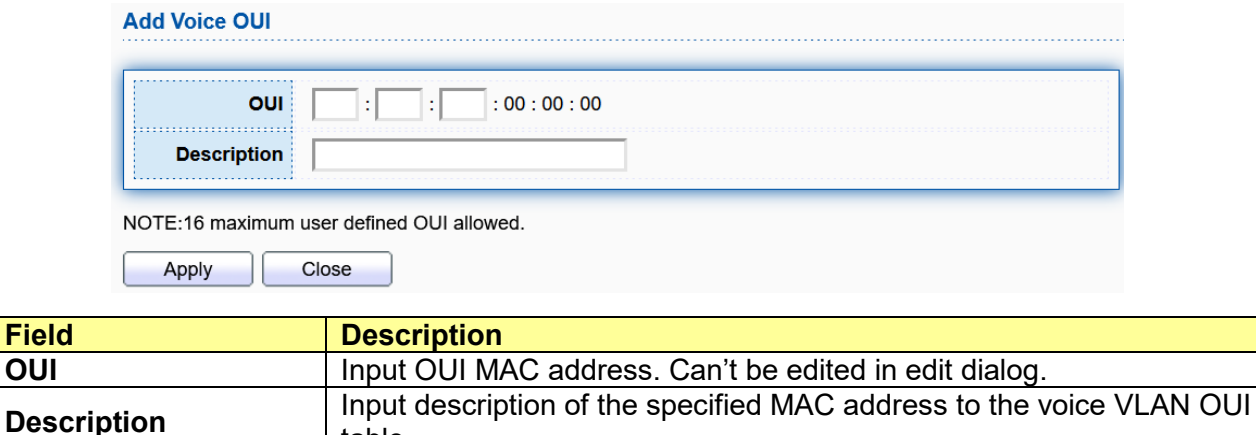

# **6.3 Protocol VLAN**

### **6.3.1 Protocol Group**

#### Click **VLAN** > **Protocol VLAN** > **Protocol Group**

table.

This page allows you to add new protocols to Group ID (unique for each Group) mapping entries as well as allow you to see and delete already mapped entries for the selected stack switch unit.

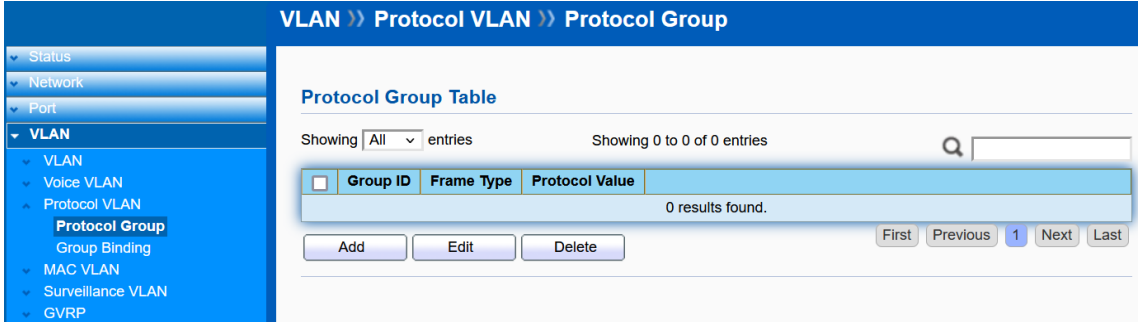

Click "**Add**" or "**Edit**" button to add or edit Protocol VLAN Group.

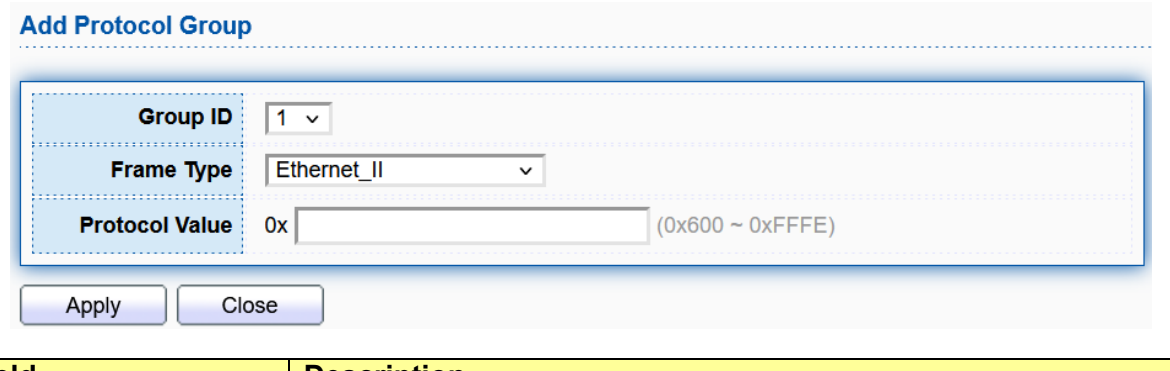

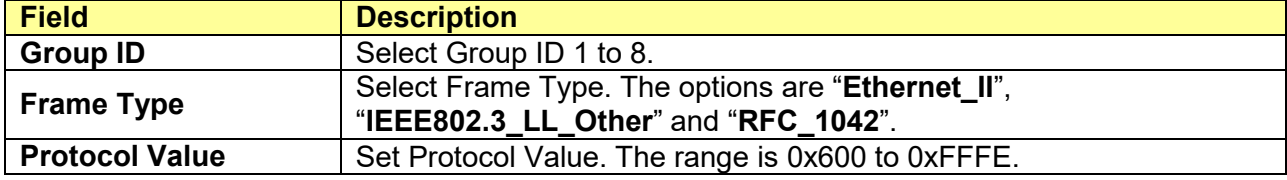

### **6.3.2 Group Binding**

Click **VLAN** > **Protocol VLAN** > **Group Binding**

This page allows you to map an already configured Group ID to a VLAN for the selected port.

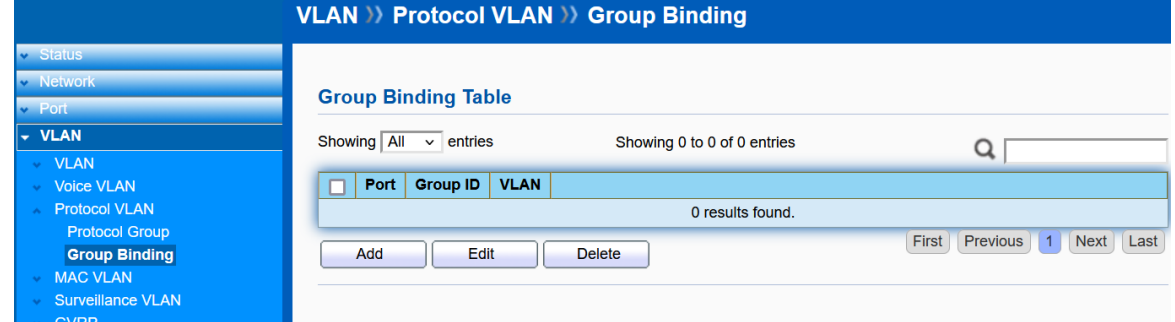

Click "**Add**" or "**Edit**" button to add or edit Group Binding.

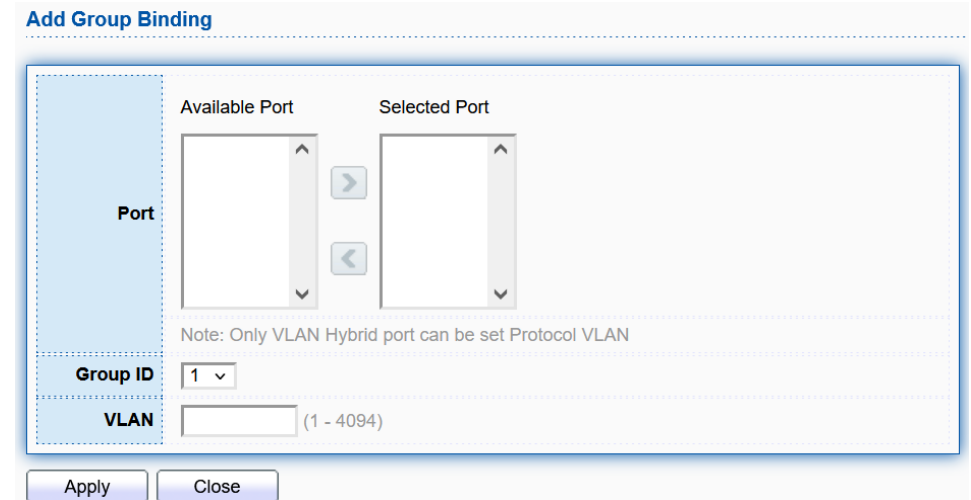

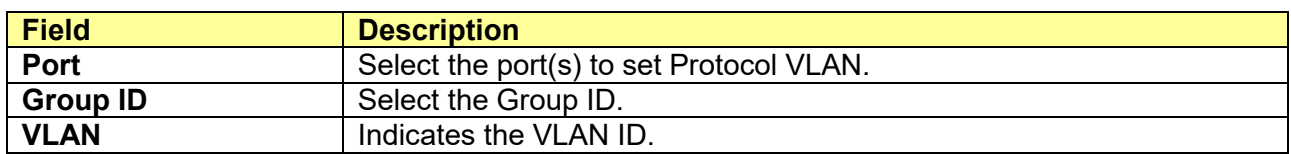

# **6.4 MAC VLAN**

### **6.4.1 MAC Group**

#### Click **VLAN** > **MAC VLAN** > **MAC Group**

The MAC-based VLAN entries can be configured here. This page allows for adding and deleting MAC-based VLAN entries.

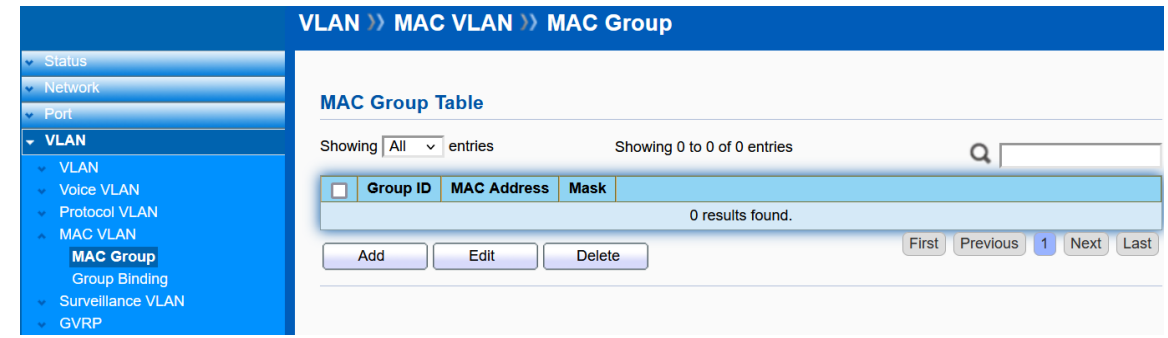

Click "**Add**" or "**Edit**" button to add or edit MAC VLAN.

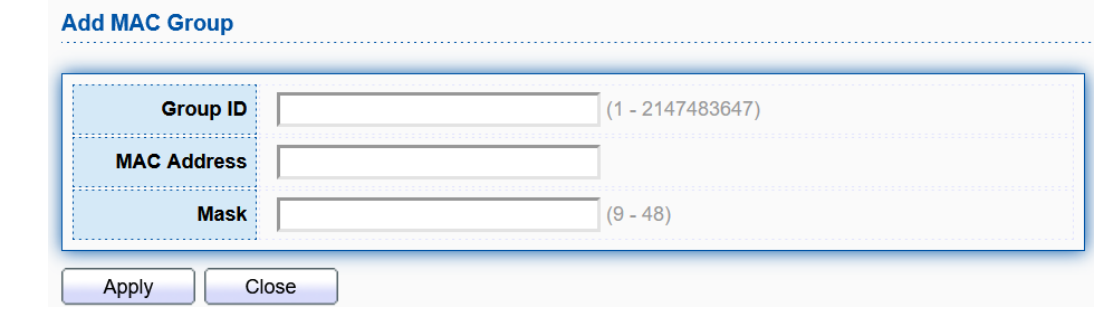

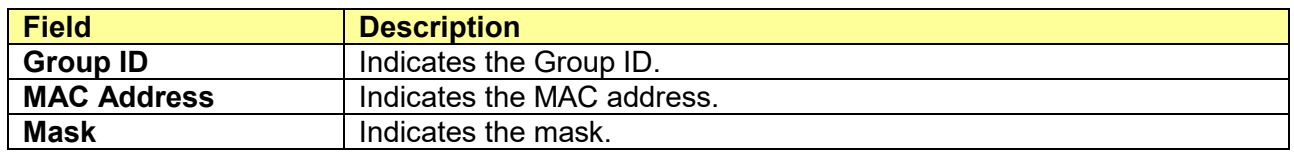

# **6.4.2 Group Binding**

#### Click **VLAN** > **MAC VLAN** > **Group Binding**

This page allows for assigning the MAC Group to different ports.

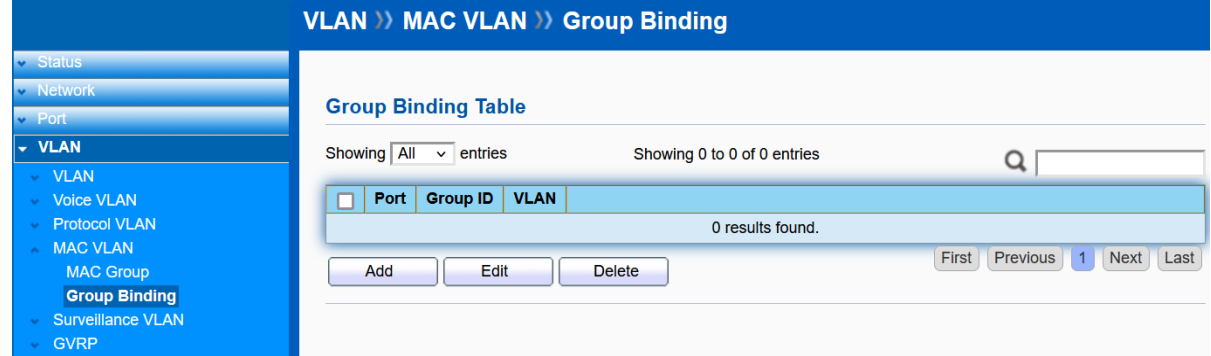

Click "**Add**" or "**Edit**" button to add or edit Group Binding.

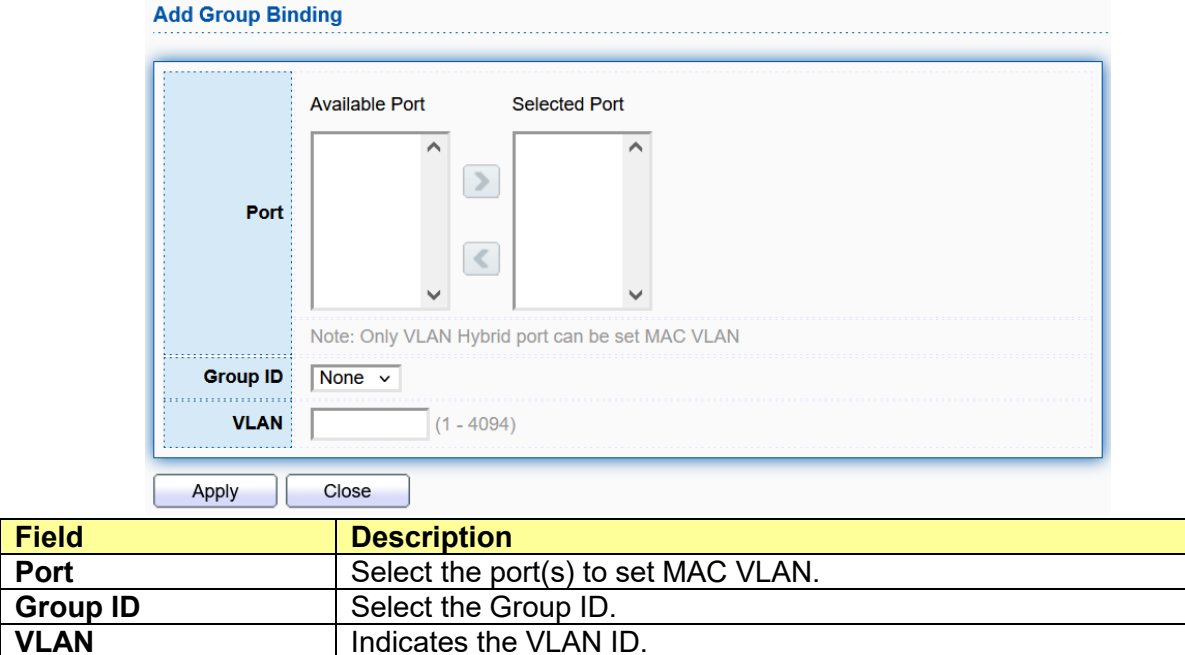

**VLAN** Indicates the VLAN ID.

# **6.5 Surveillance VLAN**

# **6.5.1 Property**

### Click **VLAN** > **Surveillance VLAN** > **Property**

This page allows user to configure global and per interface setting of surveillance VLAN.

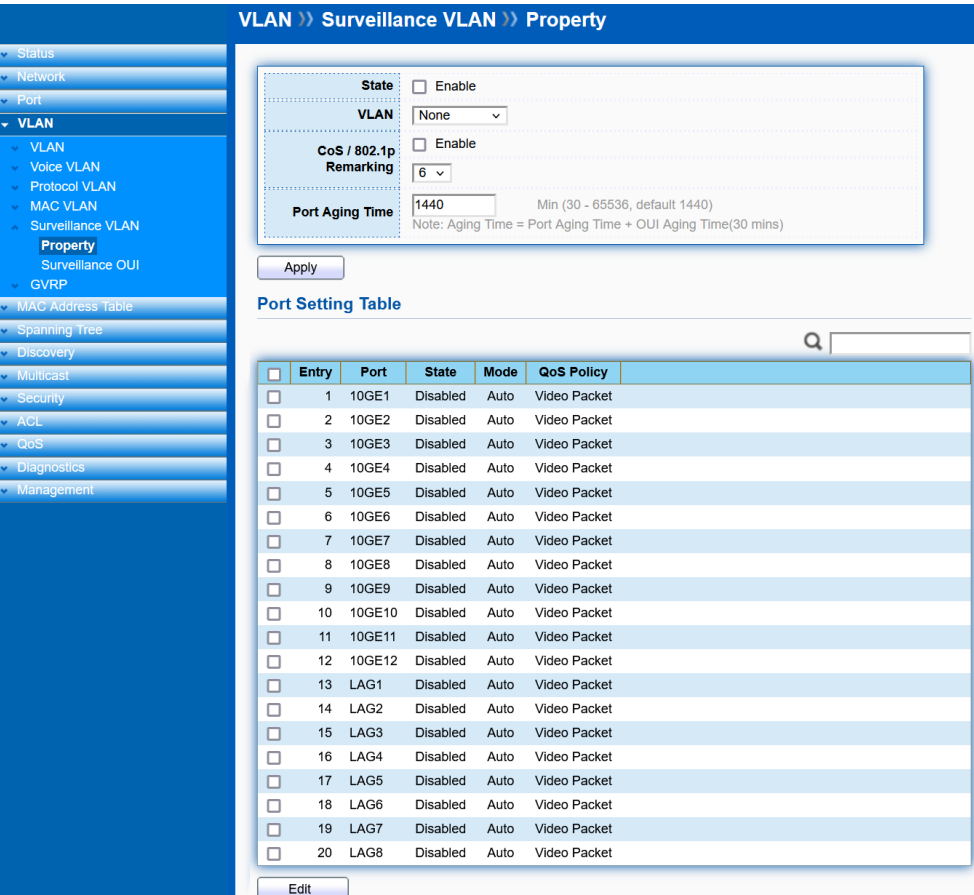

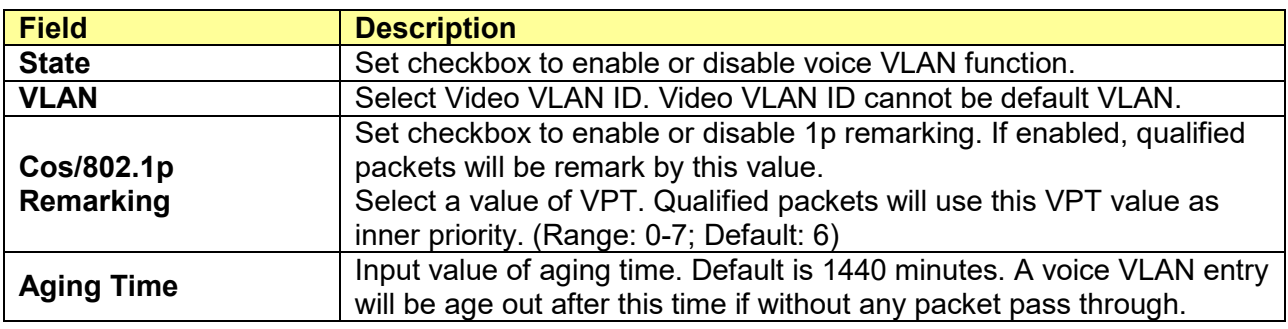

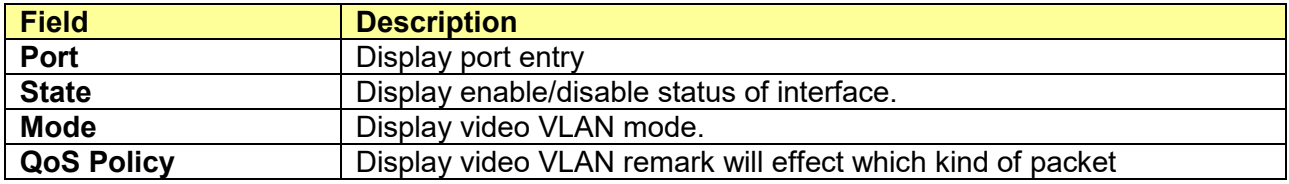

Click "**Edit**" buttons to edit the Surveillance VLAN.

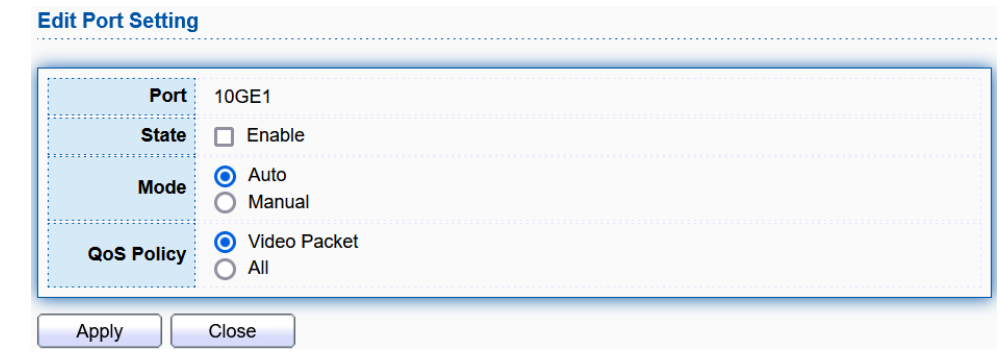

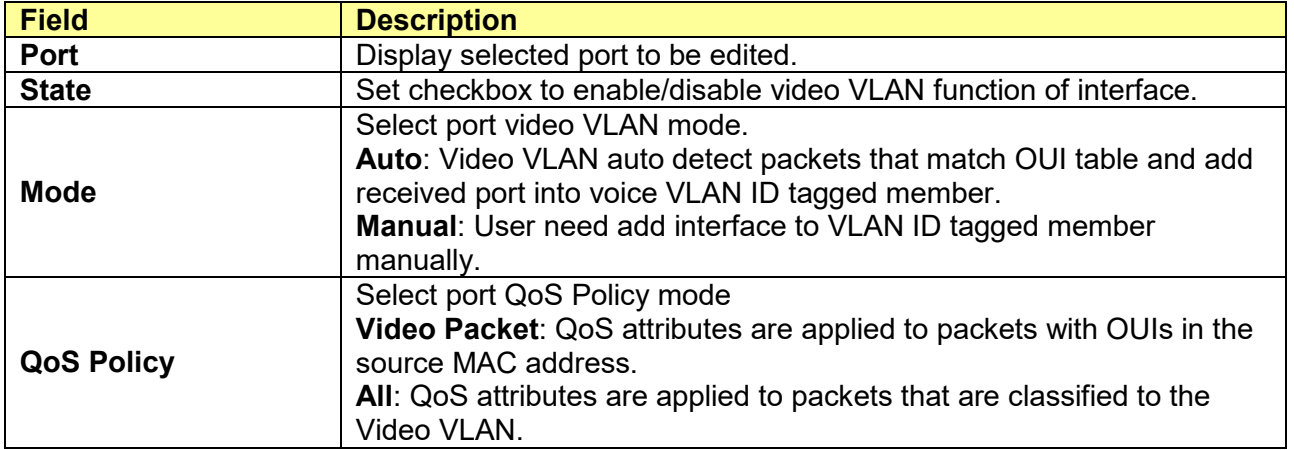

## **6.5.2 Surveillance OUI**

#### Click **VLAN** > **Surveillance VLAN** > **Surveillance OUI**

This page allow user to add, edit or delete OUI MAC addresses.

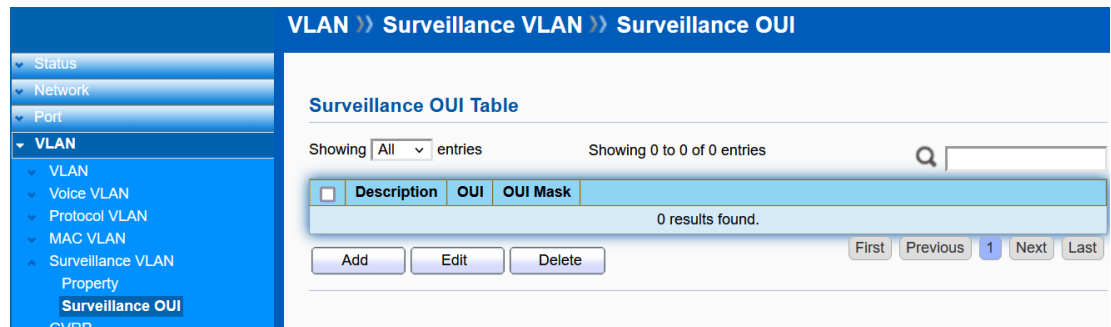

Click "**Add**" or "**Edit**" buttons to add or edit Surveillance OUI.

#### **Add Surveillance OUI**

 $\sqrt{2}$ 

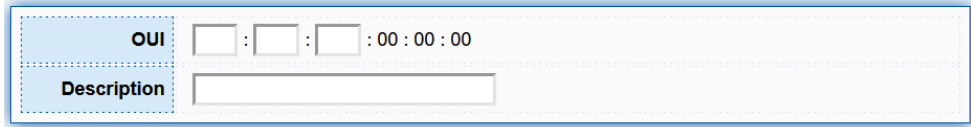

NOTE:16 maximum user defined OUI allowed.

 $\overline{a}$ 

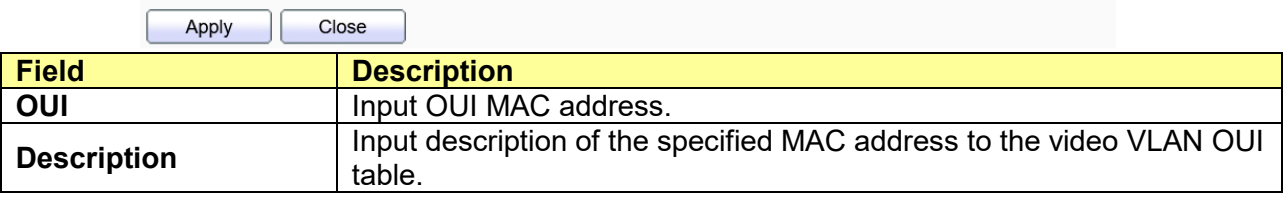

# **6.6 GVRP**

### **6.6.1 Property**

#### Click **VLAN** > **GVRP** > **Property**

GVRP (GARP VLAN Registration Protocol) is a protocol that facilitates control of virtual local area networks (VLANs) within a larger network. GVRP conforms to the IEEE 802.1Q specification, which defines a method of tagging frames with VLAN configuration data. This allows network devices to dynamically exchange VLAN configuration information with other devices.

GVRP provides dynamic registration of VLAN membership; therefore, members can be added or removed from a VLAN at any time, saving the overhead of maintaining static VLAN configuration on switch ports. Additionally, VLAN membership information stays current, limiting the broadcast domain of a VLAN only to the active members of that VLAN.

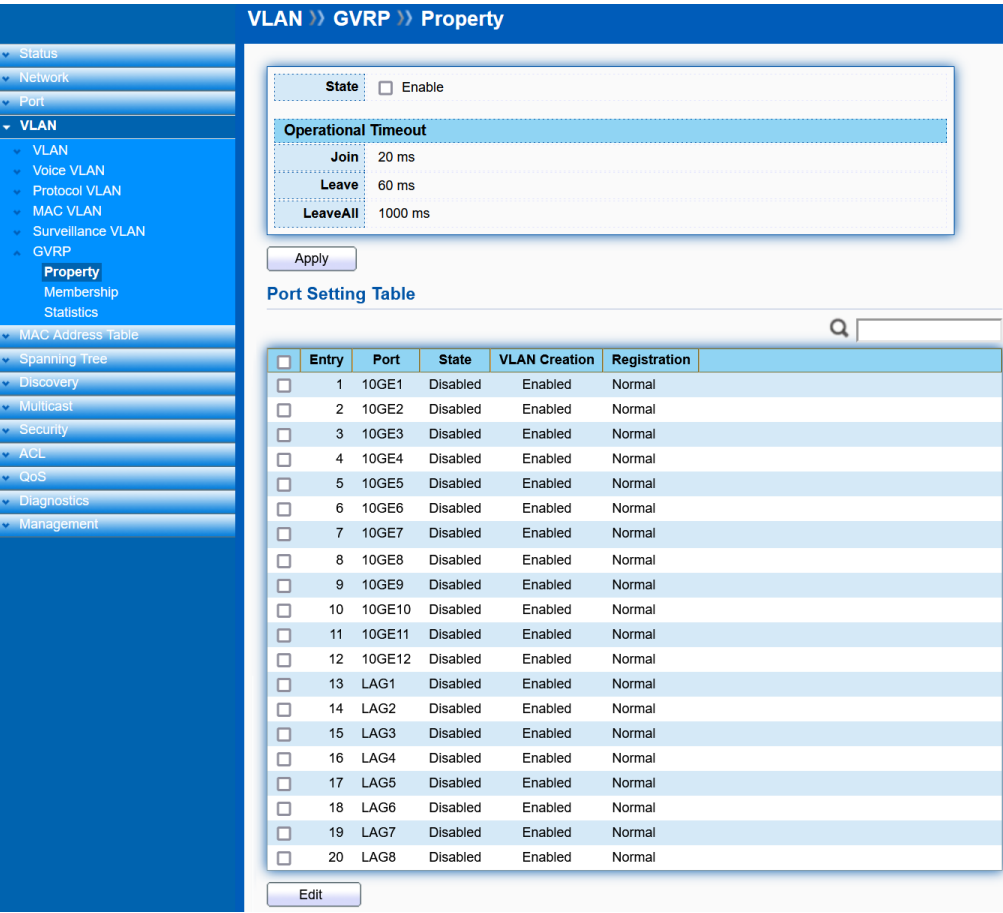

Click "**Edit**" buttons to edit GVRP.

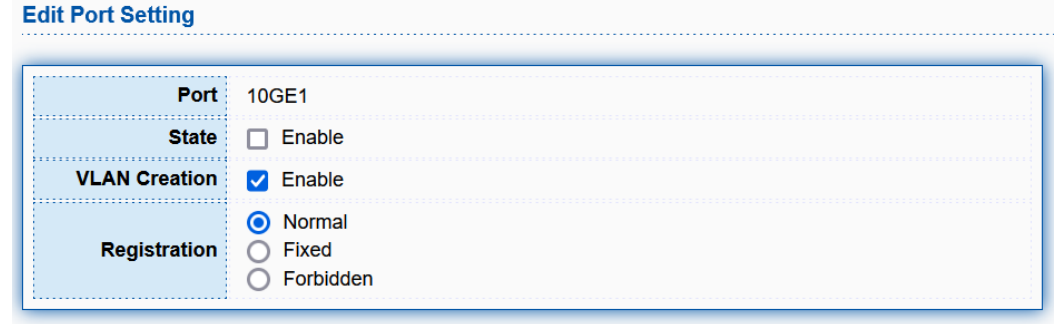

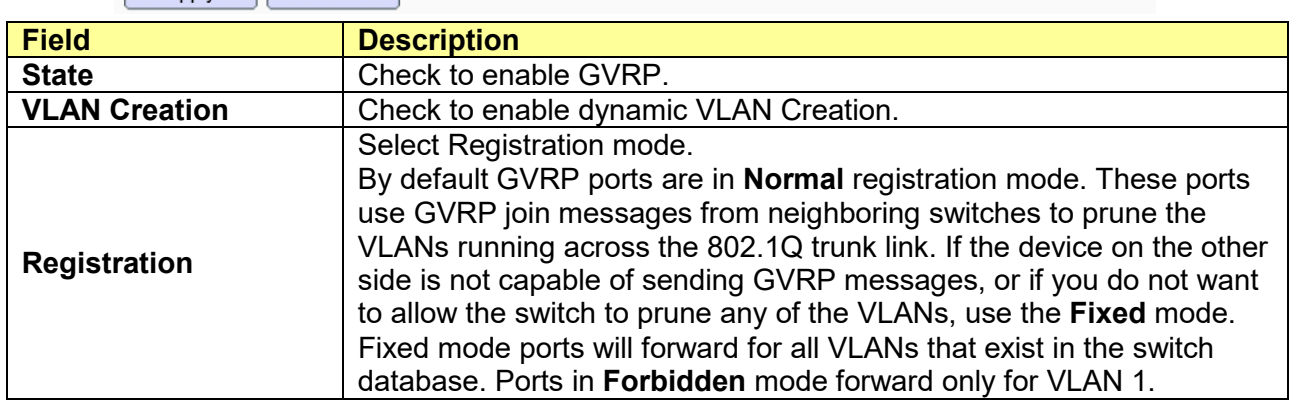

# **6.6.2 Membership**

#### Click **VLAN** > **GVRP** > **Membership**

Apply

ſ

Close

This page allow user to view GVRP membership information.

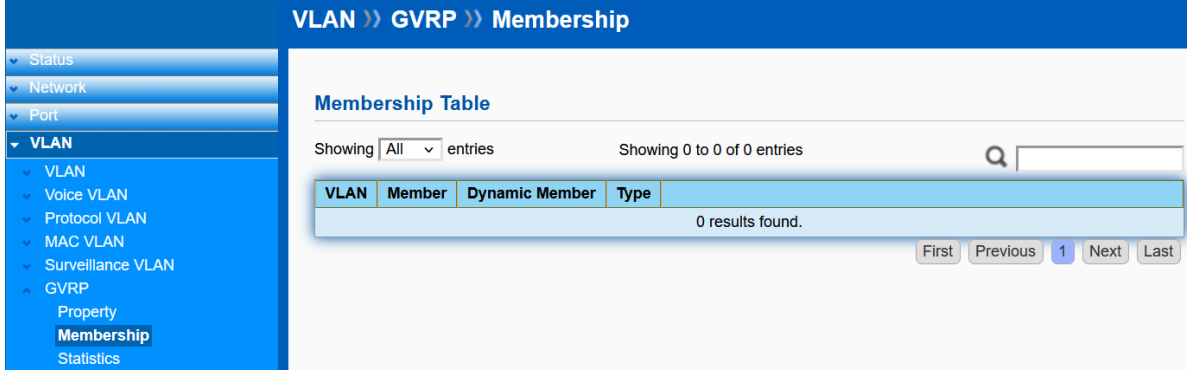

# **6.6.3 Statistics**

Click **VLAN** > **GVRP** > **Statistics**

This page allow user to view GVRP statistics in each port.

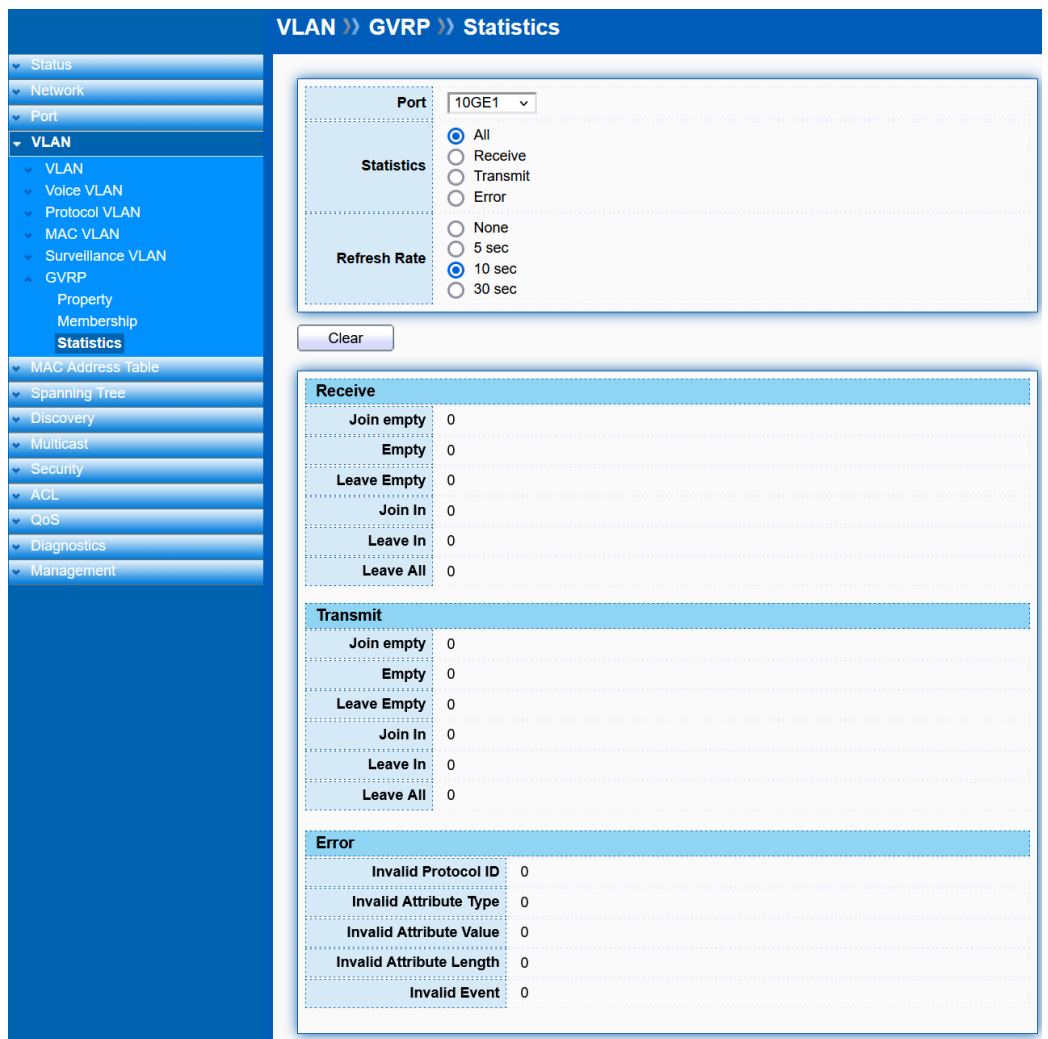

# **Chapter 7 MAC Address Table**

Use the MAC Address Table pages to show dynamic MAC table and configure settings for static MAC entries.

# **7.1 Dynamic Address**

#### Click **MAC Address Table** > **Dynamic Address**

Configure the aging time of the dynamic address. Click **Add Static Address** to add a MAC address to a static MAC address.

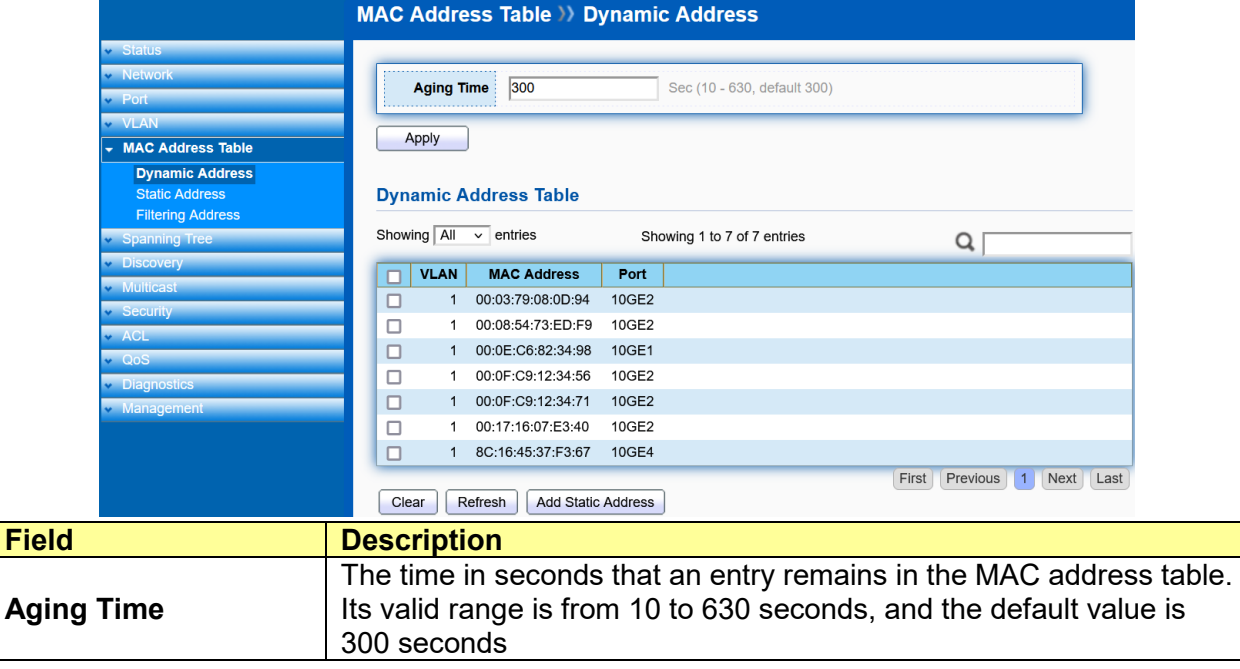

# **7.2 Static Address**

#### Click **MAC Address Table** > **Static Address**

To display the static MAC address. Click **Add**, **Edit** or **Delete** to add, edit or delete a static MAC address.

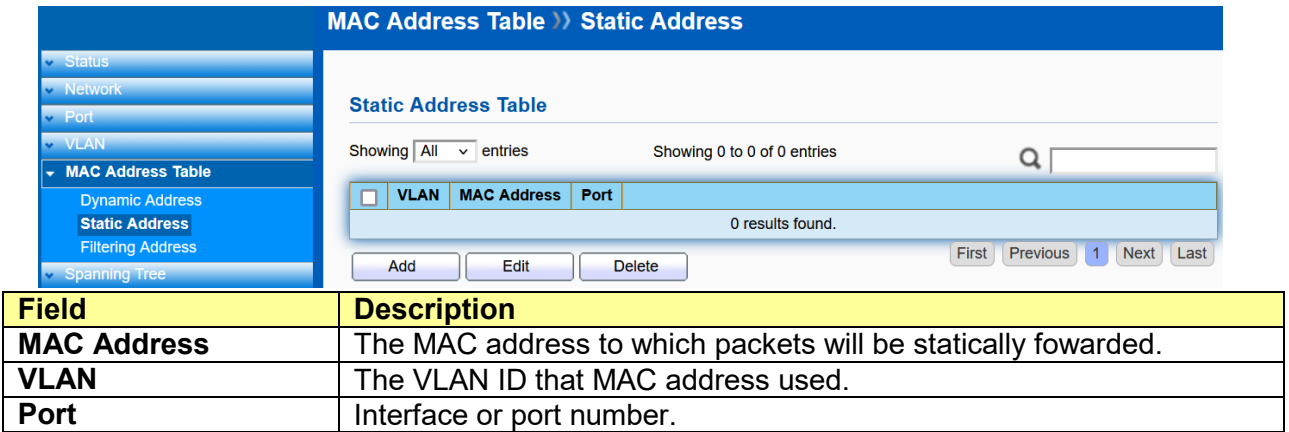

# **7.3 Filtering Address**

#### Click **MAC Address Table** > **Filtering Address**

To display the filtering MAC address. Click **Add**, **Edit** or **Delete** to add, edit or delete a filtering MAC address.

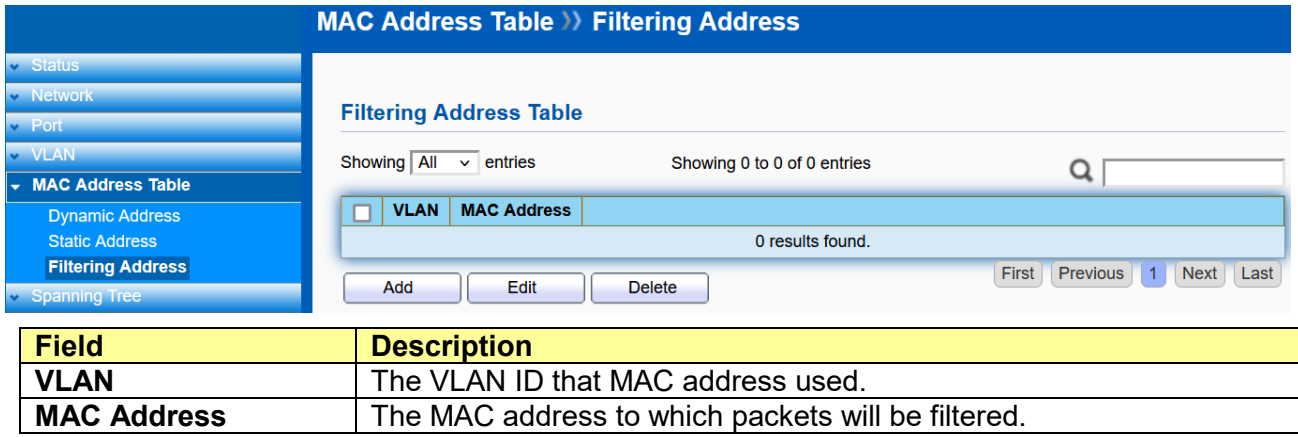

# **Chapter 8 Spanning Tree**

The Spanning Tree Protocol (STP) is a network protocol that ensures a loop-free topology for any bridged Ethernet local area network.

# **8.1 Property**

Click **Spanning Tree** > **Property**

Configure and display STP property configuration.

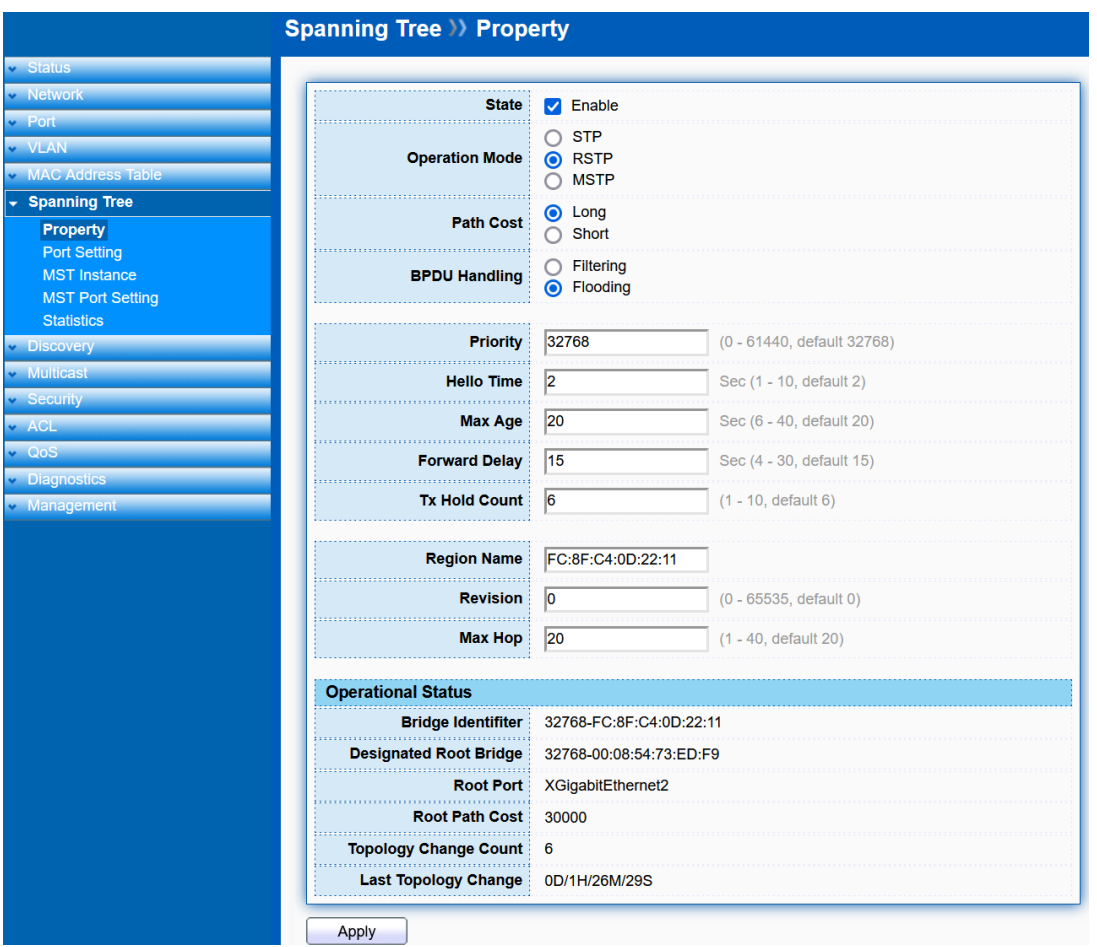

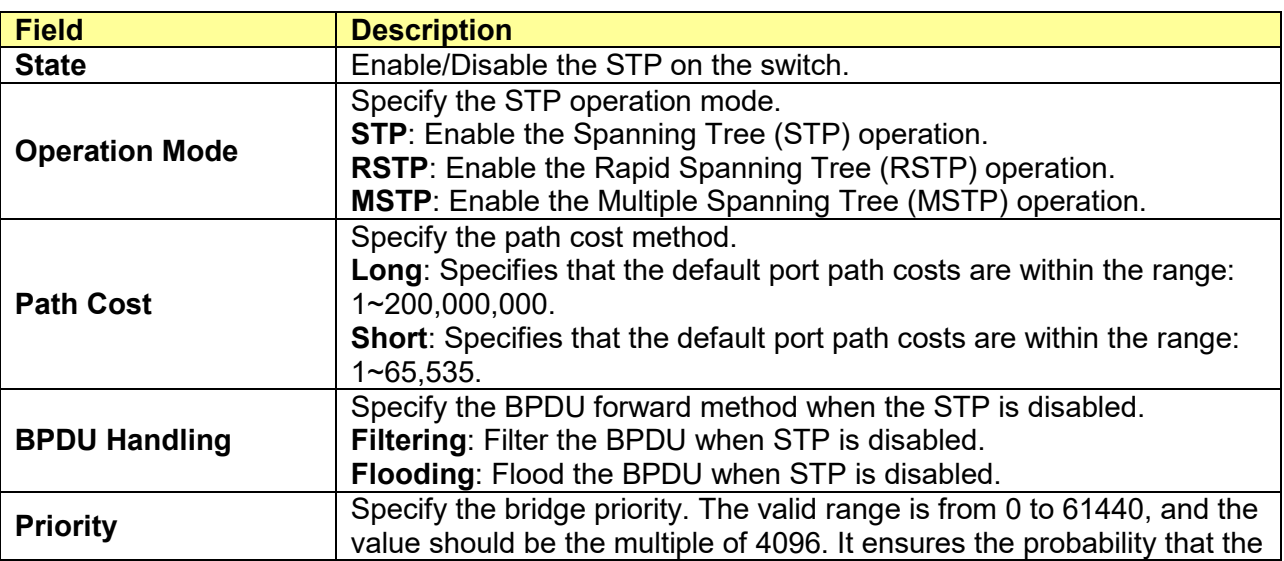

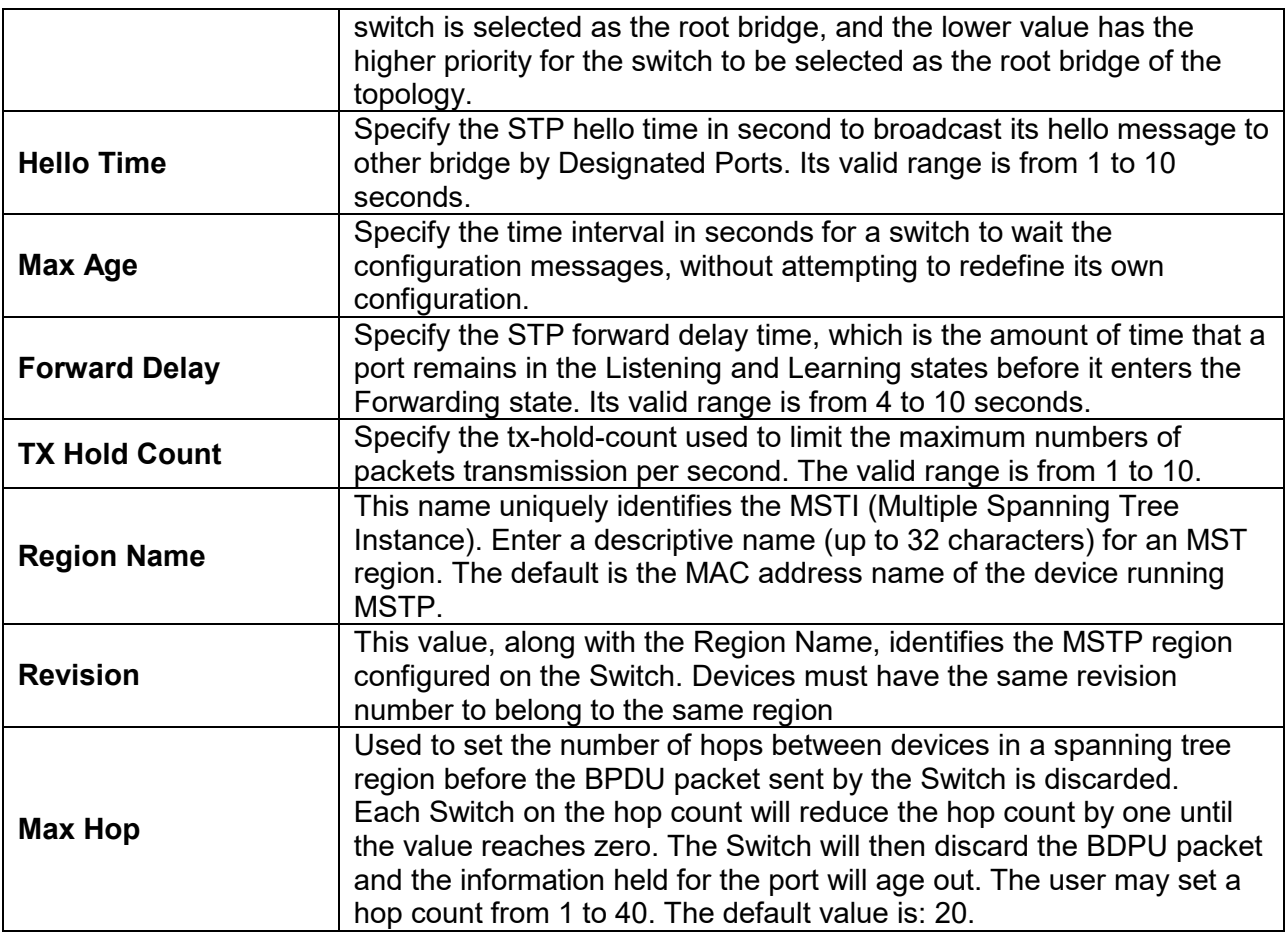

### STP operational status

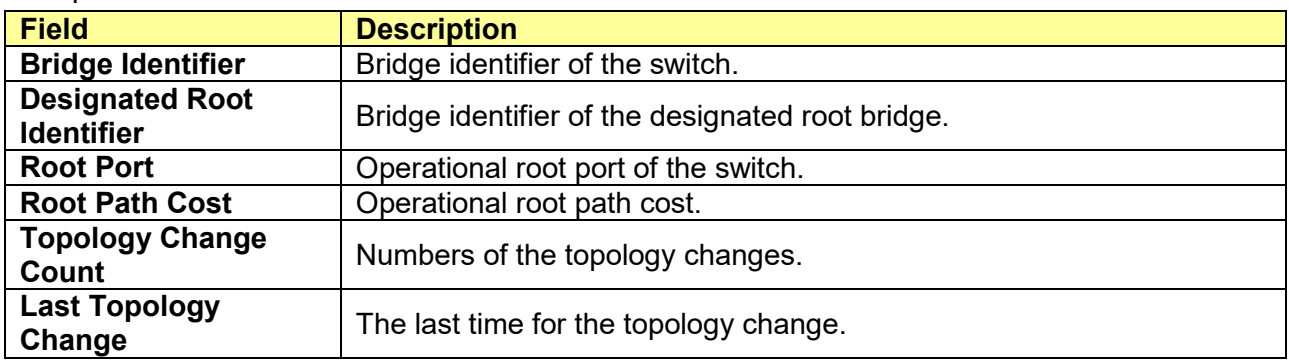

# **8.2 Port Setting**

# Click **Spanning Tree** > **Port Setting**

Configure and display STP port settings.

#### Spanning Tree >>> Port Setting

**Port Setting Table** 

MAC Address Tat<br>Fight Spanning Tree Property<br>Port Setting

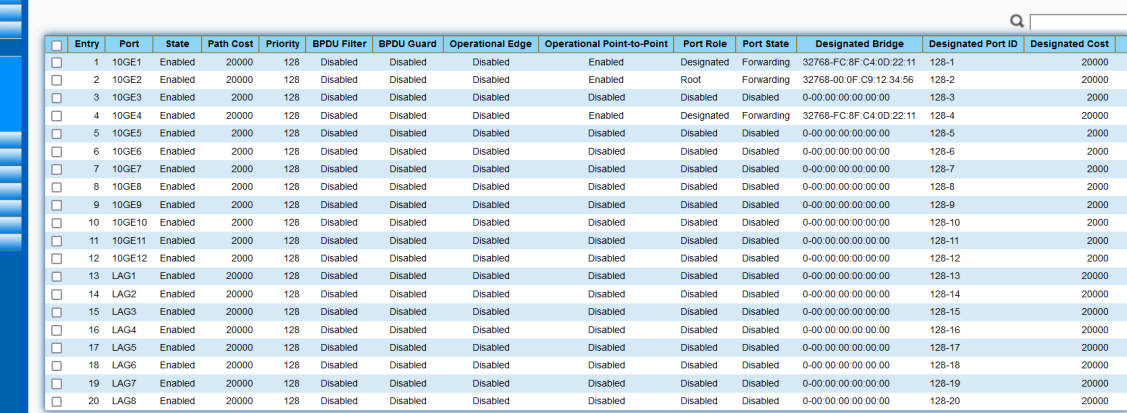

Edit Protocol Migration Check

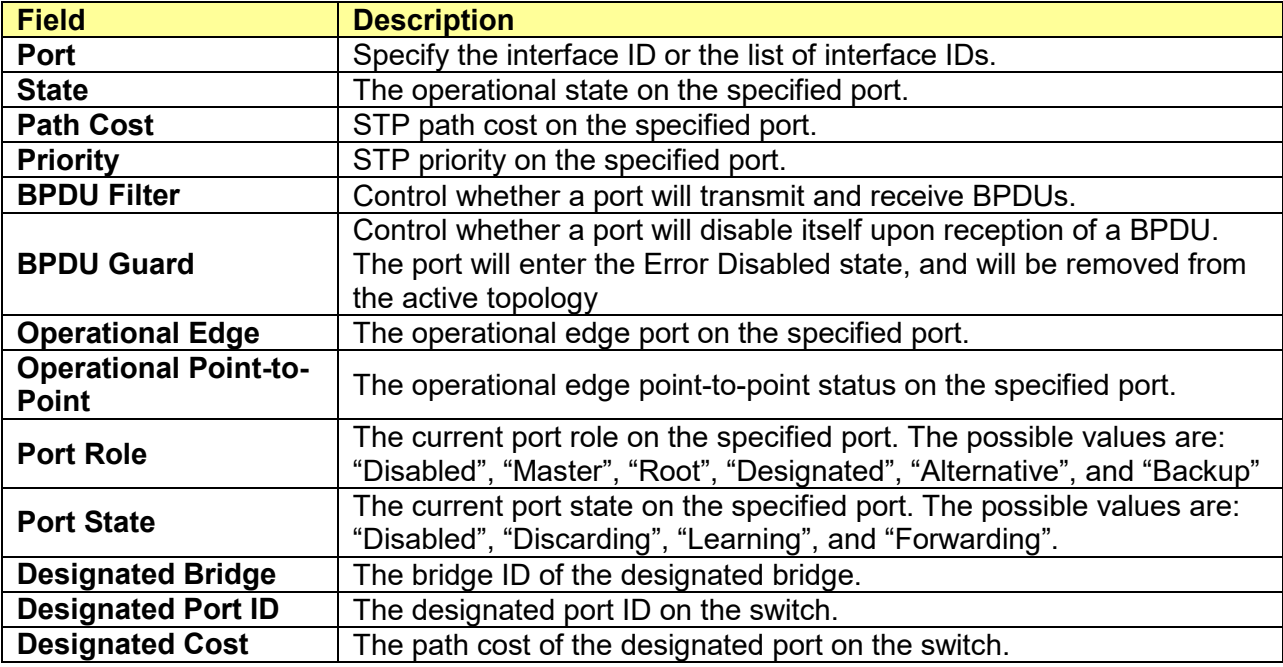

#### STP port setting buttons

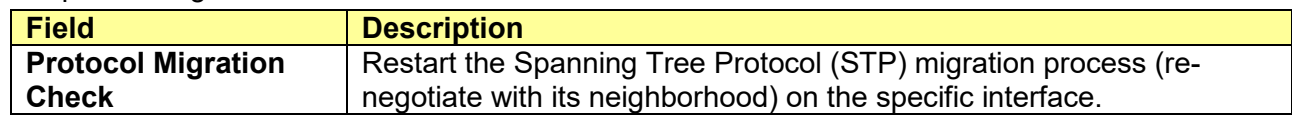

Edit STP port setting

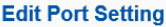

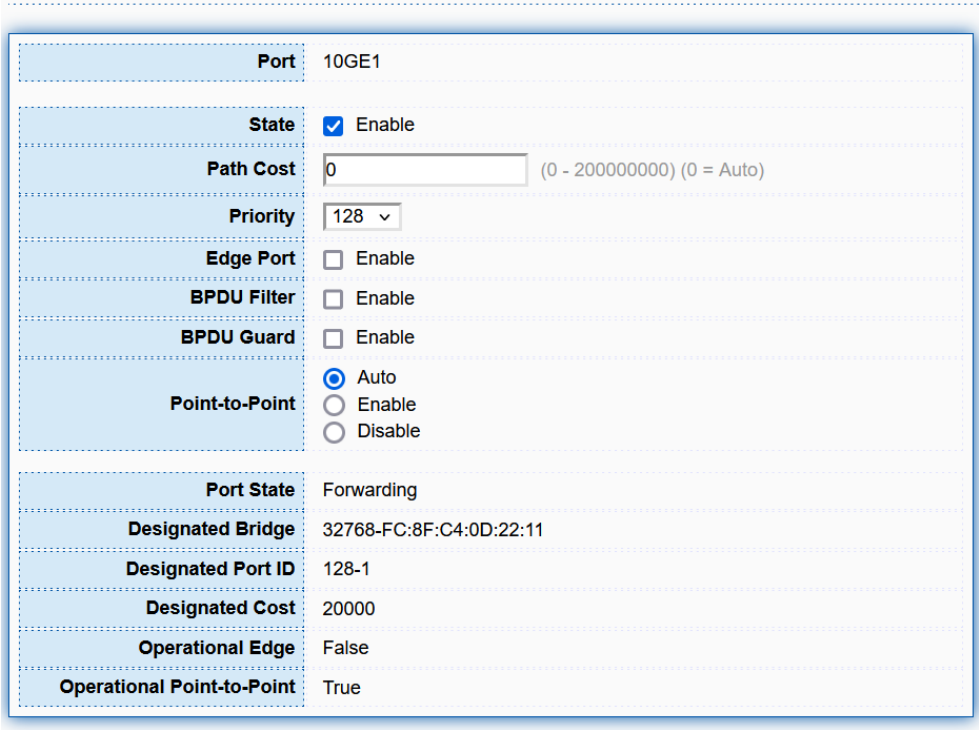

Apply Close

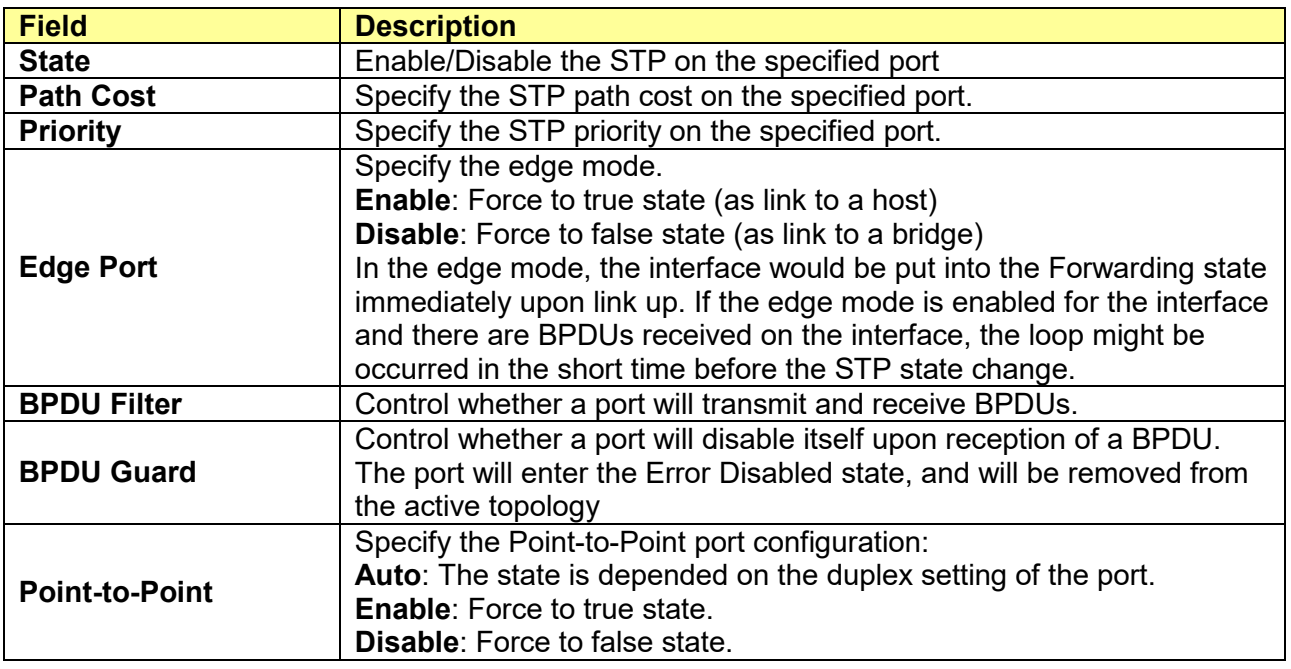

# **8.3 MST Instance**

#### Click **Spanning Tree** > **MST Instance**

Configure and display MST Instance.

Multiple Spanning Tree Protocol or MSTP enables the grouping of multiple VLANs with the same topology requirements into one Multiple Spanning Tree Instance (MSTI). MSTP then builds an Internal Spanning Tree (IST) for the region containing commonly configured MSTP bridges. Instances are not supported in STP or RSTP. Instead, they have the same spanning tree in common

within the VLAN. MSTP provides the capability to logically divide a Layer 2 network into regions. Every region can contain multiple instances of spanning trees. In MSTP, all of the interconnected bridges that have the same MSTP configuration comprise an MST region.

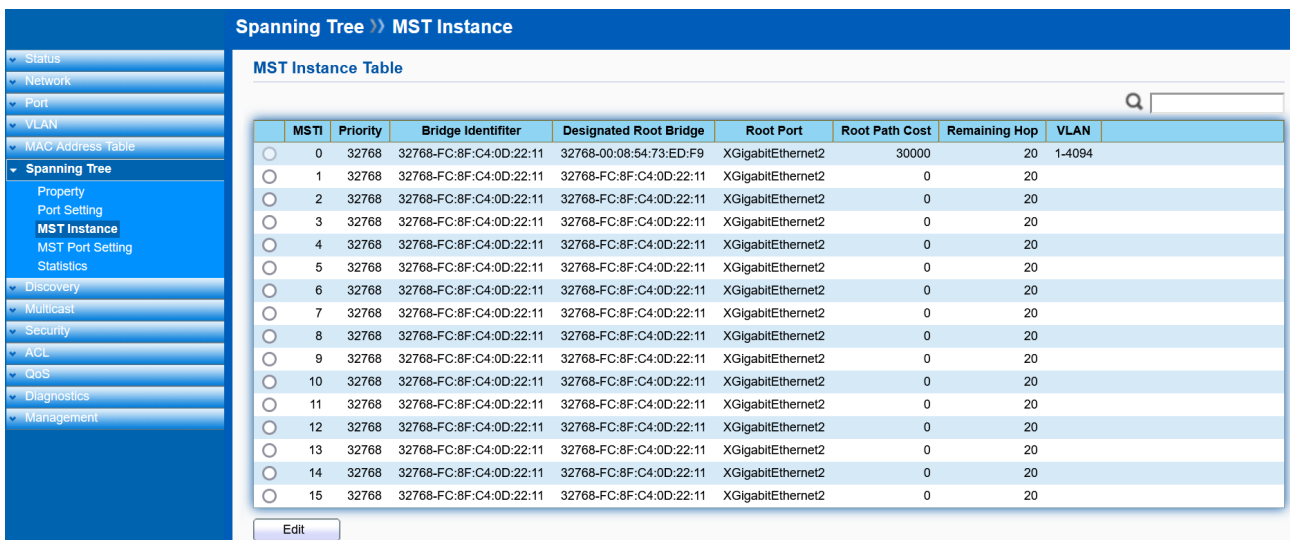

#### Edit MST Instance

**Edit MST Instance Setting** 

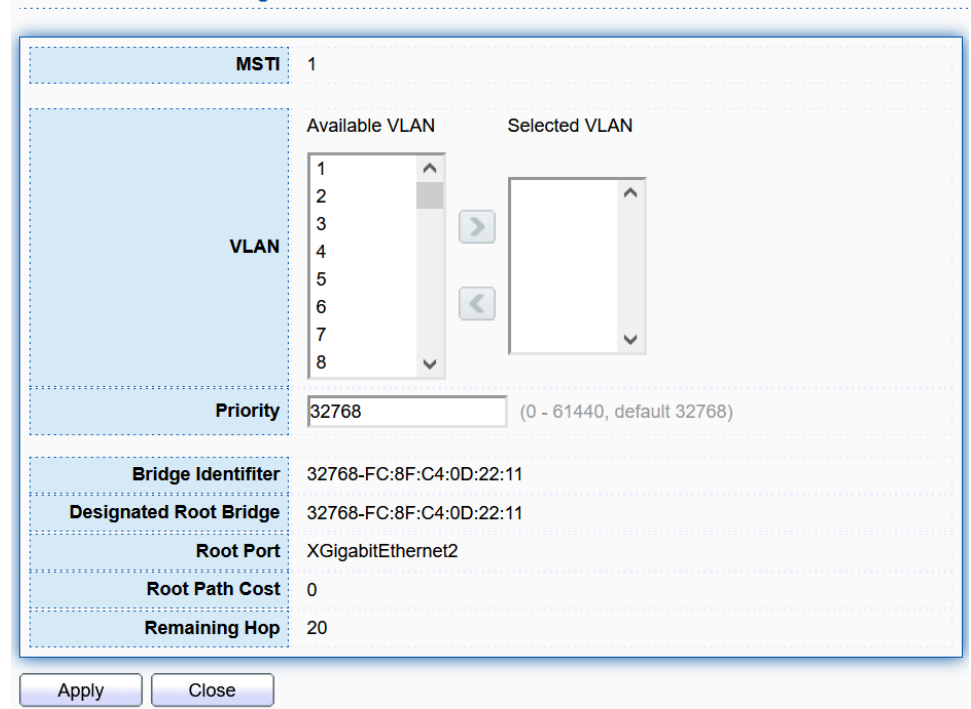

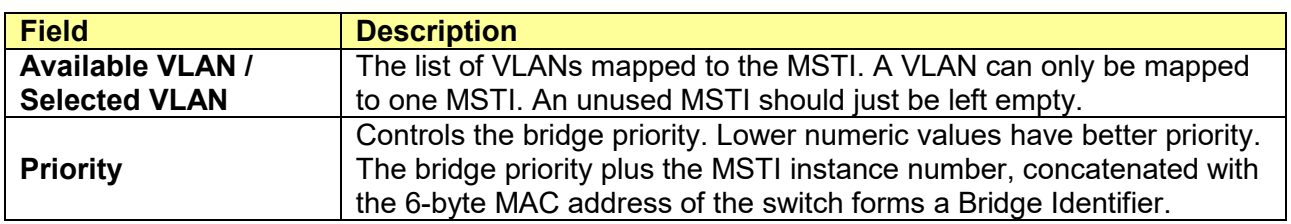

# **8.4 MST Port Setting**

#### Click **Spanning Tree** > **MST Port Setting**

This page displays the current MSTI configuration information for the Switch. If a loop occurs, the MSTP function will use the port priority to select an interface to put into the forwarding state. Set a higher priority value for ports you wish to be selected for forwarding first. In instances where the priority value is identical, the MSTP function will implement the lowest MAC address into the forwarding state and other interfaces will be blocked. Note that a lower priority values mean higher priorities for forwarding packets.

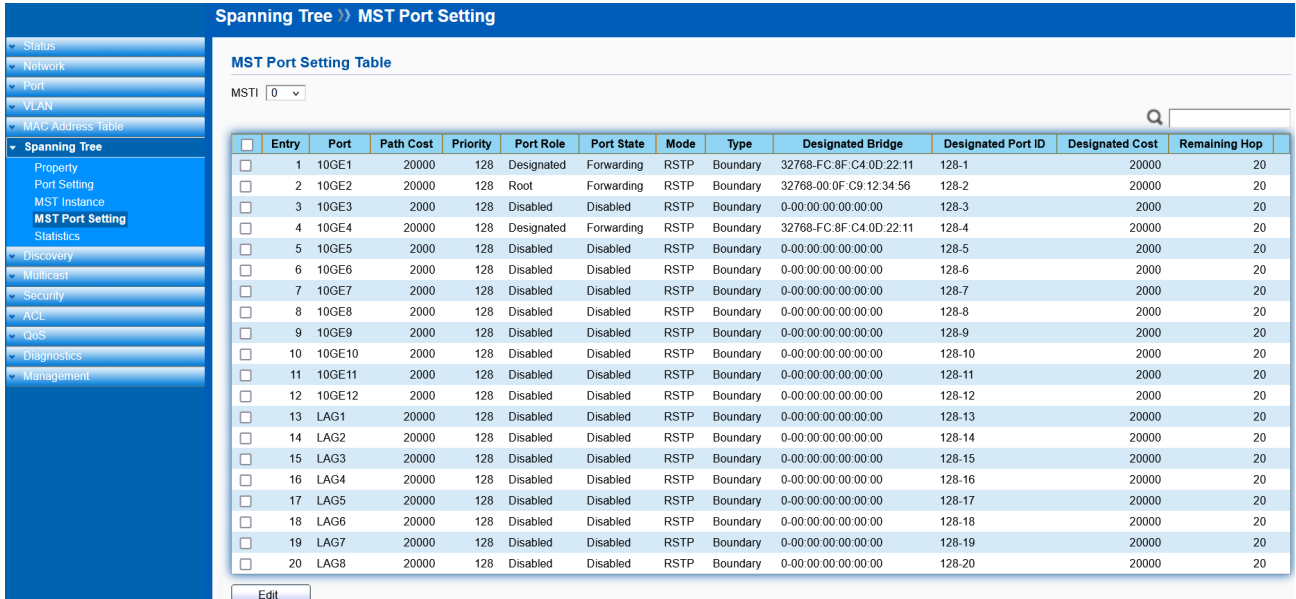

#### Edit MST Port Setting

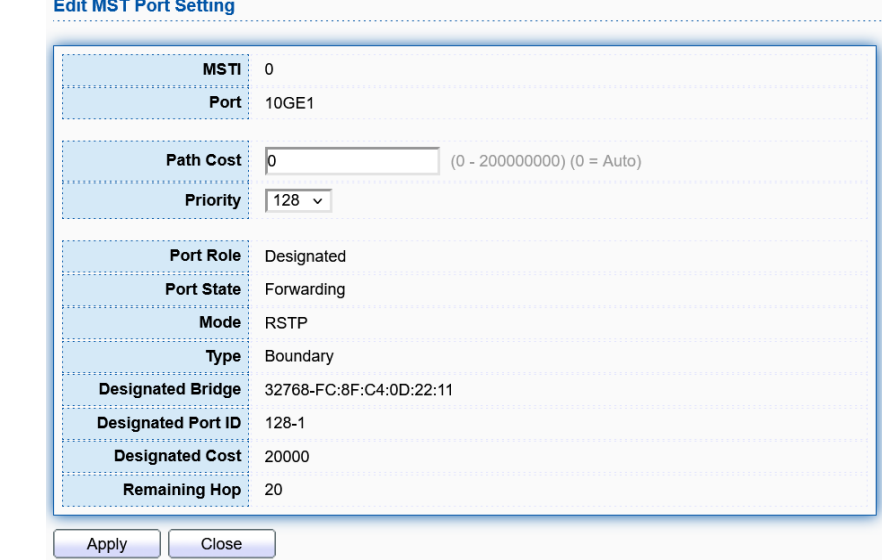

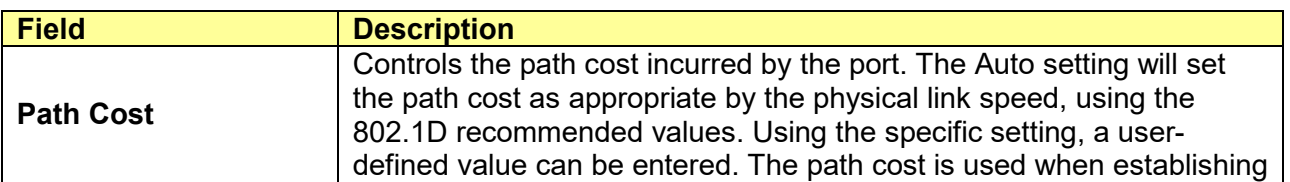

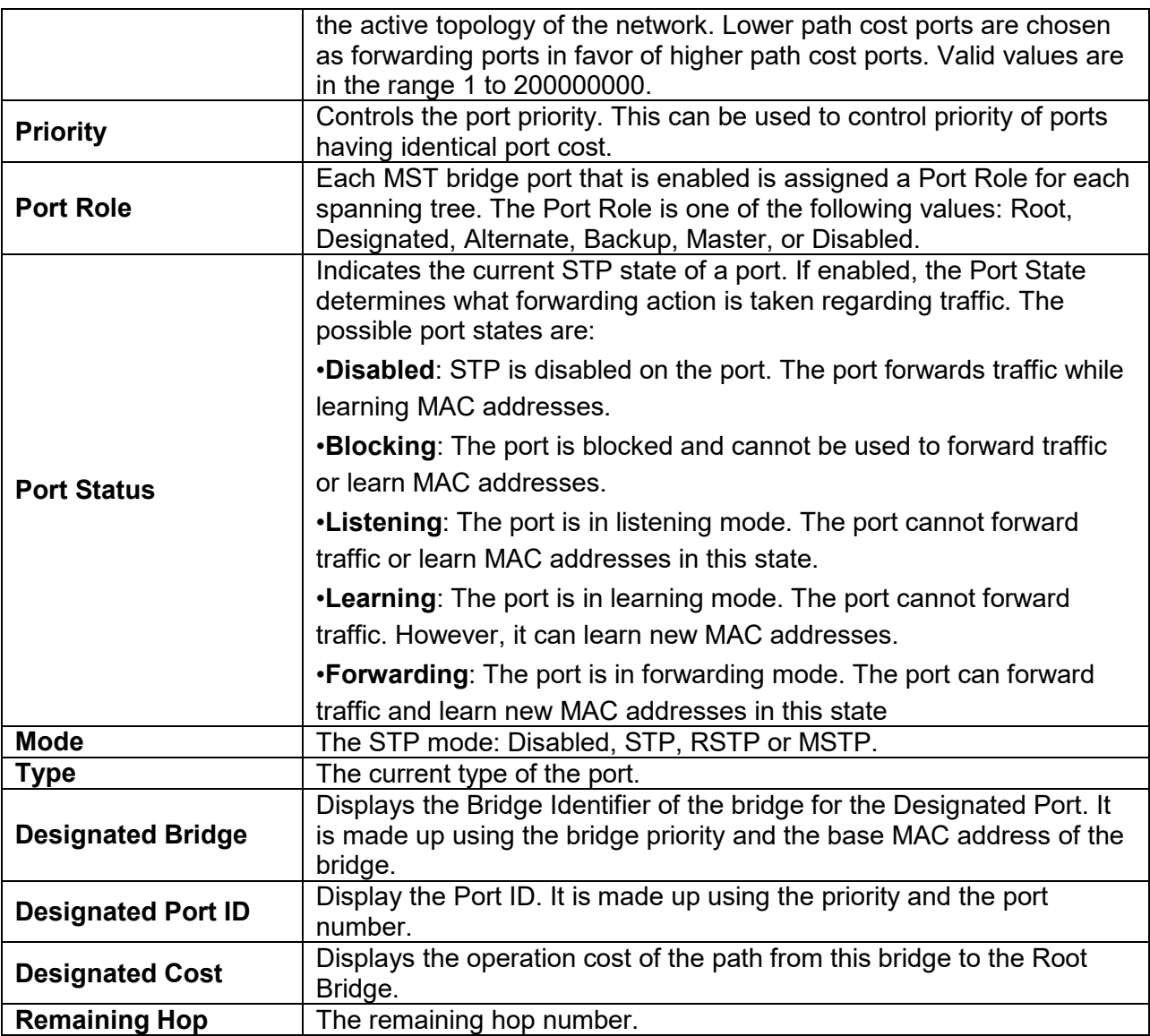

# **8.5 Statistics**

Click **Spanning Tree** > **Statistics**

To display STP statistics

**Bridge Protocol Data Units (BPDUs)** are frames that contain information about the **Spanning tree protocol (STP)**. Switches send BPDUs using a unique MAC address from its origin port and a multicast address as destination MAC (01:80:C2:00:00:00, or 01:00:0C:CC:CC:CD for Per VLAN Spanning Tree). For STP algorithms to function, the switches need to share information about themselves and their connections. What they share are bridge protocol data units (BPDUs). BPDUs are sent out as multicast frames to which only other layer 2 switches or bridges are listening. If any loops (multiple possible paths between switches) are found in the network topology, the switches will co-operate to disable a port or ports to ensure that there are no loops; that is, from one device to any other device in the layer 2 network, only one path can be taken.

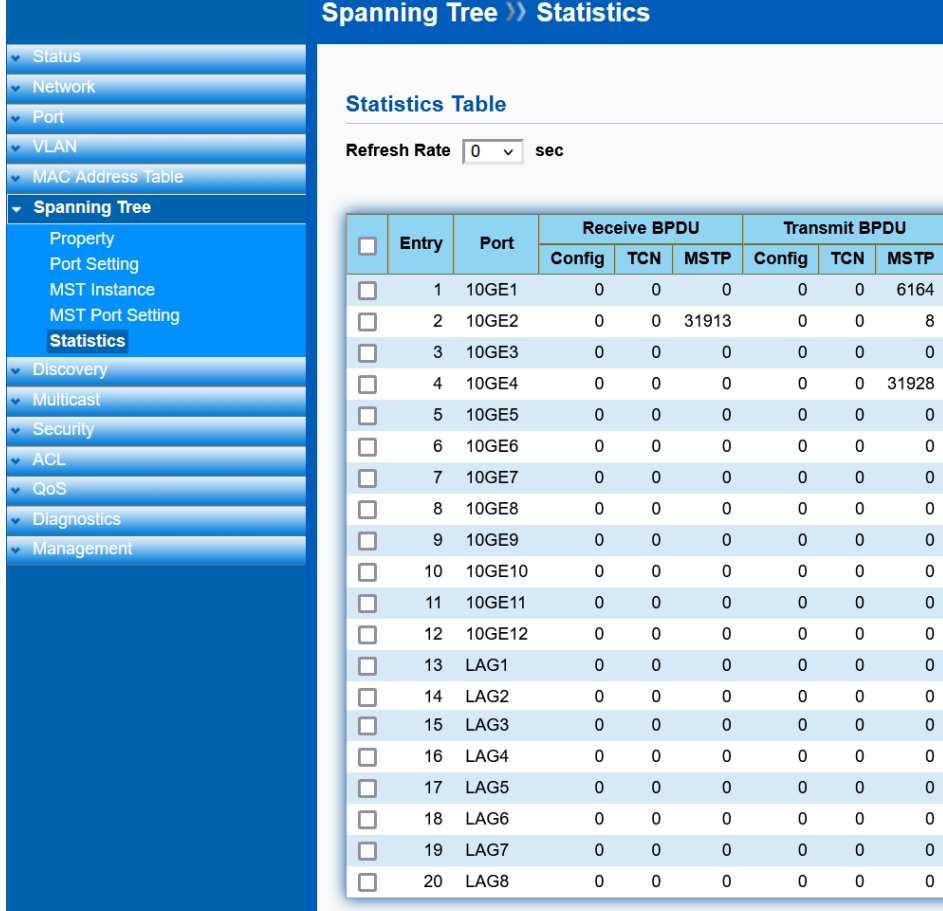

Clear Refresh View

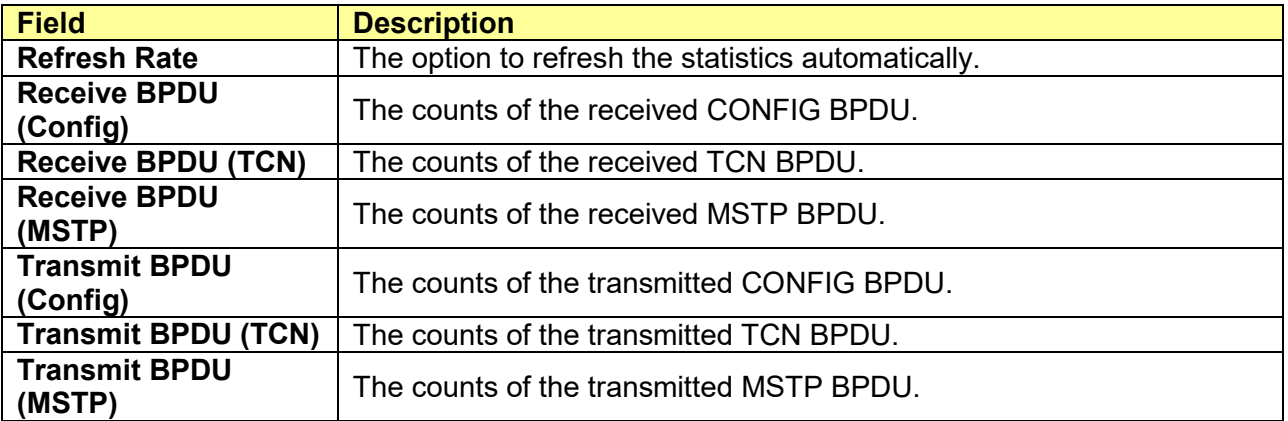

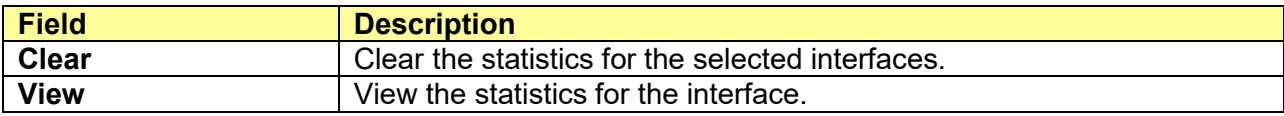

 $\overline{\phantom{0}}$ 

 $\overline{\mathbf{0}}$ 

 $\pmb{0}$ 

 $\mathsf{O}$ 

 $\overline{\mathbf{0}}$ 

 $\overline{\mathbf{0}}$ 

 $\pmb{0}$ 

 $\pmb{0}$ 

 $\mathsf 0$ 

 $\overline{0}$ 

 $\overline{\mathbf{0}}$ 

 $\pmb{0}$ 

 $\mathsf{O}\xspace$ 

 $\pmb{0}$ 

 $\overline{0}$ 

 $\mathbf 0$ 

 $\overline{\circ}$ 6164

 $\mathbf 0$ 

 $\mathbf 0$ 

 $\mathbf 0$ 

 $\mathbf 0$ 

 $\overline{\mathbf{0}}$ 

 $\overline{\mathbf{0}}$ 

 $\pmb{0}$ 

 $\pmb{0}$ 

 $\mathsf 0$ 

 $\pmb{0}$ 

 $\overline{0}$ 

 $\pmb{0}$ 

 $\pmb{0}$ 

 $\pmb{0}$ 

 $\mathbf 0$ 

 $\pmb{0}$ 

 $\mathbf 0$ 

 $\pmb{0}$ 

 $\mathbf 0$ 

 $\bf 8$ 

 $\mathbf 0$ 31928

 $\mathbf 0$ 

 $\overline{\mathbf{0}}$ 

 $\overline{\mathbf{0}}$ 

 $\pmb{0}$ 

 $\overline{0}$  $\overline{\mathbf{0}}$ 

 $\overline{0}$ 

 $\overline{\mathbf{0}}$ 

 $\overline{0}$ 

 $\pmb{0}$  $\overline{0}$ 

 $\pmb{0}$ 

 $\overline{0}$ 

 $\mathbf 0$ 

 $\overline{0}$ 

 $\mathbf 0$ 

٠

# **Chapter 9 Discovery**

# **9.1 LLDP**

The **Link Layer Discovery Protocol (LLDP)** is a vendor-neutral link layer protocol in the Internet Protocol Suite used by network devices for advertising their identity, capabilities, and neighbors on an IEEE 802 local area network, principally wired Ethernet. The LLDP is a one-way protocol; there are no request/response sequences. Information is advertised by stations implementing the transmit function, and is received and processed by stations implementing the receive function. The LLDP category contains LLDP and LLDP-MED pages.

# **9.1.1 Property**

#### Click **Discovery** > **LLDP** > **Property**

To display LLDP Property Setting web page.

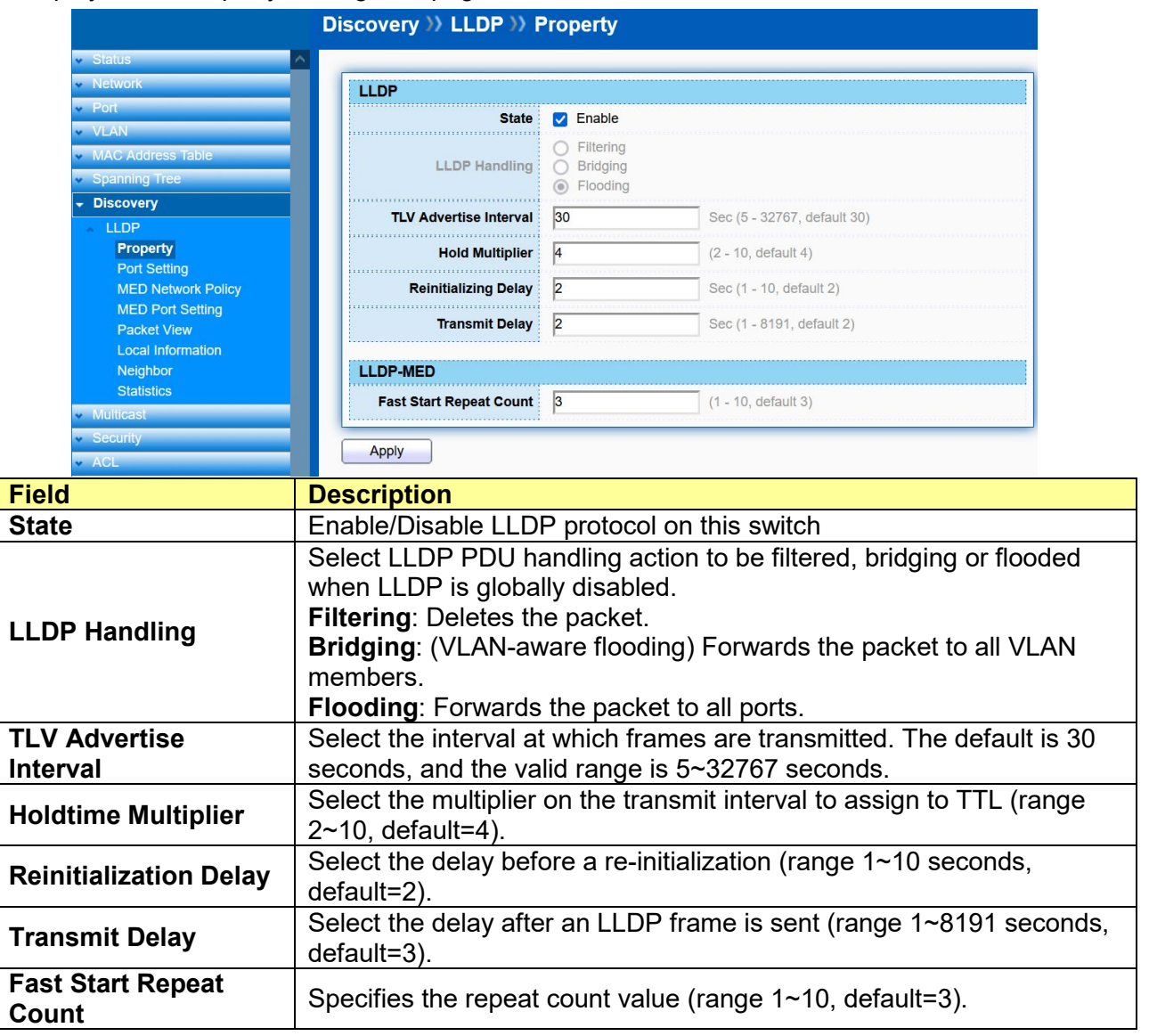

# **9.1.2 Port Setting**

### Click **Discovery** > **LLDP** > **Port Setting**

To display LLDP Port Setting.

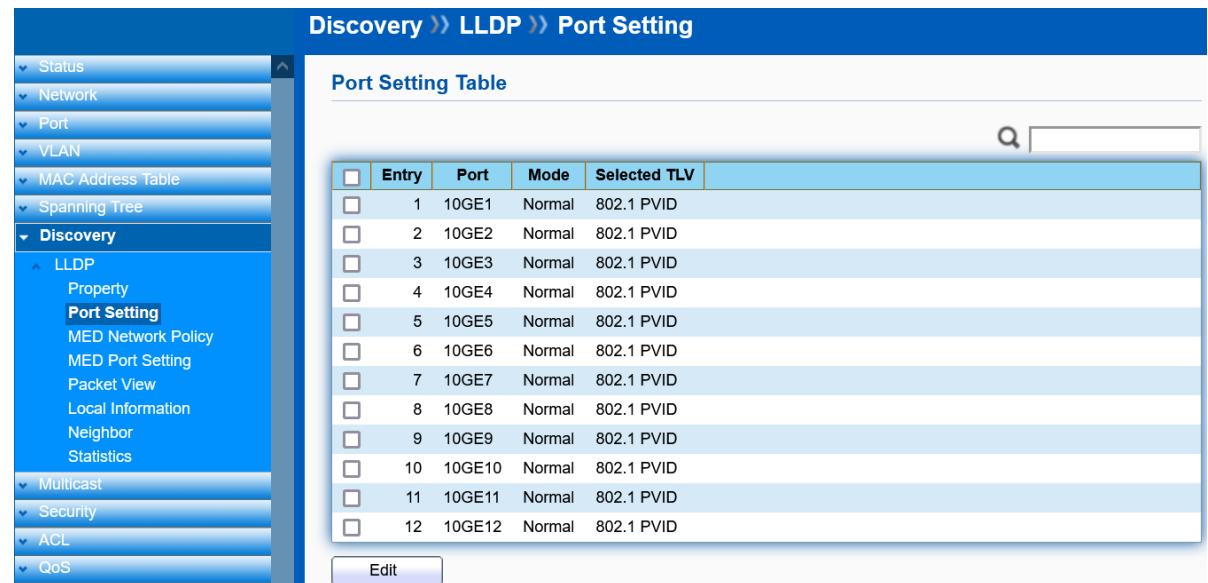

To Edit LLDP port setting web page, select the port which to set, click button **Edit**.

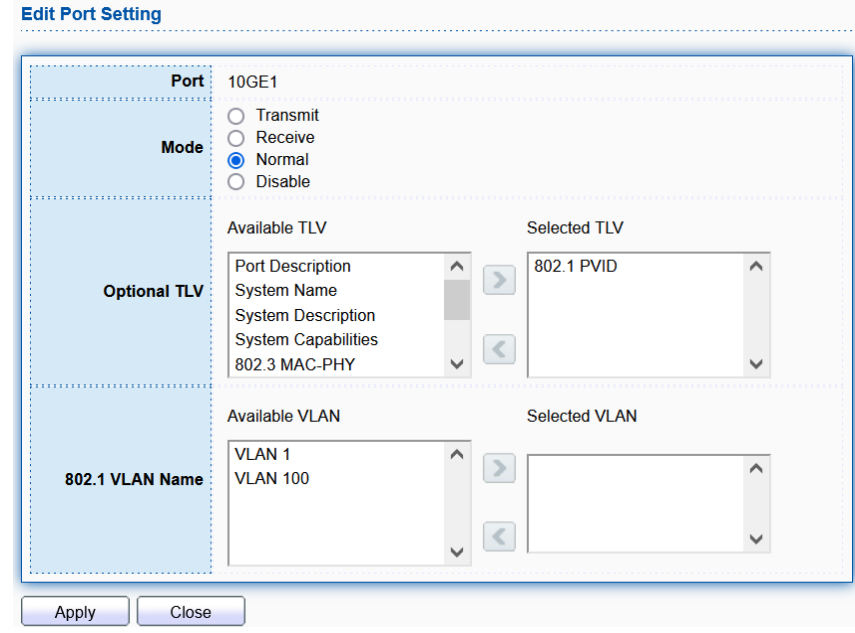

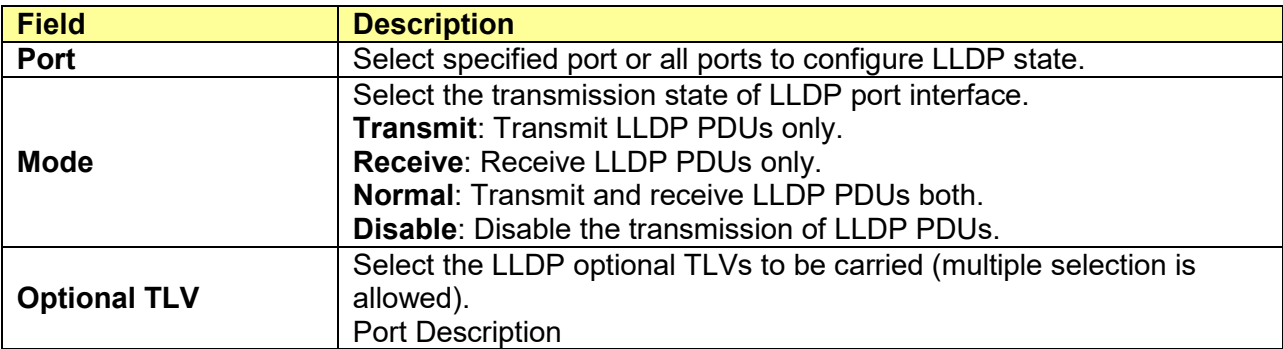

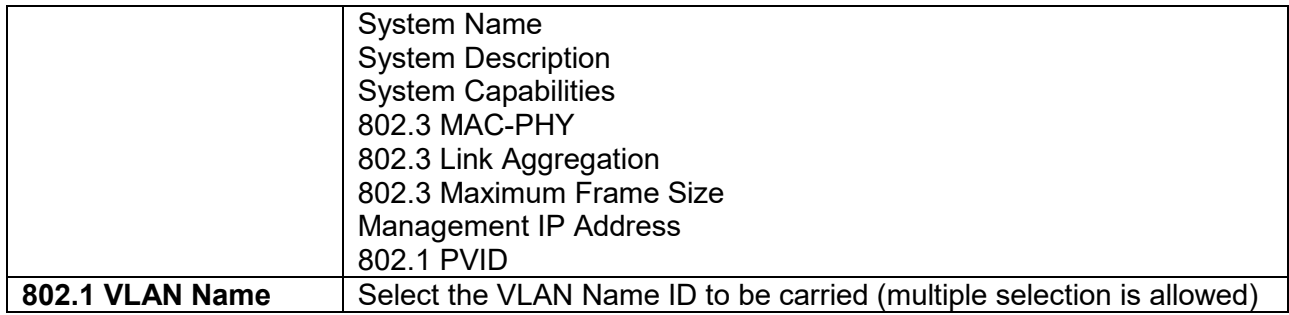

### **9.1.3 MED Network Policy**

#### Click **Discovery** > **LLDP** > **MED Network Policy**

LLDP Media Endpoint Discovery (LLDP MED) is an extension to LLDP. This protocol enables advanced LLDP features in a Voice over IP (VoIP) network. Whereas LLDP enables network discovery between Network Connectivity devices, LLDP-MED enables network discovery between Network Connectivity devices and media Endpoints such as, IP telephones, softphones, VoIP gateways and conference bridges.

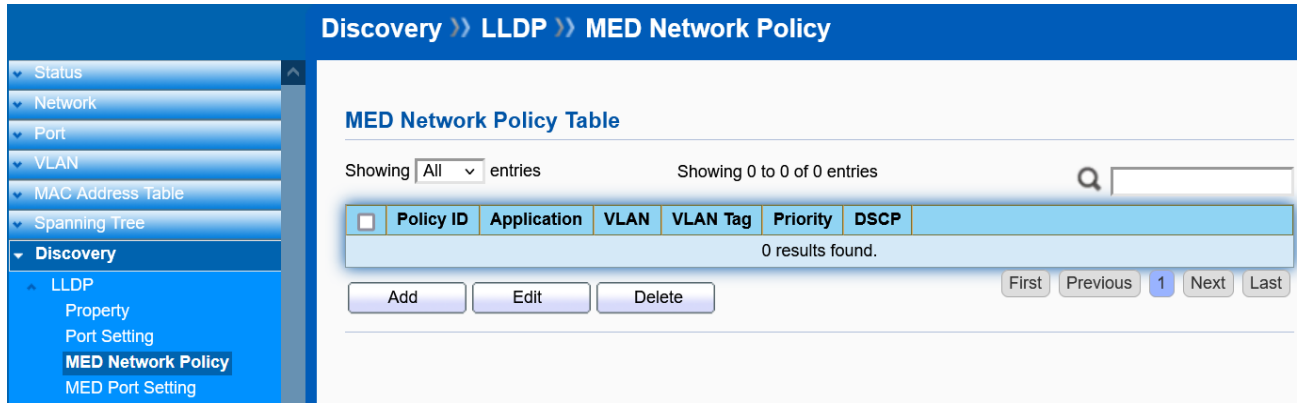

Check "**Enable**" and press "**Apply**" to use "MED Network Policy Voice Auto Mode". Click "**Add**" or "**Edit**" button to add or edit a policy.

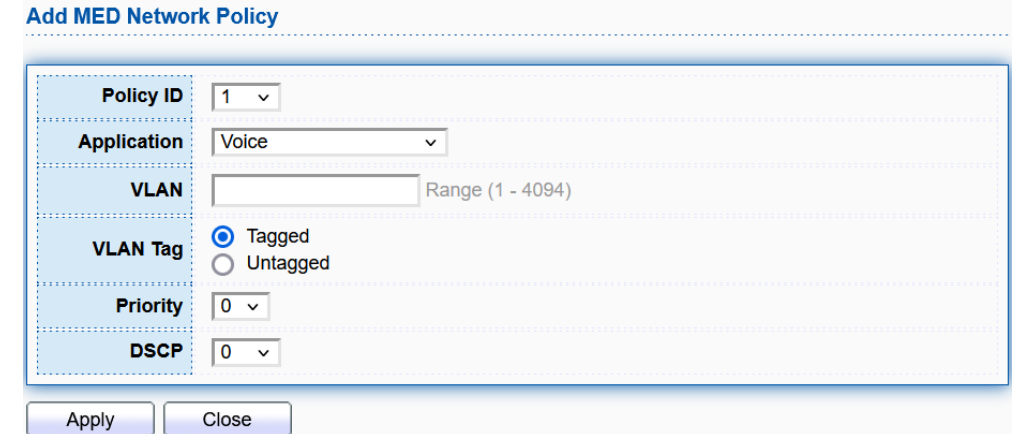

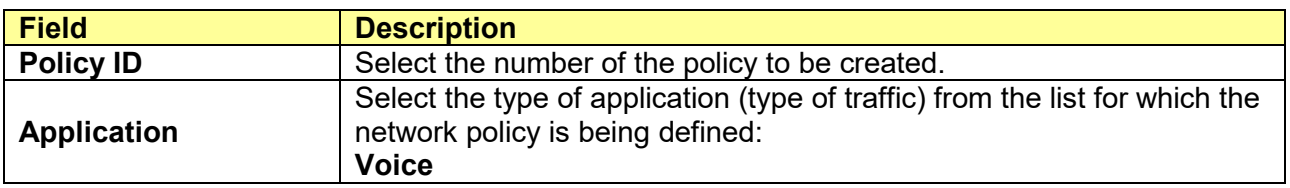

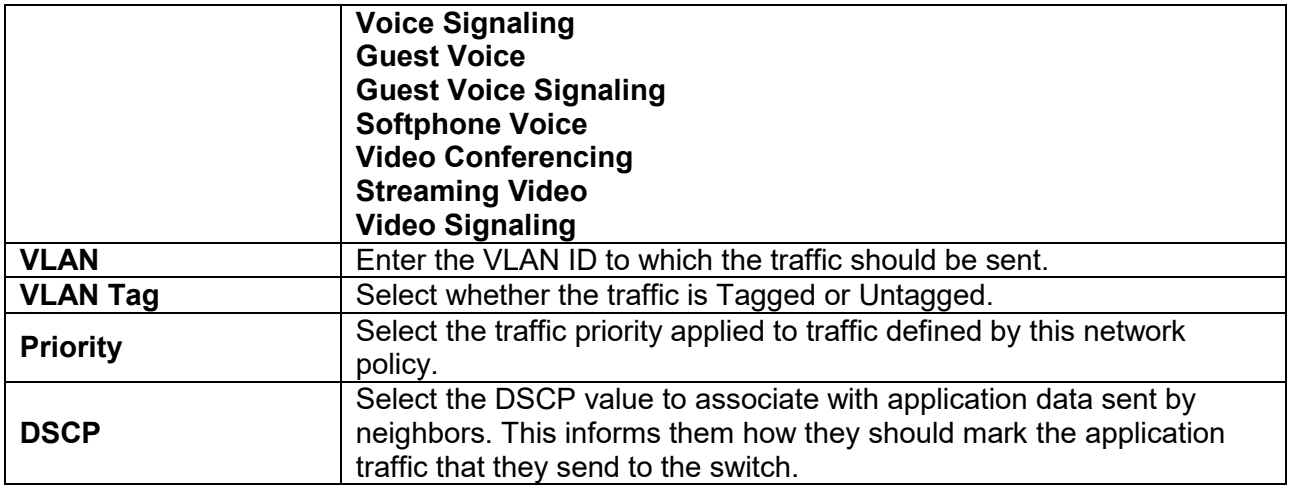

# **9.1.4 MED Port Setting**

#### Click **Discovery** > **LLDP** > **MED Port Setting**

Use the LLDP MED Port Settings page to select the network policies, configured on the LLDP MED Network Policy page, to be advertised on the port, and select the LLDP MED TLVs to be sent inside the LLDP PDU.

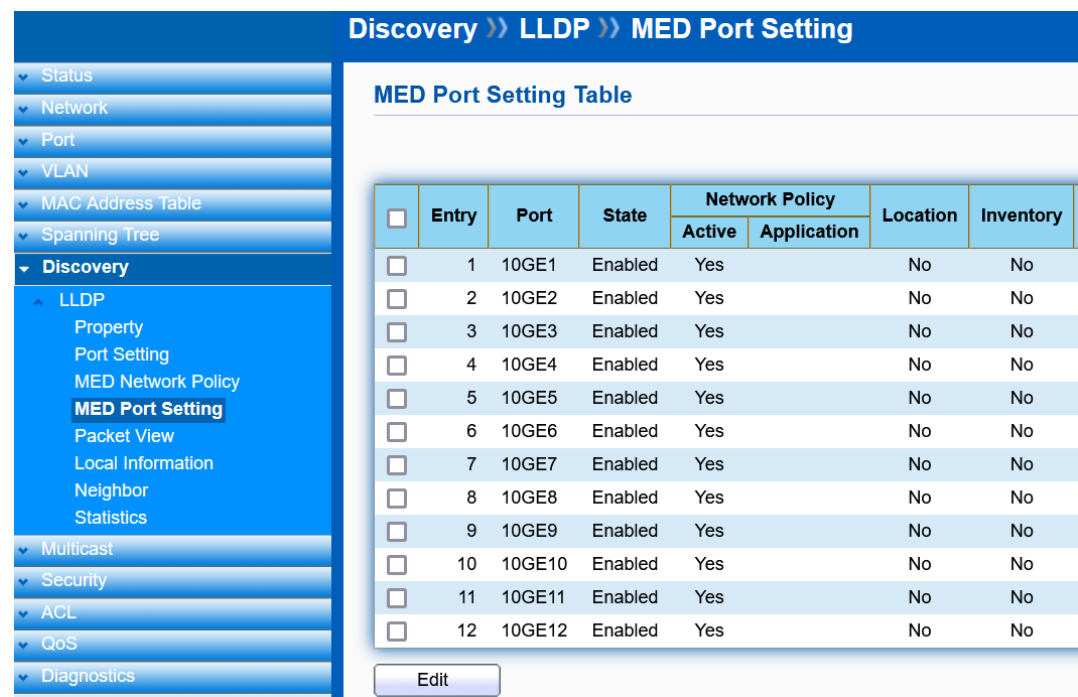

Select the port and click "**Edit**" button to edit.

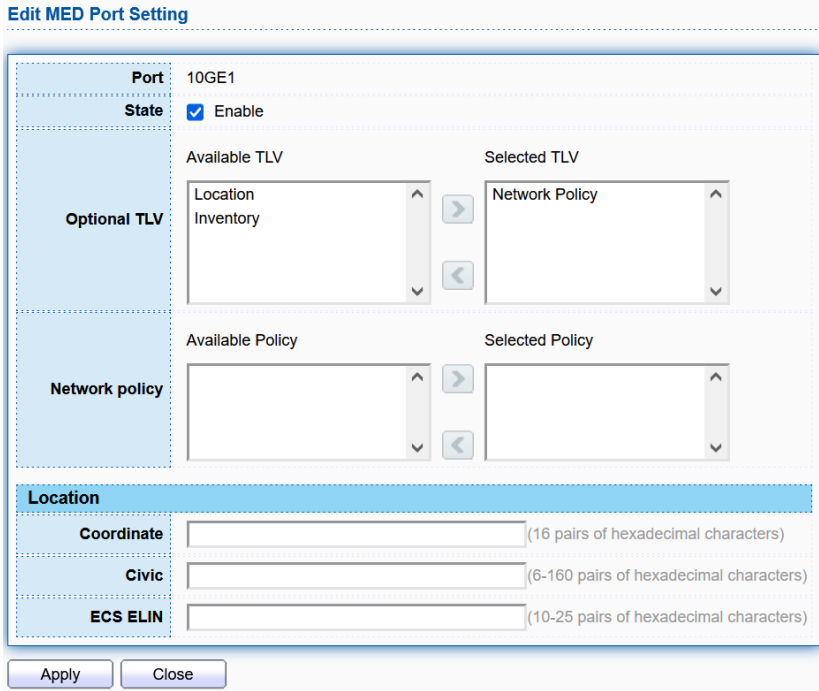

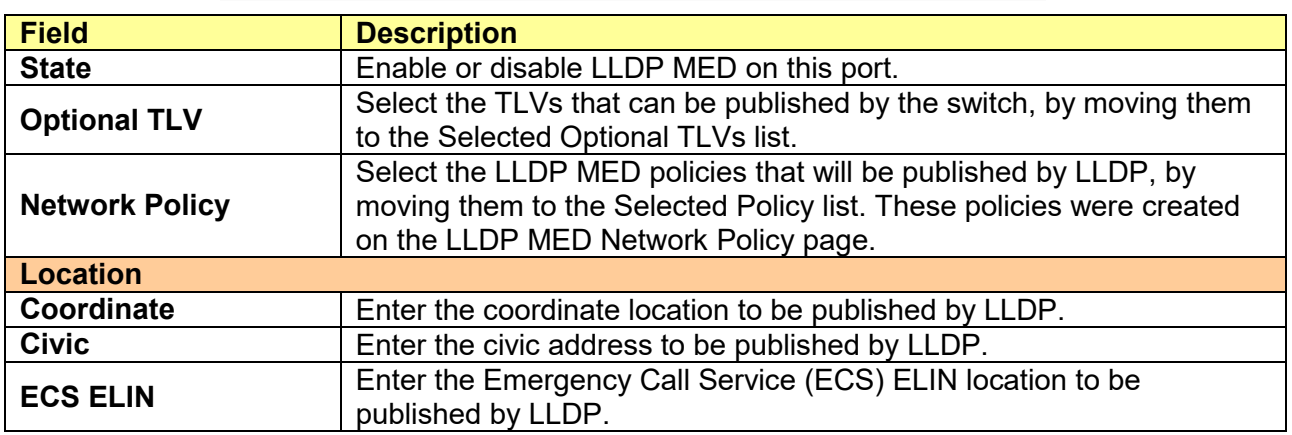

# **9.1.5 Packet View**

# Click **Discovery** > **LLDP** > **Packet View**

To display LLDP packet information.

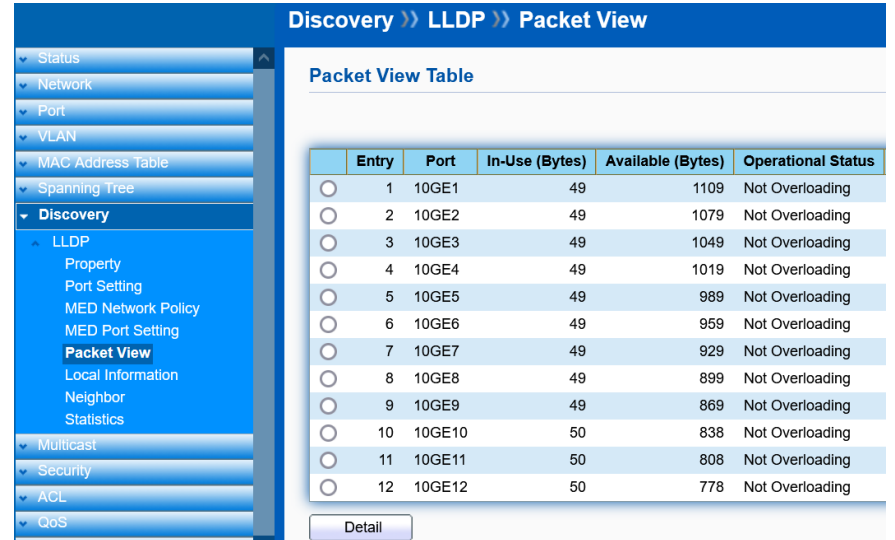

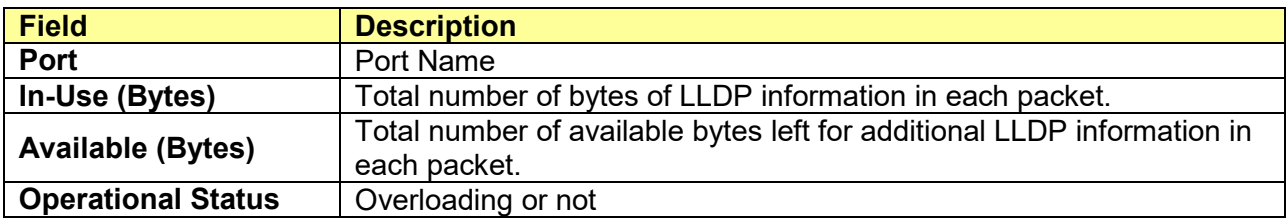

If need detail information, select the port, then click **Detail**.

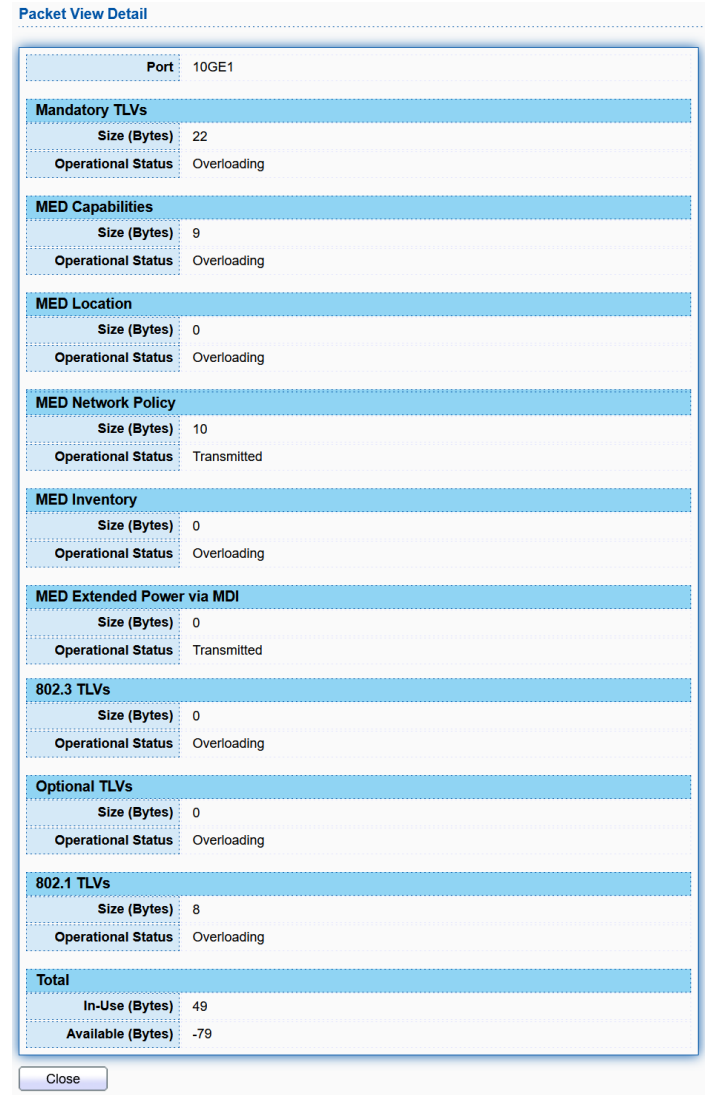

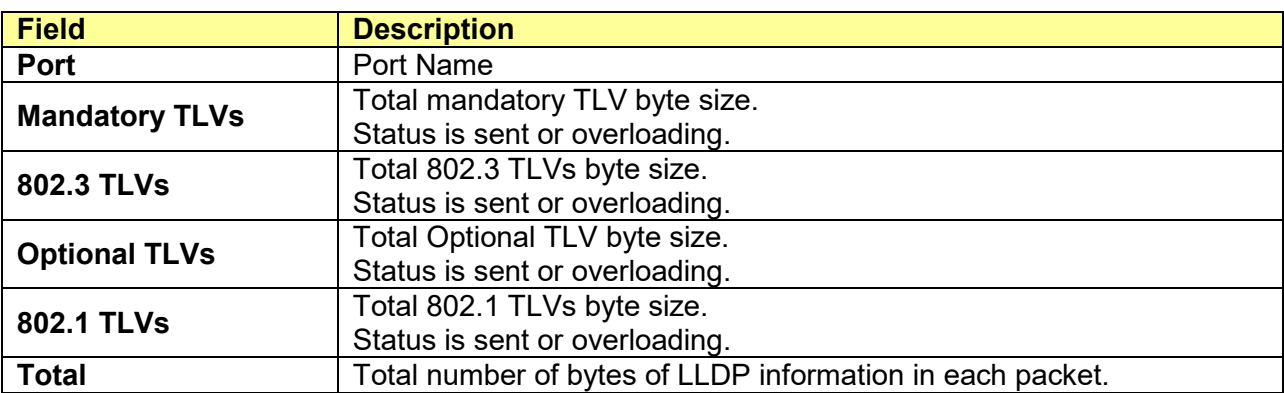

# **9.1.6 Local Information**

#### Click **Discovery** > **LLDP** > **Local Information**

Use the LLDP Local Information to view LLDP local device information.

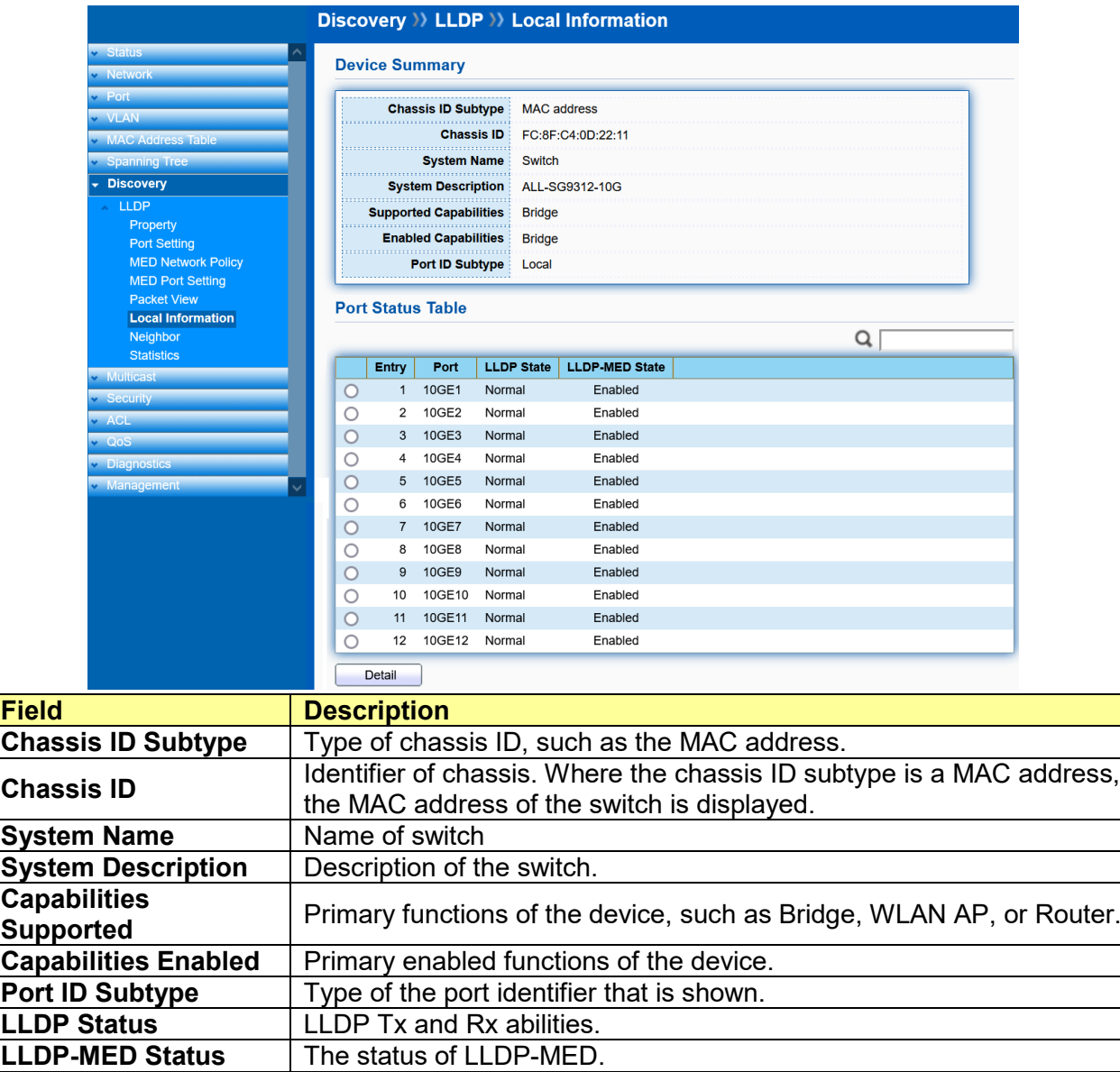

Click "**Detail**" button on the page to view detail information of the selected port.

# **9.1.7 Neighbor**

Click **Discovery** > **LLDP** > **Neighbor**

Use the LLDP Neighbor page to view LLDP neighbors information.

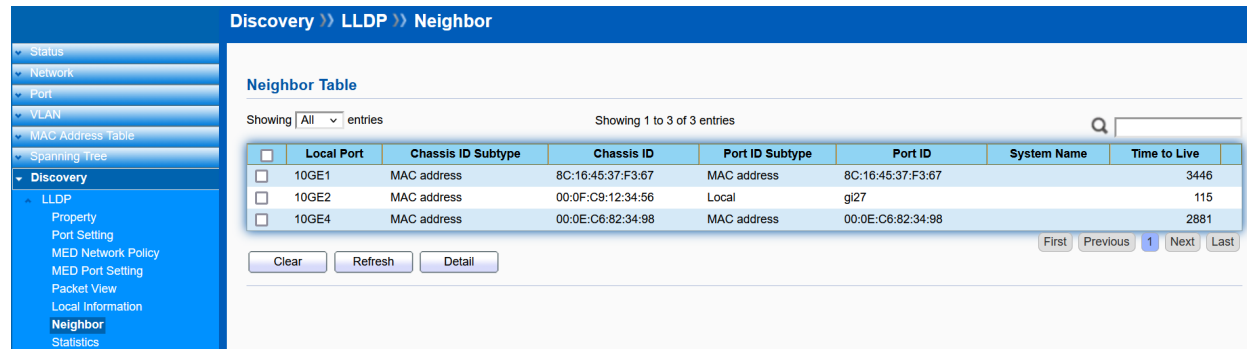

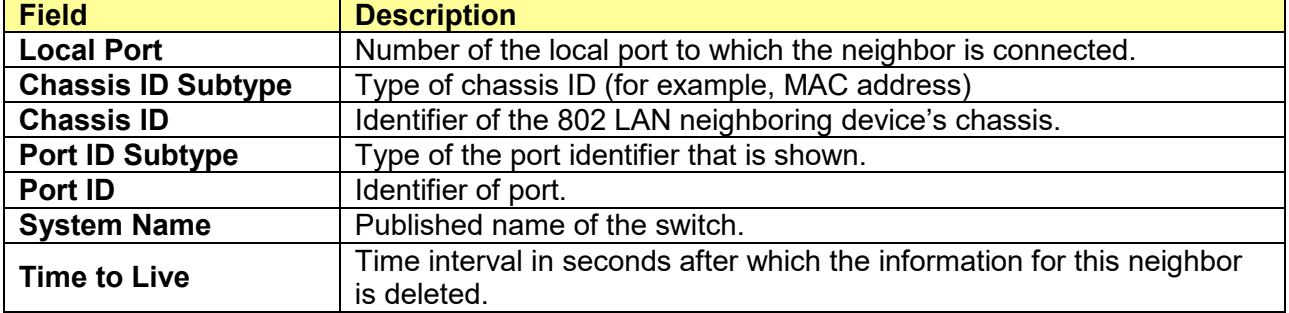

Click "**Detail**" to view selected neighbor detail information.

### **9.1.8 Statistics**

### Click **Discovery** > **LLDP** > **Statistics**

The Link Layer Discovery Protocol (LLDP) Statistics page displays summary and per-port information for LLDP frames transmitted and received on the switch.

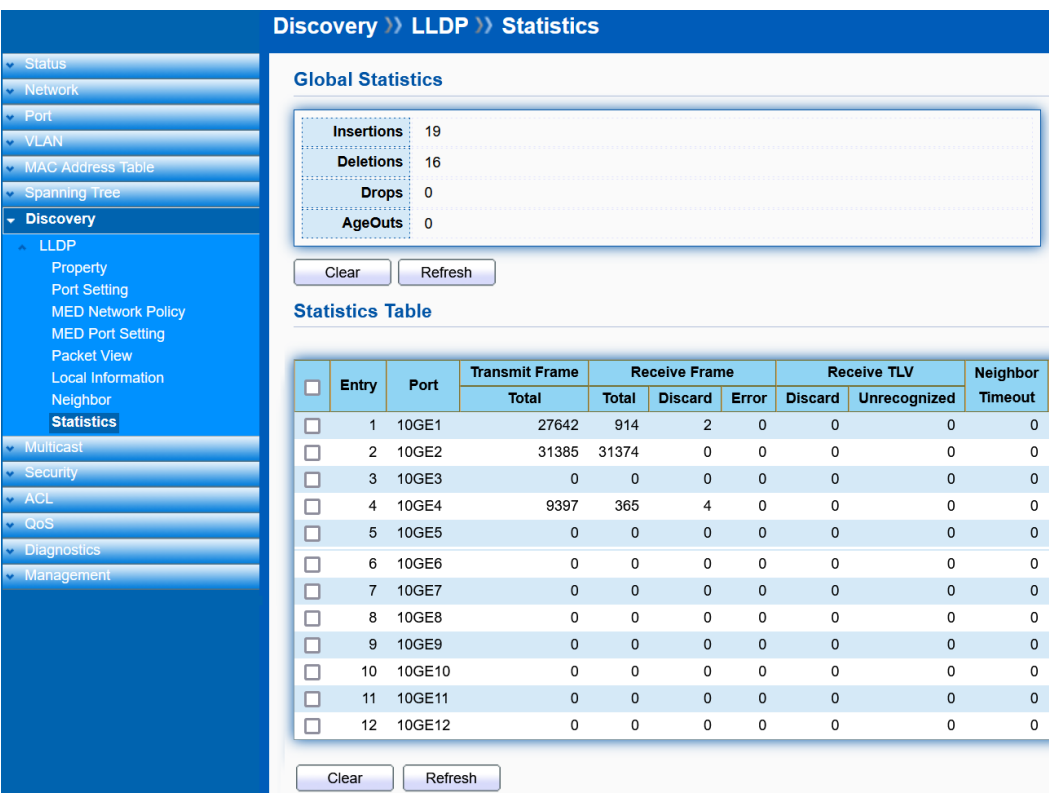

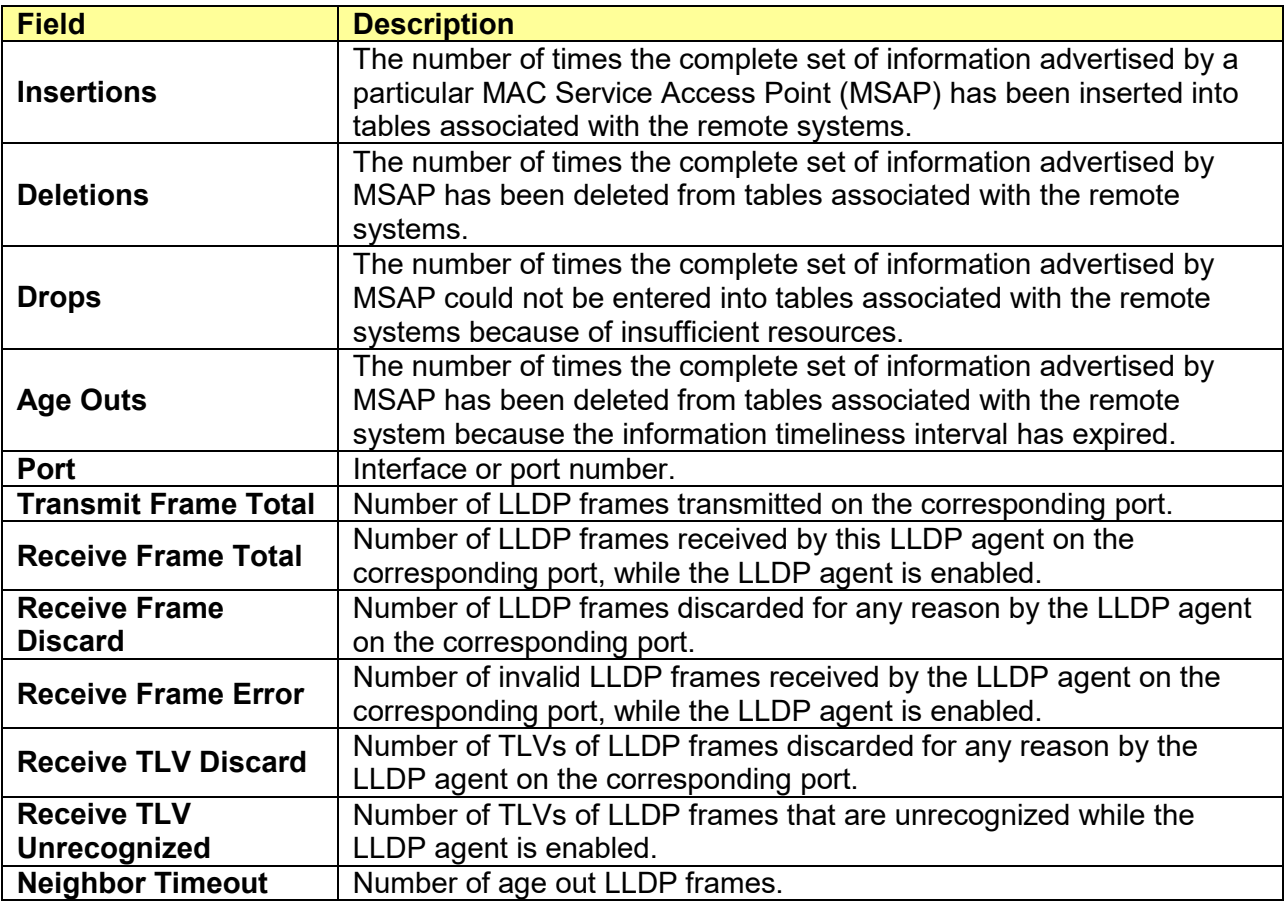

# **Chapter 10 Multicast**

# **10.1 General**

Use the General pages to configure setting of IGMP snooping property and group and router setting function.

# **10.1.1 Property**

#### Click **Multicast** > **General** > **Property**

This page allows user to set multicast forwarding method and unknown multicast action.

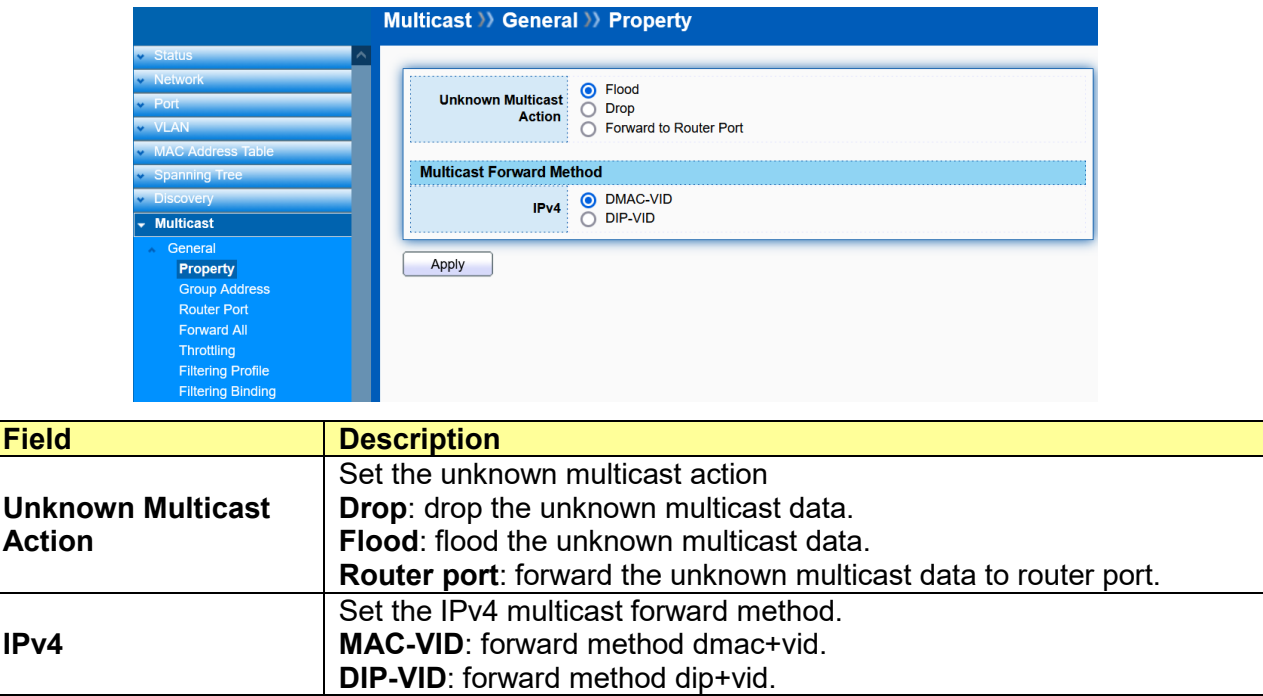

### **10.1.2 Group Address**

#### Click **Multicast** > **General** > **Group Address**

This page allows user to browse all multicast groups that dynamic learned or statically added.

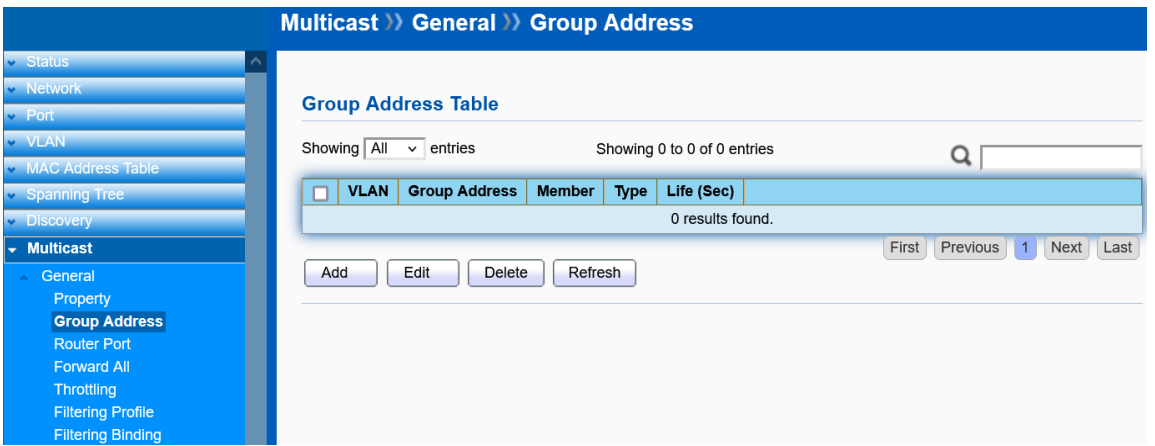

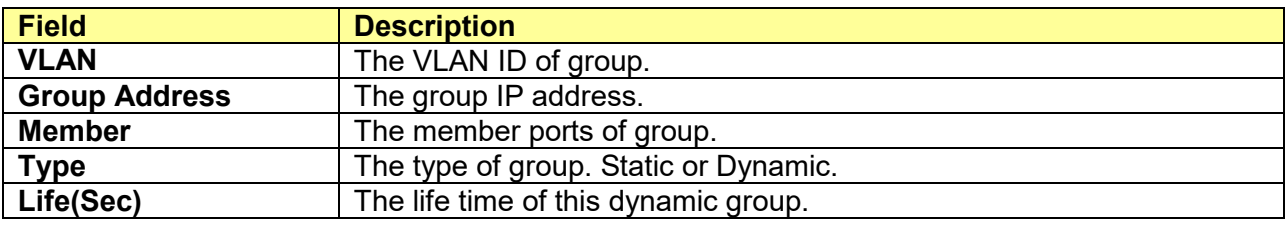

#### Click "**Add**/**Edit**" to add/edit Group Address.

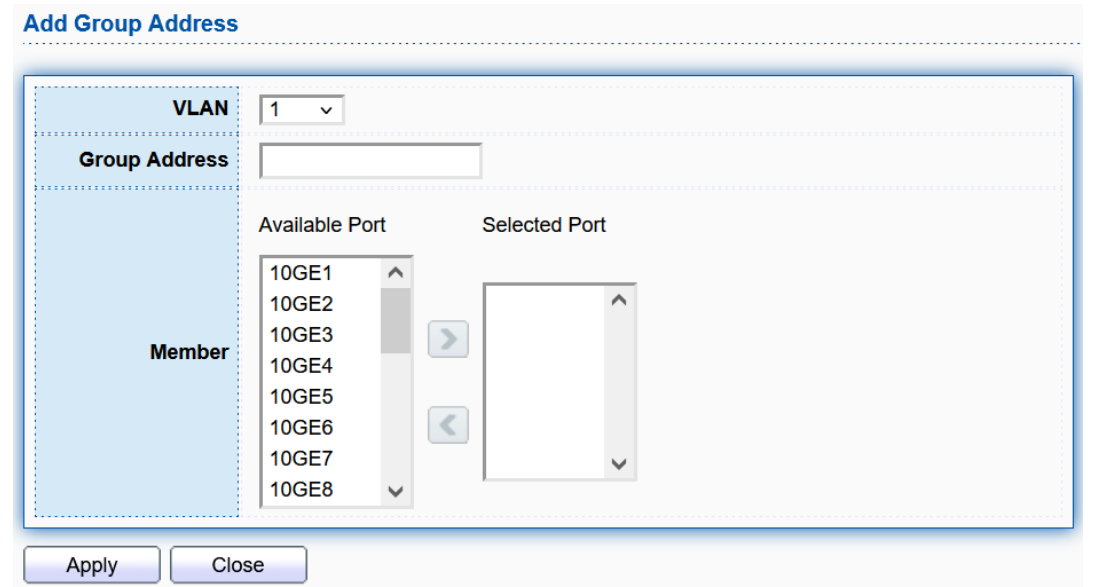

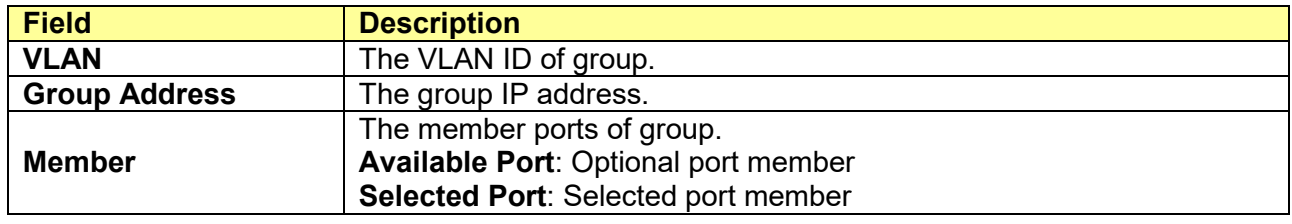

# **10.1.3 Router Port**

#### Click **Multicast** > **General** > **Router Port**

A Multicast router (Mrouter) port is a port that connects to a Multicast router. The switch includes the Mrouter port(s) when it forwards Multicast streams and IGMP/ MLD registration messages. It is required in order for all Mrouters can, in turn, forward the Multicast streams and propagate the registration messages to other subnets.

Use the Multicast Router Port page to statically configure or see dynamically detected ports connected to Mrouters.

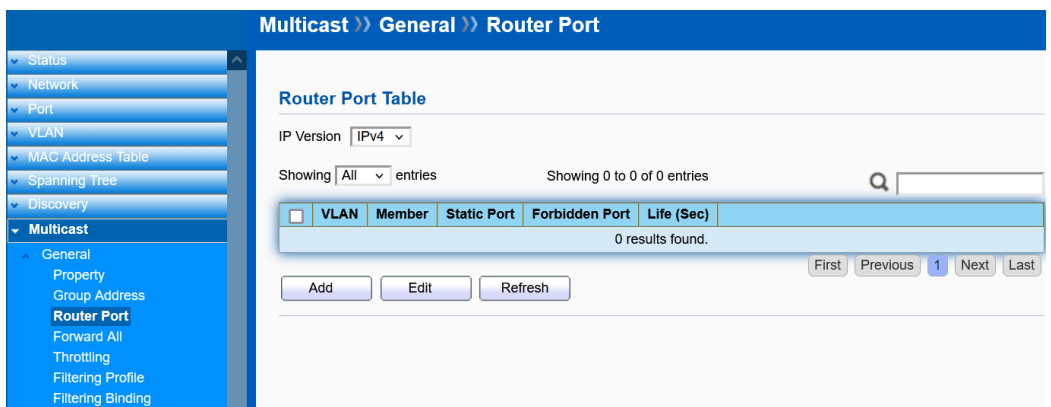

Click "**Add**/**Edit**" to add/edit Router Port.

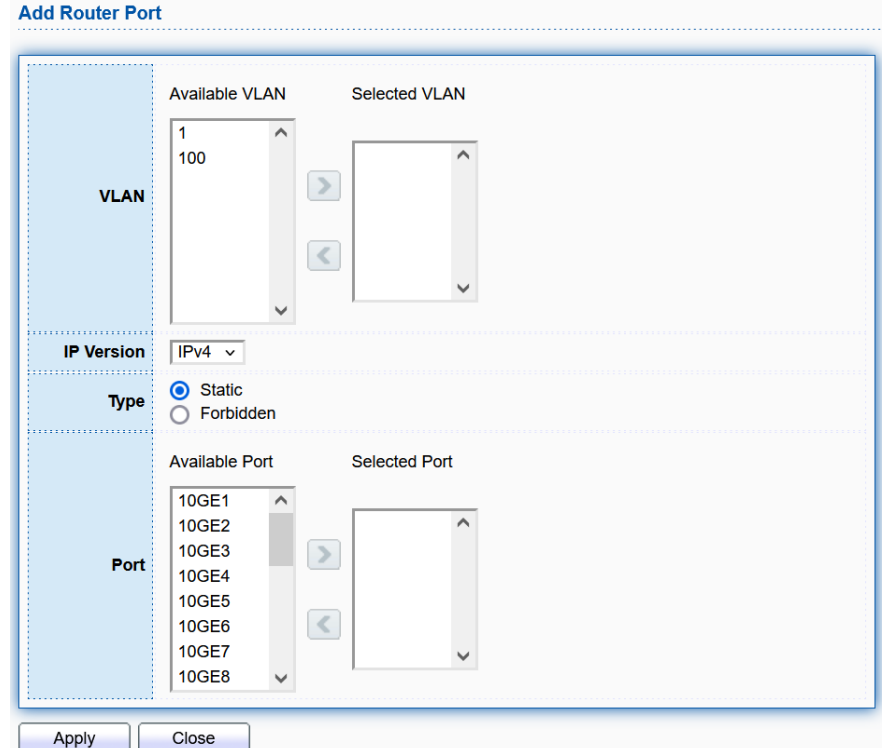

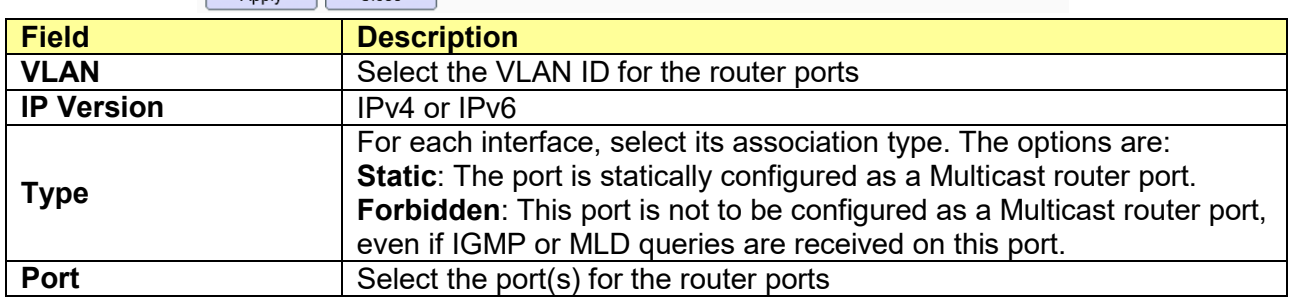

### **10.1.4 Forward All**

#### Click **Multicast** > **General** > **Forward ALL**

Use the Forward All page to configure the ports or LAGs to receive Multicast streams from a specific VLAN. You can statically configure a port to Forward All if the devices connecting to the port do not support IGMP or MLD.

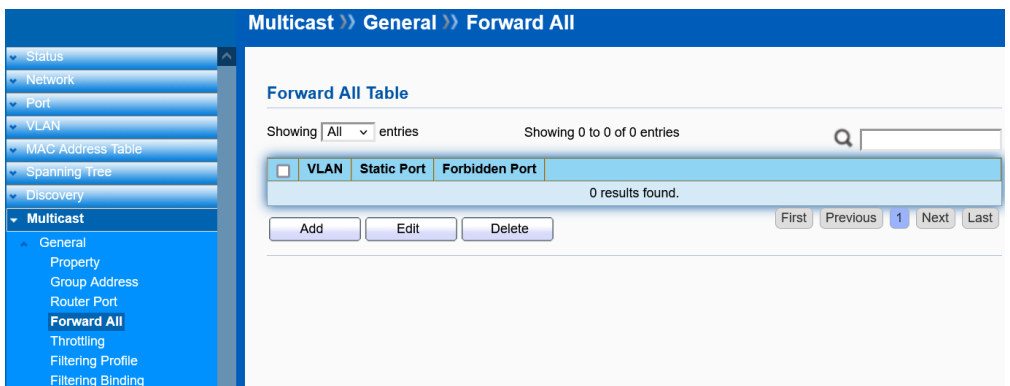

Click "**Add**/**Edit**" to add/edit Forward ALL table.

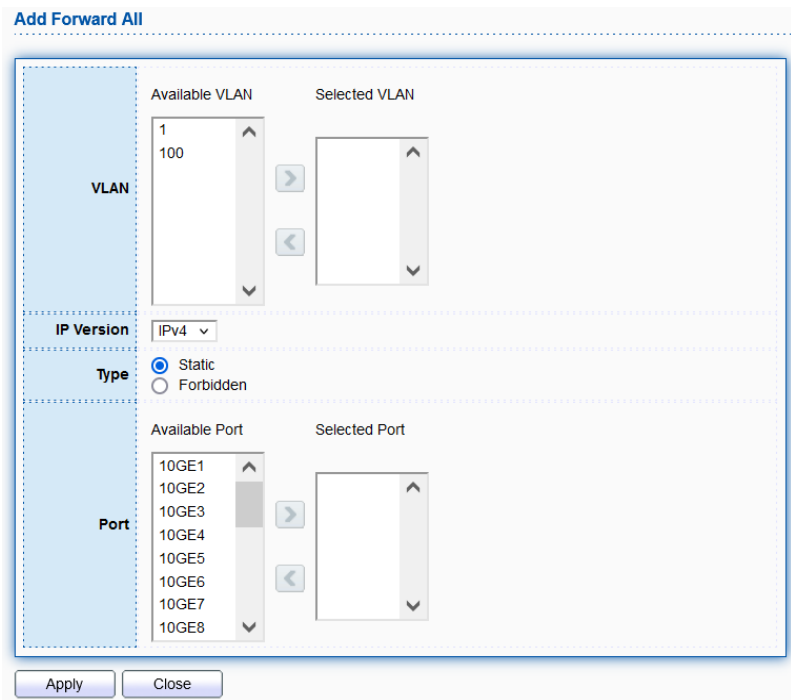

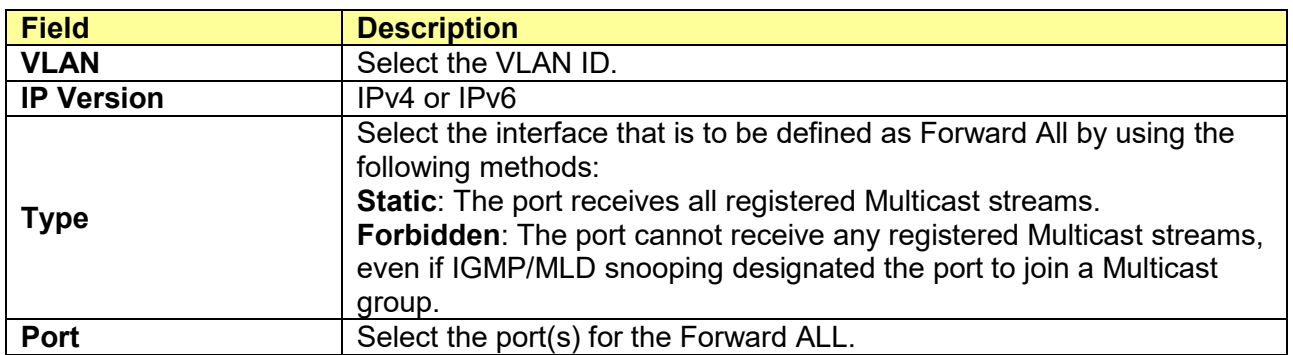

# **10.1.5 Throttling**

#### Click **Multicast** > **General** > **Throttling**

Use the Throttling page to configure the maximum number of Multicast groups that are allowed on each interface and specify the action when the limit reaches.

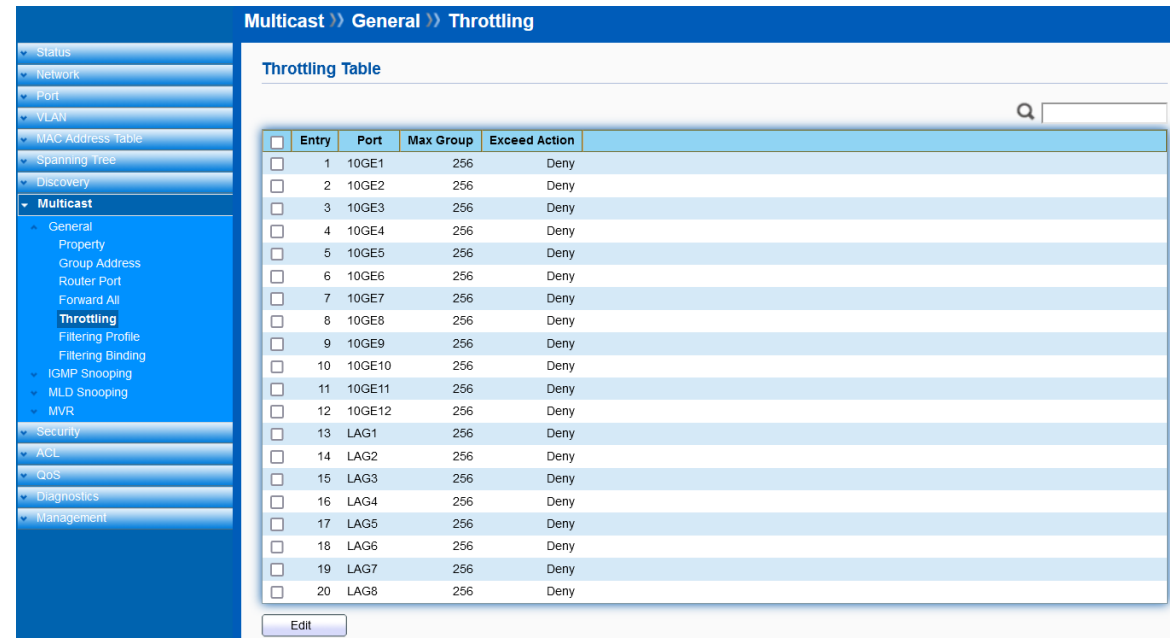

Select port and click "**Edit**" to edit Throttling.

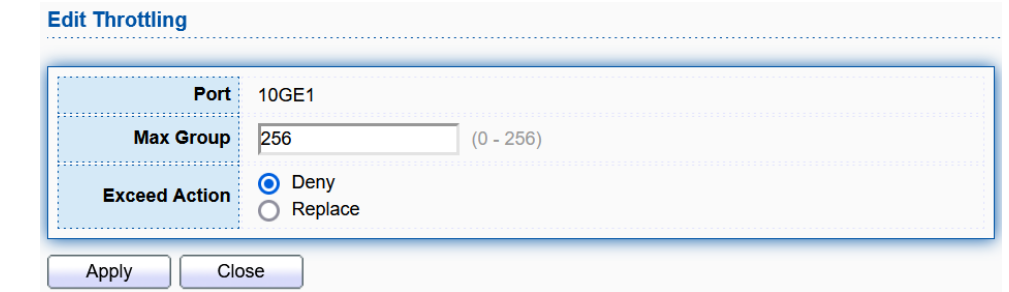

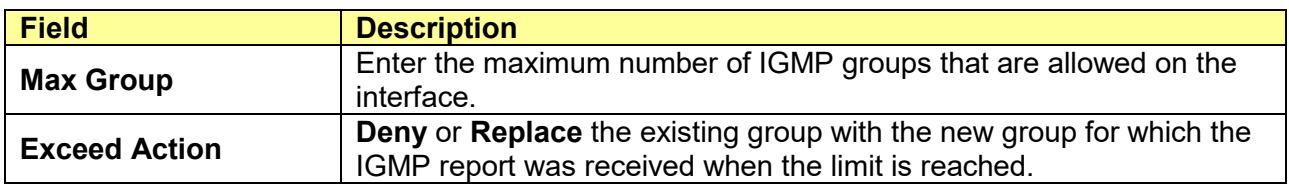

# **10.1.6 Filtering Protocol**

#### Click **Multicast** > **General** > **Filtering Protocol**

A Multicast filter profile permits or denies a range of Multicast groups to be learned when the join group matches the filter profile IP group range.

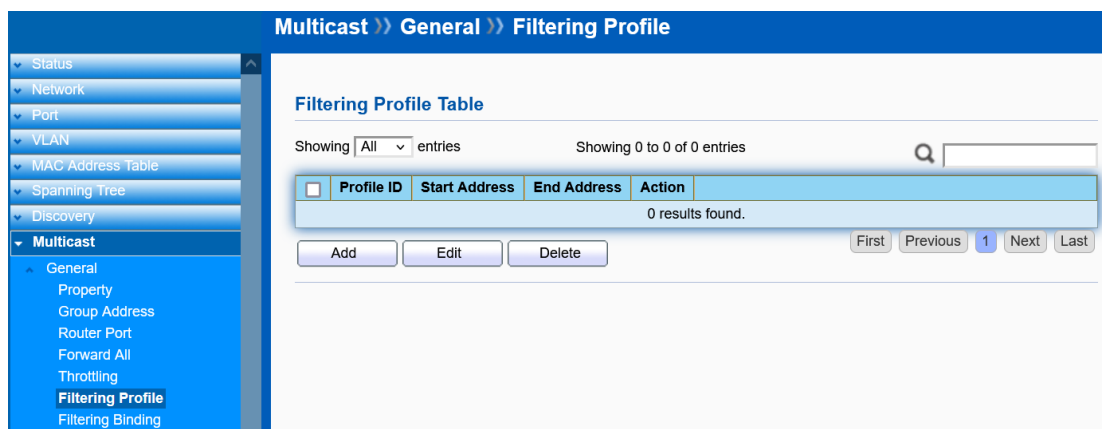

Click "**Add**/**Edit**" to add/edit a filtering profile.

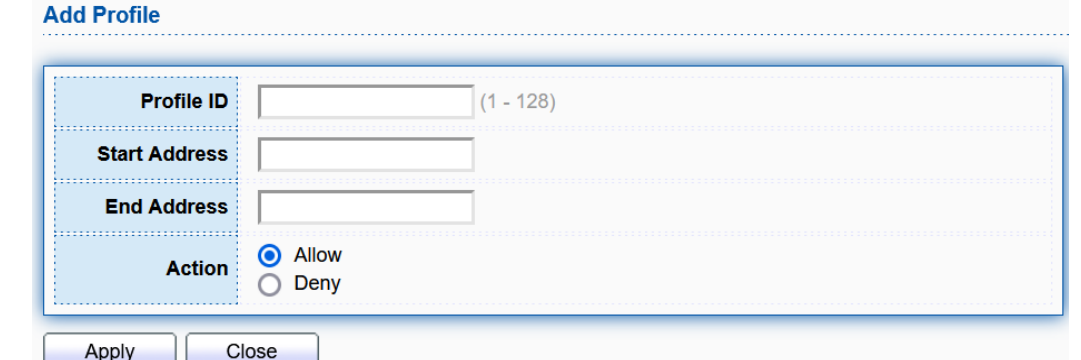

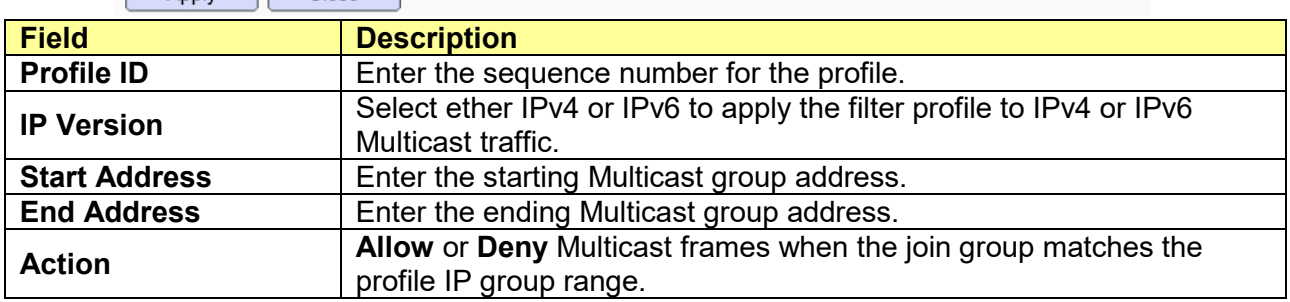

# **10.1.7 Filtering Binding**

### Click **Multicast** > **General** > **Filtering Binding**

To assign a Multicast filter profile to an interface to deny or permit the Multicast group when the join group matches the filter profile
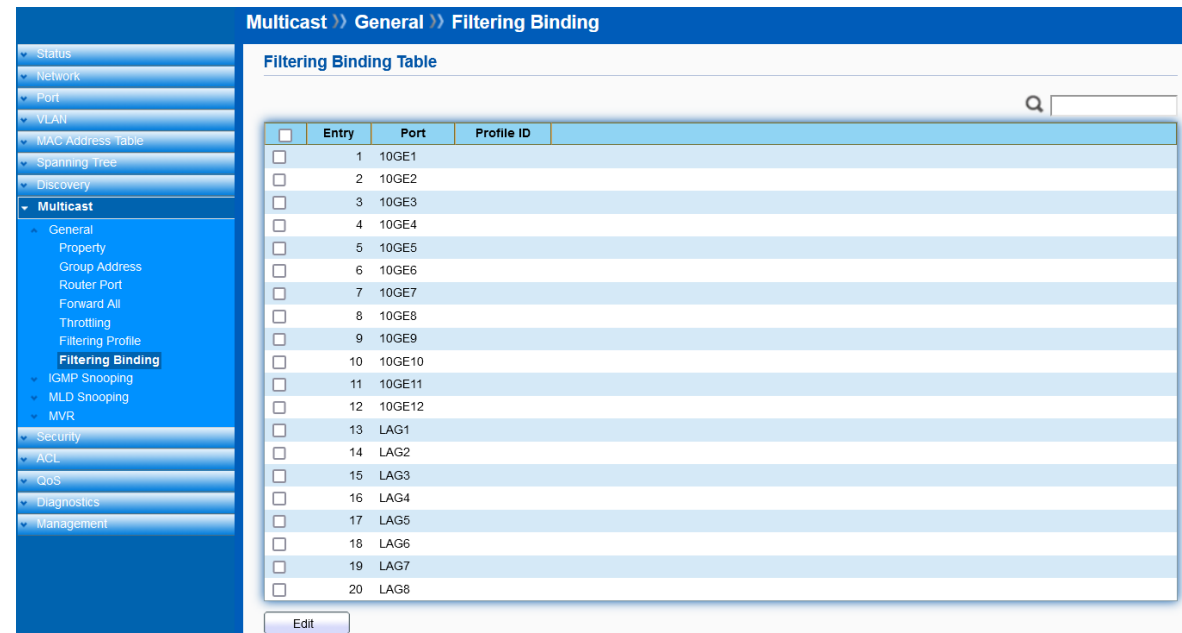

Select port and click "**Edit**" to assign Filter profile.

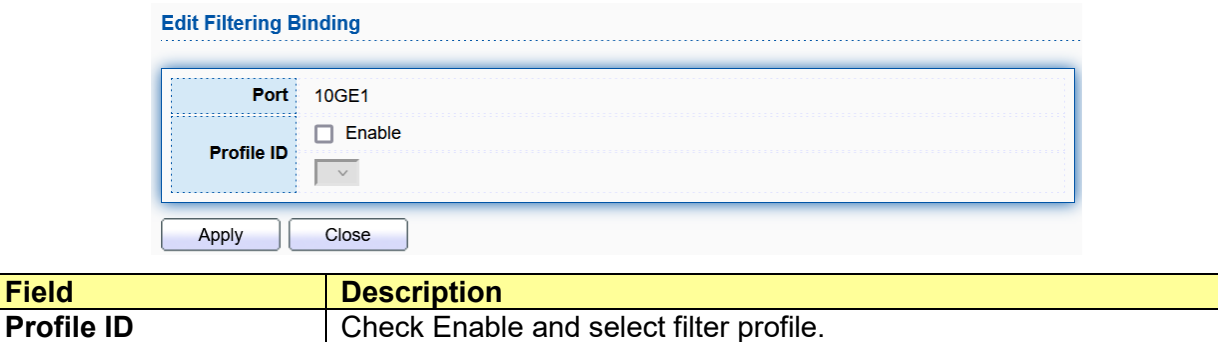

# **10.2 IGMP Snooping**

Use the IGMP Snooping pages to configure setting of IGMP snooping function

### **10.2.1 Property**

#### Click **Multicast** > **IGMP Snooping** > **Property**

This page allows user to configure global settings of IGMP snooping and configure specific VLAN settings of IGMP Snooping.

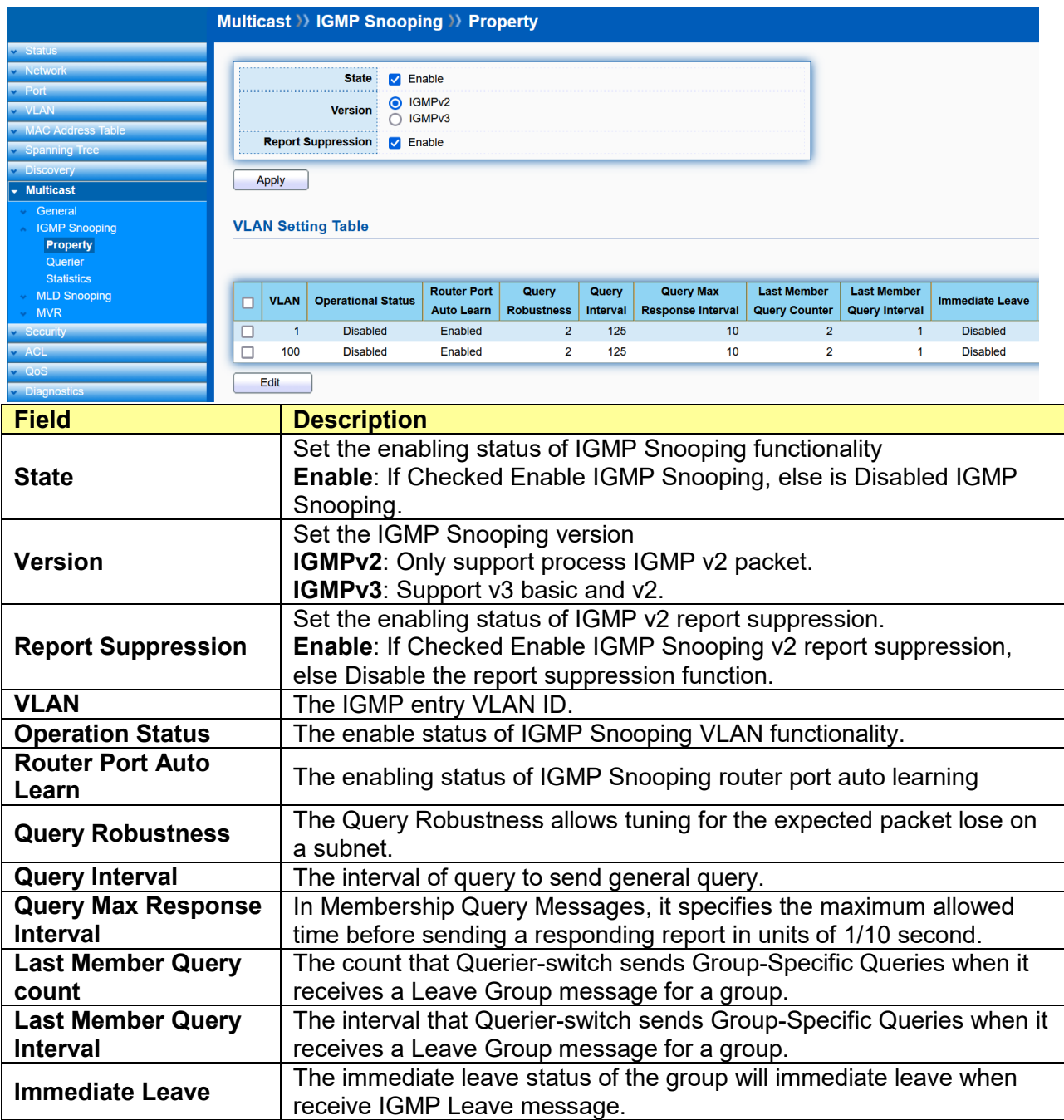

Click "**Edit**" to edit VLAN Setting.

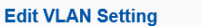

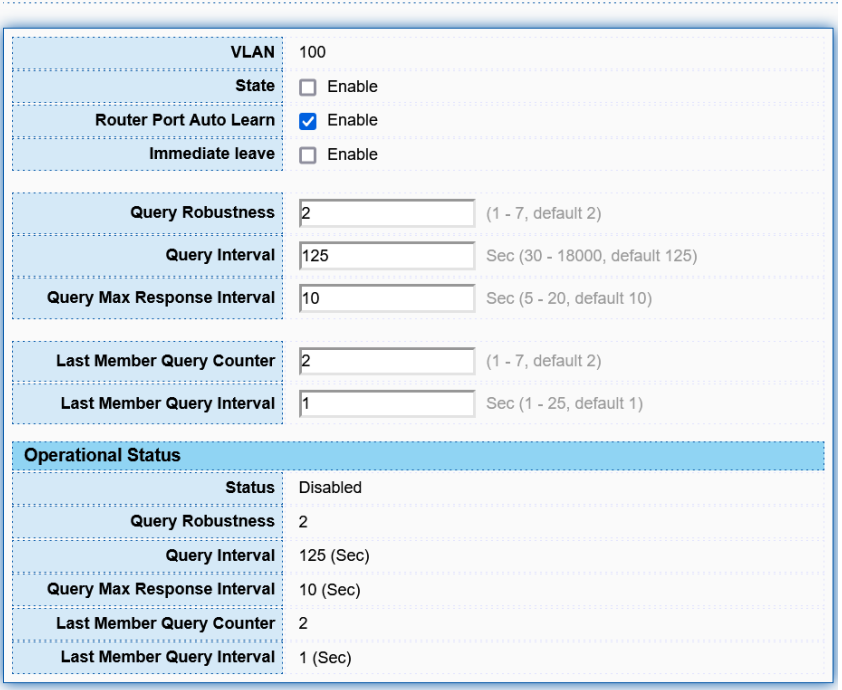

Apply Close

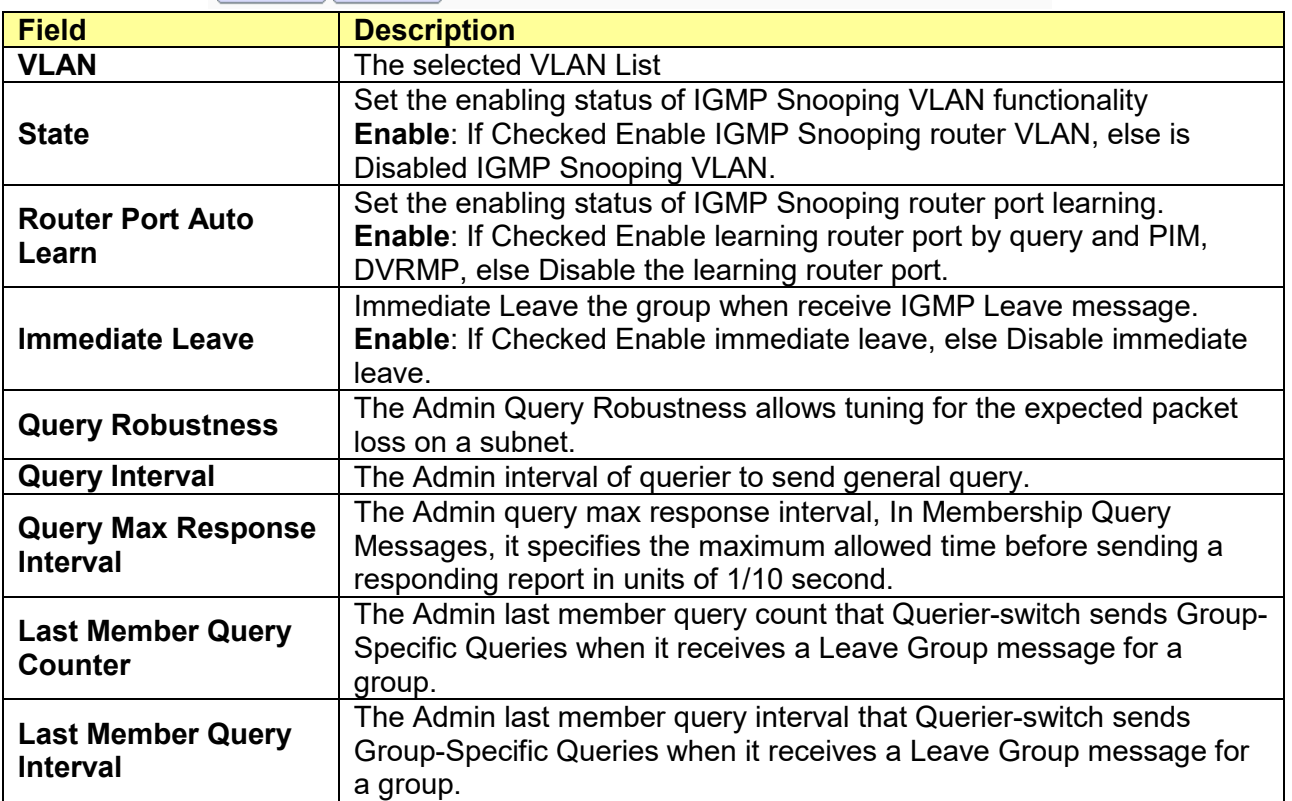

### Operational Status

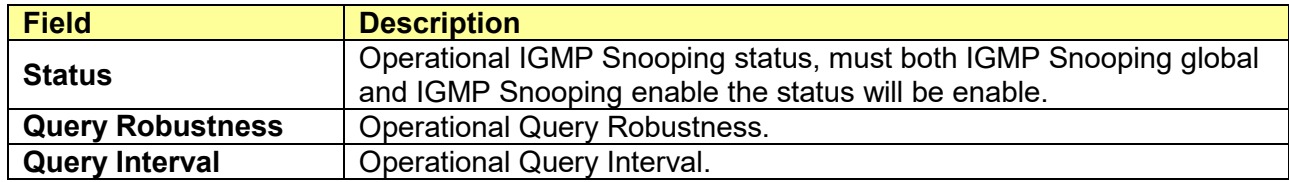

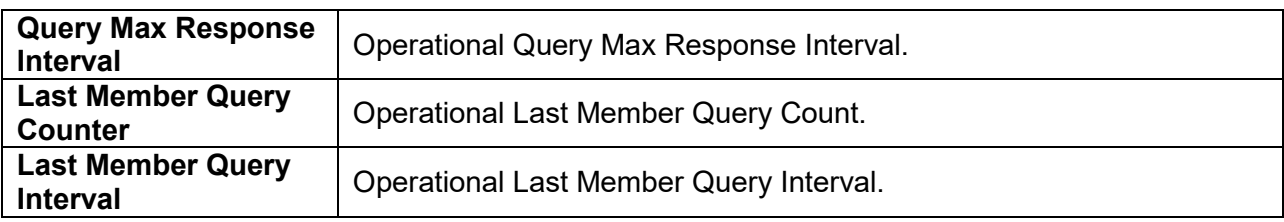

### **10.2.2 Querier**

**Field** 

### Click **Multicast** > **IGMP Snooping** > **Querier**

This page allows user to configure querier setting on specific VLAN of IGMP Snooping.

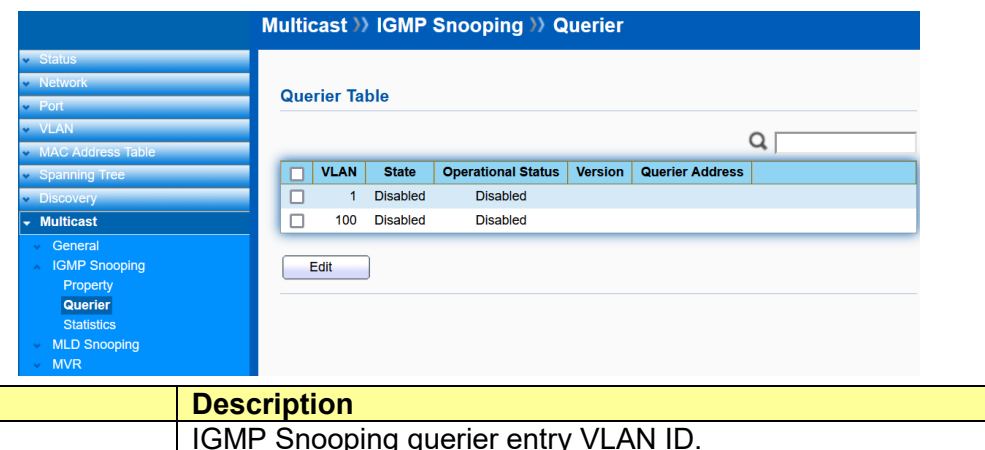

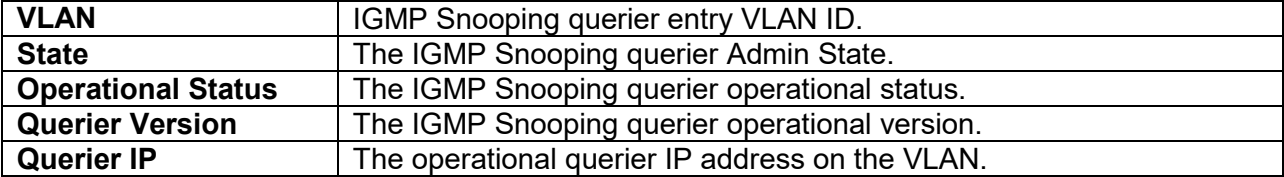

Click "**Edit**" to edit IGMP Snooping Querier.

### **Edit Querier**

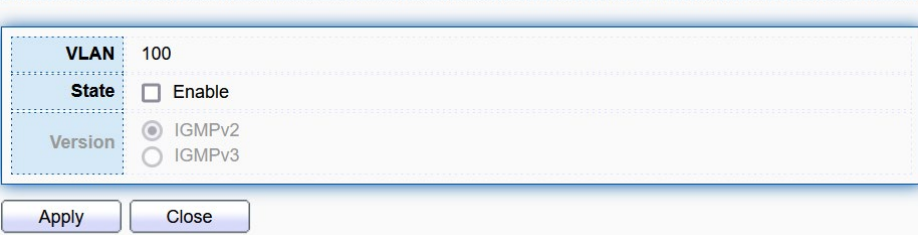

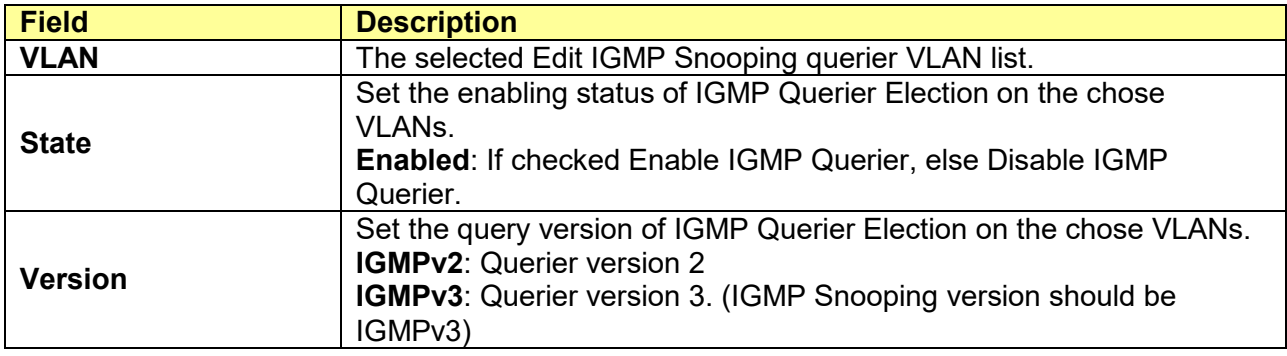

### **10.2.3 Statistics**

#### Click **Multicast** > **IGMP Snooping** > **Statistics**

This page allows user to display IGMP Snooping Statistics and clear IGMP Snooping statistics.

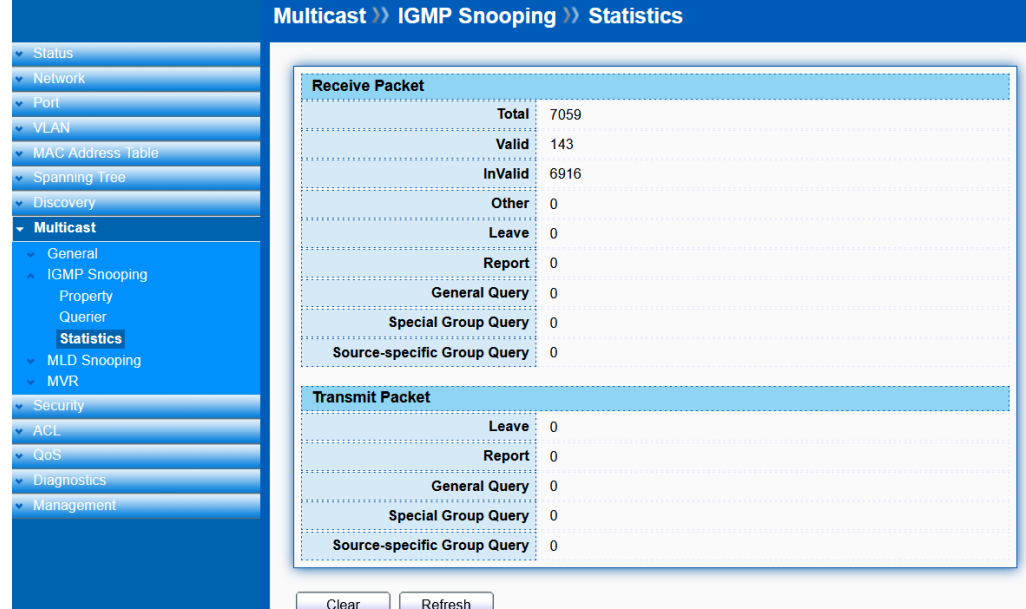

#### Receive Packet

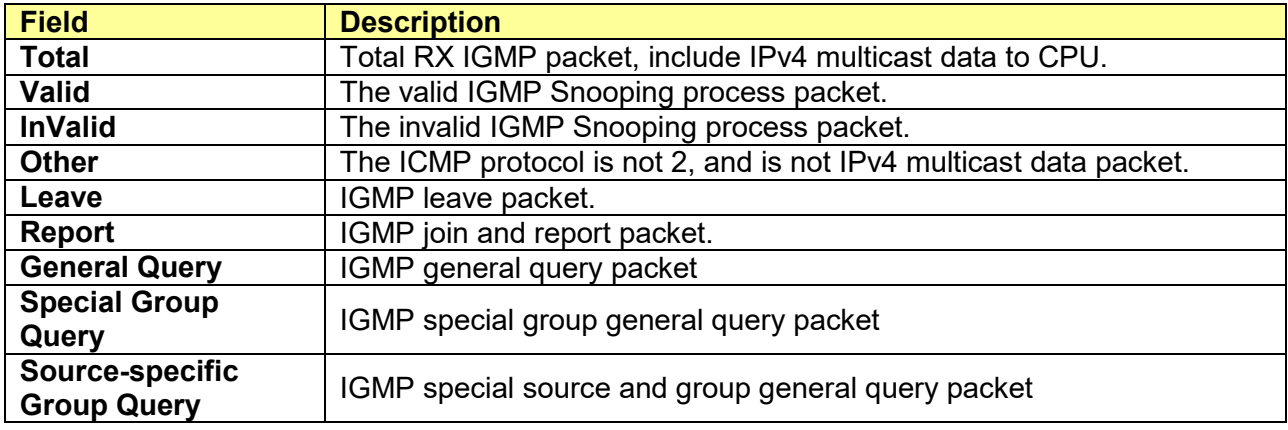

#### Transmit Packet

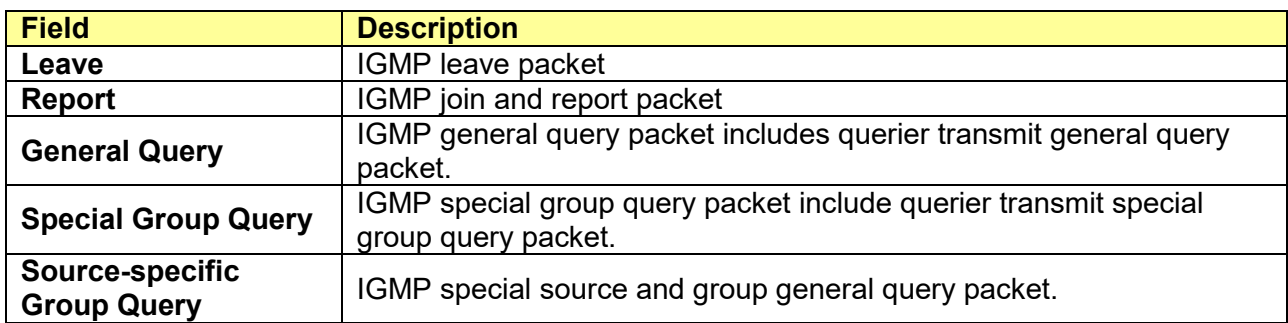

## **10.3 MLD Snooping**

Multicast Listener Discovery (MLD) Snooping operates on the IPv6 traffic level for discovering

multicast listeners on a directly attached port and performs a similar function to IGMP Snooping for IPv4. MLD snooping allows the Switch to examine MLD packets and make forwarding decisions based on content. MLD Snooping limits IPv6 multicast traffic by dynamically configuring the Switch port so that multicast traffic is forwarded only to those ports that wish to receive it. This reduces the flooding of IPv6 multicast packets in the specified VLANs. Both IGMP and MLD Snooping can be active at the same time

### **10.3.1 Property**

#### Click **Multicast** > **MLD Snooping** > **Property**

This page allows user to configure global settings of MLD snooping and configure specific VLAN settings of MLD Snooping.

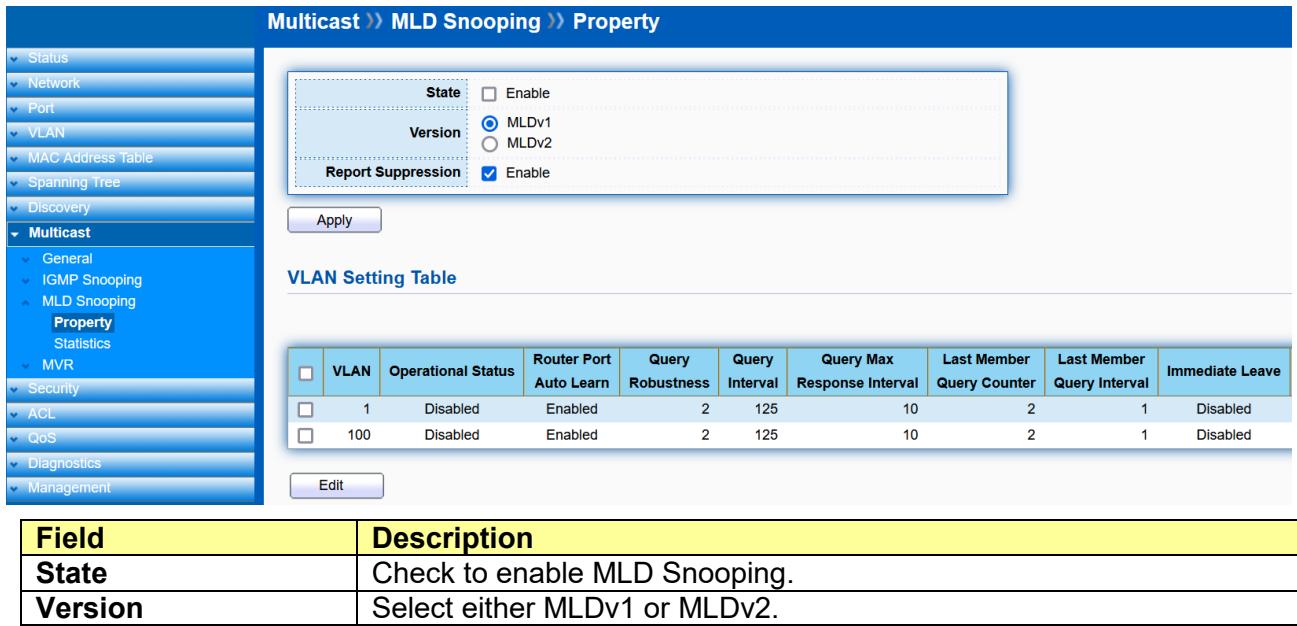

**Report Suppression** Enable or disable MLD Snooping report suppression. Disabling this

feature will forward all MLDv1 reports to Multicast routers.

Click "**Edit**" to edit VLAN Setting.

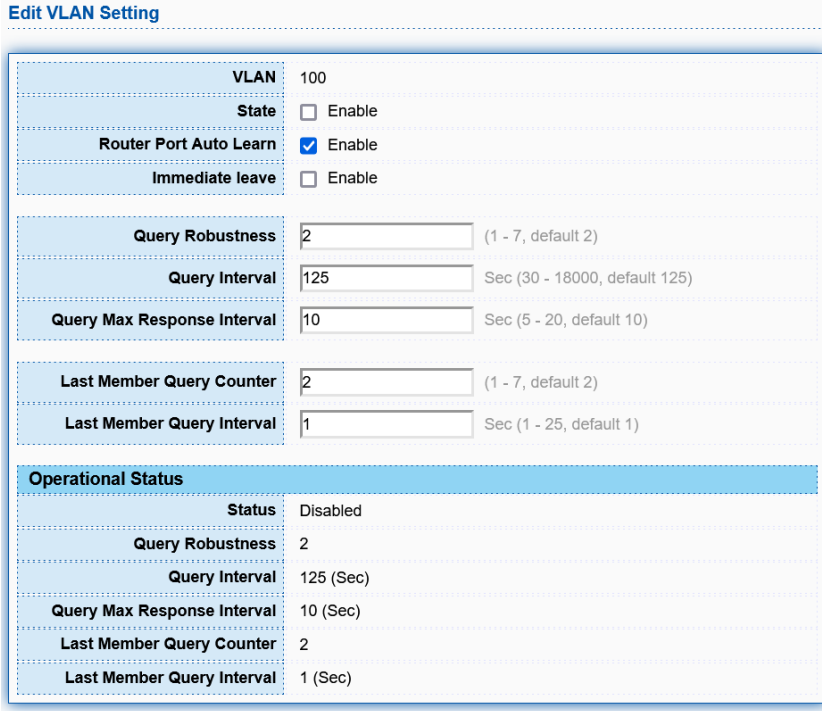

Apply Close

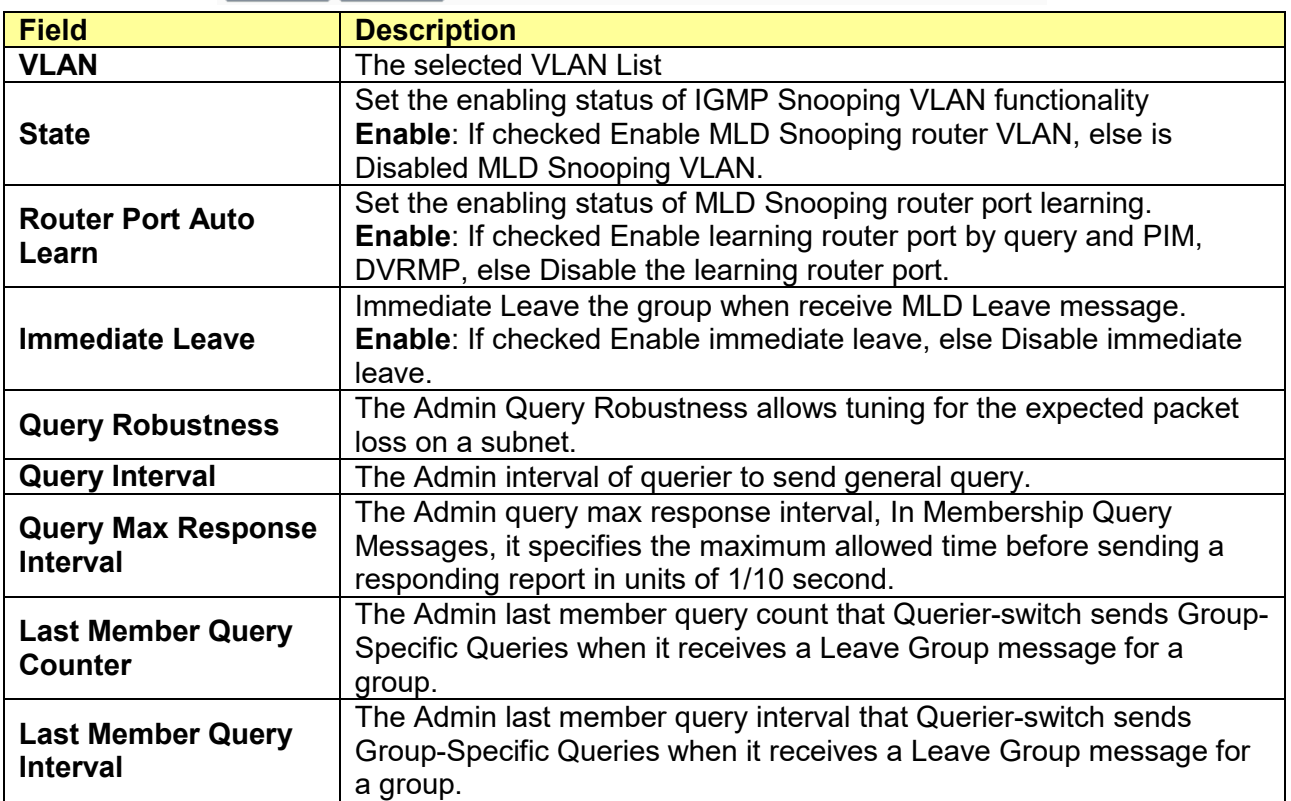

### Operational Status.

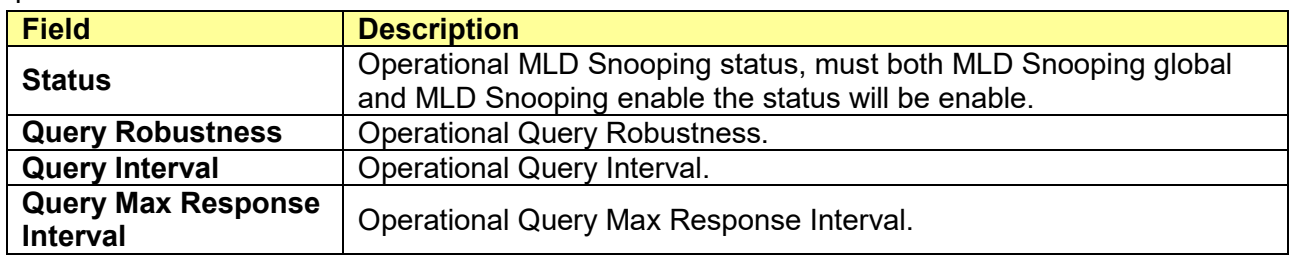

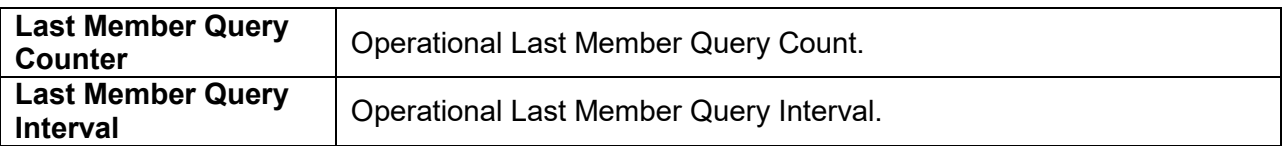

### **10.3.2 Statistics**

### Click **Multicast** > **MLD Snooping** > **Statistics**

This page allows user to display IMLD Snooping Statistics and clear MLD Snooping statistics.

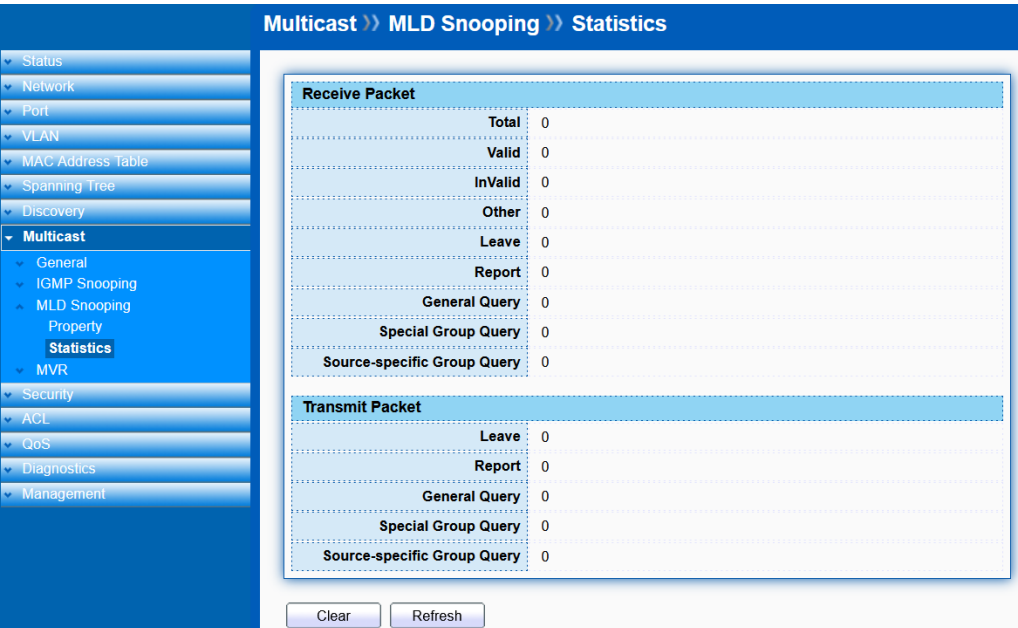

#### Receive Packet

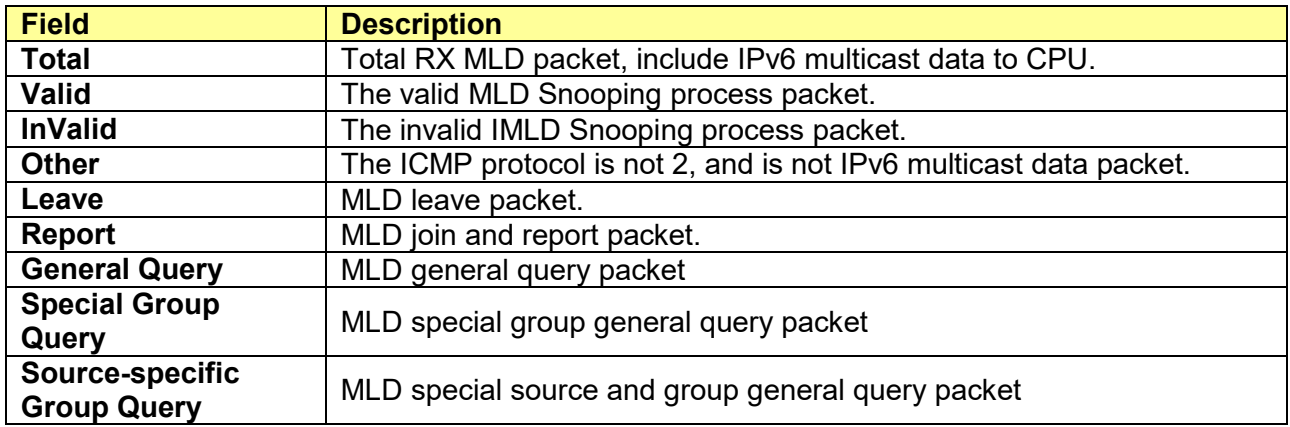

#### Transmit Packet

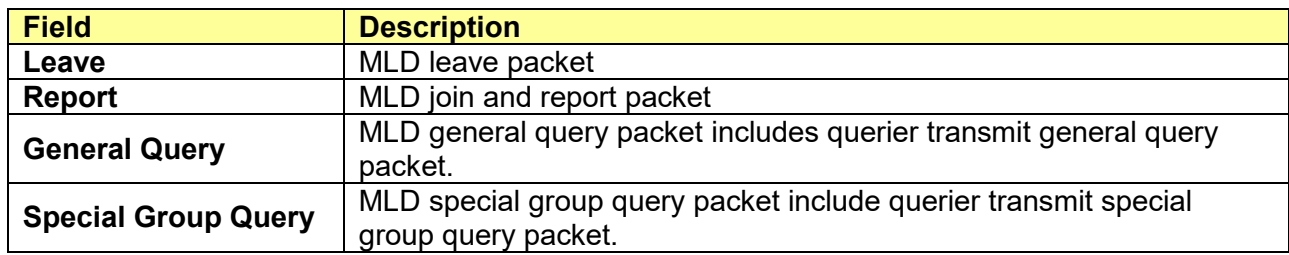

## **10.4 MVR**

### **10.4.1 Property**

### Click **Multicast** > **MVR** > **Property**

Multicast VLAN Registration (MVR) allows multicast traffic to be dedicated to a specific VLAN across a multicast domain so that receivers in other VLANs can join the sources in the dedicated VLAN and received multicast traffic.

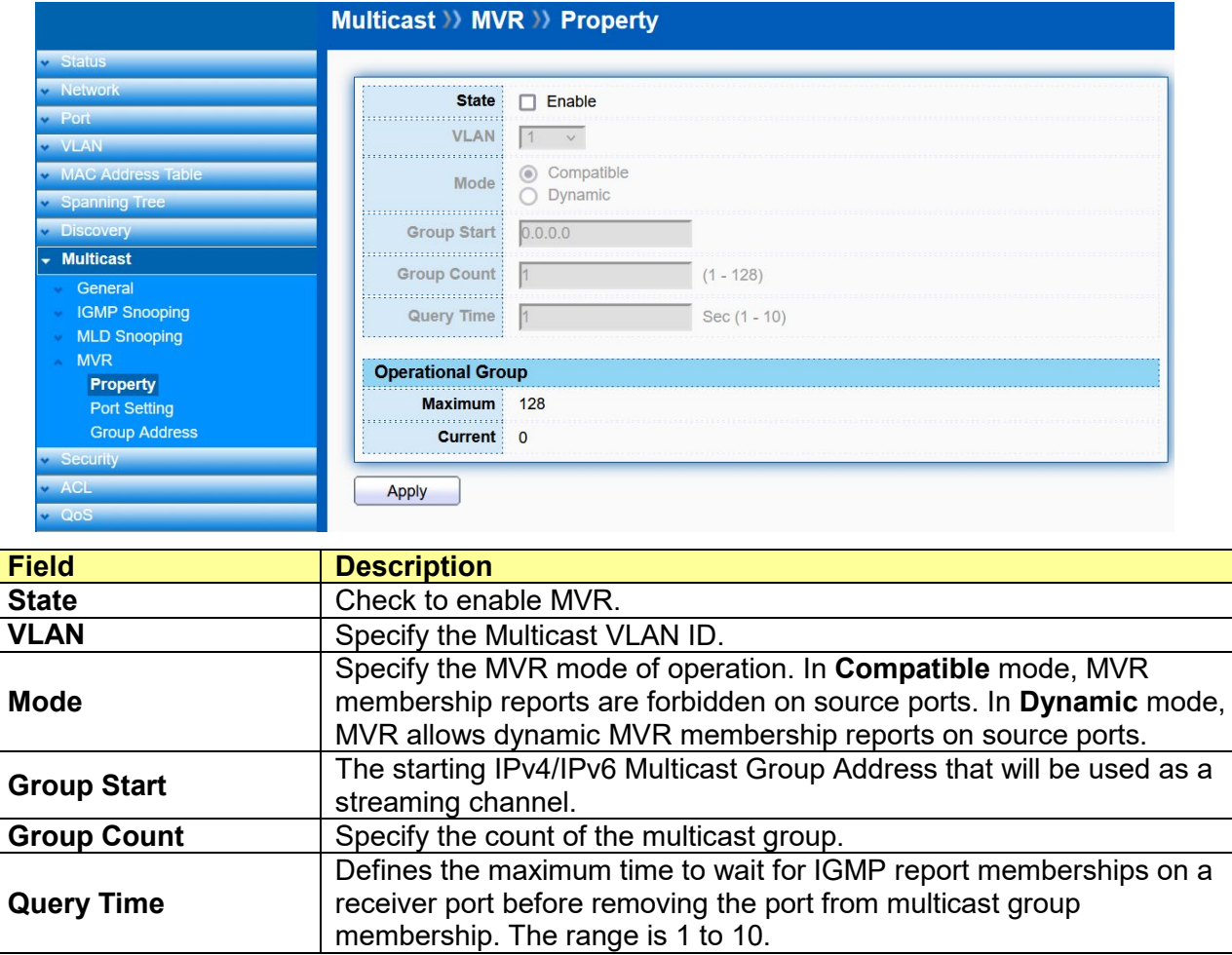

### **10.4.2 Port Setting**

#### Click **Multicast** > **MVR** > **Port Setting**

This page allows user to configure MVR role in each port.

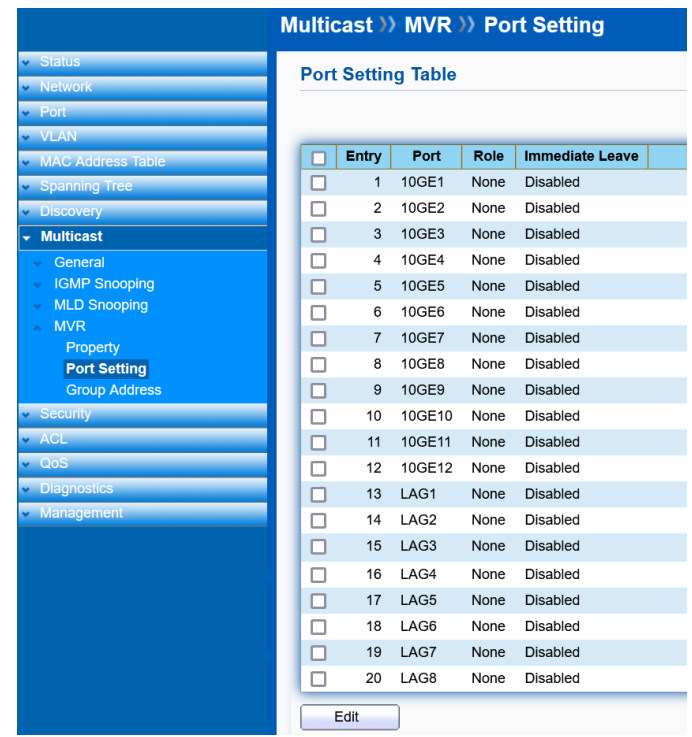

Check the port and click "**Edit**" to edit Port Setting.

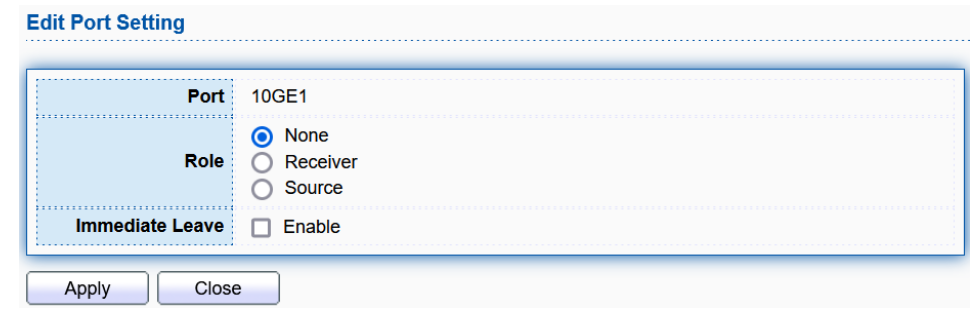

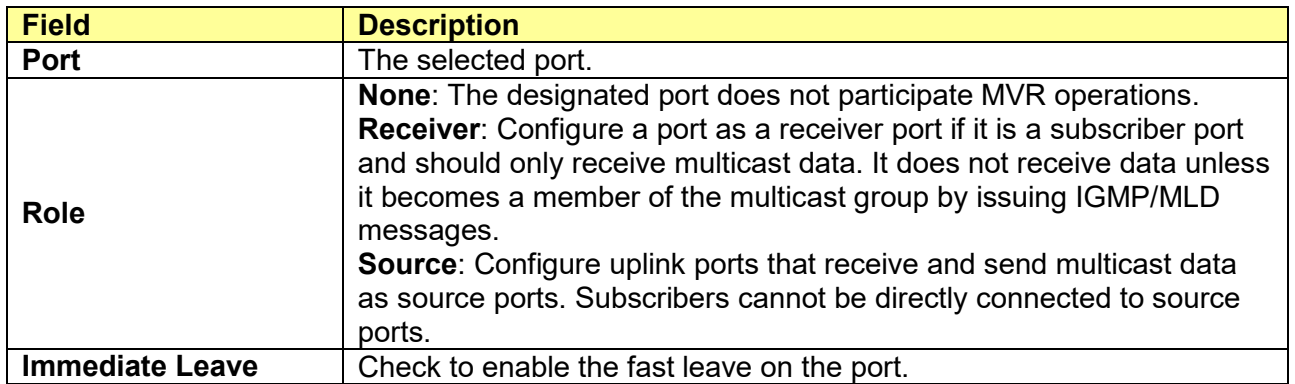

## **10.4.3 Group Address**

#### Click **Multicast** > **MVR** > **Group Address**

This page allows user to assign the port(s) to group address.

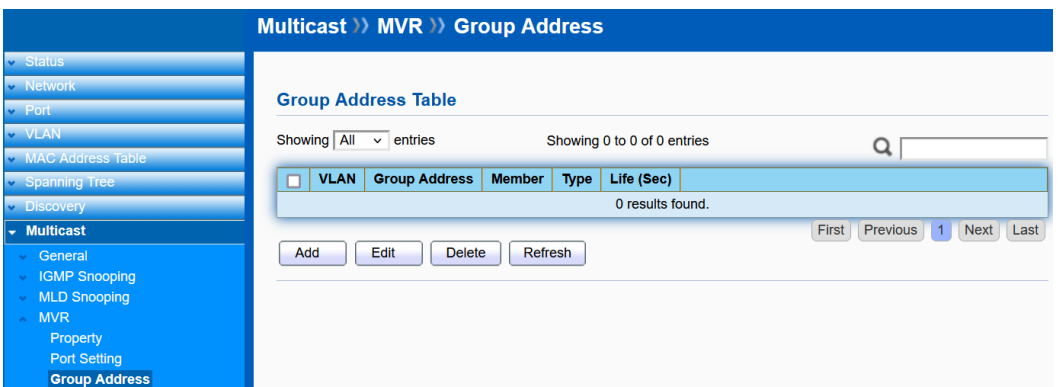

Click "**Add**" or "**Edit**" to add or edit Group Address.

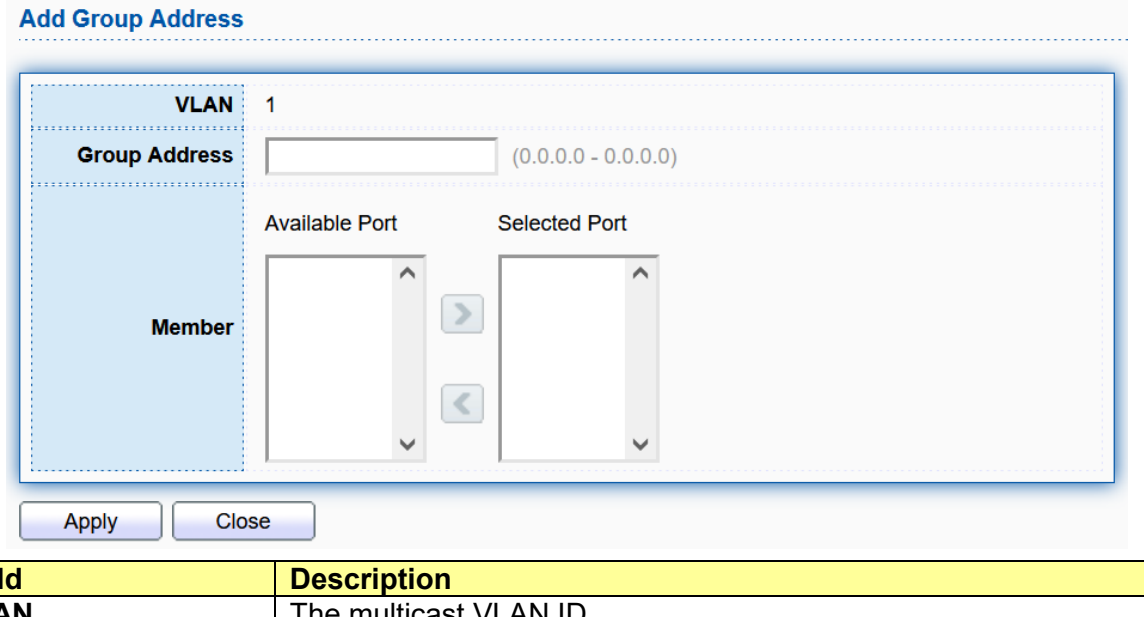

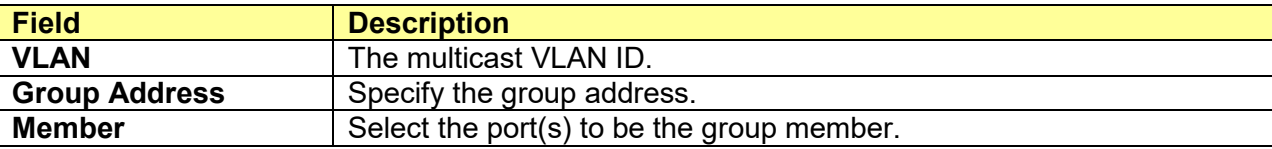

## **Chapter 11 Security**

Use the security pages to configure setting for the switch security features.

## **11.1 RADIUS**

#### Click **Security** > **RADIUS**

**Remote Authentication Dial-In User Service** (**RADIUS**) is a networking protocol that provides centralized Authentication, Authorization, and Accounting (AAA) management for users who connect and use a network service.

This page allows user to set up RADIUS server.

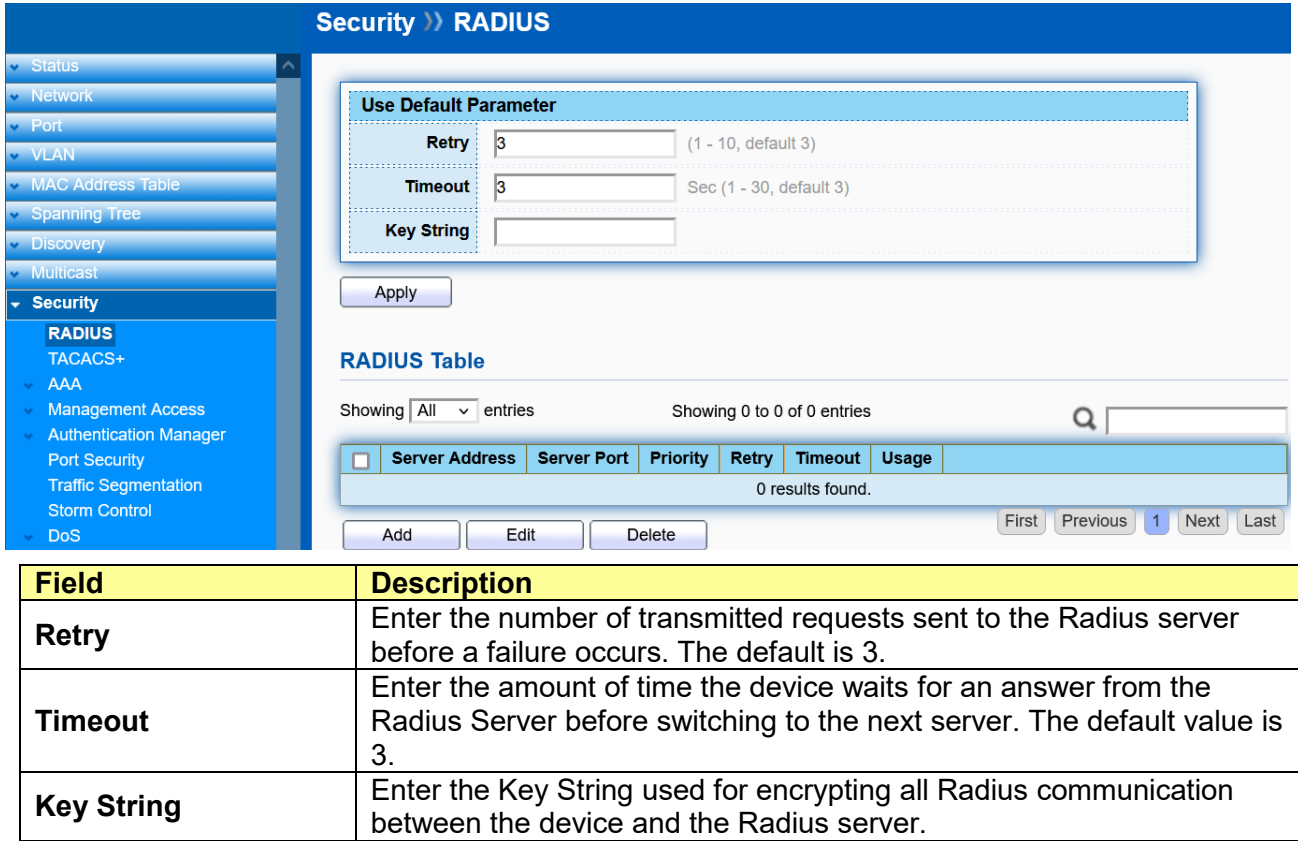

Click "**Add**" or "**Edit**" to add or edit RADIUS server.

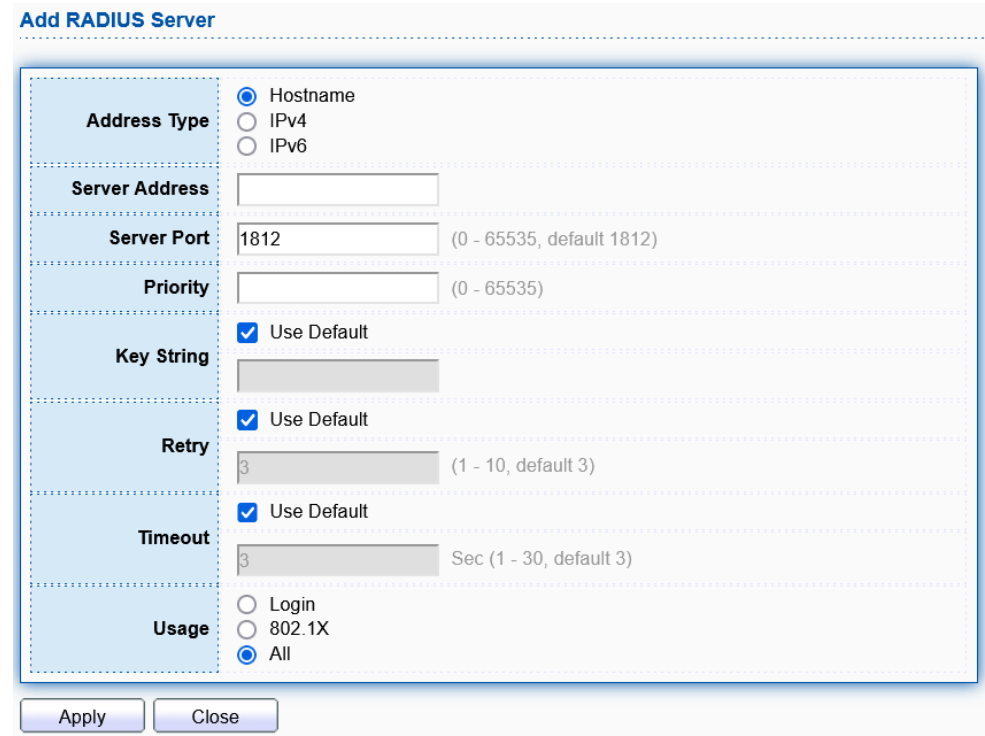

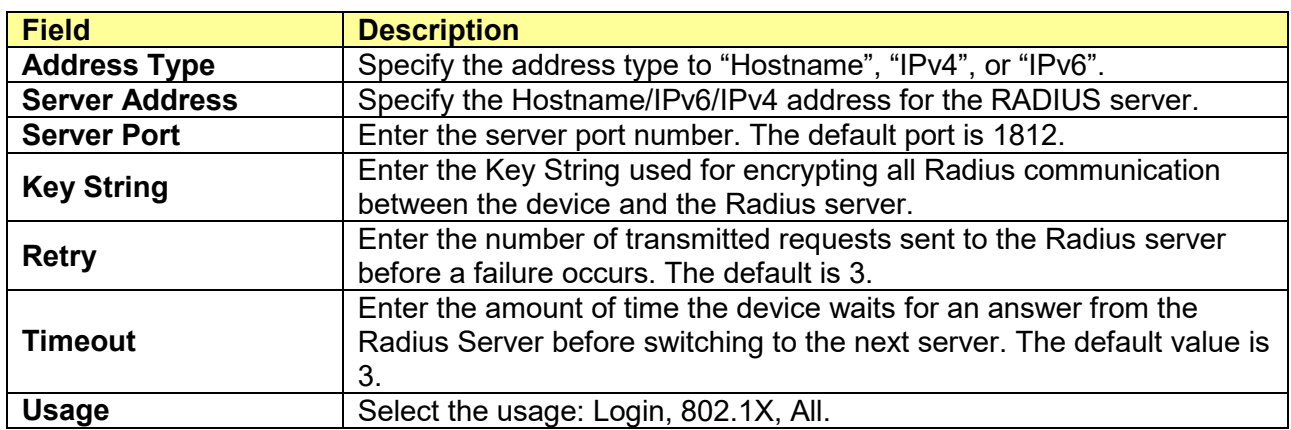

## **11.2 TACACS+**

Click **Security** > **TACACS+**

**Terminal Access Controller Access-Control System Plus** (**TACACS+**) is a protocol developed by Cisco. TACACS+ handles authentication, authorization, and accounting (AAA) services. This page allows user to set up TACACS+ server.

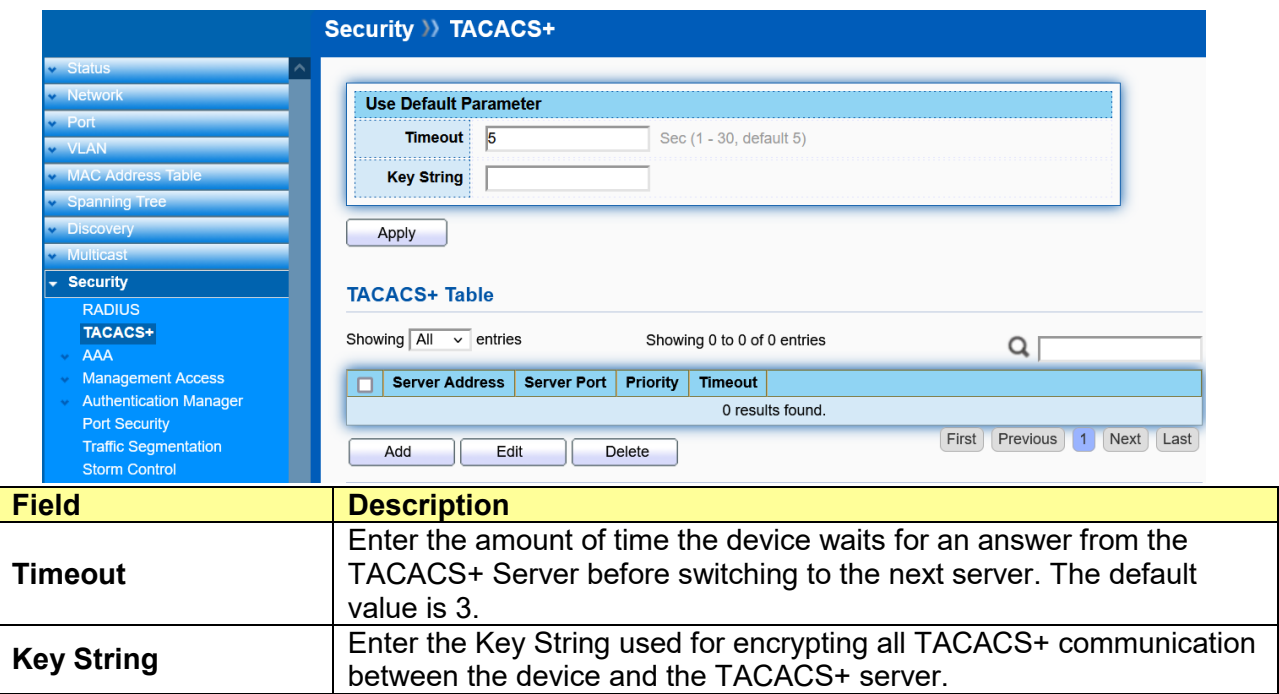

Click "**Add**" or "**Edit**" to add or edit TACACS+ server.

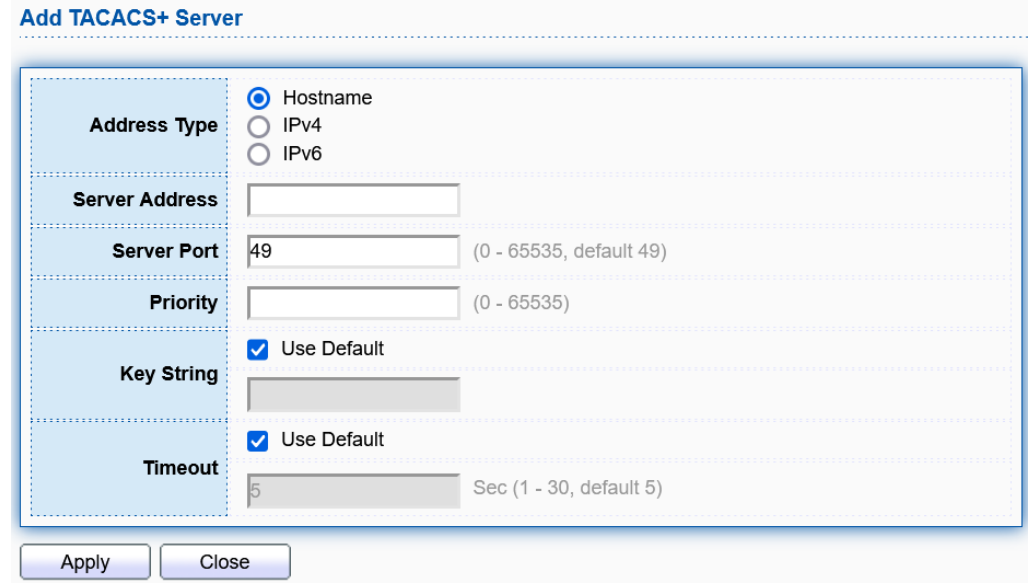

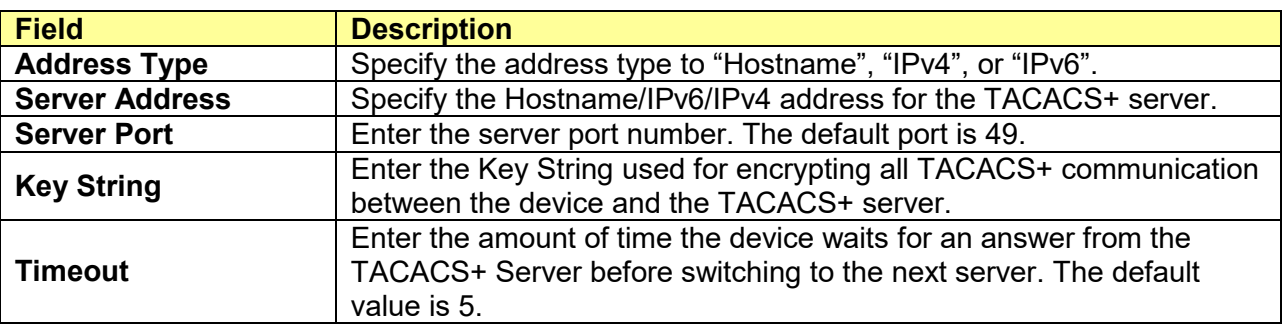

## **11.3 AAA**

### **11.3.1 Method List**

#### Click **Security** >**AAA** > **Method List**

This page allows user to change Method List.

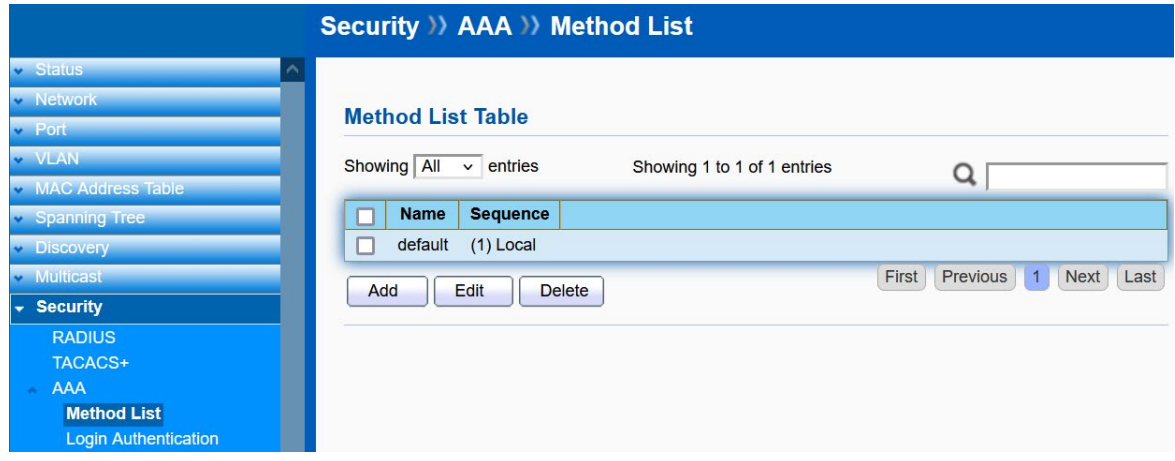

Click "**Add**" or "**Edit**" to add or edit Method List.

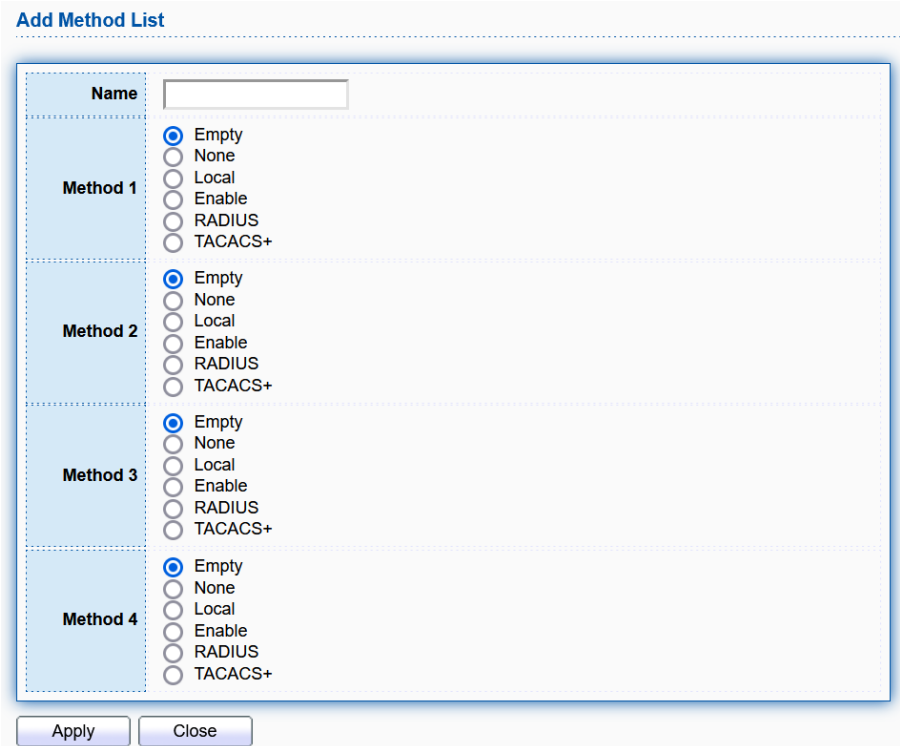

### **11.3.2 Login Authentication**

#### Click **Security** >**AAA** > **Login Authentication**

This page allows user to change Login Authentication. User can change the login authentication method for "Console", "Telnet", "SSH", "HTTP" and "HTTPS".

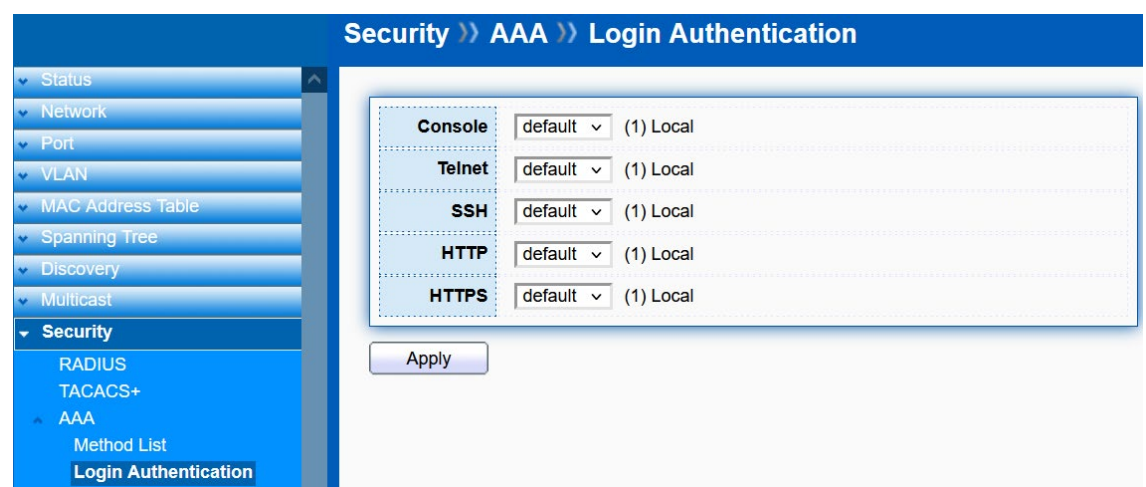

## **11.4 Management Access**

Use the Management Access pages to configure setting of management access.

### **11.4.1 Management VLAN**

#### Click **Security** > **Management Access** > **Management VLAN**

This page allow user to change Management VLAN connection.

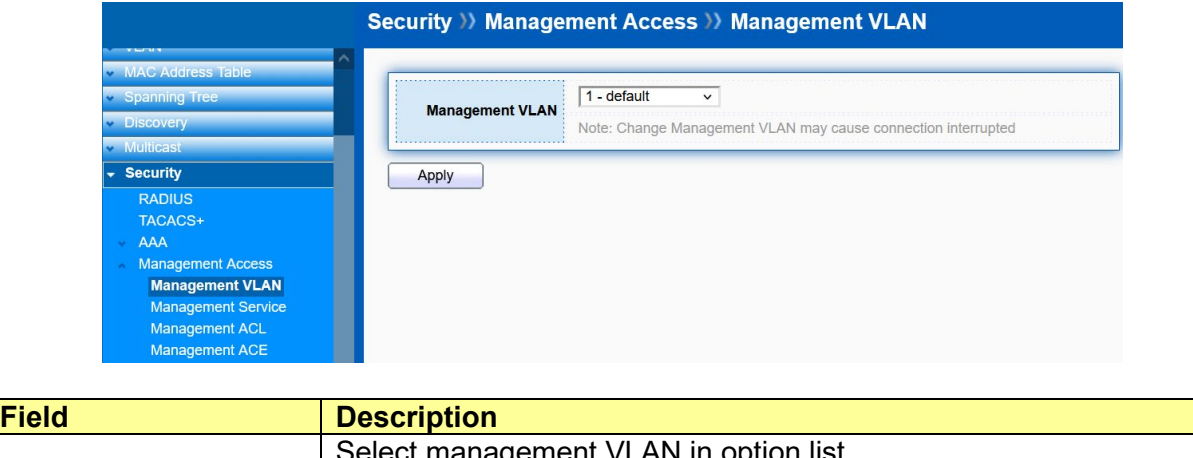

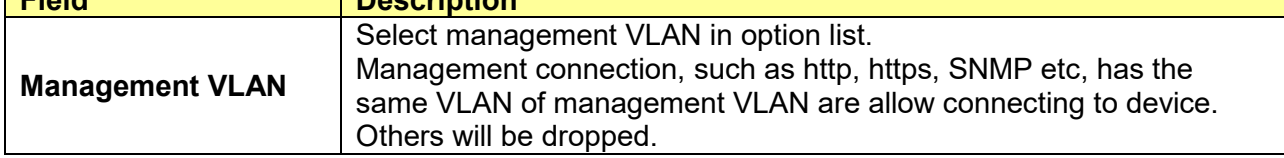

### **11.4.2 Management Service**

#### Click **Security** > **Management Access** > **Management Service**

This page allows user to change management services related configurations.

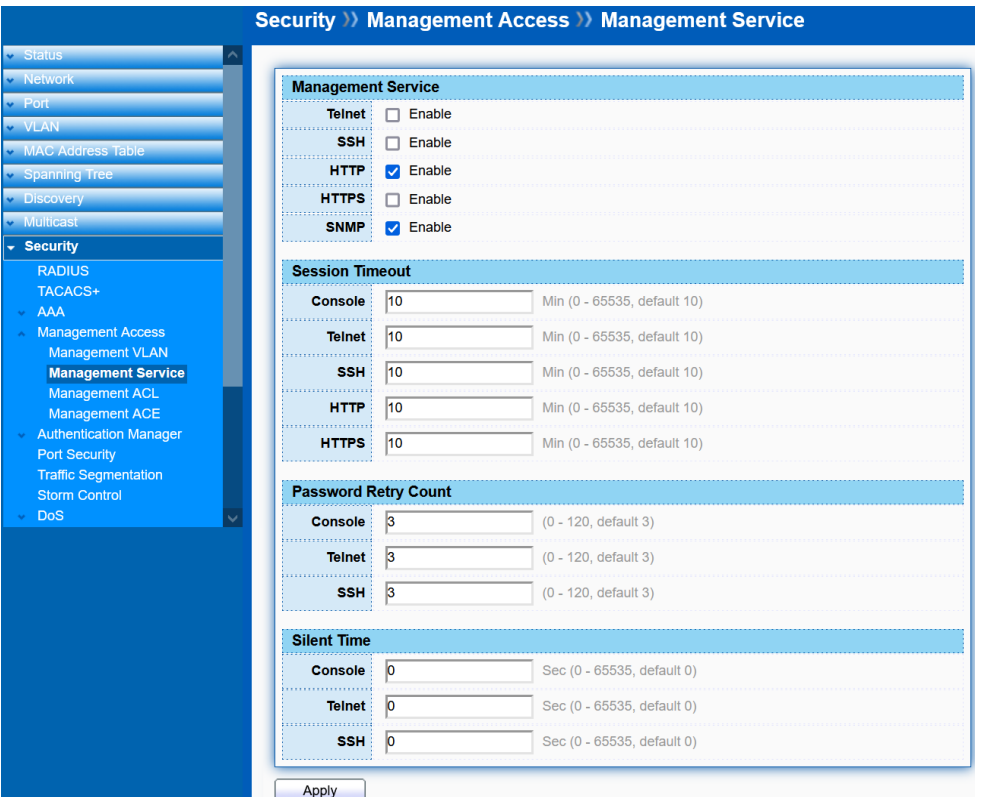

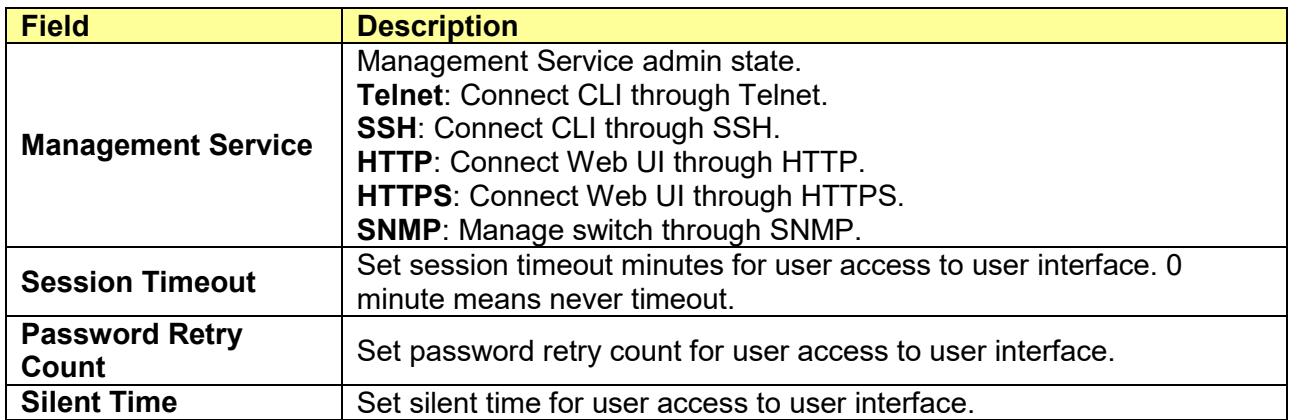

## **11.4.3 Management ACL**

Click **Security** > **Management Access** > **Management ACL**

This page displays the currently-defined Management ACLs profiles. To add a new ACL, enter the name of the new ACL and click **Apply**.

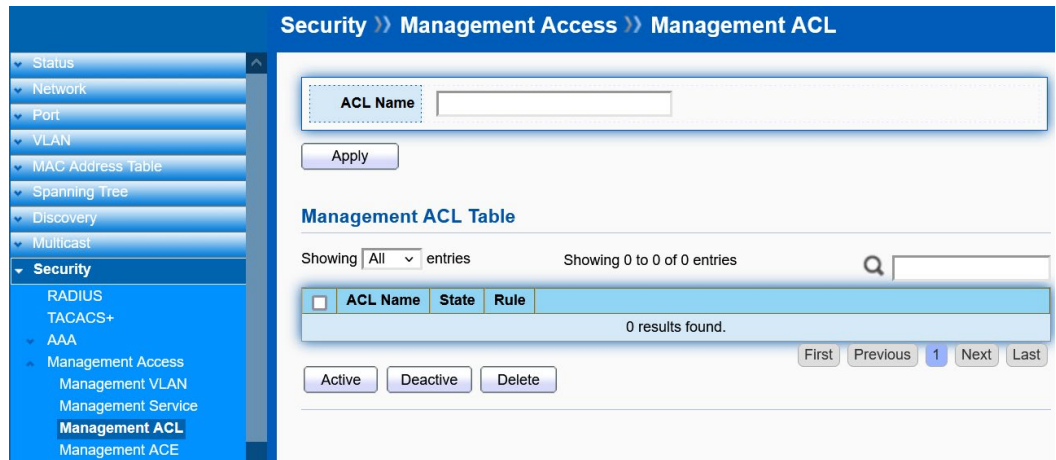

## **11.4.4 Management ACE**

#### Click **Security** > **Management Access** > **Management ACE**

Use this page to view and add rules to Management ACLs

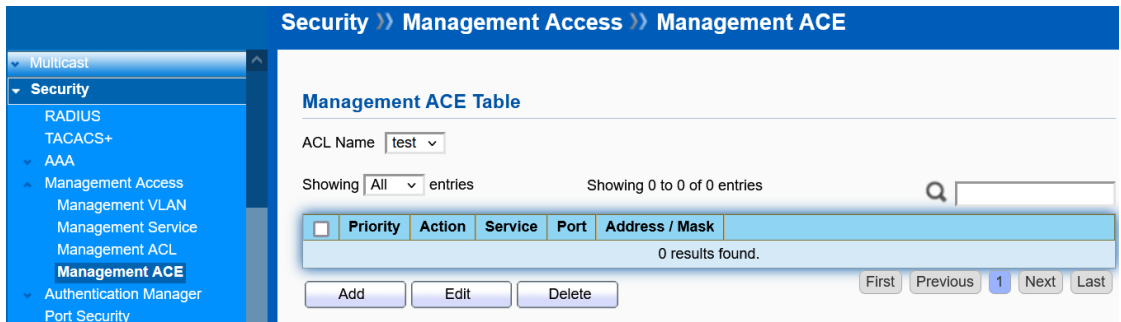

Select an **ACL Name** and click "**Add**/**Edit**" to add/edit ACE. Check and click **Delete** to delete ACEs.

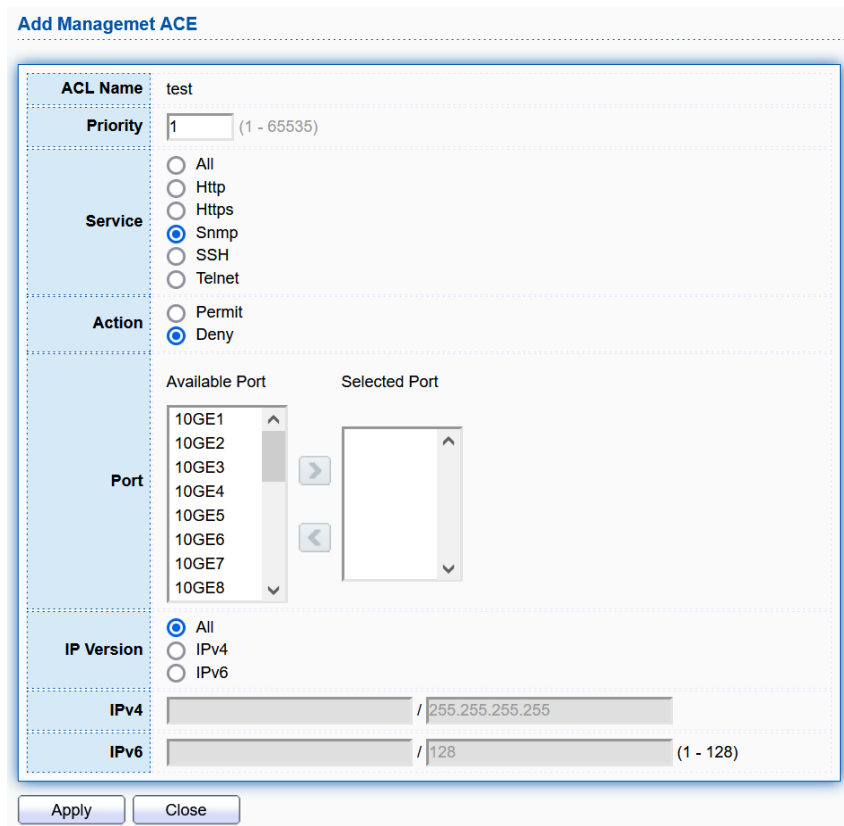

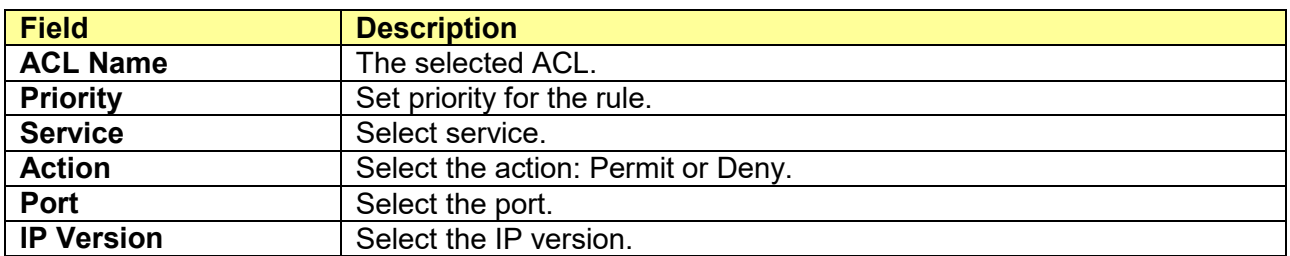

## **11.5 Authentication Manager**

## **11.5.1 Property**

Click **Security** > **Authentication Manager** > **Property**

This page allows user to change Authentication Type and Property.

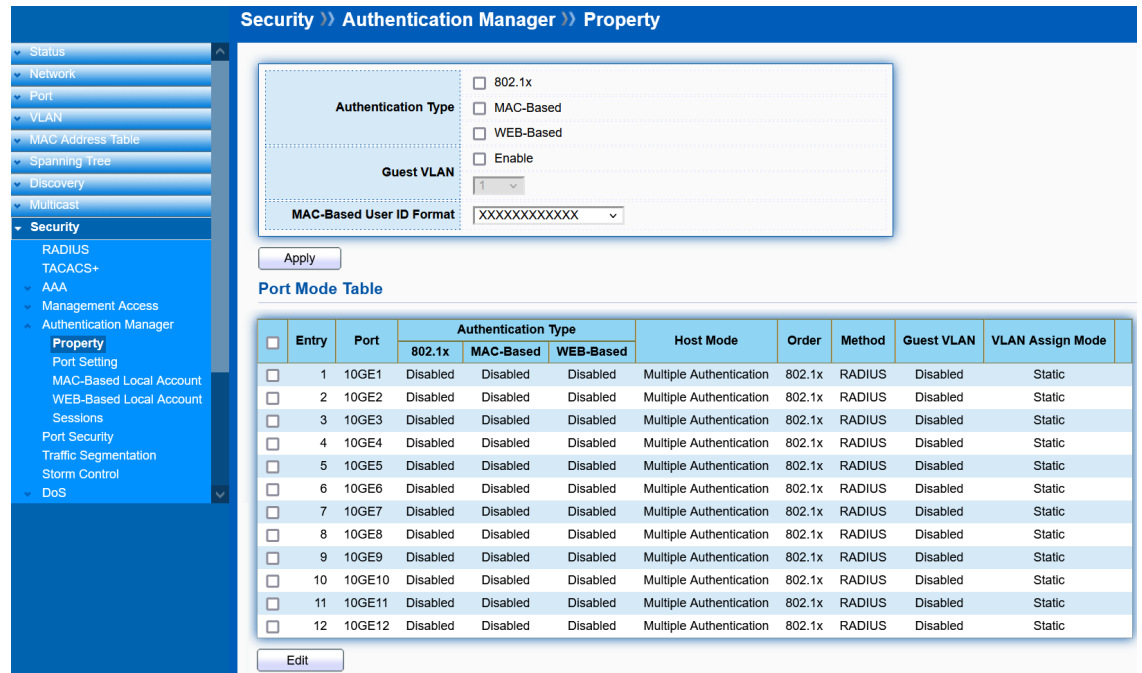

Select the ports in Port Mode Table and click "**Edit**" to edit Property.

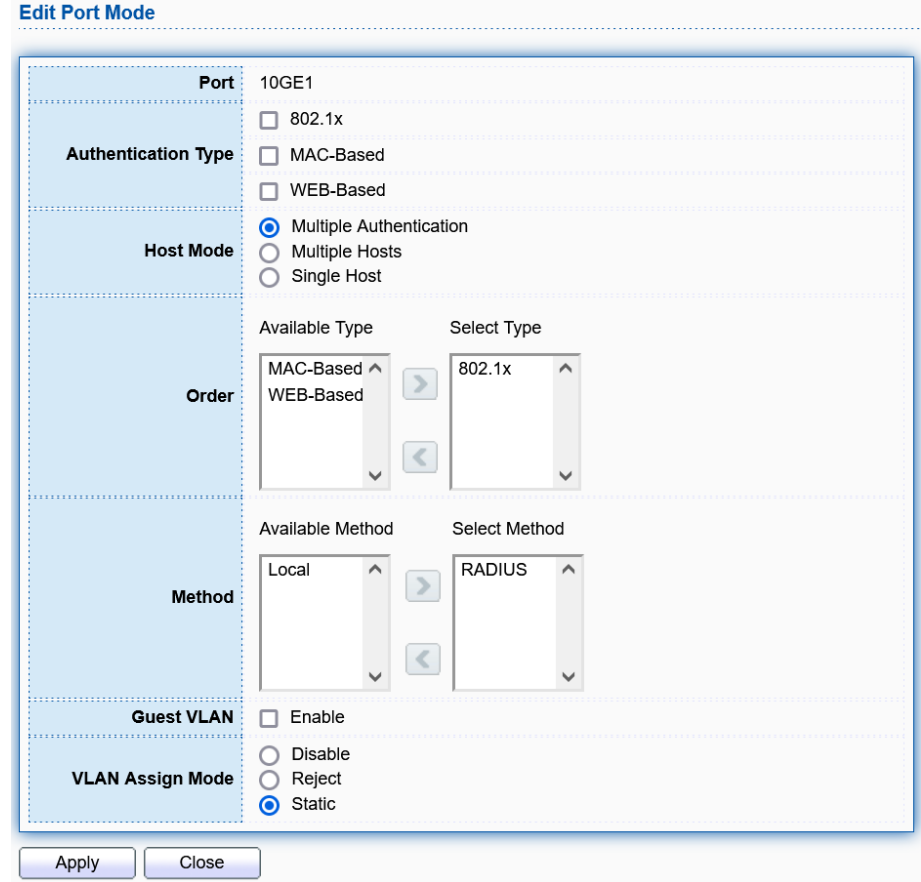

### **11.5.2 Port Setting**

### Click **Security** > **Authentication Manager** > **Port Setting**

This page allows user to change Port Setting.

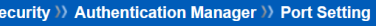

**Port Setting Table** 

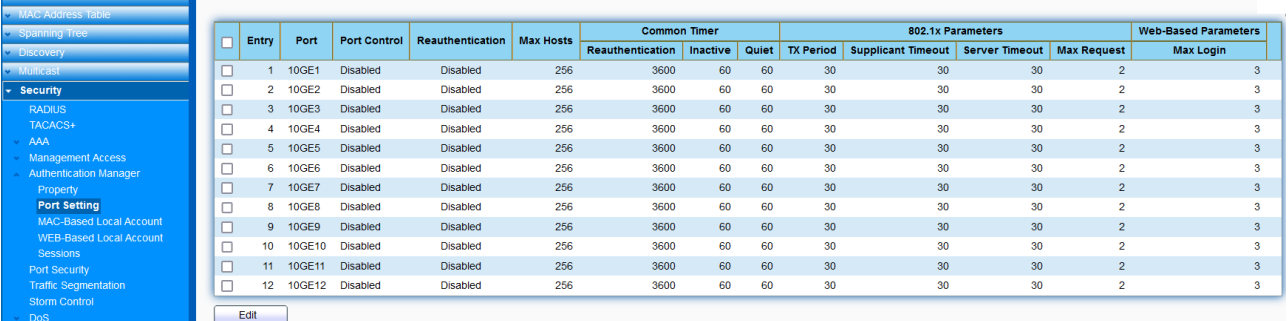

Select the ports in Port Setting Table and click "**Edit**" to edit Port Setting.

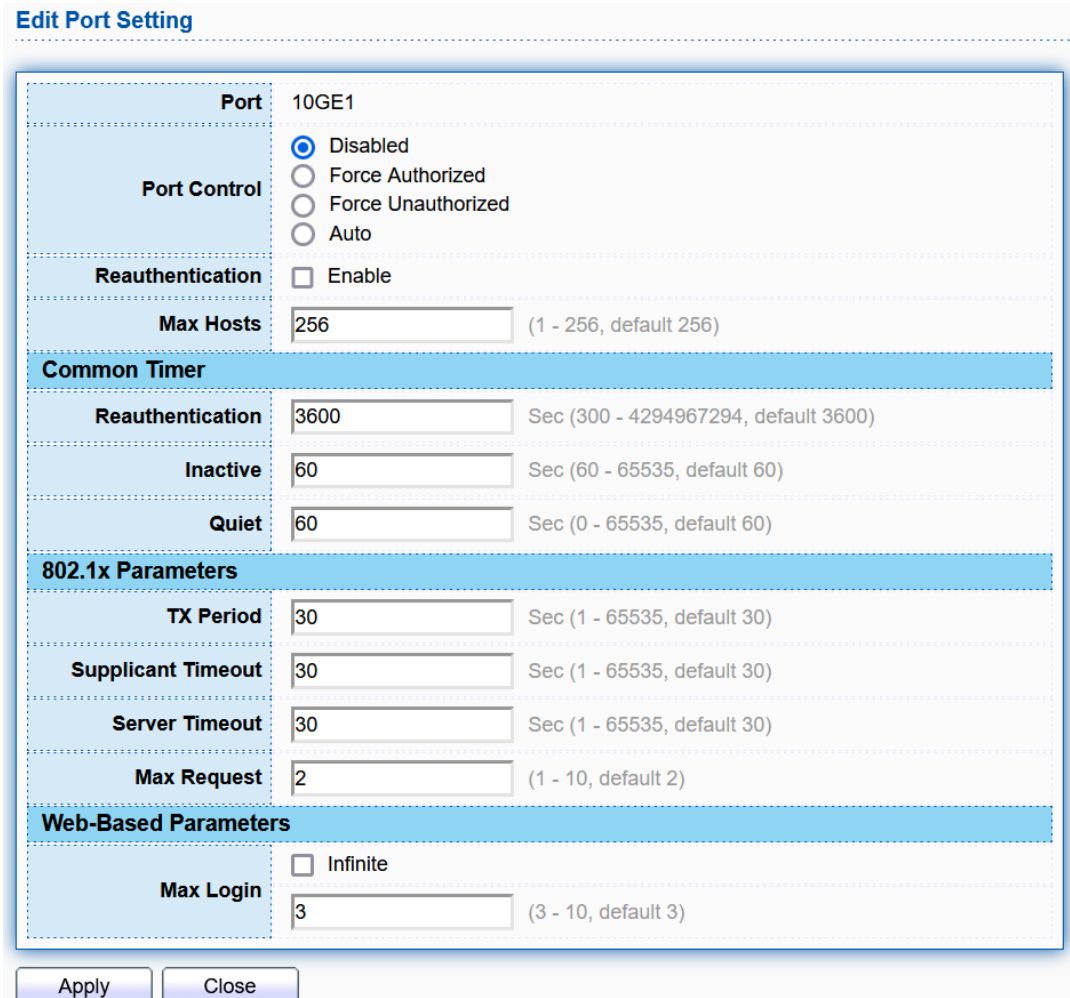

### **11.5.3 MAC-Based Local Account**

#### Click **Security** > **Authentication Manager** > **MAC-Based Local Account**

This page allows user to add MAC-Based account.

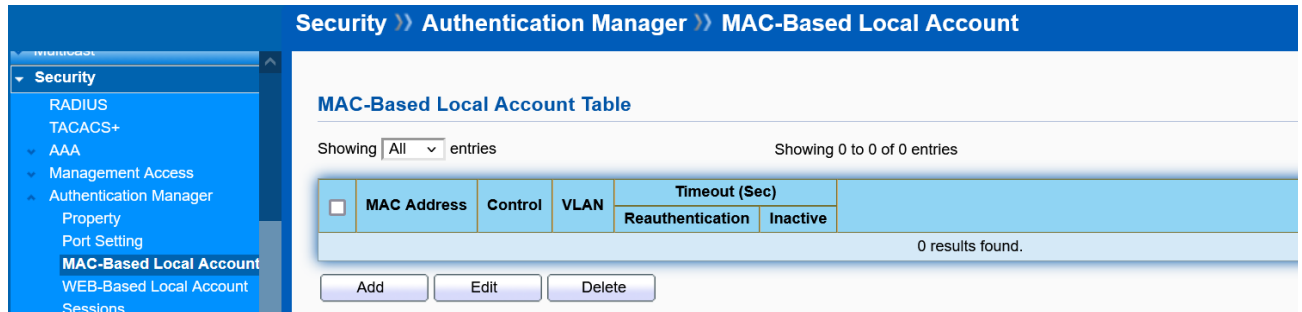

Click "**Add**" or "**Edit**" to add or edit a MAC-based account.

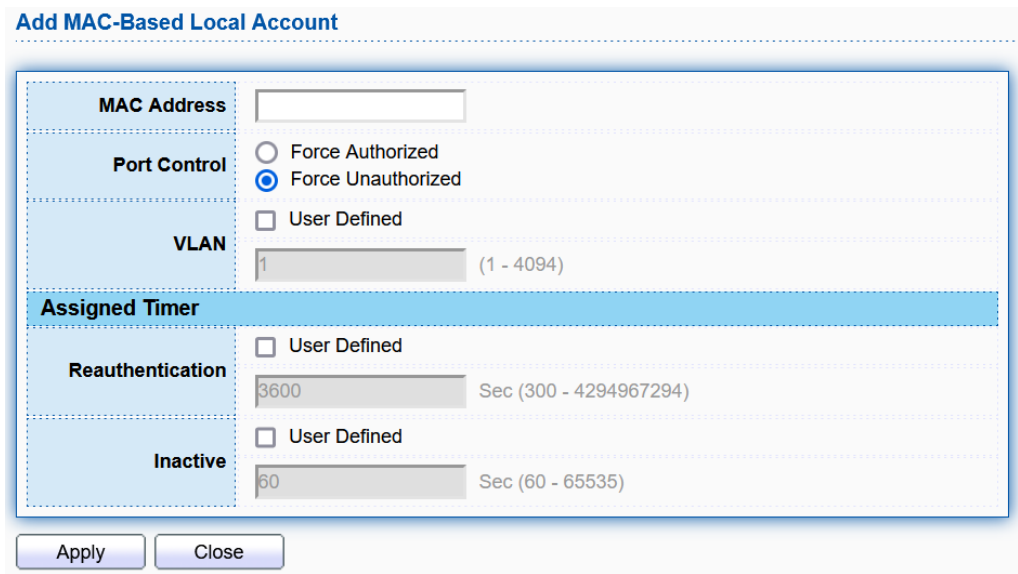

### **11.5.4 WEB-Based Local Account**

### Click **Security** > **Authentication Manager** > **WEB-Based Local Account**

This page allows user to add WEB-Based account.

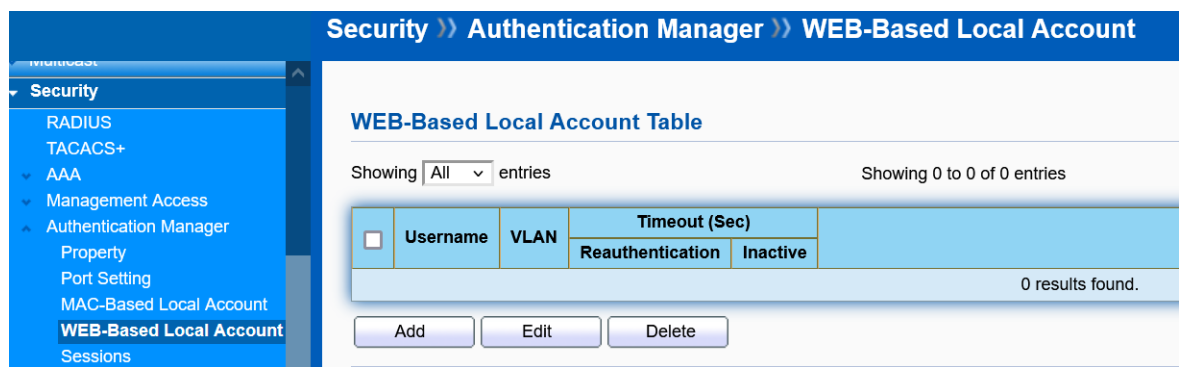

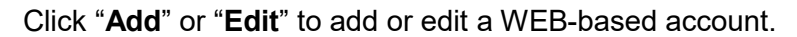

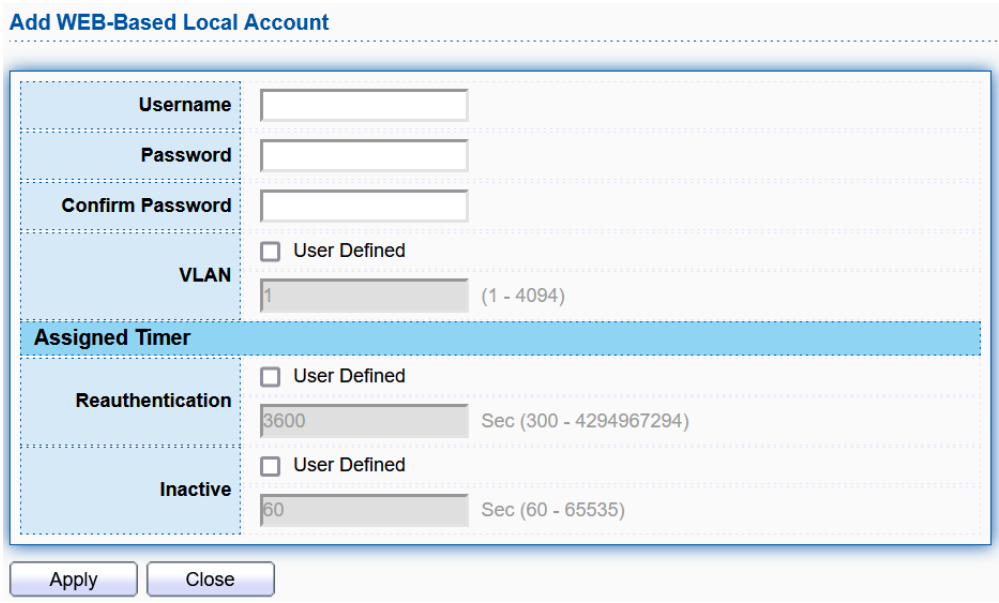

### **11.5.5 Sessions**

#### Click **Security** > **Authentication Manager** > **Sessions**

This page allows user to monitor Sessions.

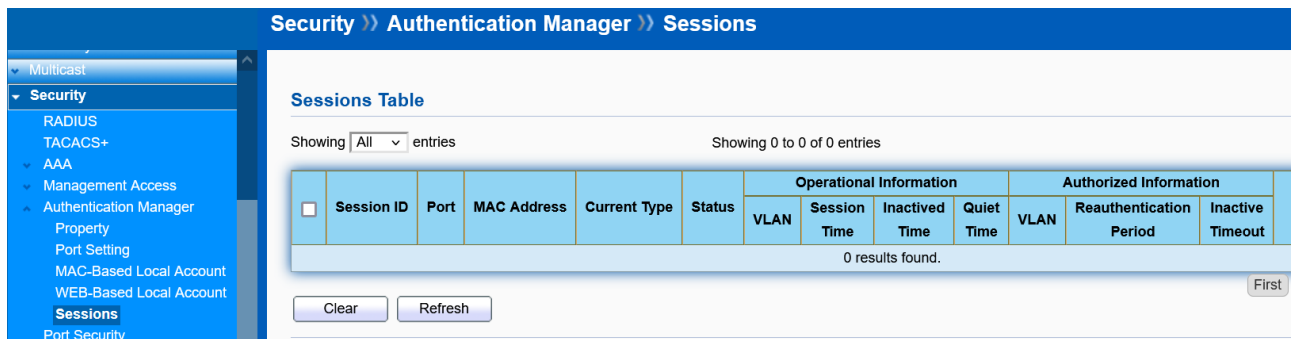

## **11.6 Port Security**

#### Click **Security** > **Port Security**

Network security can be increased by limiting access on a specific port to users with specific MAC addresses. Port Security prevents unauthorized device to the Switch prior to stopping auto-learning processing.

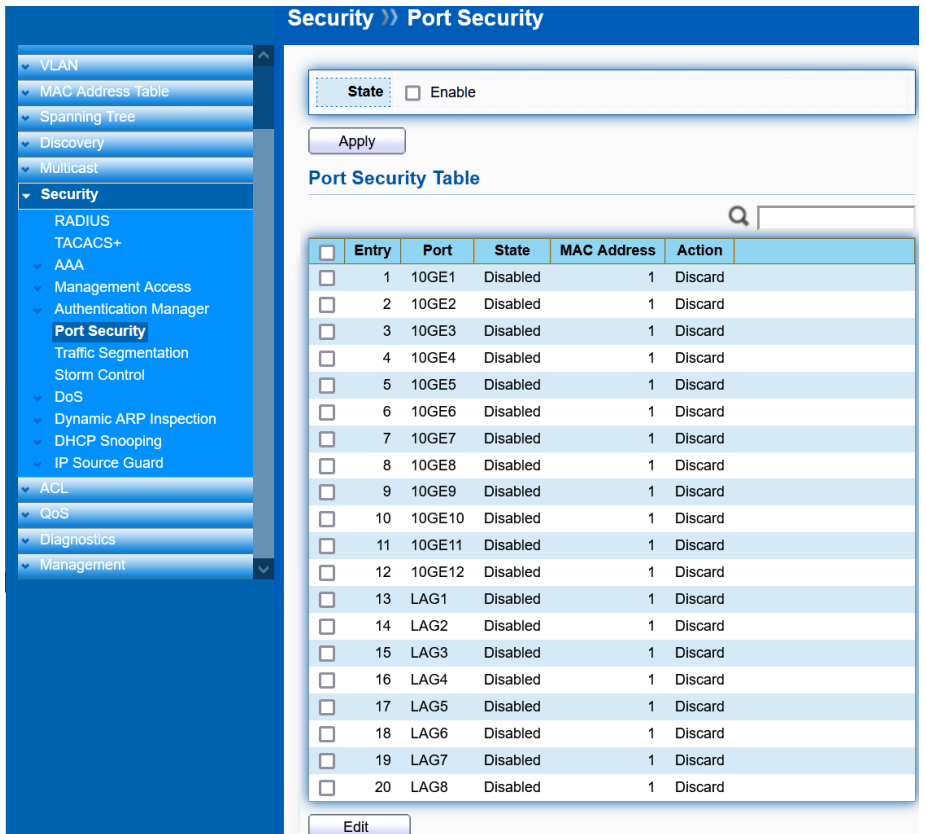

Select port and click "**Edit**" to edit port security.

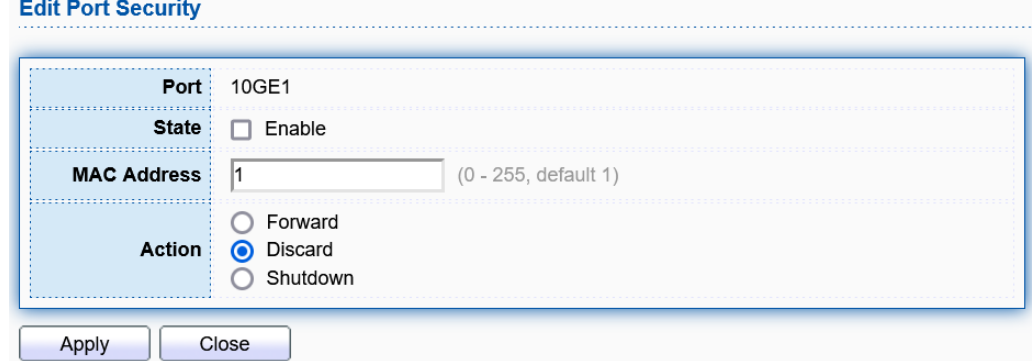

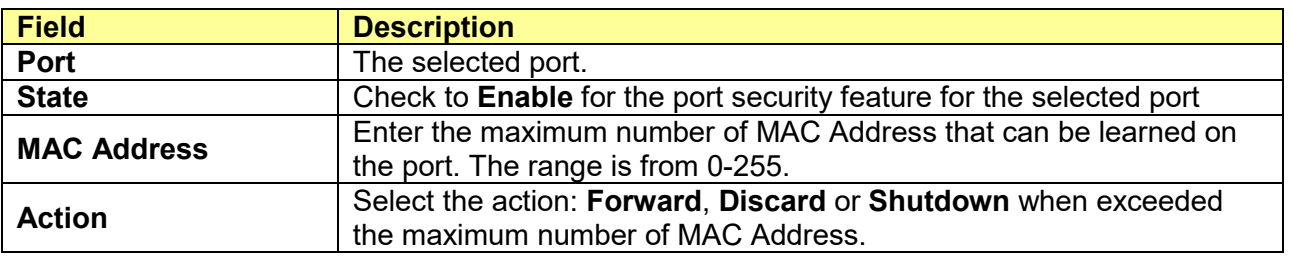

## **11.7 Traffic Segmentation**

### Click **Security** > **Traffic Segmentation**

Traffic Segmentation prohibits ports to communicate with each other directly, on other manufacturers' switches, this function is called Protected Ports, Port Isolation, etc.

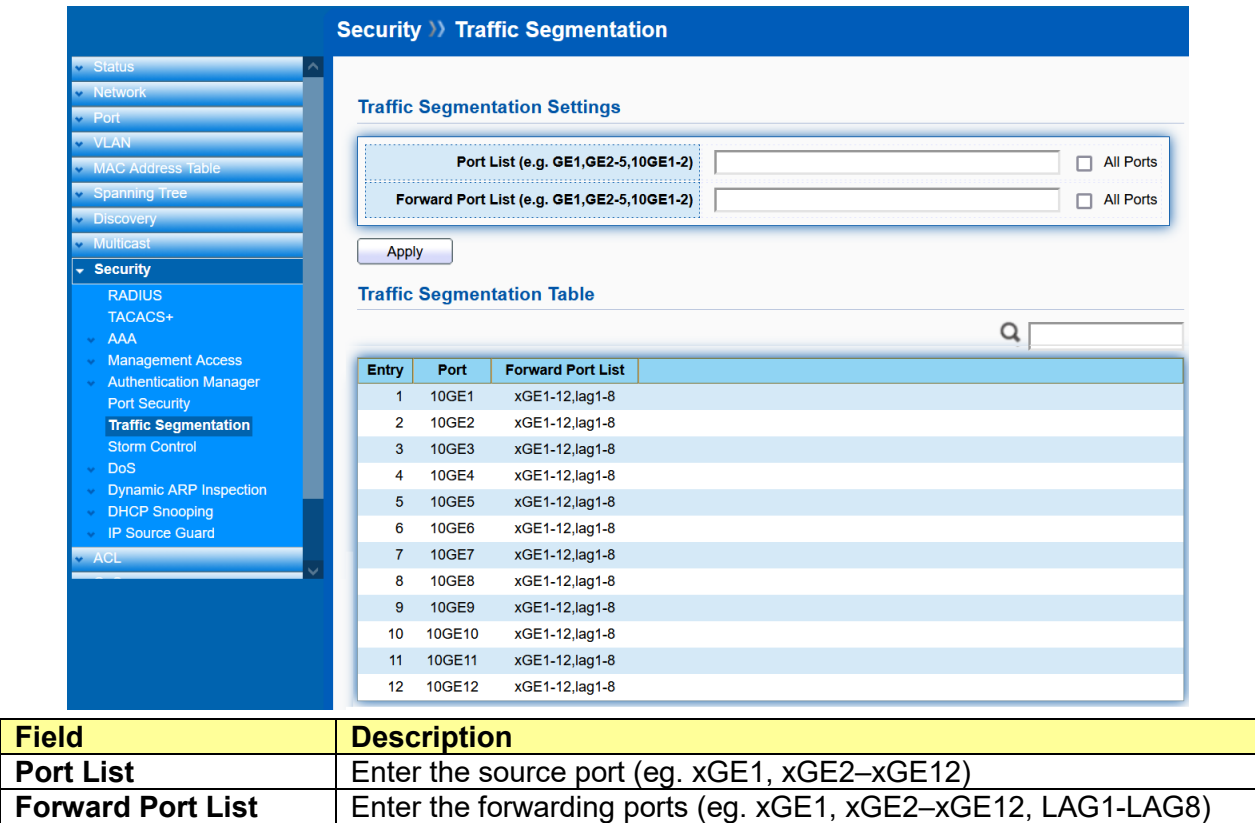

## **11.8 Storm Control**

### Click **Security** > **Storm Control**

To display Storm Control global setting web page.

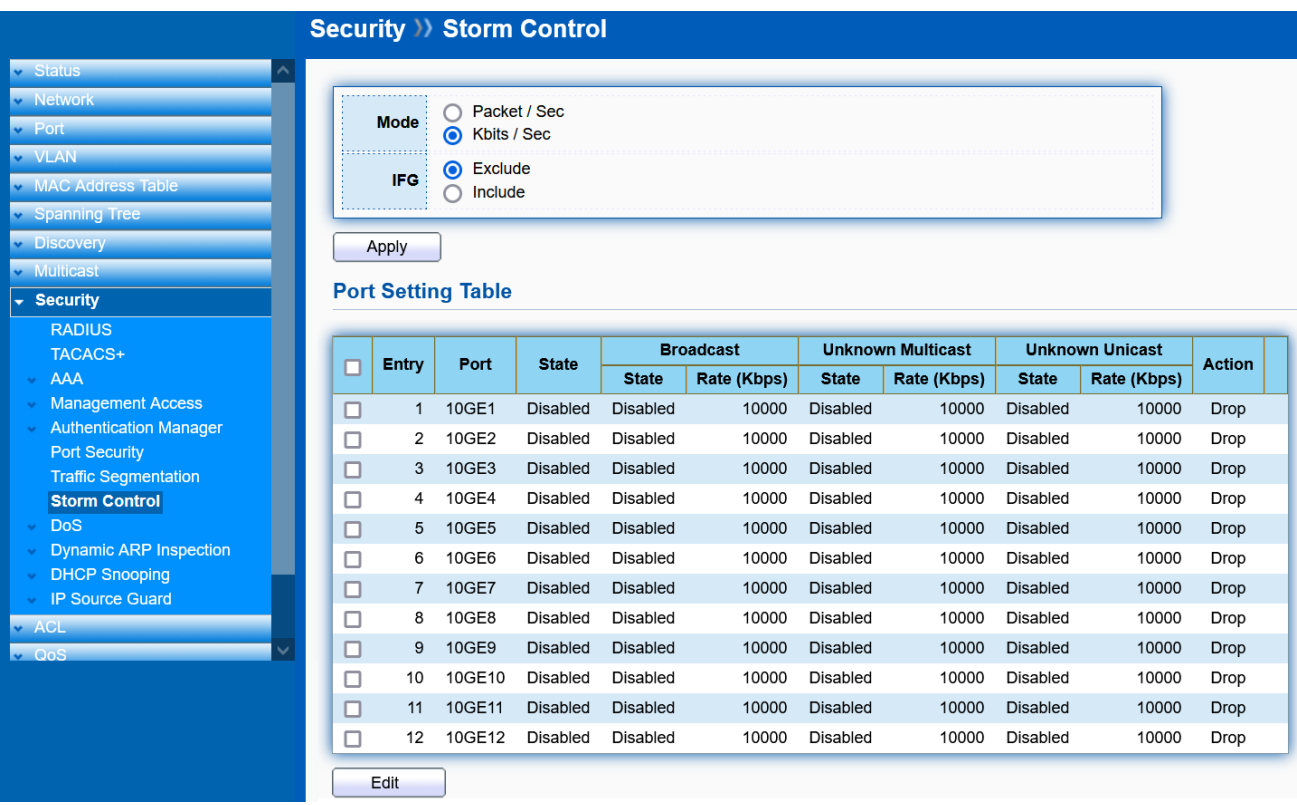

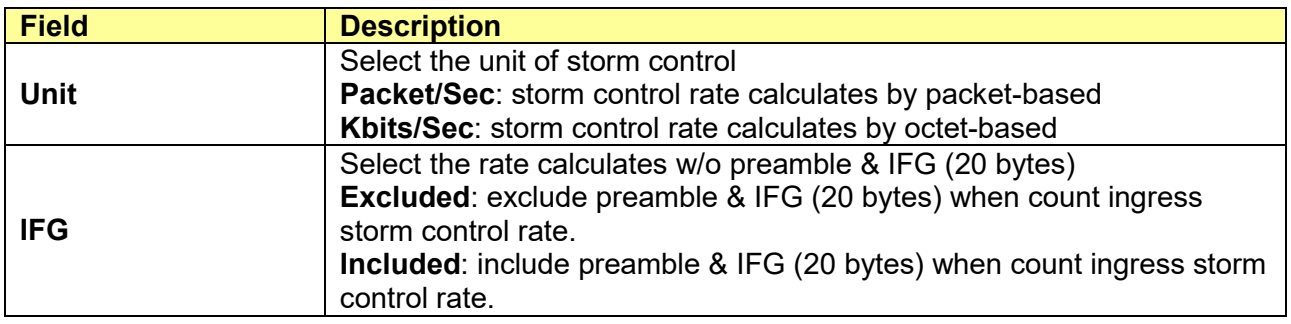

Click "**Edit**" to edit the storm control port setting web page.

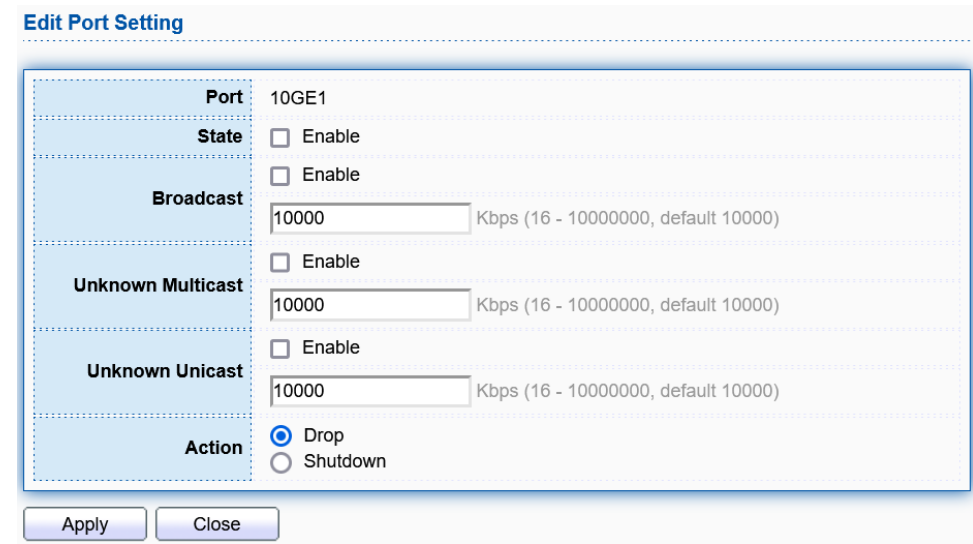

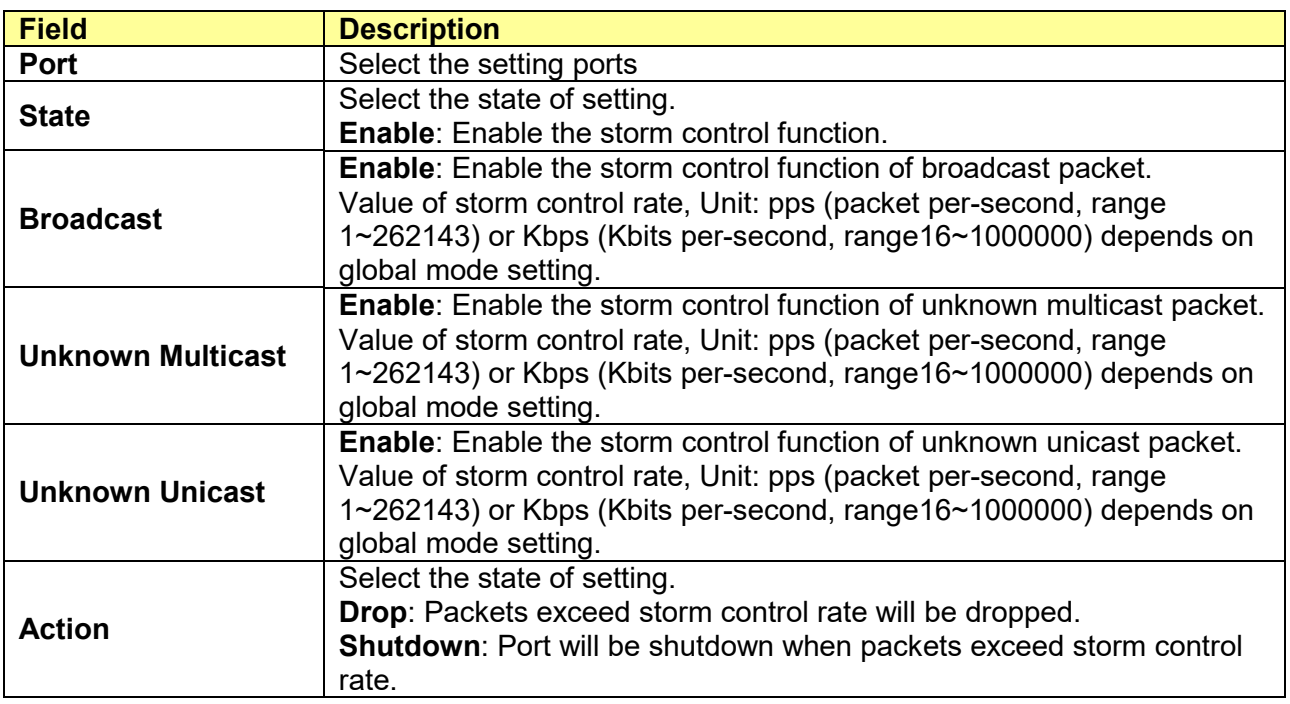

## **11.9 DoS**

A Denial of Service (DoS) attack is a hacker attempt to make a device unavailable to its users. DoS

attacks saturate the device with external communication requests, so that it cannot respond to legitimate traffic. These attacks usually lead to a device CPU overload.

The DoS protection feature is a set of predefined rules that protect the network from malicious attacks. The DoS Security Suite Setting enables activating the security suite.

### **11.9.1 Property**

#### Click **Security** > **DoS** > **Property**

To display DoS Global Setting web page.

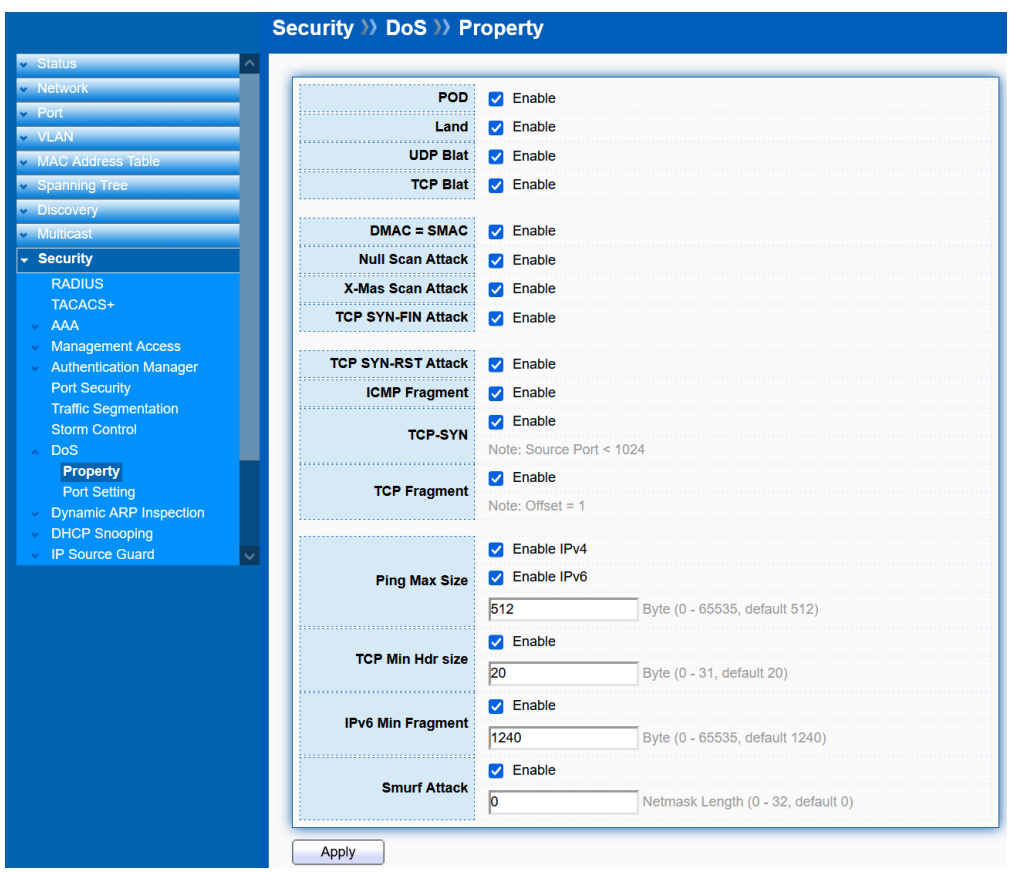

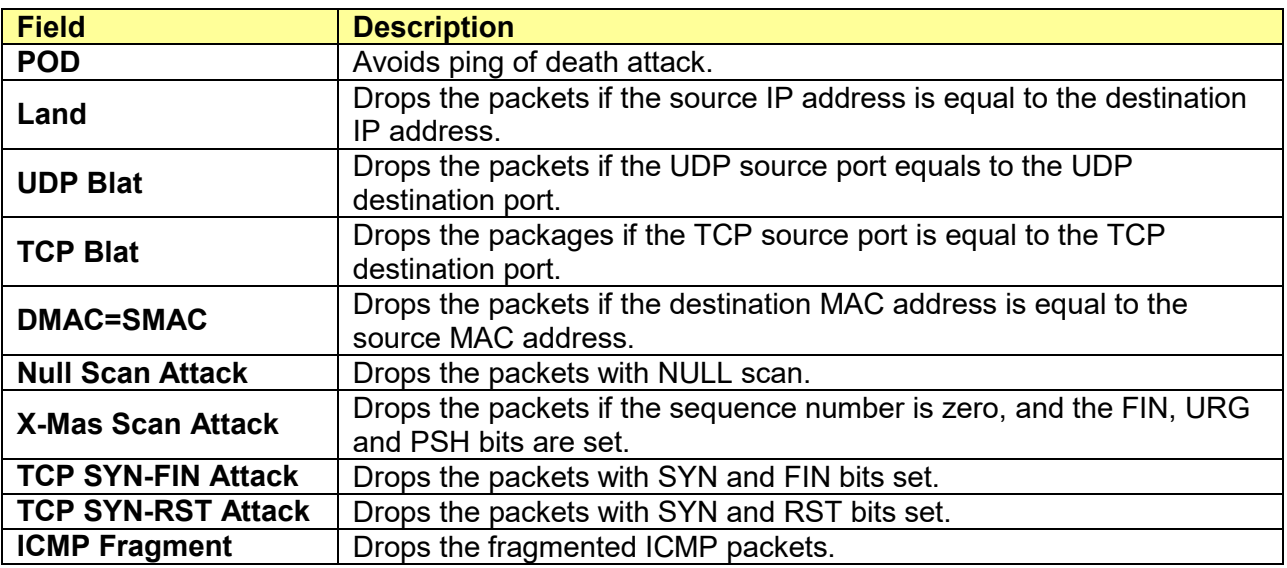

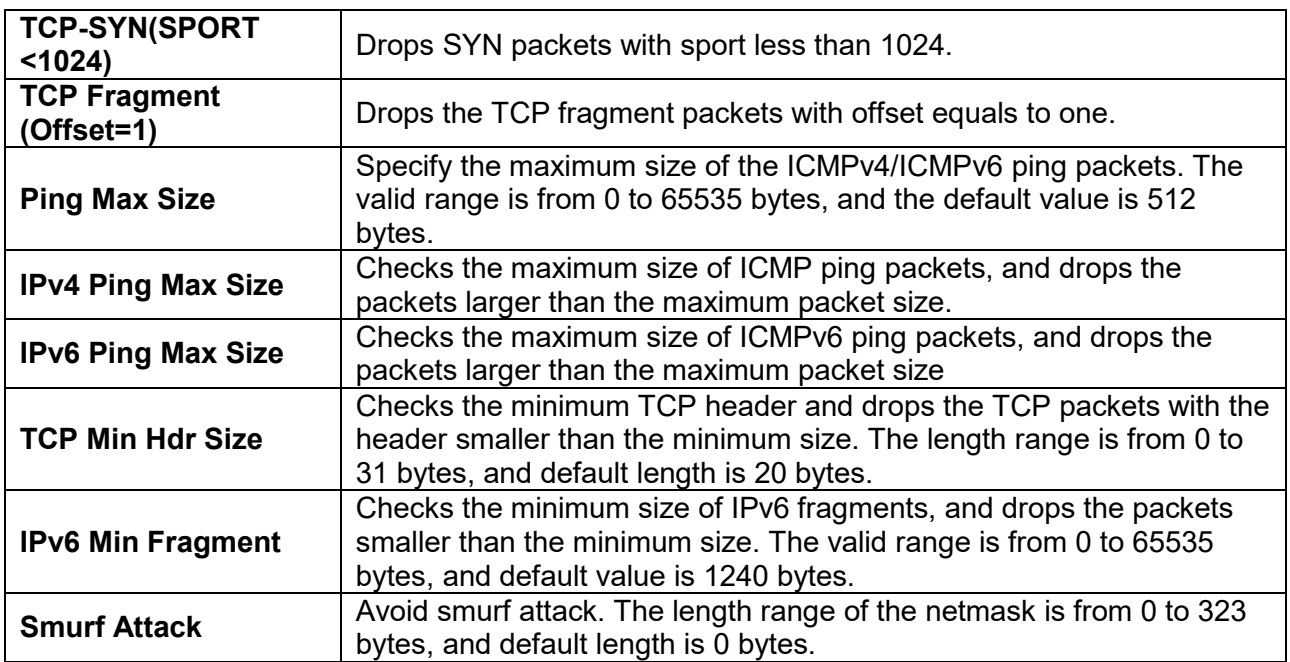

### **11.9.2 Port Setting**

### Click **Security** > **DoS** > **Port Setting**

To configure and display the state of DoS protection for interfaces.

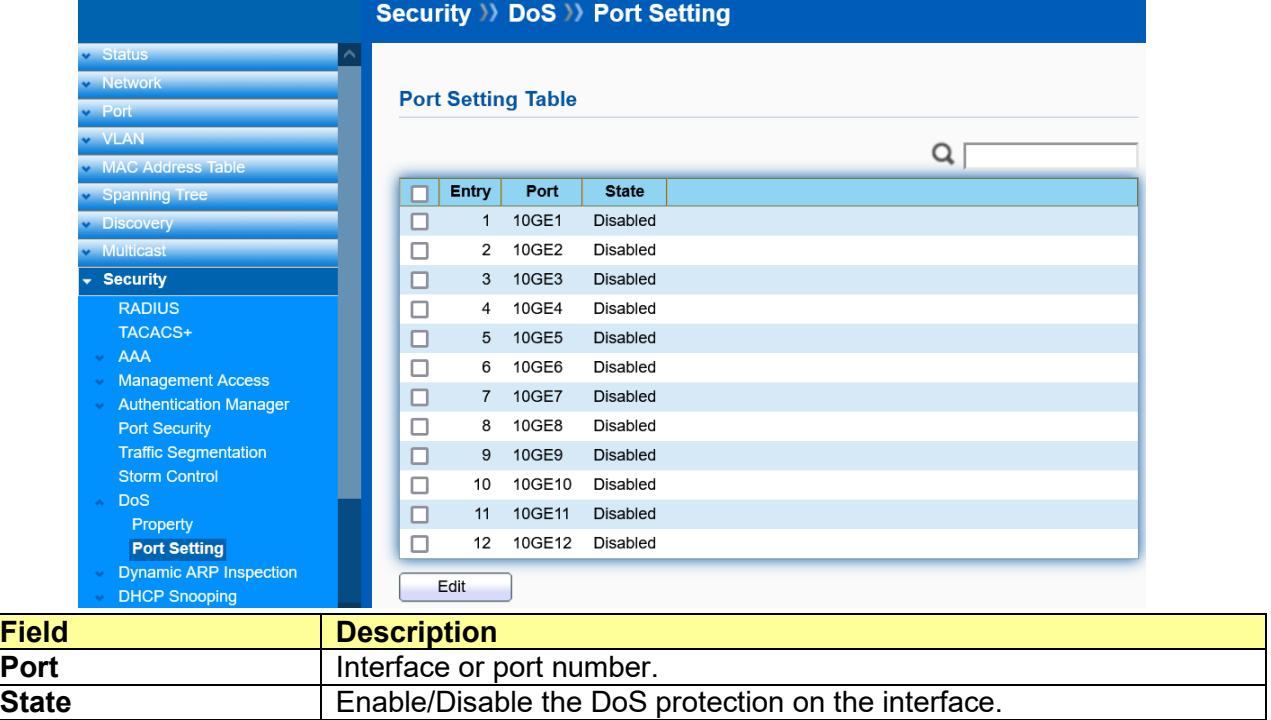

## **11.10 Dynamic ARP Inspection**

Dynamic ARP inspection (DAI) protects switching devices against ARP spoofing.

DAI inspects Address Resolution Protocol (ARP) packets on the LAN and uses the information in the DHCP snooping database on the switch to validate ARP packets and to protect against ARP spoofing (also known as ARP poisoning or ARP cache poisoning). ARP requests and replies are compared against entries in the DHCP snooping database, and filtering decisions are made based on the results of those comparisons. When an attacker tries to use a forged ARP packet to spoof an address, the switch compares the address with entries in the database. If the MAC address or IP address in the ARP packet does not match a valid entry in the DHCP snooping database, the packet is dropped.

### **11.10.1 Property**

#### Click **Security** > **Dynamic ARP Inspection** > **Property**

**Security >> Dynamic ARP Inspection >> Property** State  $\Box$  Enable Available M AN Selected VI AN **MAN1 VLAN 100**  $\,$ **TACACS+ VLAN** Management Access<br>Authentication Manage  $\left($ Traffic Segmentation<br>Storm Control Apply **Port Setting Table** Property **DHCP Snooping**  $\Omega$ **IP Source Guard Entry** Port Trust | Source MAC Address | Destination MAC Address | **IP Address Rate Limit**  $\Box$  $\mathbf{1}$ 10GE1 Disabled Disabled Disabled Disabled **Linlimited**  $\overline{2}$ 10GE2 Disabled Disabled Disabled Disabled Unlimited  $\Box$ 3 10GE3 Disabled Disabled  $\hfill \square$ Disabled Disabled Unlimited **Example 2014** 10GE4 Disabled Disabled Disabled Disabled Unlimited  $\overline{4}$  $\Box$ 5 10GE5 Disabled Disabled Disabled Disabled Unlimited  $\Box$  $\Box$ 6 10GE6 Disabled Disabled Disabled Disabled Unlimited  $\Box$ 7 10GE7 Disabled Disabled Disabled Disabled Unlimited  $\overline{8}$ 10GF8 Disabled **Disabled** Disabled **Disabled** Unlimited  $\Box$  $\Box$ 9 10GE9 Disabled Disabled Disabled Disabled Unlimited  $10$ 10GE10 Disabled Disabled Disabled Disabled Unlimited  $\Box$ 11 10GE11 Disabled Disabled Disabled Disabled Unlimited  $\Box$ 10GE12 Disabled Disabled  $\Box$  $12$ Disabled Disabled Unlimited 13 LAG1 Disabled Disabled Disabled Disabled Unlimited  $\Box$  $\Box$ 14 LAG2 Disabled Disabled Disabled Disabled Unlimited  $\Box$ 15 LAG3 Disabled Disabled Disabled Disabled Unlimited 16 LAG4 Disabled Disabled Disabled Disabled Unlimited  $\Box$ 17 LAG5 Disabled Disabled Disabled Unlimited  $\Box$ Disabled 18 LAG6 Disabled Disabled Disabled Disabled Unlimited  $\Box$ 19 LAG7 Disabled Disabled Disabled Disabled Unlimited  $\Box$  $\Box$ 20 LAG8 Disabled Disabled Disabled Disabled Unlimited Edit

To configure and display the state of Dynamic ARP Inspection for interfaces.

Select port and click "**Edit**" to edit DAI for that port.

#### **Edit Port Setting**

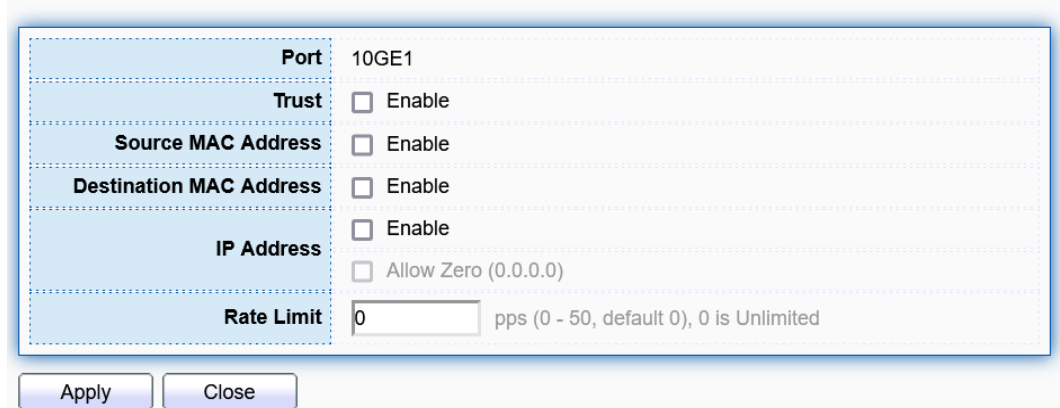

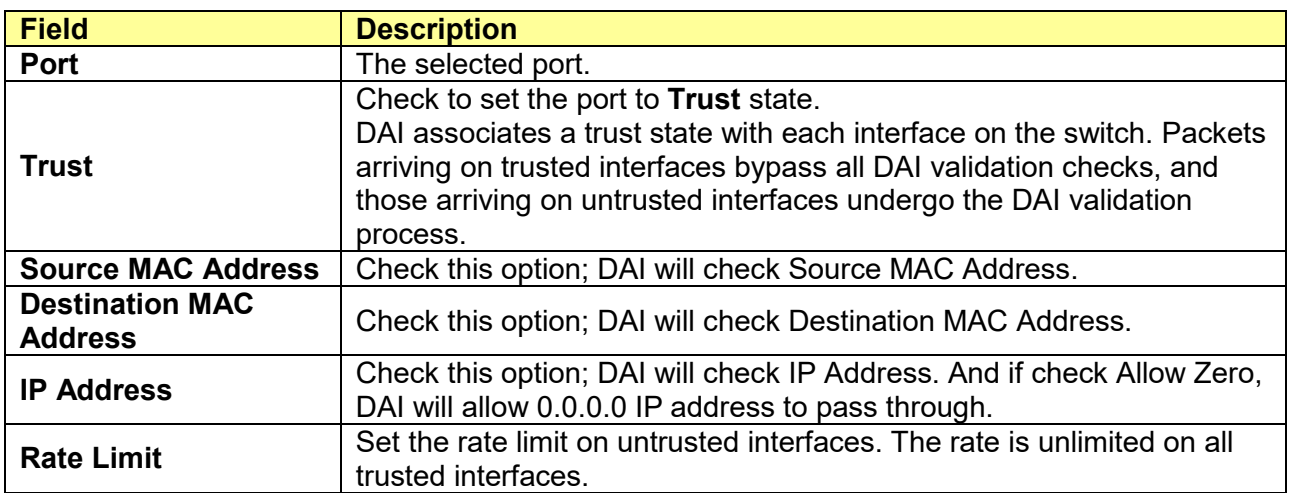

### **11.10.2 Statistics**

### Click **Security** > **Dynamic ARP Inspection** > **Statistics**

To display the statistics of Dynamic ARP Inspection.

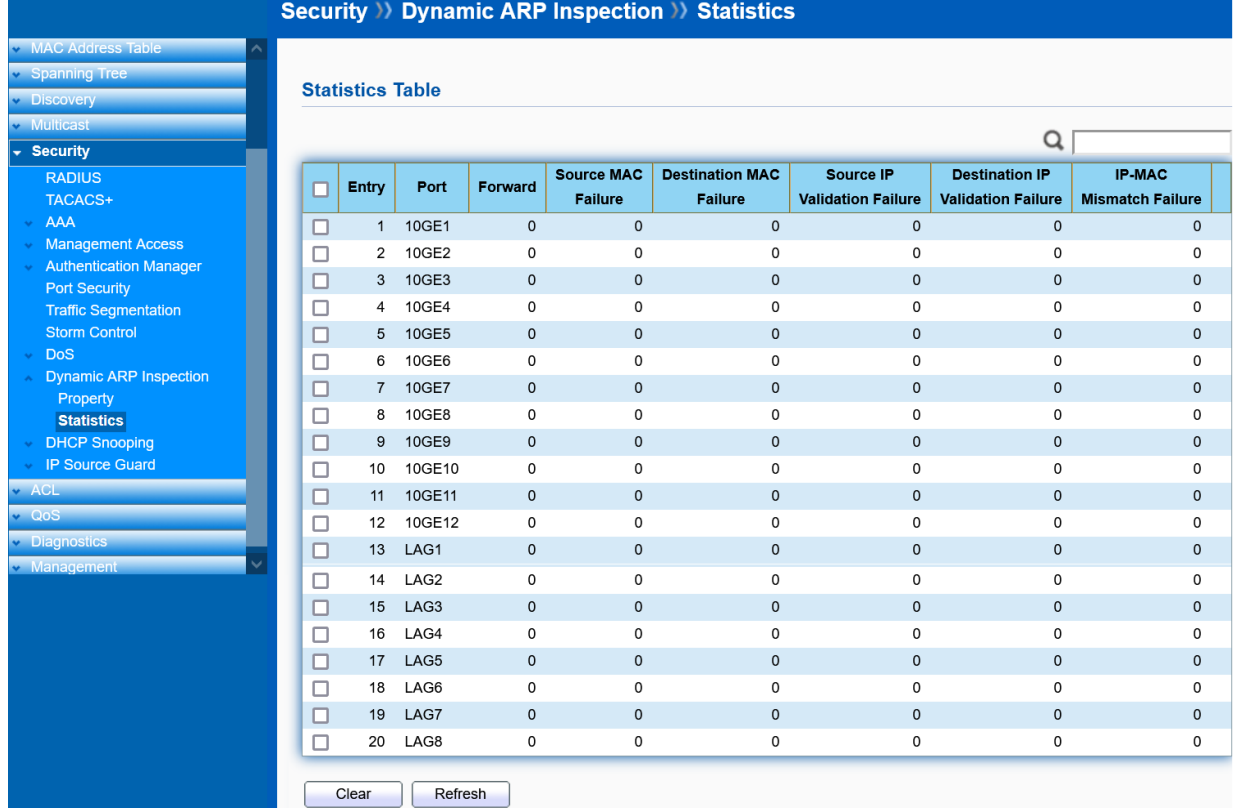

## **11.11 DHCP Snooping**

You can use DHCP snooping to help avoid the Denial of Service attacks that result from unauthorized users adding a DHCP server to the network that then provides invalid configuration data to other DHCP clients on the network. DHCP snooping accomplishes this by allowing you to distinguish between trusted ports connected to a DHCP server or switch and untrusted ports connected to endusers. DHCP packets are forwarded between trusted ports without inspection. DHCP packets received on other switch ports are inspected before being forwarded. Packets from untrusted sources are dropped.

### **11.11.1 Property**

#### Click **Security** > **DHCP Snooping** > **Property**

To configure and display the state of DHCP Snooping for interfaces.

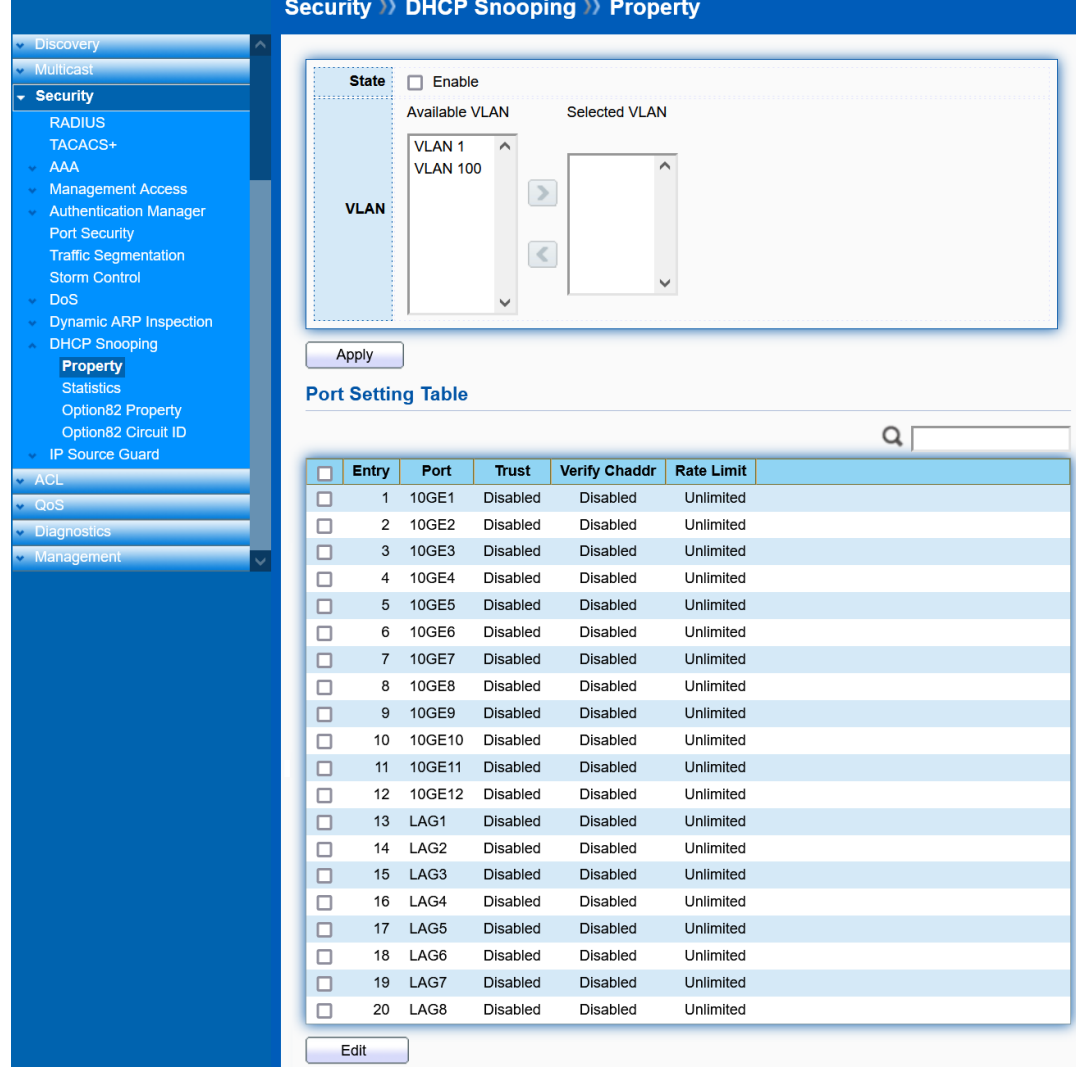

Select port and click "**Edit**" to edit DHCP Snooping for that port.

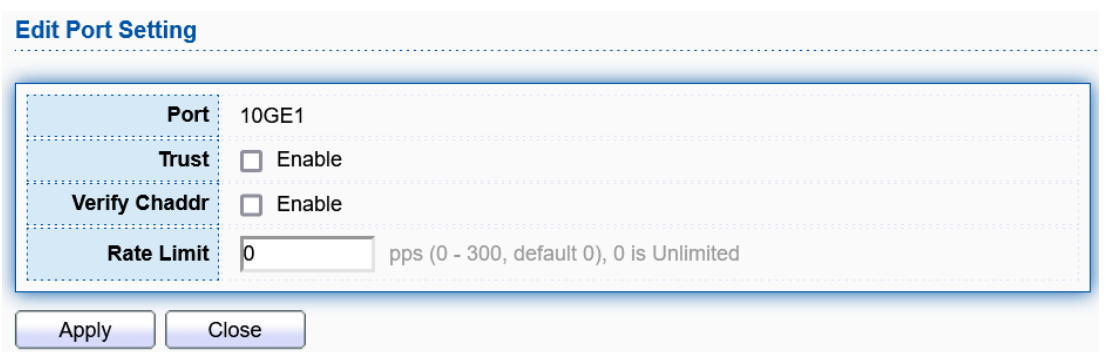

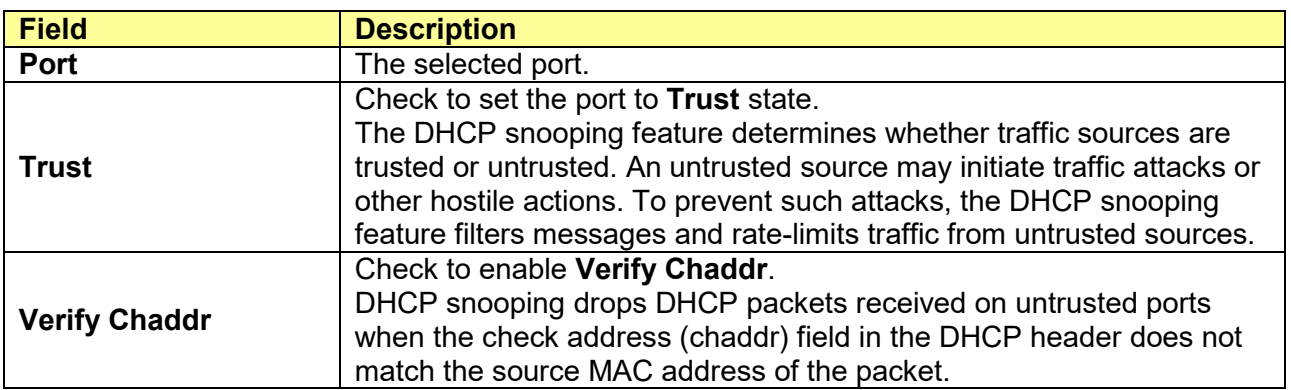

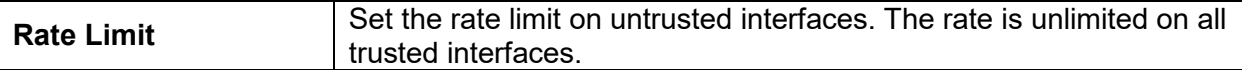

### **11.11.2 Statistics**

#### Click **Security** > **DHCP Snooping** > **Statistics**

To display the statistics of DHCP Snooping.

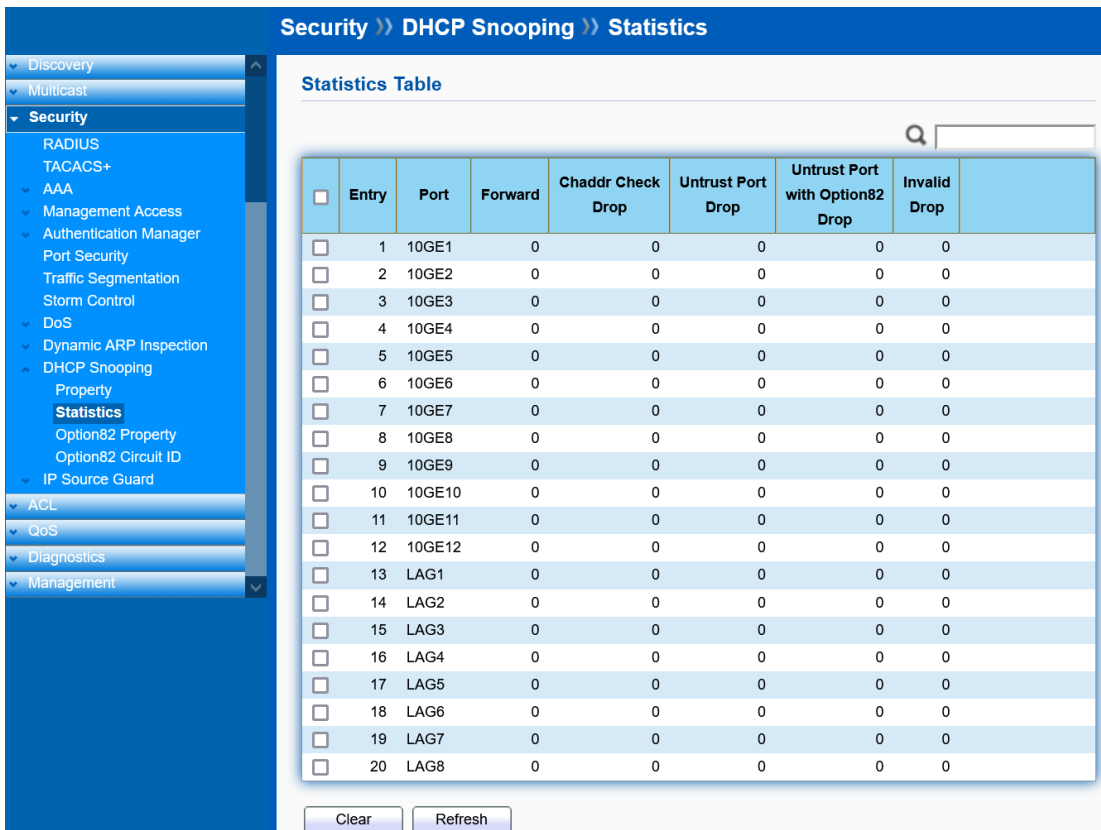

## **11.11.3 Option82 Property**

Click **Security** > **DHCP Snooping** > **Option82 Property**

To configure and display Option82 property.

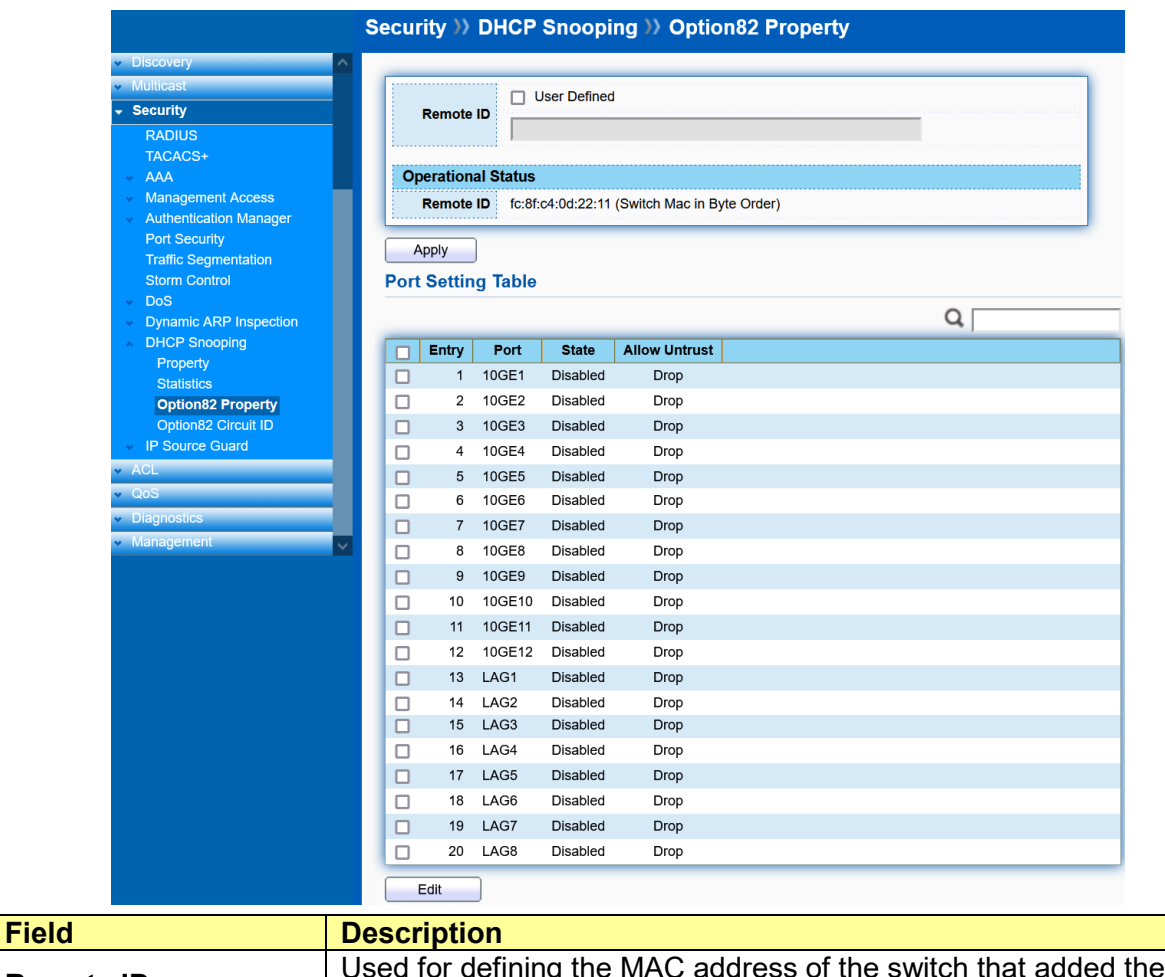

**Remote ID** Used for defining the MAC address of the switch that added the Option 82 information.

Select port and click "**Edit**" to edit Option82 property for that port.

Apply

Close

**Edit Port Setting** Port **10GE1 State**  $\Box$  Enable  $\bigcirc$  Keep **Allow Untrust** O Drop  $\bigcirc$  Replace

**Field** Description<br> **Port** The selected The selected port. **State** Check to set the port to **Trust** state. **Allow Untrust** Configures DHCP snooping behavior when forwarding a DHCP packet from an untrusted port that already contains DHCP relay information (Option 82). **Keep**: The packet is forwarded without replacing the option information. **Drop**: The packet is dropped. **Replace**: The existing option is replaced with a new Option 82 generated by the switch.

### **11.11.4 Option82 Circuit ID**

#### Click **Security** > **DHCP Snooping** > **Option82 Circuit ID**

To configure and display Option82 Circuit ID.

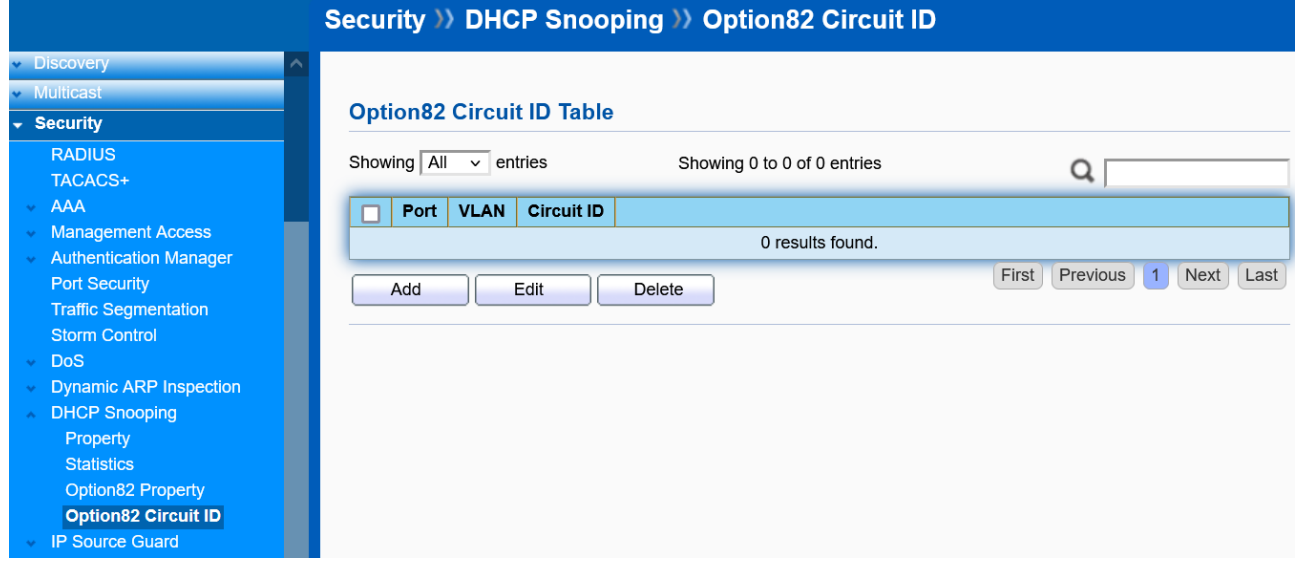

Click "**Add**" or "**Edit**" to add or edit an Option82 Circuit ID.

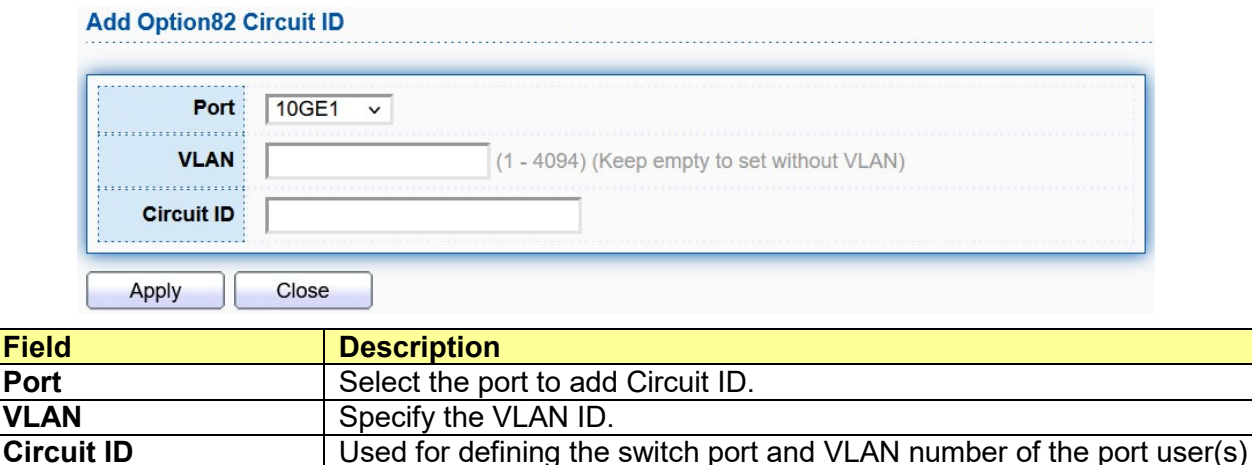

## **11.12 IP Source Guard**

IP Source Guard is a security feature that restricts IP traffic on untrusted Layer 2 ports by filtering traffic based on the DHCP snooping binding database or manually configured IP source bindings. This feature helps prevent IP spoofing attacks when a host tries to spoof and use the IP address of another host. Any IP traffic coming into the interface with a source IP address other than that assigned (via DHCP or static configuration) will be filtered out on the untrusted Layer 2 ports.

The IP Source Guard feature is enabled in combination with the DHCP snooping feature on untrusted Layer 2 interfaces. It builds and maintains an IP source binding table that is learned by DHCP snooping or manually configured (static IP source bindings). An entry in the IP source binding table contains the IP address and the associated MAC and VLAN numbers. The IP Source Guard is supported on Layer 2 ports only, including access and trunk ports.

## **11.12.1 Port Setting**

### Click **Security** > **IP Source Guard** > **Port Setting**

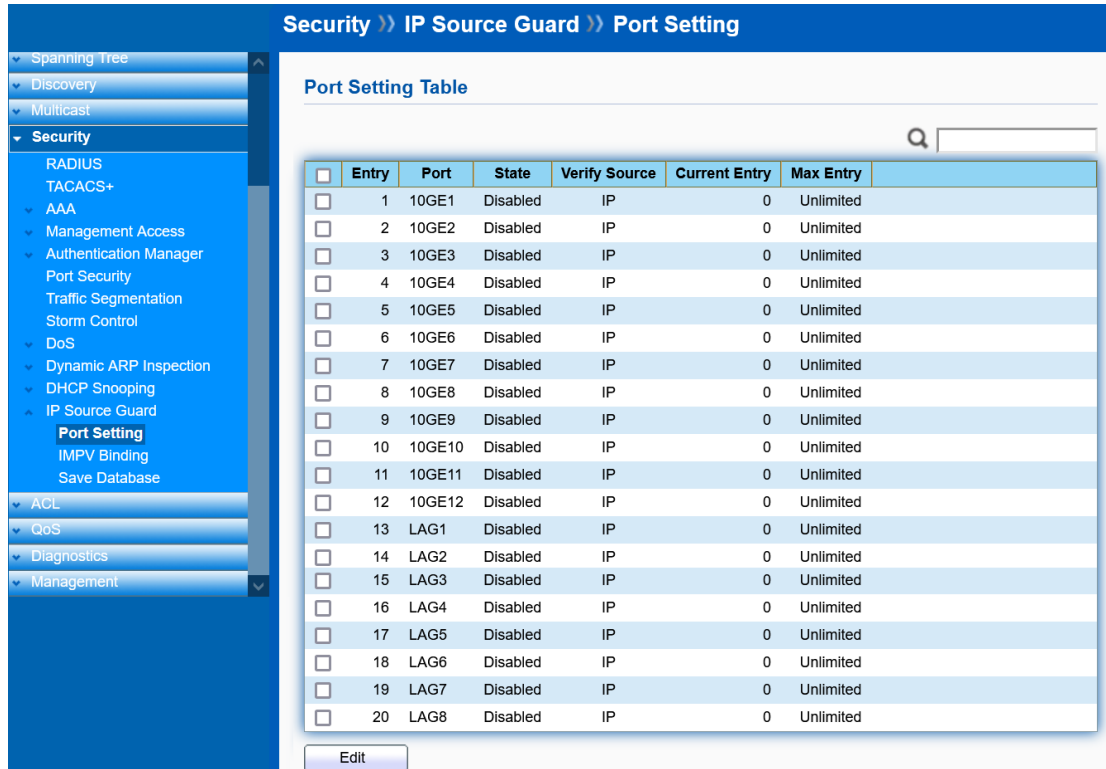

Check the port and click "**Edit**" to edit IP Source Guard for that port.

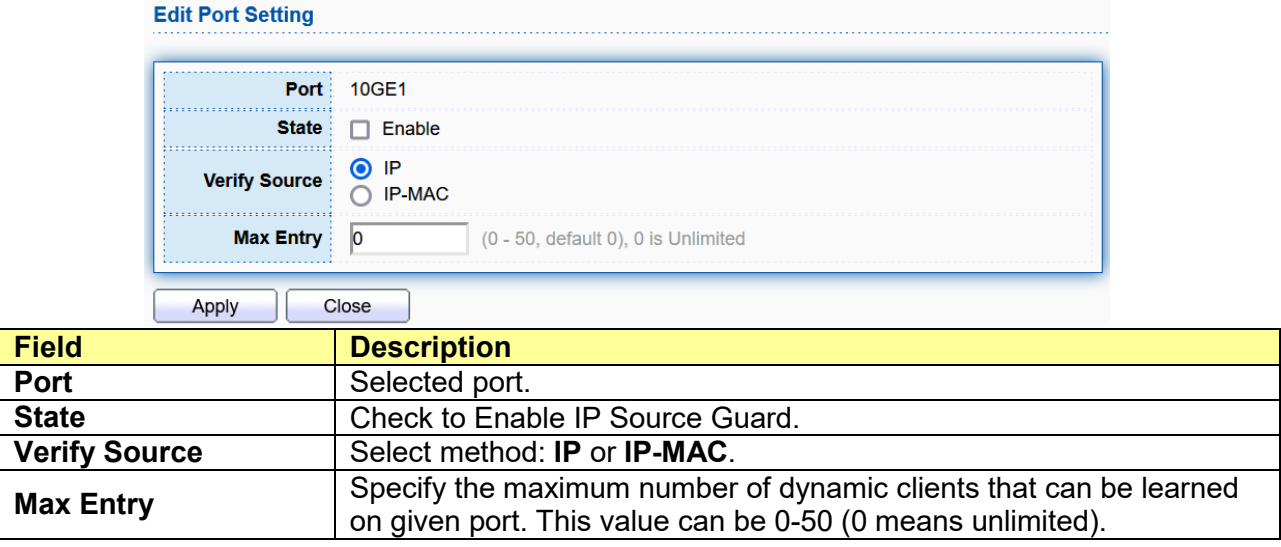

### **11.12.2 IMPV Binding**

Click **Security** > **IP Source Guard** > **IMPV Binding**
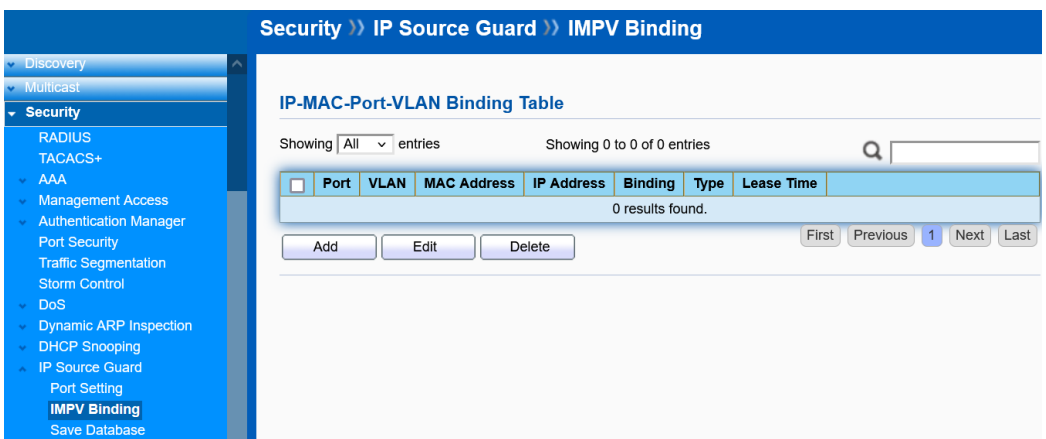

Click "**Add**" or "**Edit**" to add or edit a Binding rule.

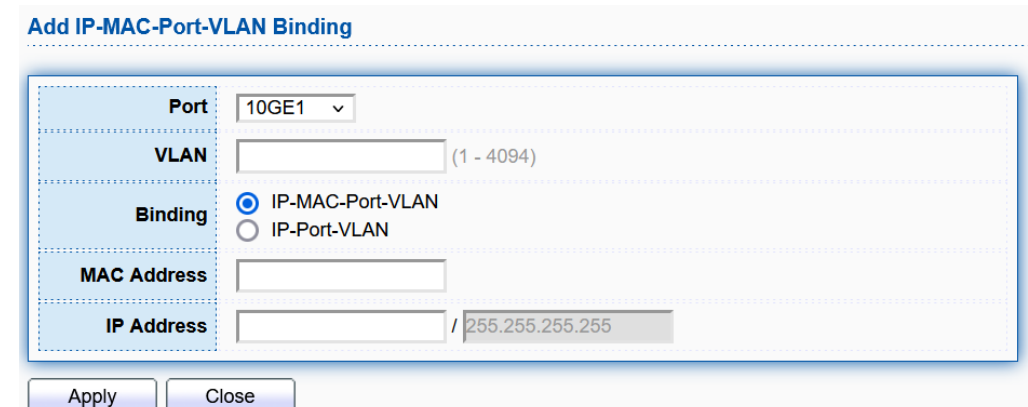

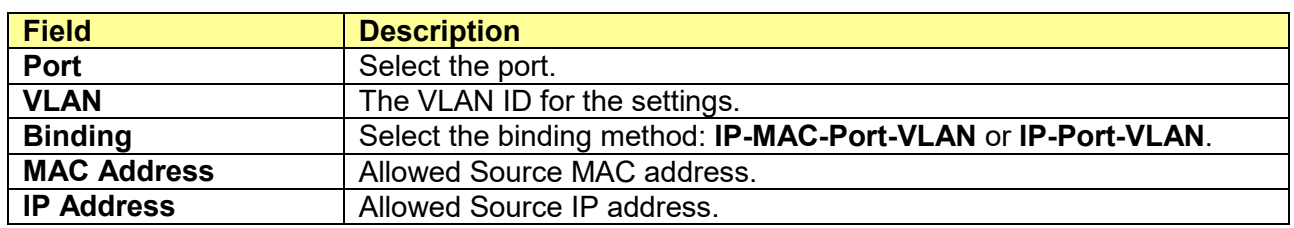

## **11.12.3 Save Database**

Click **Security** > **IP Source Guard** > **Save Database**

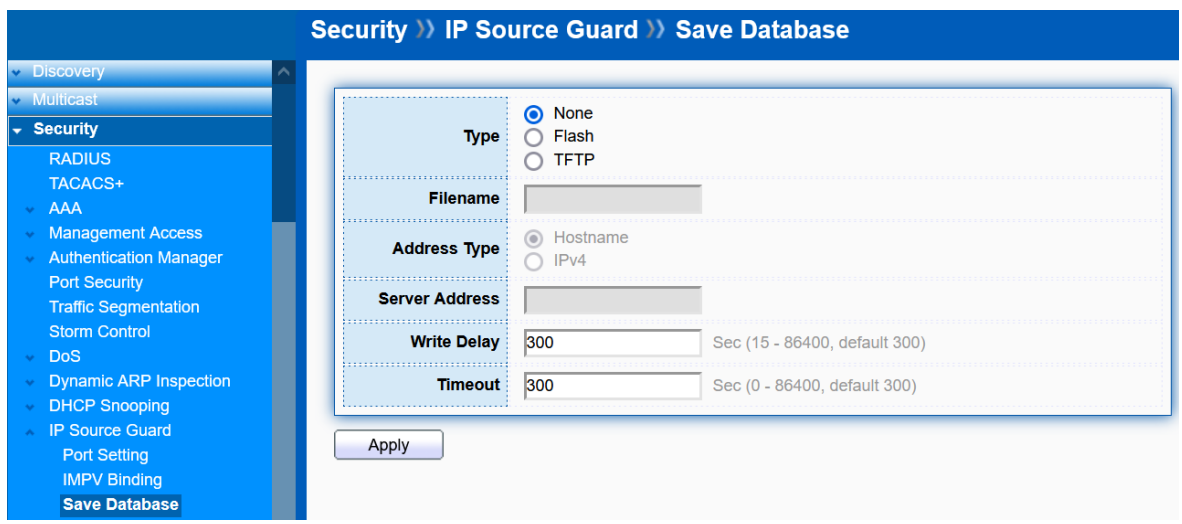

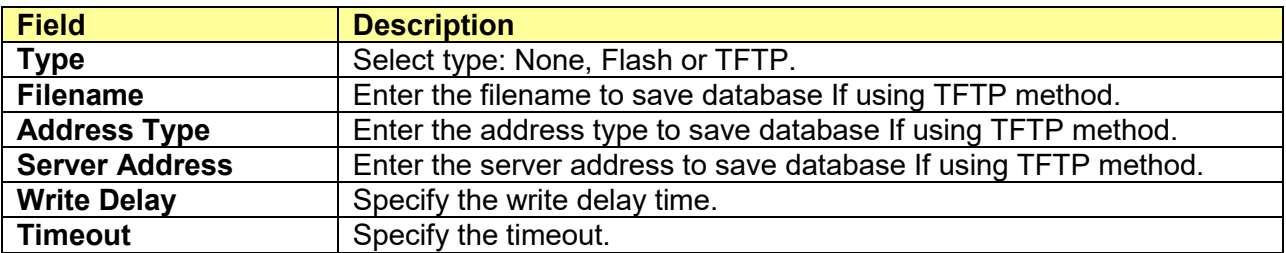

# **Chapter 12 ACL**

An Access Control List (ACL) allows you to define classification rules or establish criteria to provide security to your network by blocking unauthorized users and allowing authorized users to access specific areas or resources. ACLs can provide basic security for access to the network by controlling whether packets are forwarded or blocked at the Switch ports. Access Control Lists (ACLs) are filters that allow you to classify data packets according to a particular content in the packet header, such as the source address, destination address, source port number, destination port number, and more. Packet classifiers identify flows for more efficient processing.

Each filter defines the conditions that must match for inclusion in the filter. ACLs (Access Control Lists) provide packet filtering for IP frames (based on the protocol, TCP/UDP port number or frame type) or layer 2 frames (based on any destination MAC address for unicast, broadcast, or multicast, or based on VLAN ID or VLAN tag priority). ACLs can be used to improve performance by blocking unnecessary network traffic or to implement security controls by restricting access to specific network resources or protocols.

Policies can be used to differentiate service for client ports, server ports, network ports, or guest ports. They can also be used to strictly control network traffic by only allowing incoming frames that match the source MAC and source IP address on a specific port. ACLs are composed of Access Control Entries (ACEs), which are rules that determine traffic classifications. Each ACE is a considered as a single rule, and up to 512 rules may be defined on ACLs. ACLs are used to provide traffic flow control, restrict contents of routing updates, and determine which types of traffic are forwarded or blocked. This criterion can be specified on a basis of the MAC address or IP address.

# **12.1 MAC ACL**

### Click **ACL** > **MAC ACL**

This page displays the currently-defined MAC-based ACLs profiles. To add a new ACL, enter the name of the new ACL and click **Apply**.

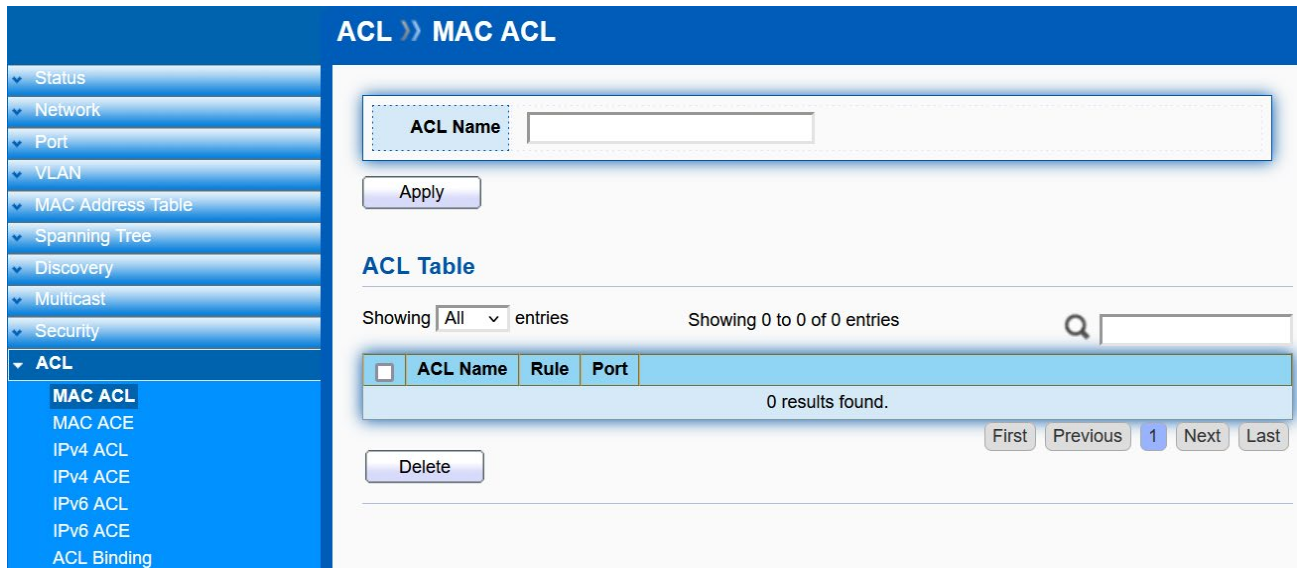

# **12.2 MAC ACE**

#### Click **ACL** > **MAC ACE**

Use this page to view and add rules to MAC-based ACLs

**Add ACE** 

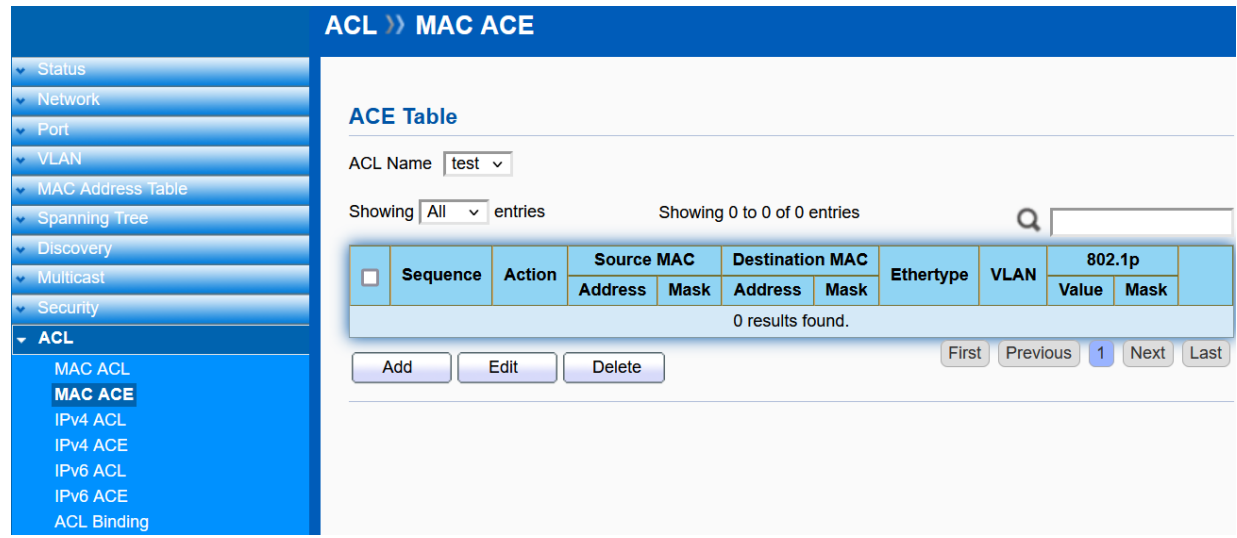

Select an **ACL Name** and click "**Add**/**Edit**" to add/edit ACE. Check and click **Delete** to delete ACEs.

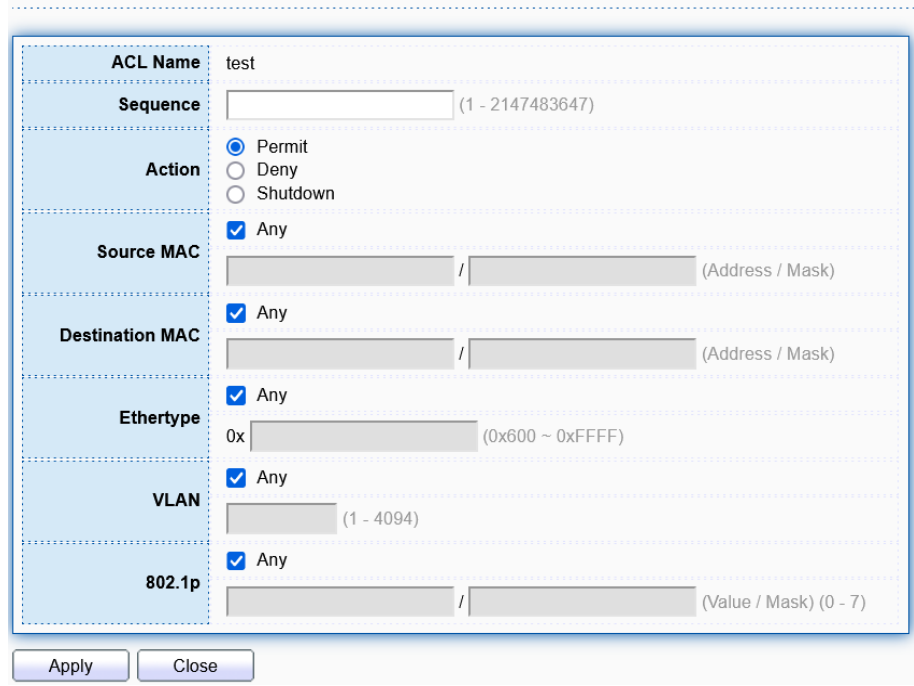

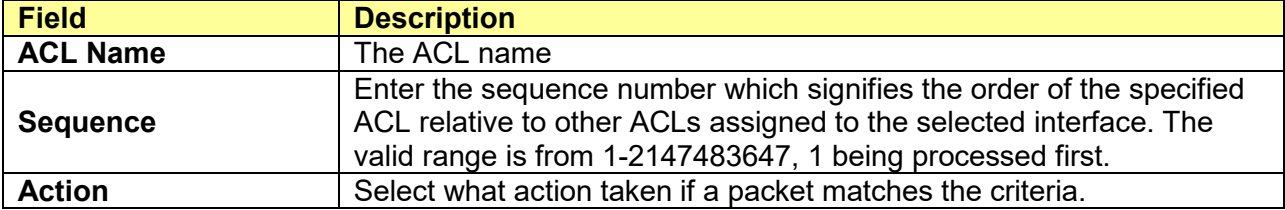

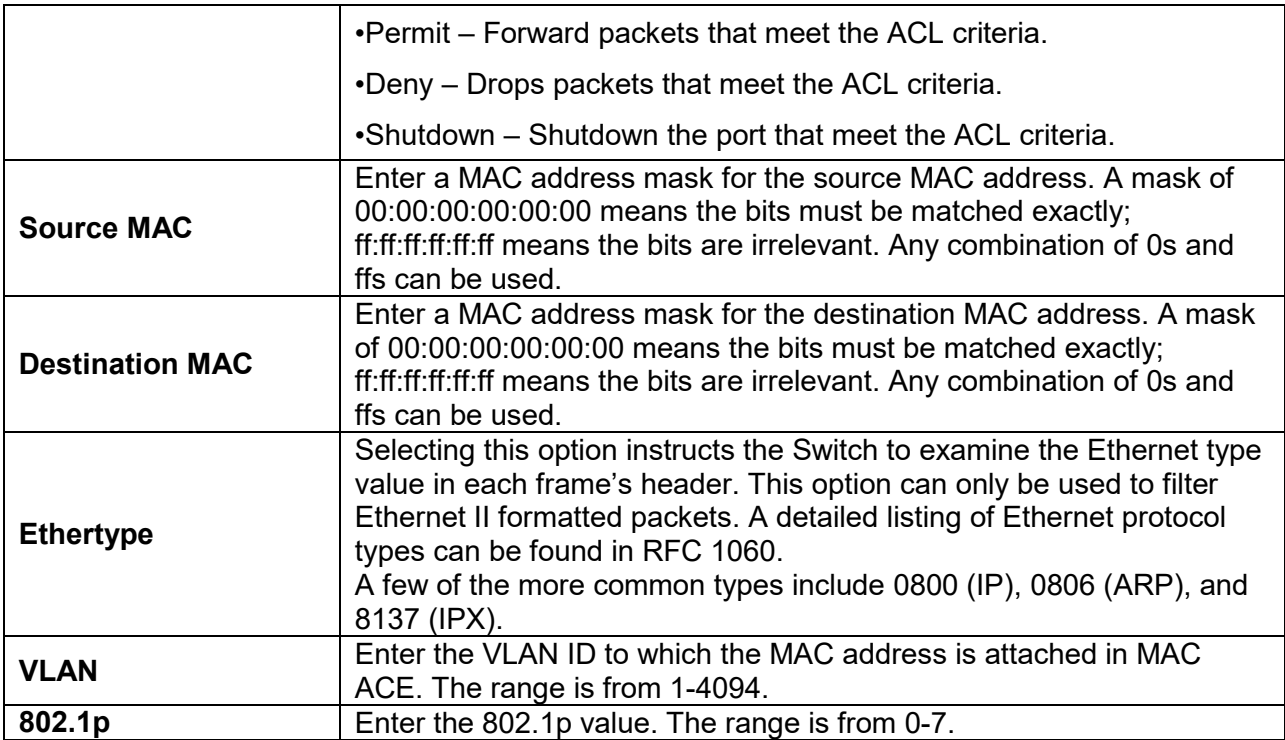

# **12.3 IPv4 ACL**

#### Click **ACL** > **IPv4 ACL**

This page displays the currently-defined IPv4-based ACLs profiles. To add a new ACL, enter the name of the new ACL and click **Apply**.

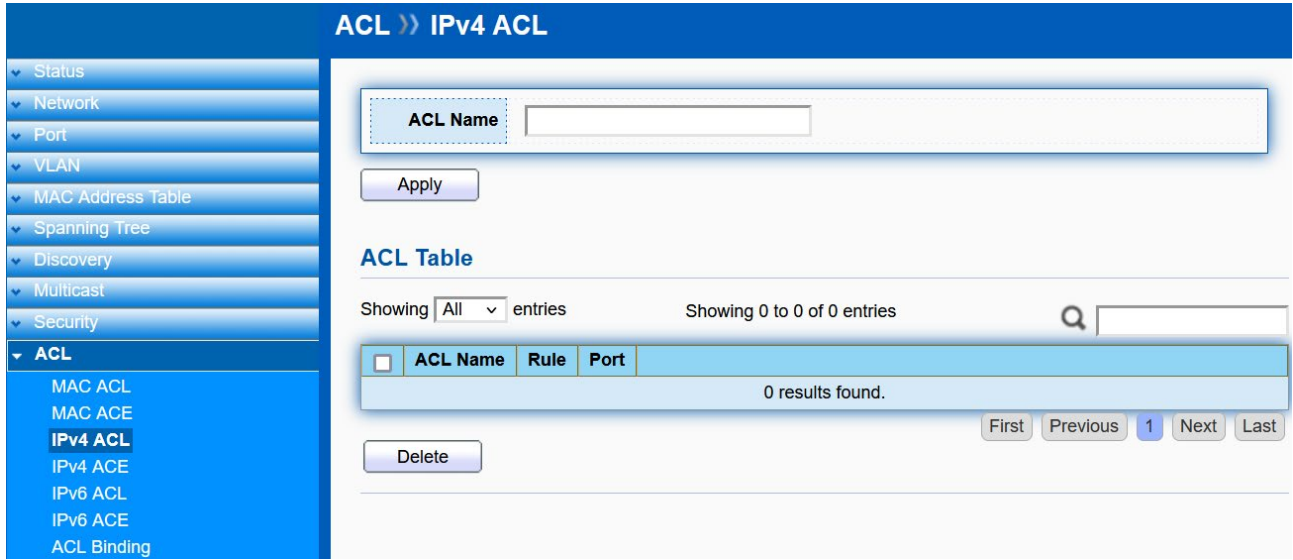

# **12.4 IPv4 ACE**

Click **ACL** > **IPv4 ACE**

Use this page to view and add rules to IPv4-based ACLs.

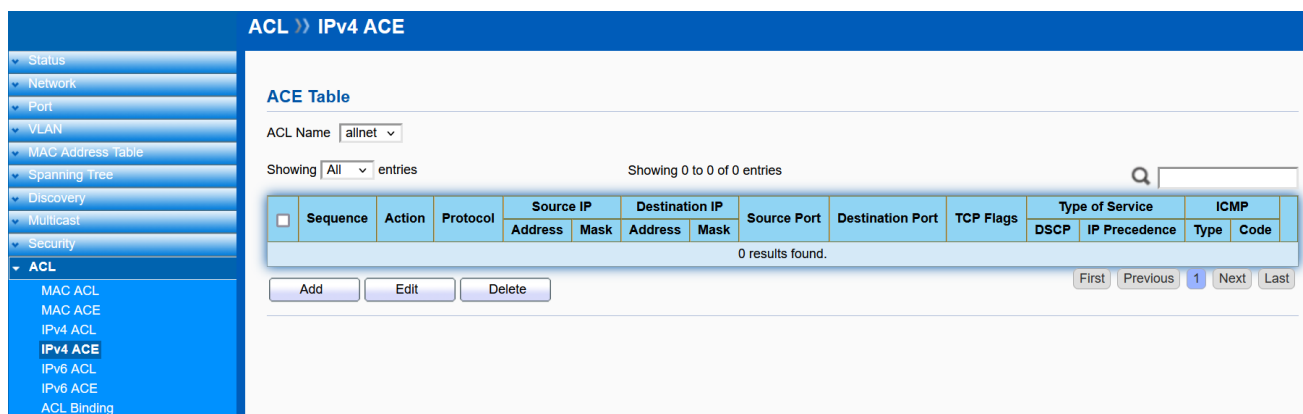

Select an **ACL Name** and click "**Add**/**Edit**" to add/edit ACE. Check and click **Delete** to delete ACEs.

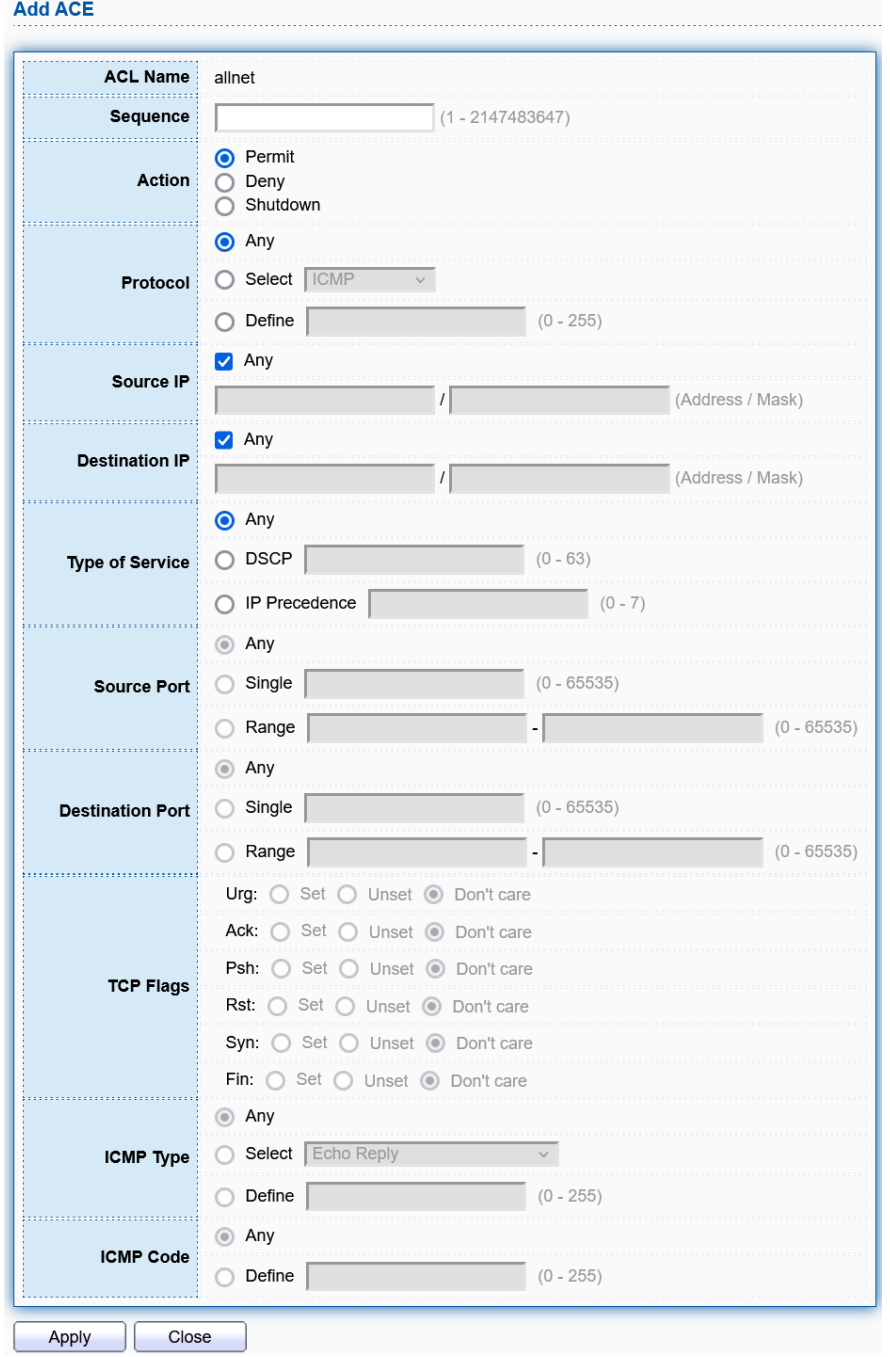

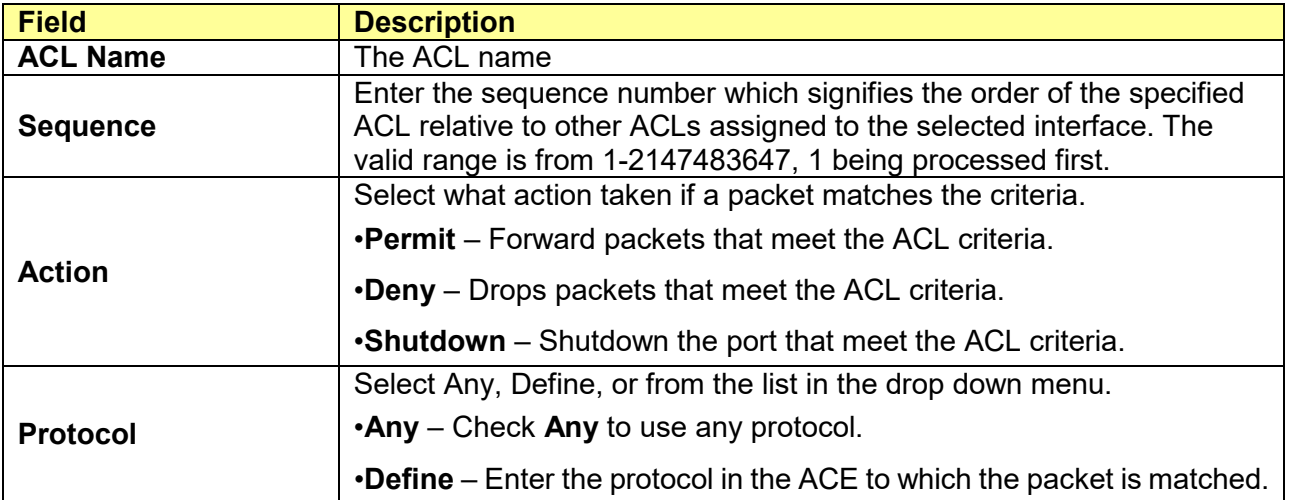

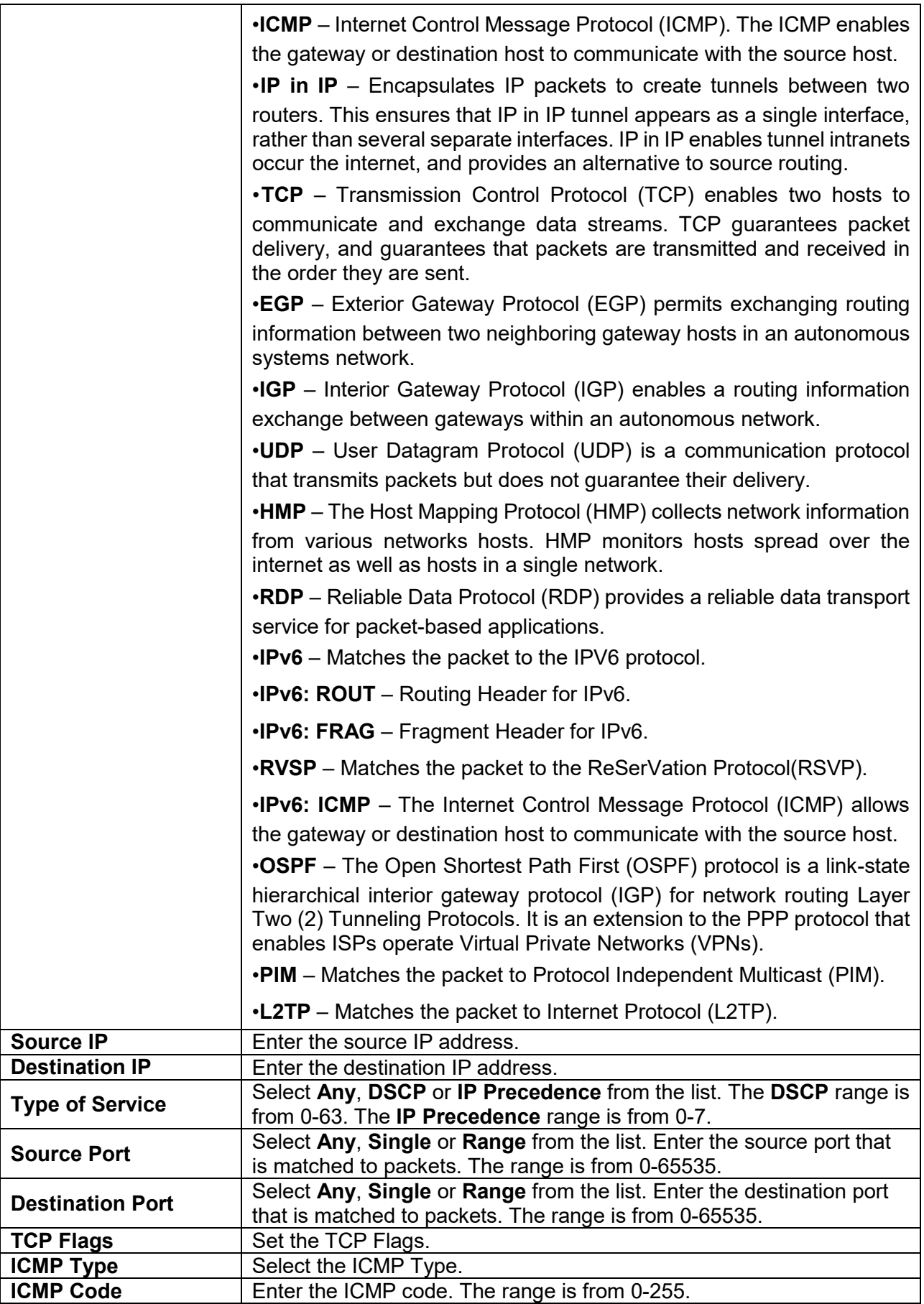

# **12.5 IPv6 ACL**

#### Click **ACL** > **IPv6 ACL**

This page displays the currently-defined IPv6-based ACLs profiles. To add a new ACL, enter the name of the new ACL and click **Apply**.

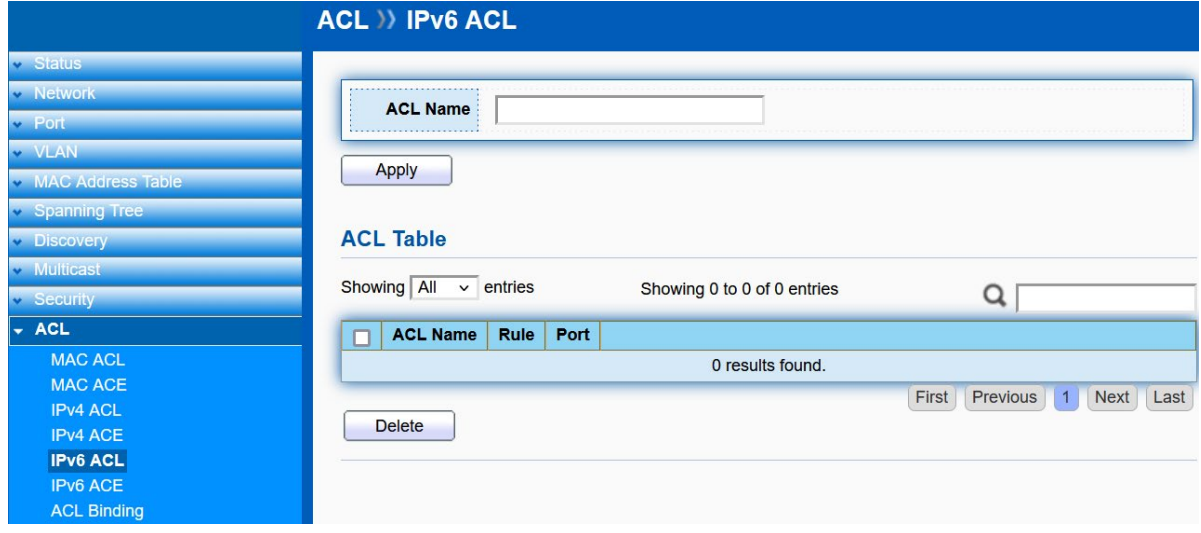

# **12.6 IPv6 ACE**

#### Click **ACL** > **IPv6 ACE**

Use this page to view and add rules to IPv6-based ACLs.

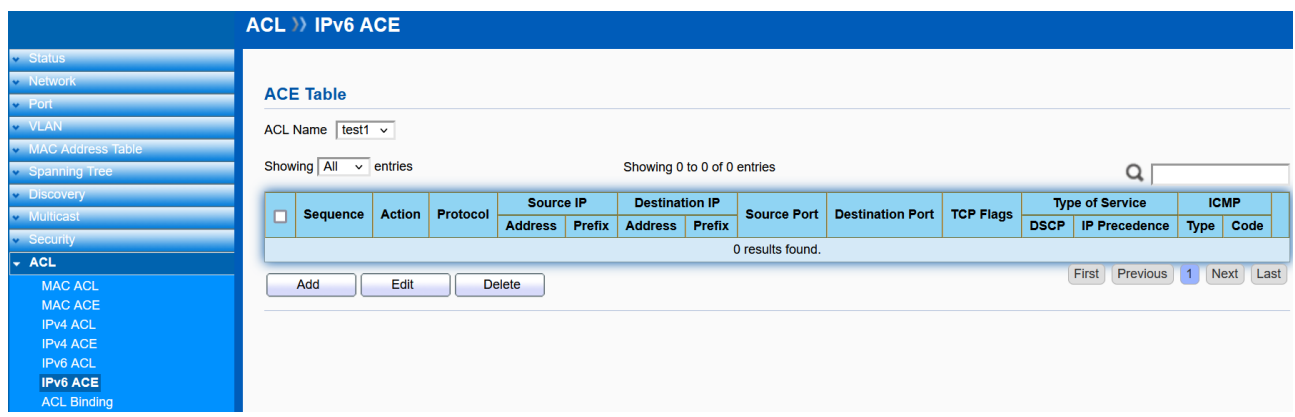

Select an **ACL Name** and click "**Add**/**Edit**" to add/edit ACE. Check and click **Delete** to delete ACEs.

#### **Add ACE**

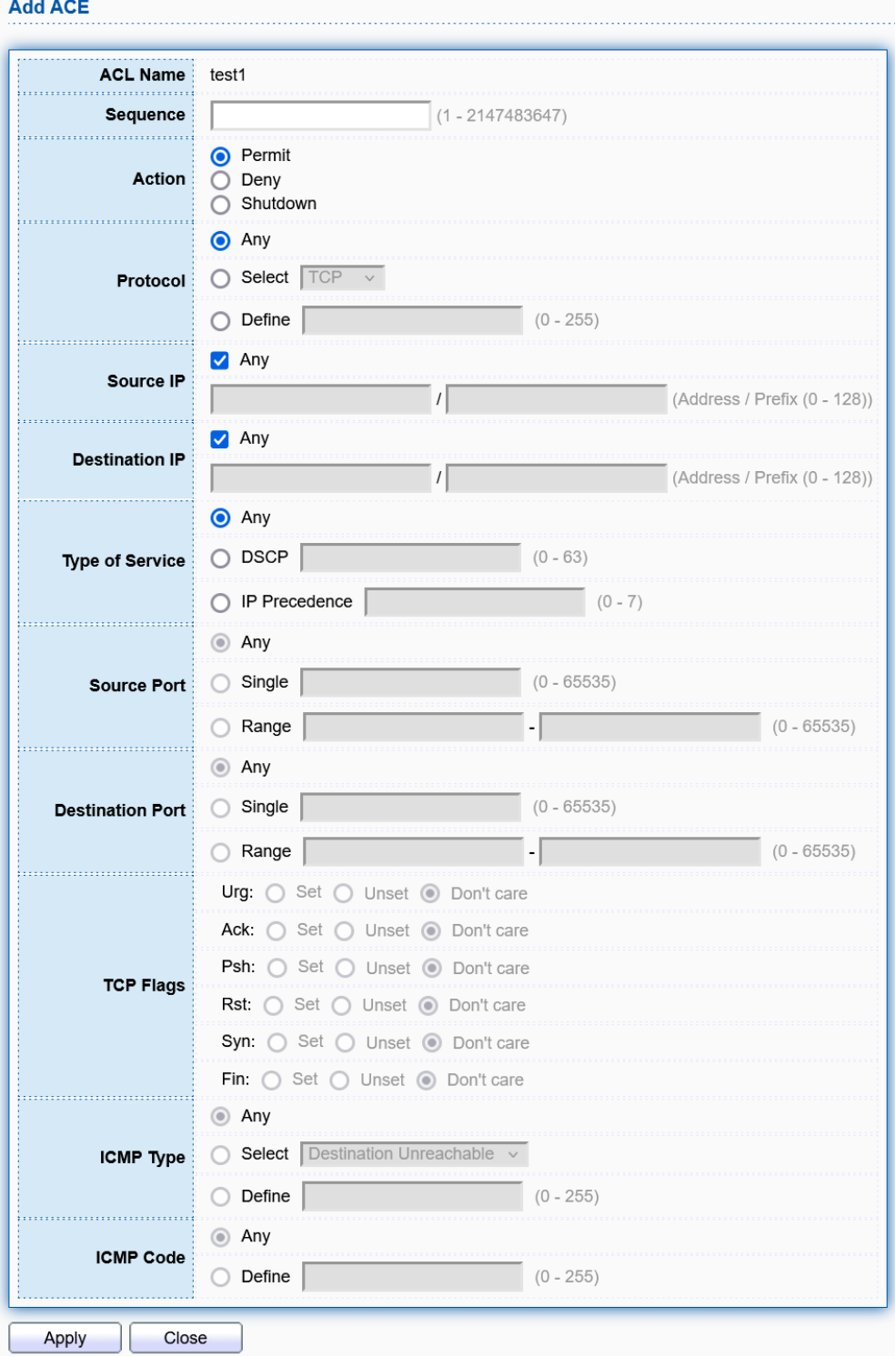

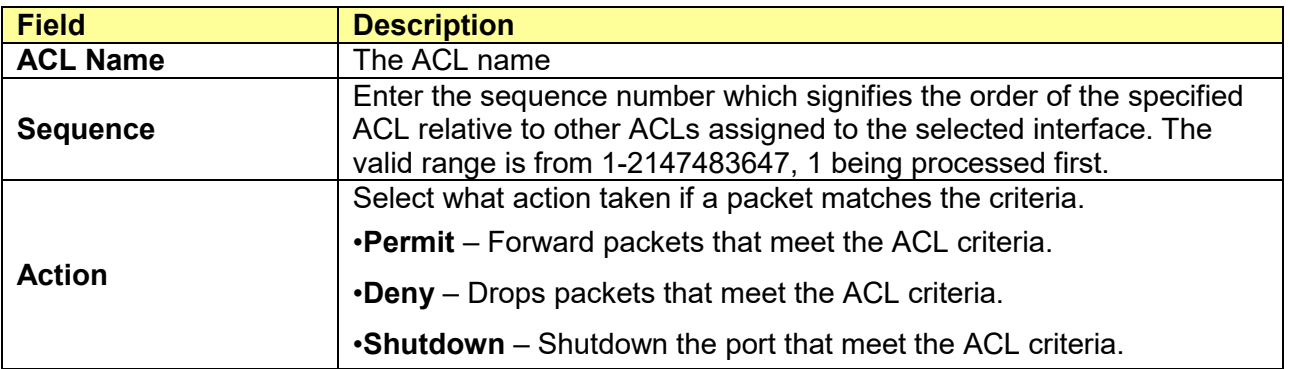

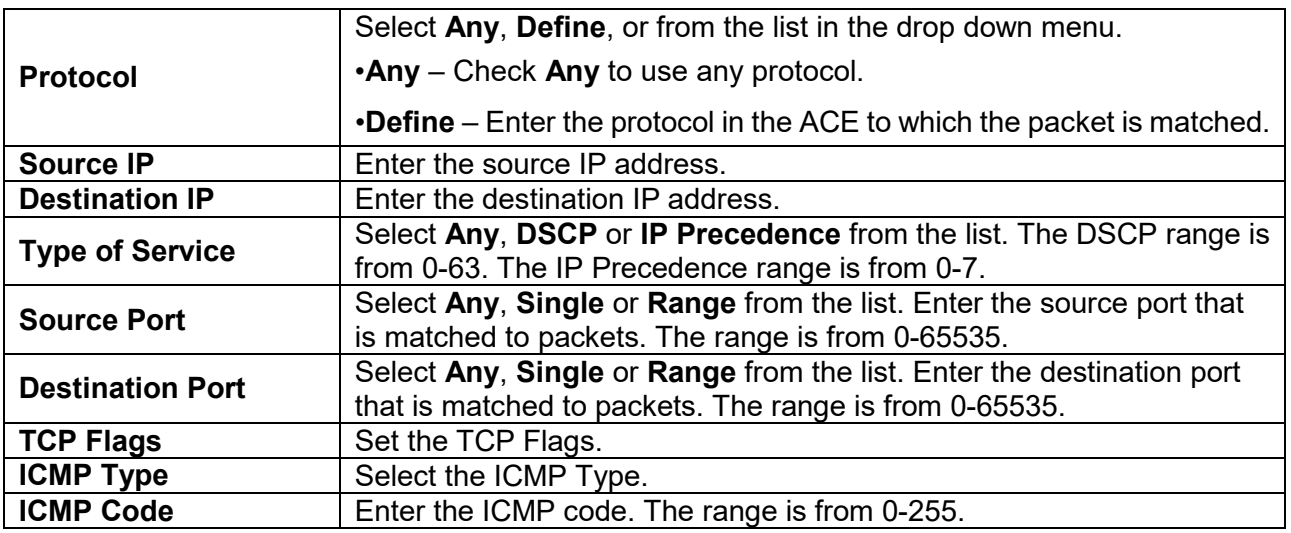

# **12.7 ACL Binding**

### Click **ACL** > **ACL Binding**

When an ACL is bound to an interface, all the rules that have been defined for the ACL are applied to that interface. Whenever an ACL is assigned on a port or LAG, flows from that ingress or egress interface that do not match the ACL, are matched to the default rule of dropping unmatched packets. To bind an ACL to an interface, simply select an interface and select the ACL(s) you wish to bind.

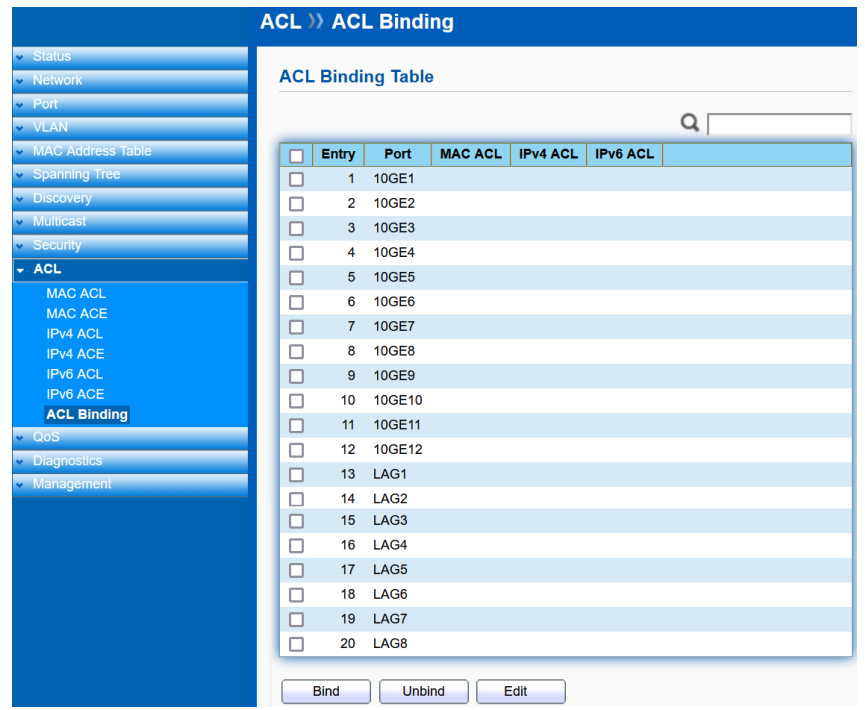

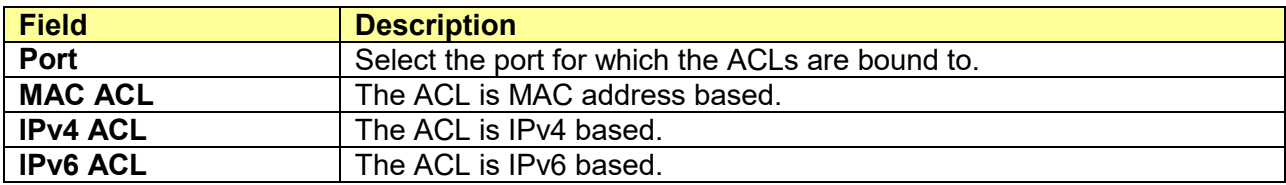

# **Chapter 13 QoS**

QoS (Quality of Service) functions to provide different quality of service for various network applications and requirements and optimize the bandwidth resource distribution so as to provide a network service experience of a better quality

# **13.1 General**

Use the QoS general pages to configure setting for general purpose.

## **13.1.1 Property**

#### Click **QoS** > **General** > **Property**

To display QoS property web page.

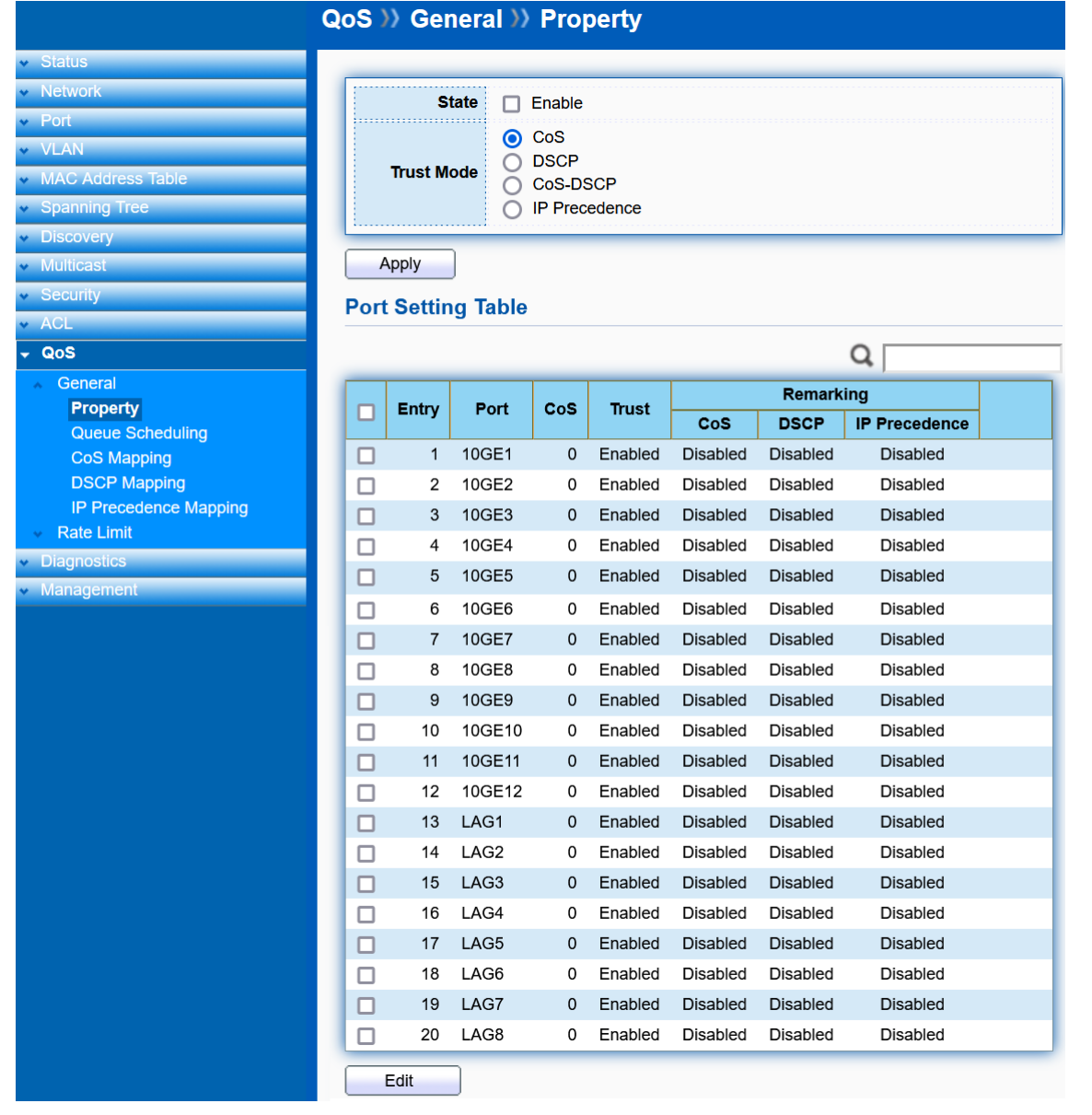

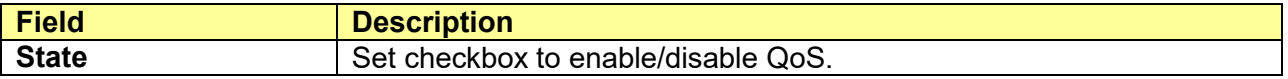

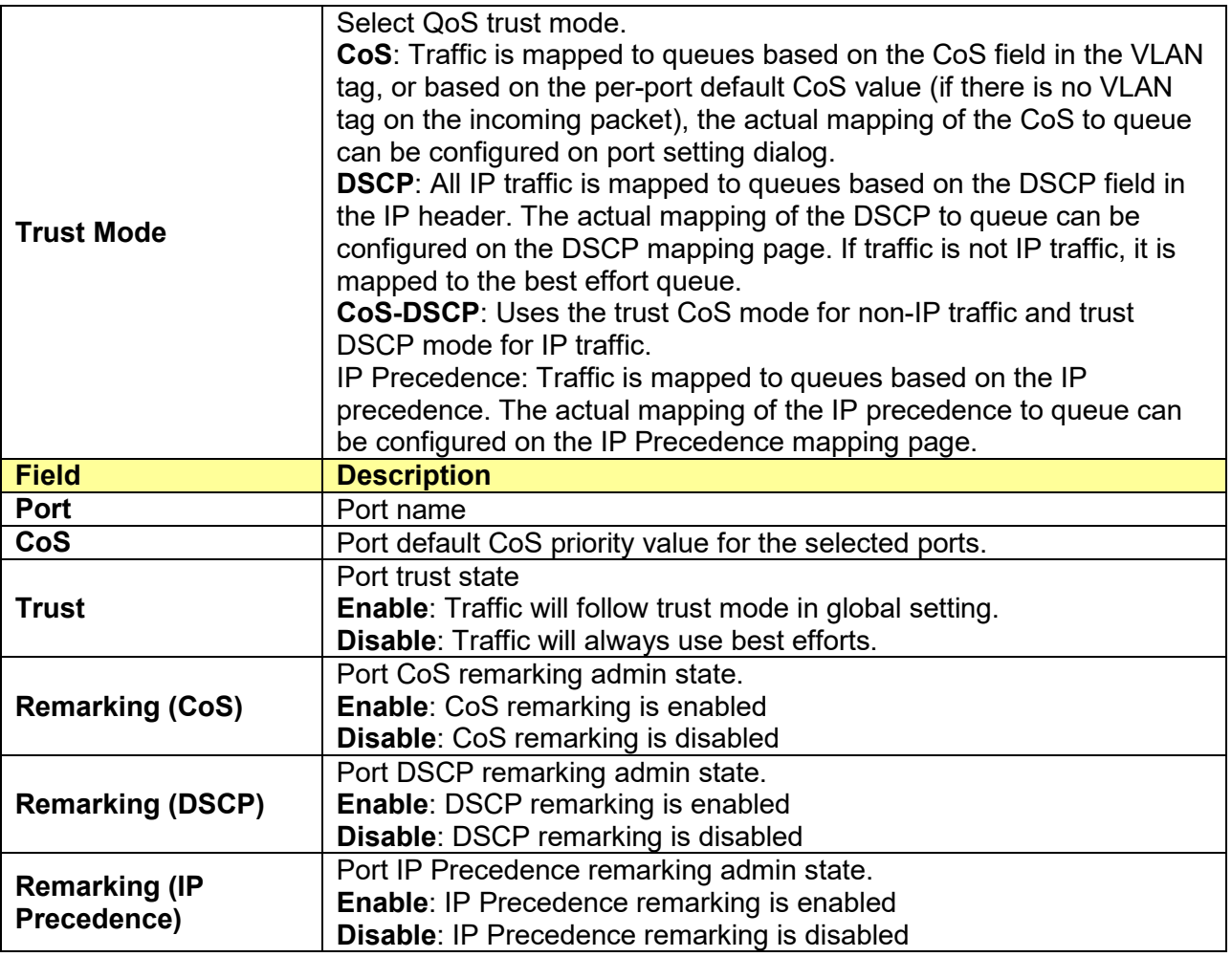

## Click "**Edit**" to edit the QoS port setting.

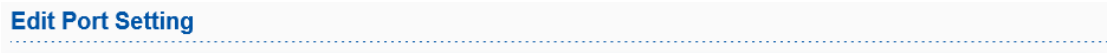

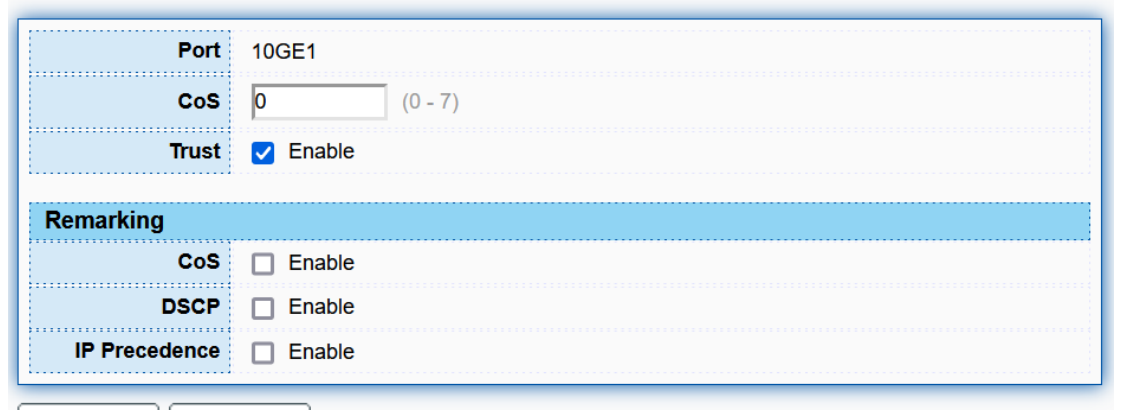

Apply Close

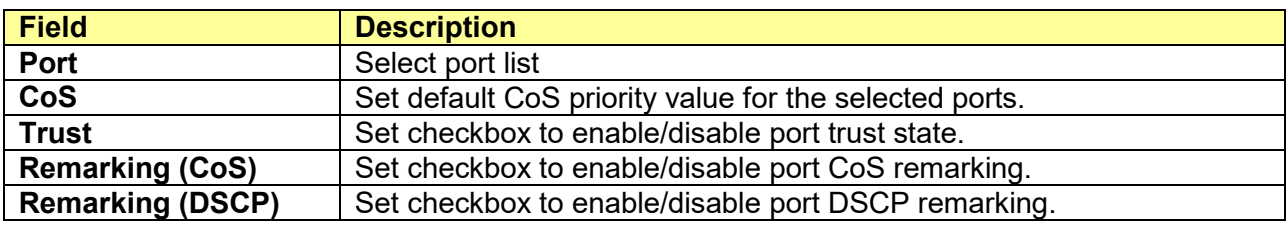

## **13.1.2 Queue Scheduling**

#### Click **QoS** > **General** > **Queue Scheduling**

To display Queue Scheduling web page.

The switch supports eight queues for each interface. Queue number 8 is the highest priority queue. Queue number 1 is the lowest priority queue. There are two ways of determining how traffic in queues is handled, **Strict Priority (SP)** and **Weighted Round Robin (WRR)**.

**Strict Priority (SP)**: Egress traffic from the highest priority queue is transmitted first. Traffic from the lower queues is processed only after the highest queue has been transmitted, which provide the highest level of priority of traffic to the highest numbered queue.

**Weighted Round Robin (WRR)**: In WRR mode the number of packets sent from the queue is proportional to the weight of the queue (the higher the weight, the more frames are sent).

The queuing mode can be selected on the Queue page. When the queuing mode is by Strict Priority, the priority sets the order in which queues are serviced, starting with queue\_8 (the highest priority queue) and going to the next lower queue when each queue is completed.

When the queuing mode is Weighted Round Robin, queues are serviced until their quota has been used up and then another queue is serviced. It is also possible to assign some of the lower queues to WRR, while keeping some of the higher queues in Strict Priority. In this case traffic for the SP queues is always sent before traffic from the WRR queues. After the SP queues have been emptied, traffic from the WRR queues is forwarded. (The relative portion from each WRR queue depends on its weight).

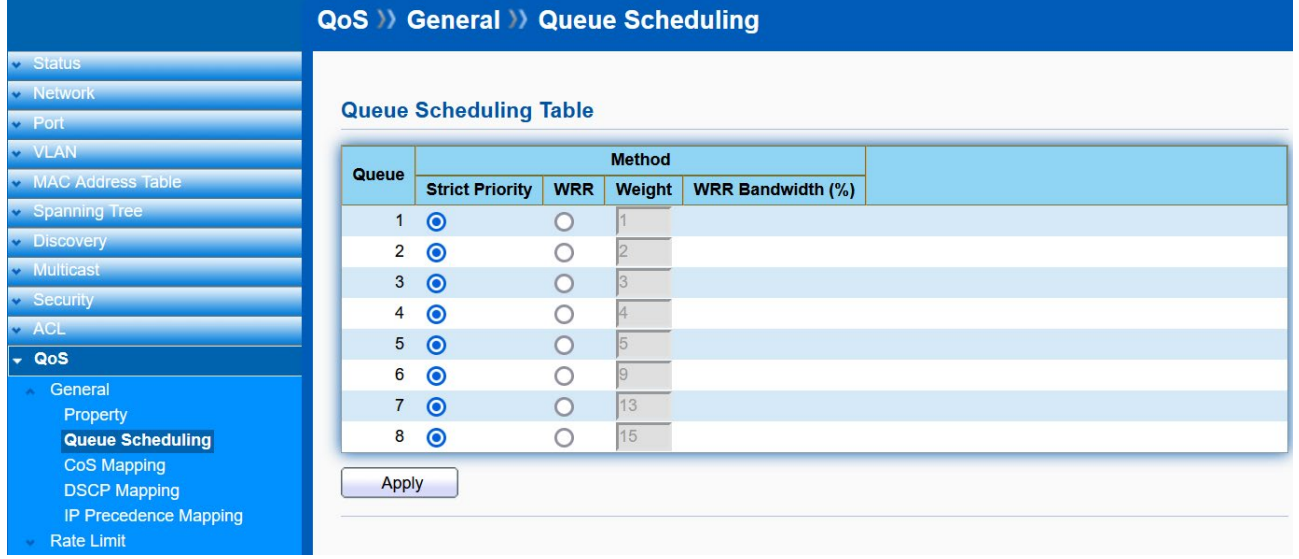

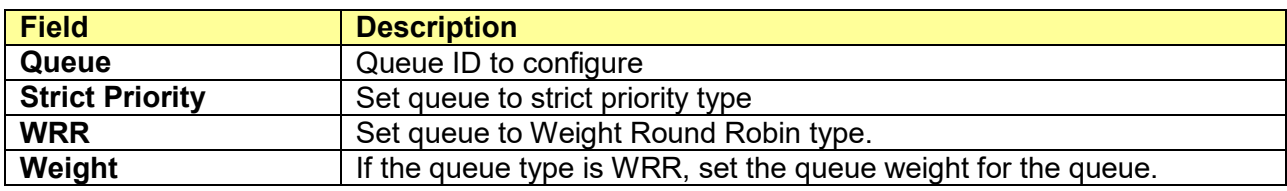

## **13.1.3 CoS Mapping**

#### Click **QoS** > **General** > **CoS Mapping**

To display CoS Mapping web page.

The CoS to Queue table determines the egress queues of the incoming packets based on the 802.1p priority in their VLAN tags. For incoming untagged packets, the 802.1p priority will be the default CoS/802.1p priority assigned to the ingress ports.

Use the Queues to CoS table to remark the CoS/802.1p priority for egress traffic from each queue.

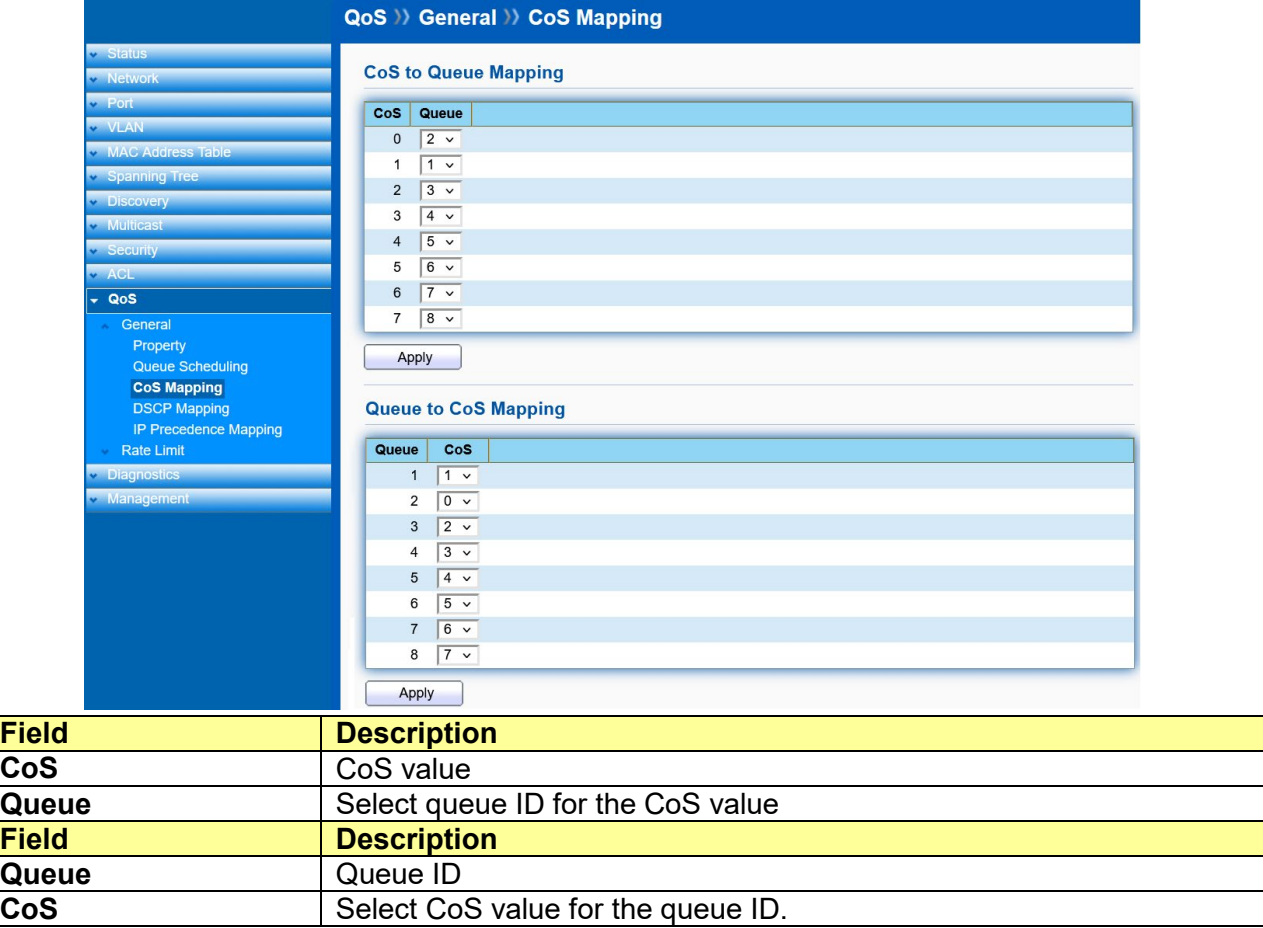

## **13.1.4 DSCP Mapping**

#### Click **QoS** > **General** > **DSCP Mapping**

To display DSCP Mapping web page.

The DSCP to Queue table determines the egress queues of the incoming IP packets based on their DSCP values. The original VLAN Priority Tag (VPT) of the packet is unchanged.

Use the Queues to DSCP page to remark DSCP value for egress traffic from each queue.

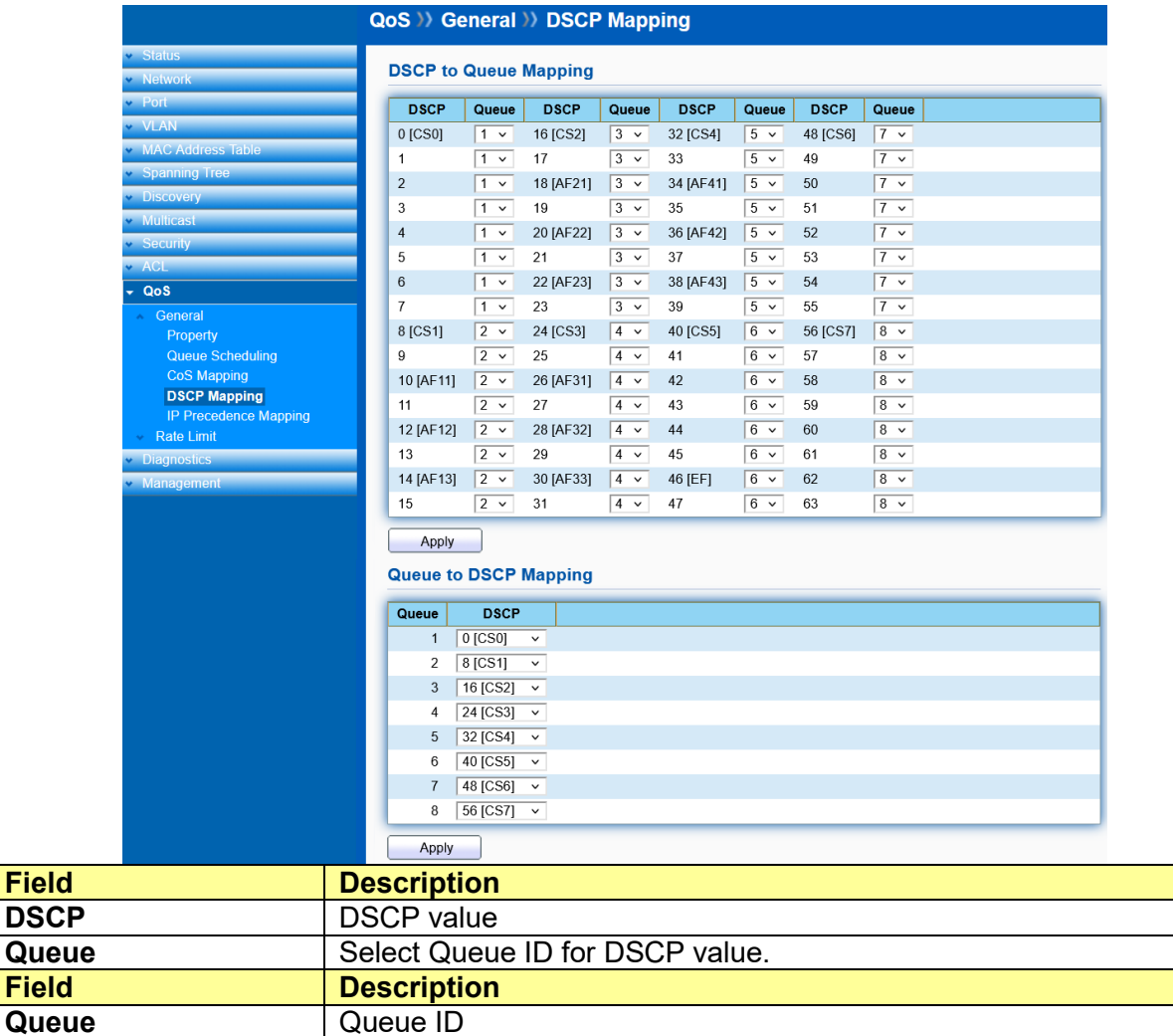

# **13.1.5 IP Precedence Mapping**

### Click **QoS** > **General** > **IP Precedence Mapping**

**DSCP** Select DSCP value for Queue ID.

To display IP Precedence Mapping web page.

This page allow user to configure IP Precedence to Queue Mapping and Queue to IP Precedence Mapping.

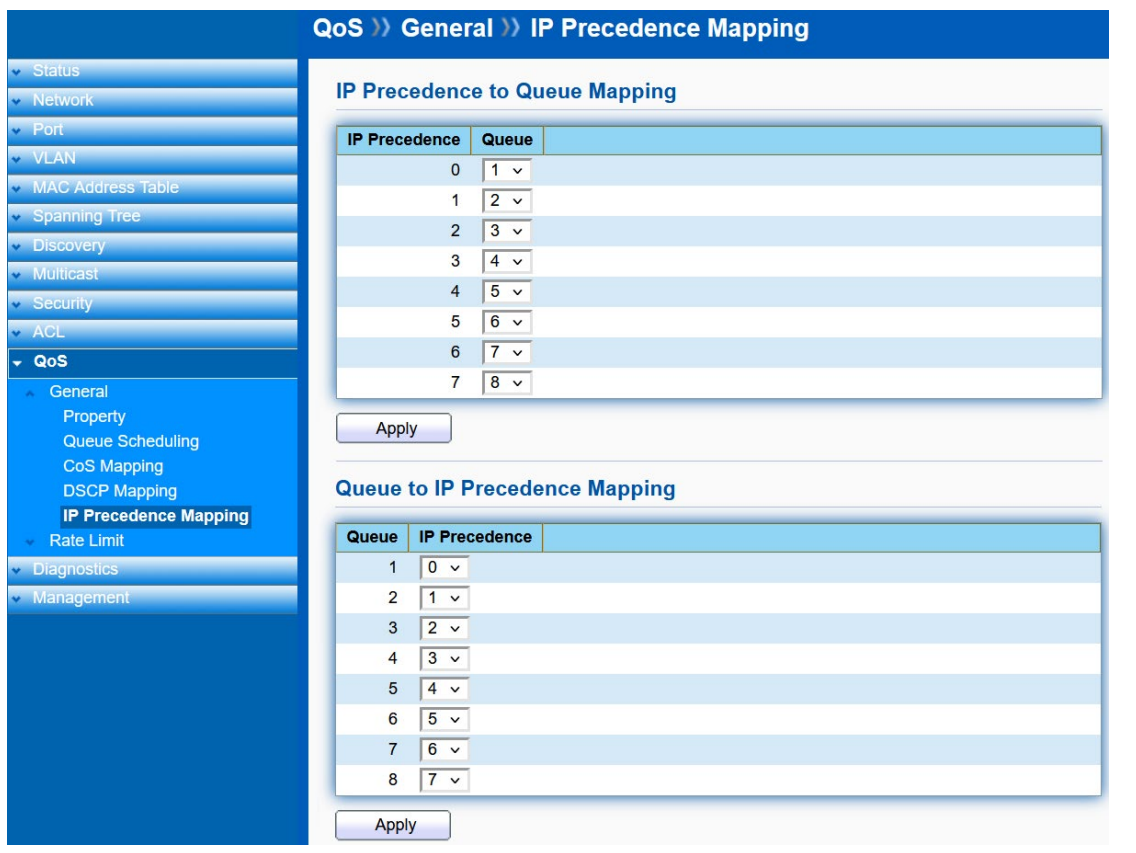

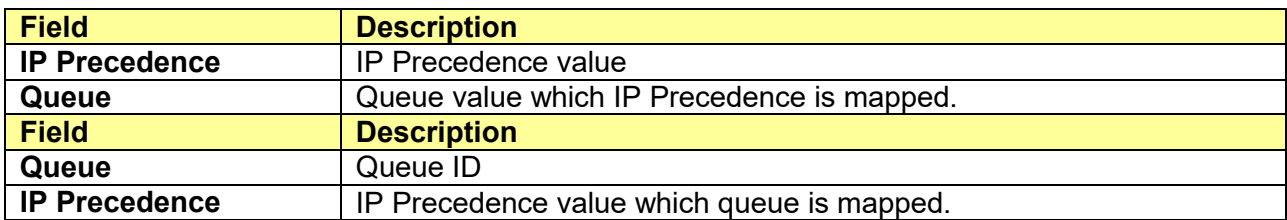

# **13.2 Rate Limit**

Use the Rate Limit pages to define values that determine how much traffic the switch can receive and send on specific port or queue.

## **13.2.1 Ingress / Egress Port**

### Click **QoS** > **Rate Limit** > **Ingress/Egress**

To display Ingress/Egress Port web page.

This page allow user to configure ingress port rate limit and egress port rate limit. The ingress rate limit is the number of bits per second that can be received from the ingress interface. Excess bandwidth above this limit is discarded.

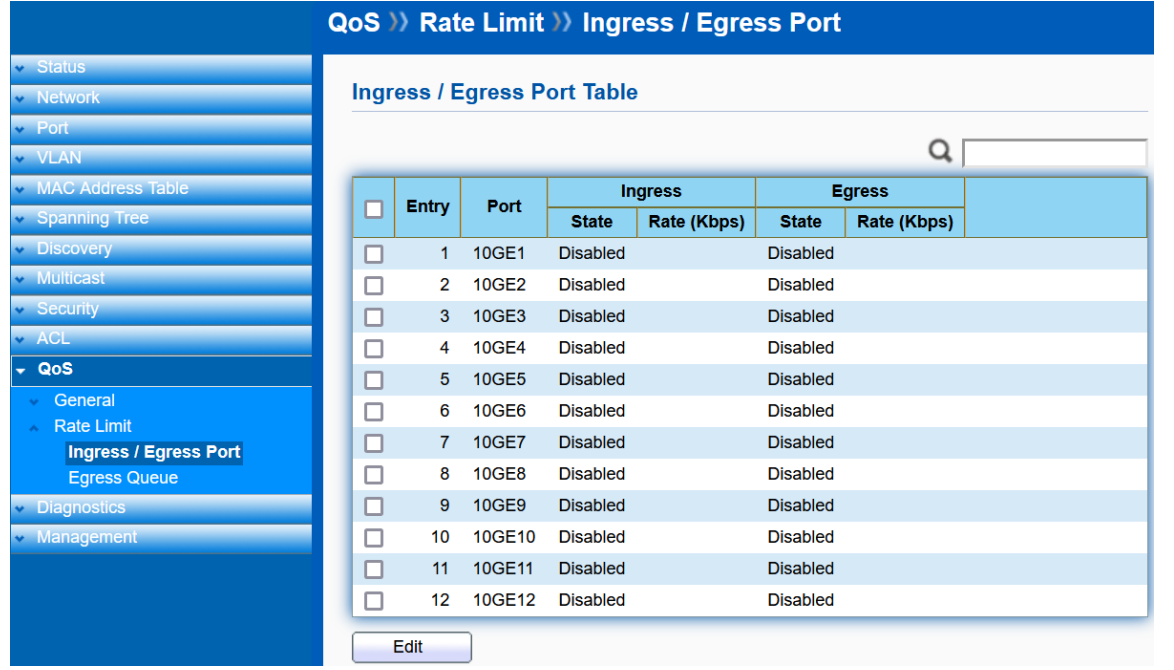

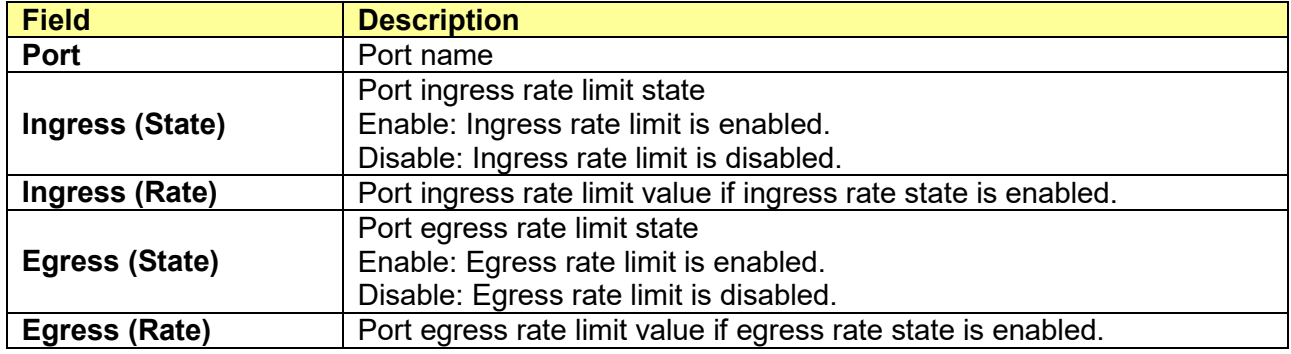

Click "**Edit**" to edit Ingress/Egress Port.

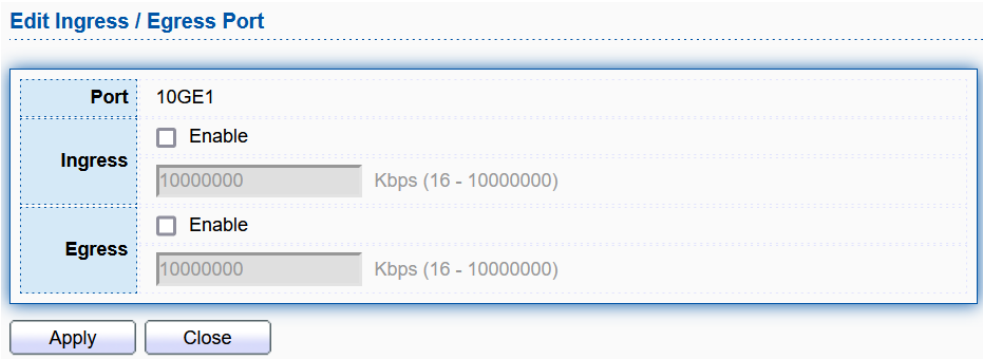

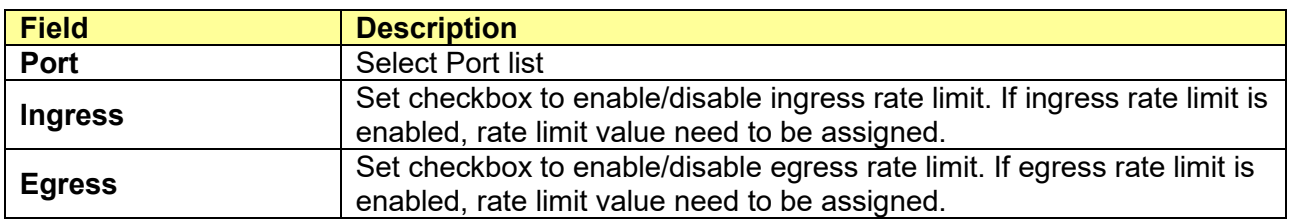

# **13.2.2 Egress Queue**

Click **QoS** > **Rate Limit** > **Egress Queue**

To display Egress Queue web page.

Egress rate limiting is performed by shaping the output load.

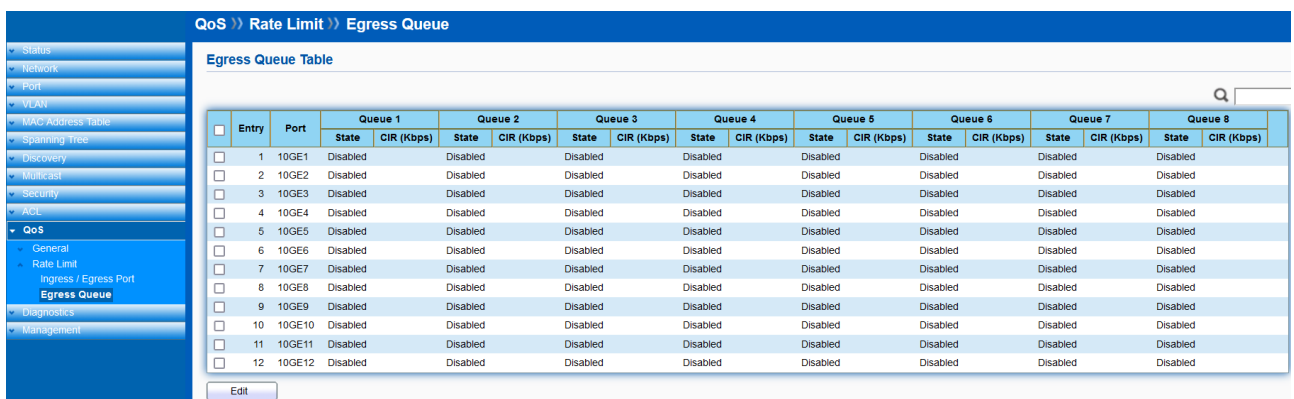

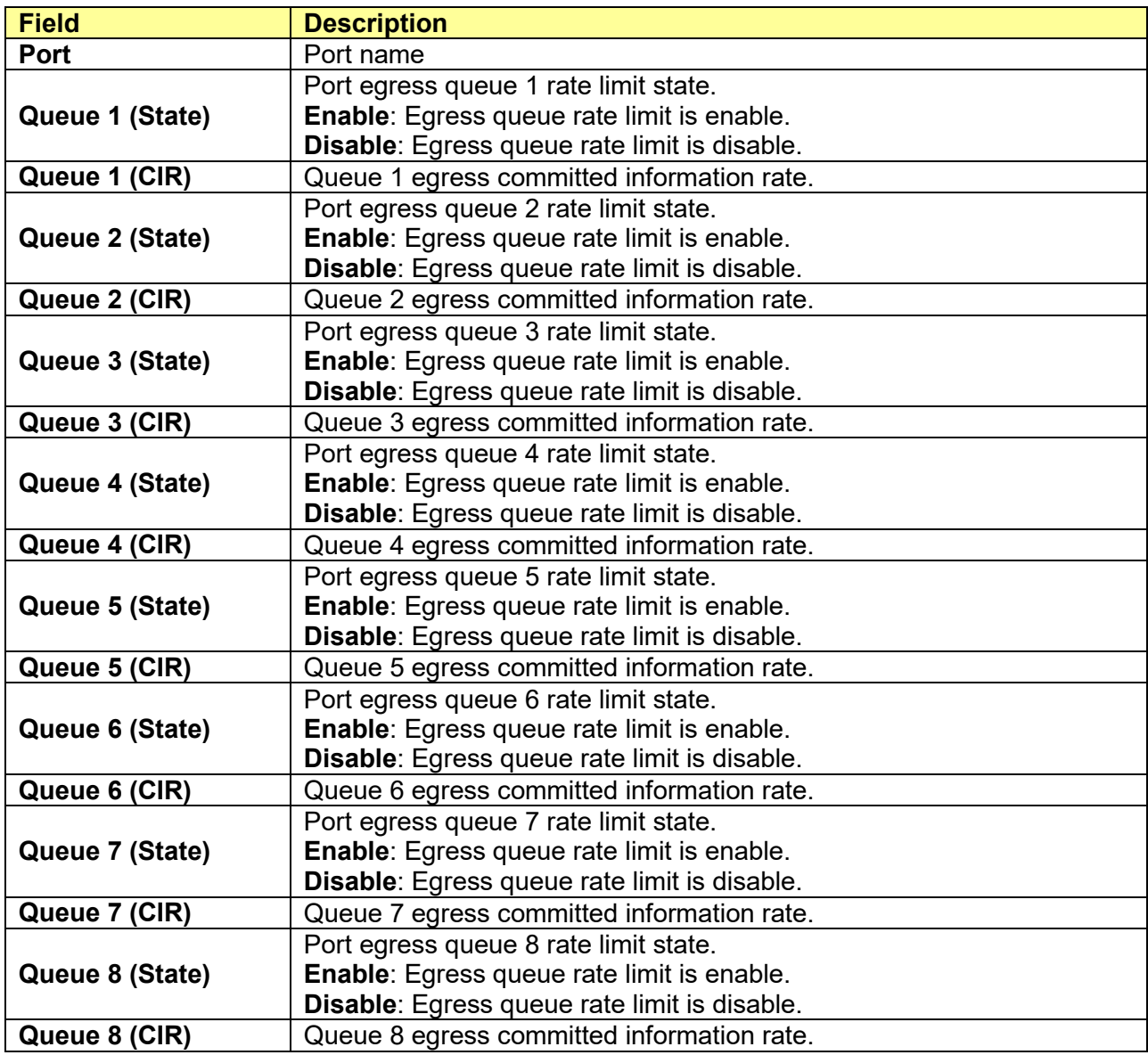

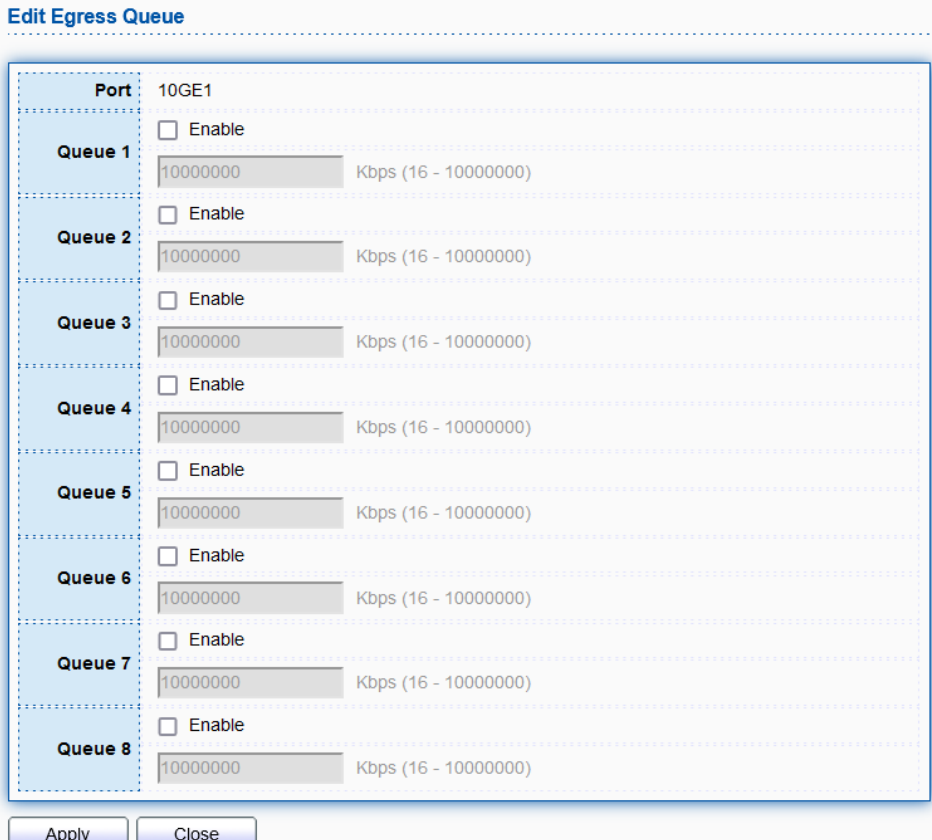

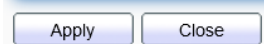

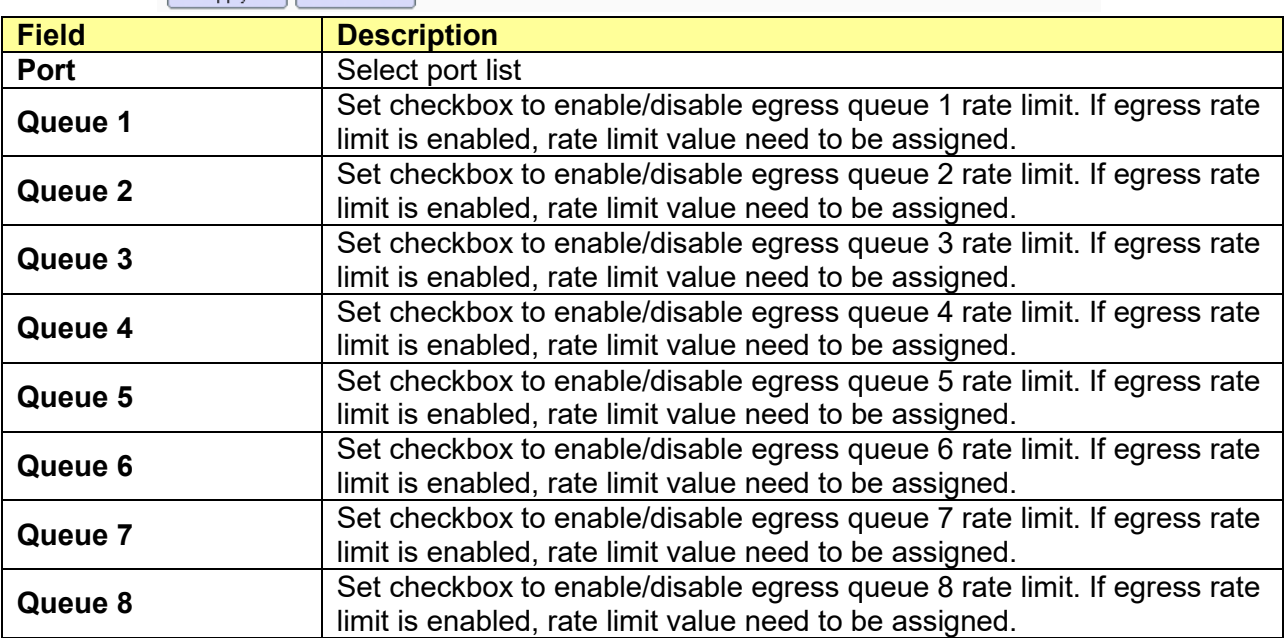

# **Chapter 14 Diagnostics**

Use the Diagnostic pages to configure settings for the switch diagnostics feature or operating diagnostic utilities.

# **14.1 Logging**

## **14.1.1 Property**

#### Click **Diagnostics** > **Logging** > **Property**

To display the Logging Service web page.

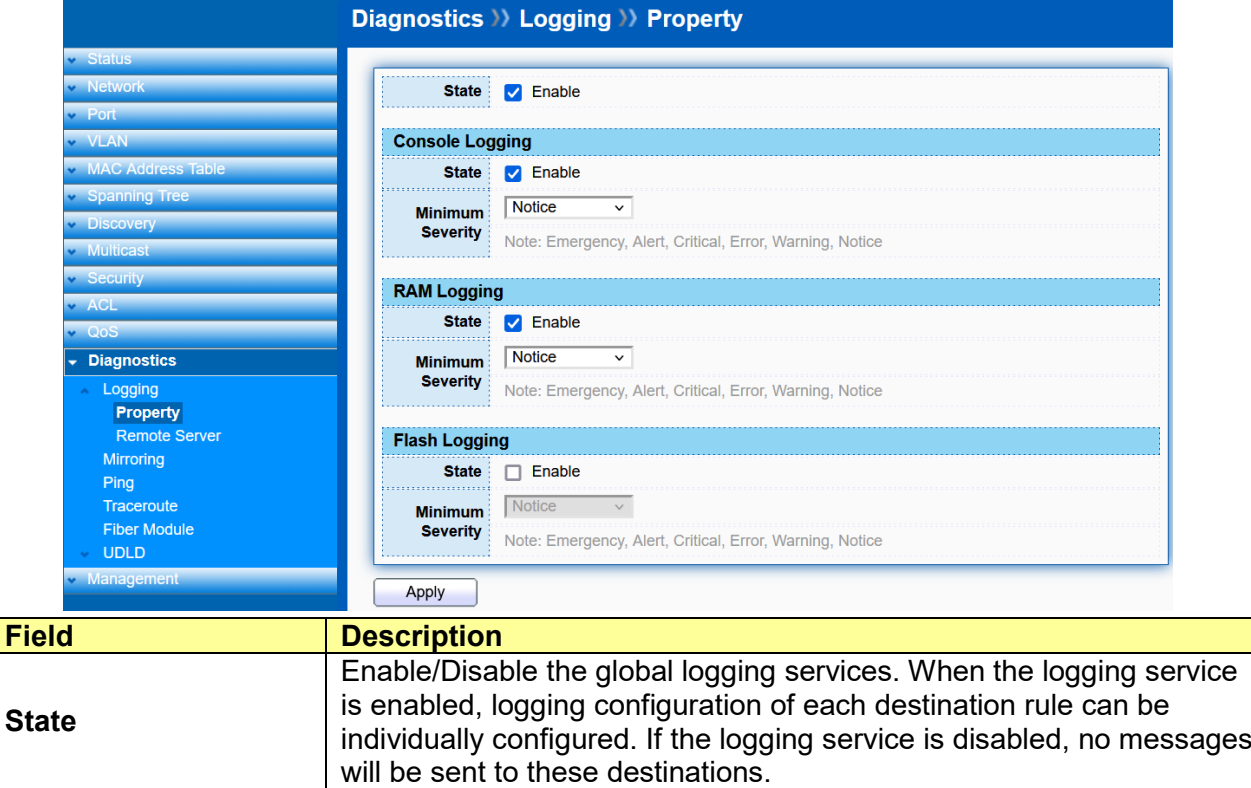

#### Console Logging

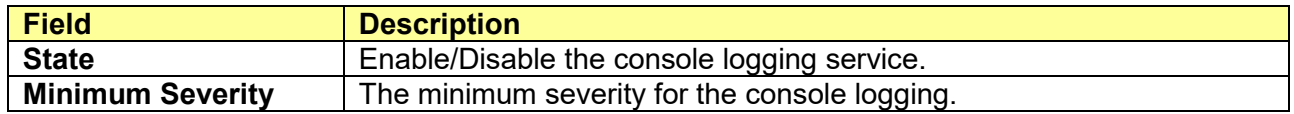

#### RAM Logging

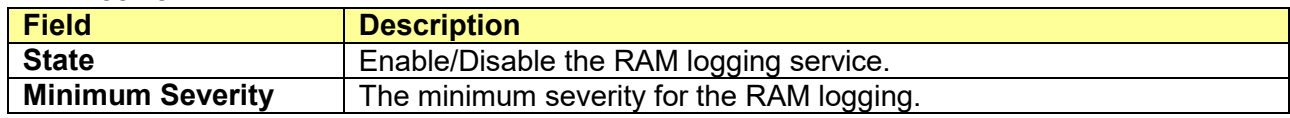

Flash Logging

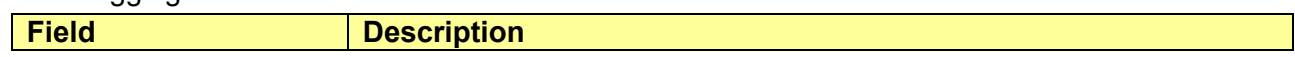

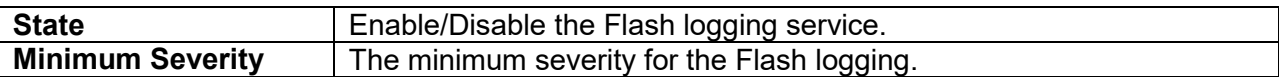

## **14.1.2 Remote Server**

Click **Diagnostics** > **Logging** > **Remote Server**

To display the Remote Logging Server web page.

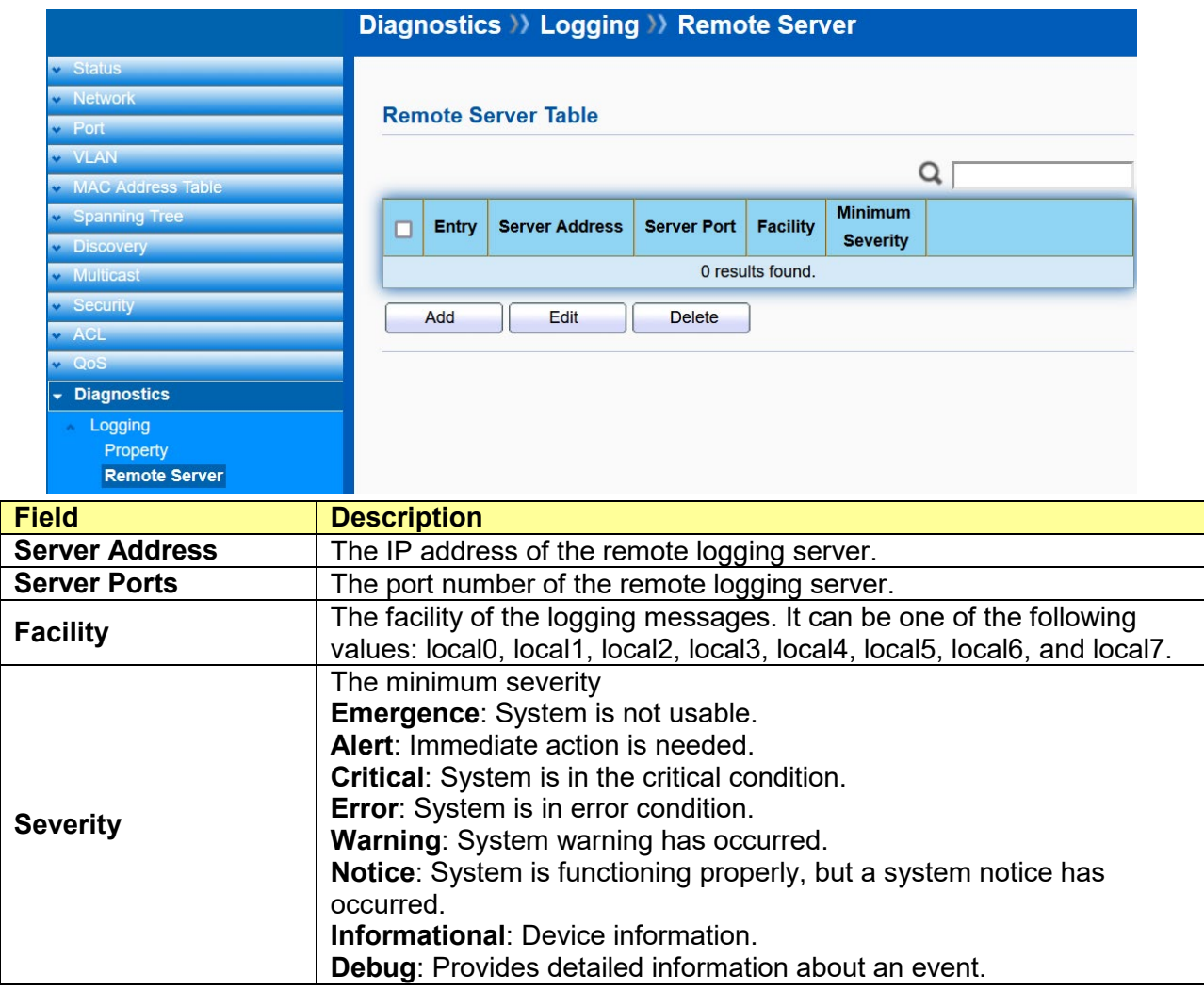

# **14.2 Mirroring**

### Click **Diagnostics** > **Mirroring**

To display the Port Mirroring web page.

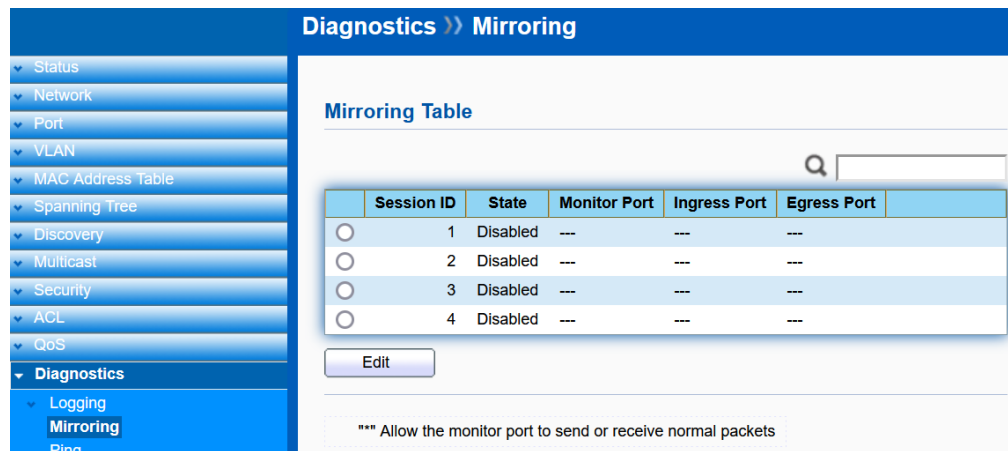

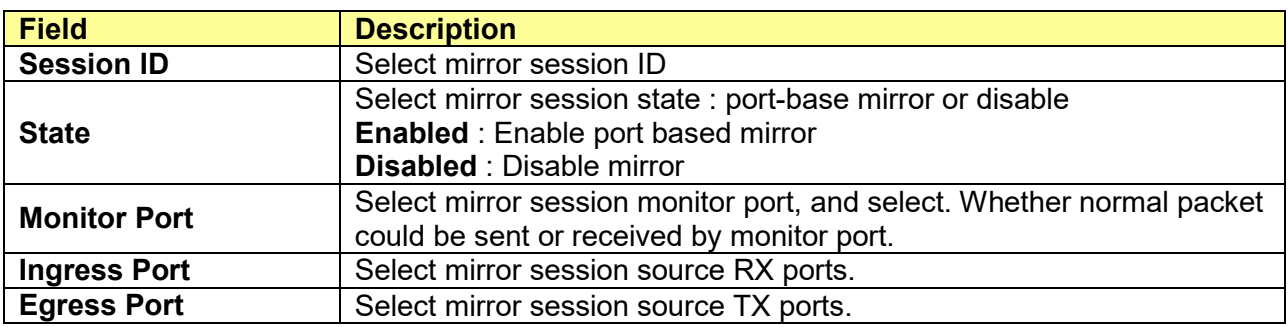

# **14.3 Ping**

# Click **Diagnostics** > **Ping**

To display the Diagnostic Ping functionality web page.

![](_page_131_Picture_82.jpeg)

# **14.4 Traceroute**

#### Click **Diagnostics** > **Traceroute**

To display the Diagnostic Traceroute functionality web page.

![](_page_132_Picture_90.jpeg)

# **14.5 Fiber Module**

#### Click **Diagnostics** > **Fiber Module**

To display the fiber module.

![](_page_132_Picture_91.jpeg)

![](_page_132_Figure_8.jpeg)

# **14.6 UDLD**

**Unidirectional Link Detection** (**UDLD**) is a data link layer protocol from Cisco Systems to monitor the physical configuration of the cables and detect unidirectional links.

Unidirectional Link failure can cause "traffic blackholing" and loop in the Switch topology.

In order to detect the unidirectional links before the forwarding loop is created, UDLD works by exchanging protocol packets between the neighboring devices. In order for UDLD to work, both switch devices on the link must support UDLD and have it enabled on respective ports.

## **14.6.1 Property**

#### Click **Diagnostics** > **UDLD** > **Property**

To view the UDLD status and set up UDLD mode.

![](_page_133_Picture_91.jpeg)

Check and click "**Edit**" to edit UDLD mode.

![](_page_133_Figure_7.jpeg)

![](_page_133_Picture_92.jpeg)

![](_page_134_Picture_61.jpeg)

# **14.6.2 Neighbor**

# Click **Diagnostics** > **UDLD** > **Neighbor**

To view the UDLD neighbor status.

![](_page_134_Picture_62.jpeg)

# **Chapter 15 Management**

Use the Management pages to configure setting for the switch management features.

# **15.1 User Account**

#### Click **Management** > **User Account**

The default username/password is admin/admin. And default account is not able to be deleted. Use this page to add additional users that are permitted to manage the switch or to change the passwords of existing users.

![](_page_135_Picture_113.jpeg)

![](_page_135_Picture_114.jpeg)

Click "**Add**" or "**Edit**" to add/edit User Account.

![](_page_135_Picture_115.jpeg)

![](_page_135_Picture_116.jpeg)

# **15.2 Firmware**

# **15.2.1 Upgrade / Backup**

### Click **Management** > **Firmware** > **Upgrade/Backup**

This page allow user to upgrade or backup firmware image through HTTP or TFTP server.

![](_page_136_Picture_138.jpeg)

#### Upgrade Firmware through HTTP

![](_page_136_Picture_139.jpeg)

### Upgrade Firmware through TFTP.

![](_page_136_Picture_140.jpeg)

#### Backup Firmware through HTTP

![](_page_136_Picture_141.jpeg)

![](_page_137_Picture_150.jpeg)

![](_page_137_Picture_151.jpeg)

![](_page_137_Picture_152.jpeg)

# **15.2.2 Active Image**

## Click **Management** > **Firmware** > **Active Image**

This page allows user to select firmware image.

![](_page_137_Picture_153.jpeg)

![](_page_138_Picture_149.jpeg)

# **15.3 Configuration**

# **15.3.1 Upgrade / Backup**

### Click **Management** > **Configuration** > **Upgrade/Backup**

This page allow user to upgrade or backup configuration file through HTTP or TFPT server.

![](_page_138_Picture_150.jpeg)

### Upgrade Configuration through HTTP

![](_page_138_Picture_151.jpeg)

### Upgrade Configuration through TFTP.

![](_page_138_Picture_152.jpeg)

![](_page_139_Picture_221.jpeg)

## Backup Configuration through HTTP

![](_page_139_Picture_222.jpeg)

### Backup Configuration through TFTP.

![](_page_139_Picture_223.jpeg)

# **15.3.2 Save Configuration**

Click **Management** > **Configuration** > **Save Configuration**

This page allow user to manage configuration file saved on DUT and click "**Restore Factory Default**" button to restore factory defaults.

![](_page_140_Picture_84.jpeg)

# **15.4 SNMP**

### **15.4.1 View**

#### Click **Management** > **SNMP** > **View**

SNMP uses an extensible design, where the available information is defined by Management Information bases (MIBs). MIBs describe the structure of the management data of a device subsystem; they use a hierarchical namespace containing Object Identifiers (OID) to organize themselves. Each OID identifies a variable that can be read or set via SNMP. The SNMP View List is created for the SNMP management station to manage MIB objects.

![](_page_141_Picture_88.jpeg)

Click "**Add**" to add a new OID Subtree.

![](_page_141_Picture_89.jpeg)

![](_page_141_Picture_90.jpeg)

## **15.4.2 Group**

### Click **Management** > **SNMP** > **Group**

Configure SNMP Groups to control network access on the Switch by providing users in various groups with different management rights via the Read View, Write View, and Notify View options.

![](_page_142_Picture_98.jpeg)

Click "**Add**" or "**Edit**" to add or edit a group.

![](_page_142_Picture_99.jpeg)

![](_page_142_Picture_100.jpeg)

## **15.4.3 Community**

### Click **Management** > **SNMP** > **Community**

In SNMPv1 and SNMPv2c, user authentication is accomplished using types of passwords called Community Strings, which are transmitted in clear text and not supported by authentication. It is important to note that the community name can limit access to the SNMP agent from the SNMP network management station, functioning as a password.

![](_page_143_Picture_111.jpeg)

Click "**Add**" or "**Edit**" to add or edit a community.

![](_page_143_Picture_112.jpeg)

![](_page_143_Picture_113.jpeg)

### **15.4.4 User**

Click **Management** > **SNMP** > **User**
Use the User page to create SNMP users for authentication with managers using SNMP v3 to associate them to SNMP groups. Click Add to add a new user.

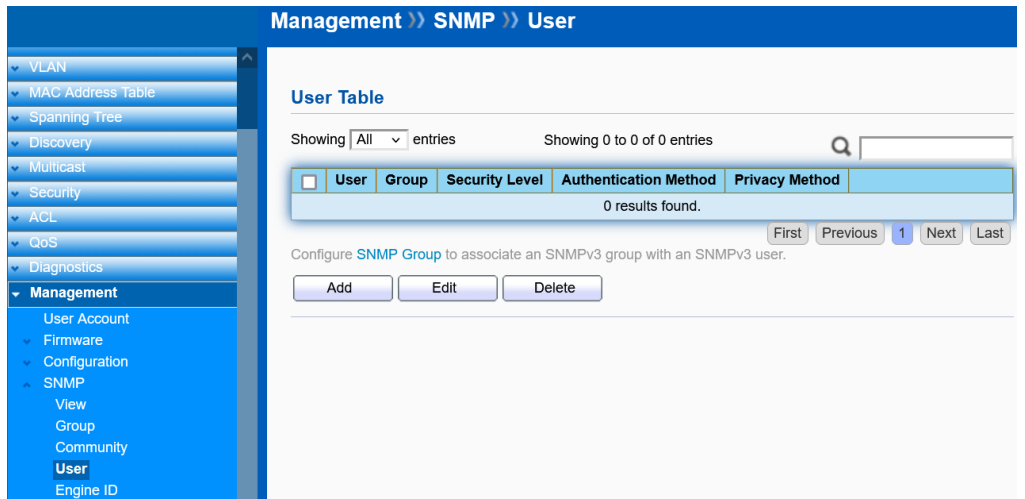

Click "**Add**" or "**Edit**" to add or edit a user.

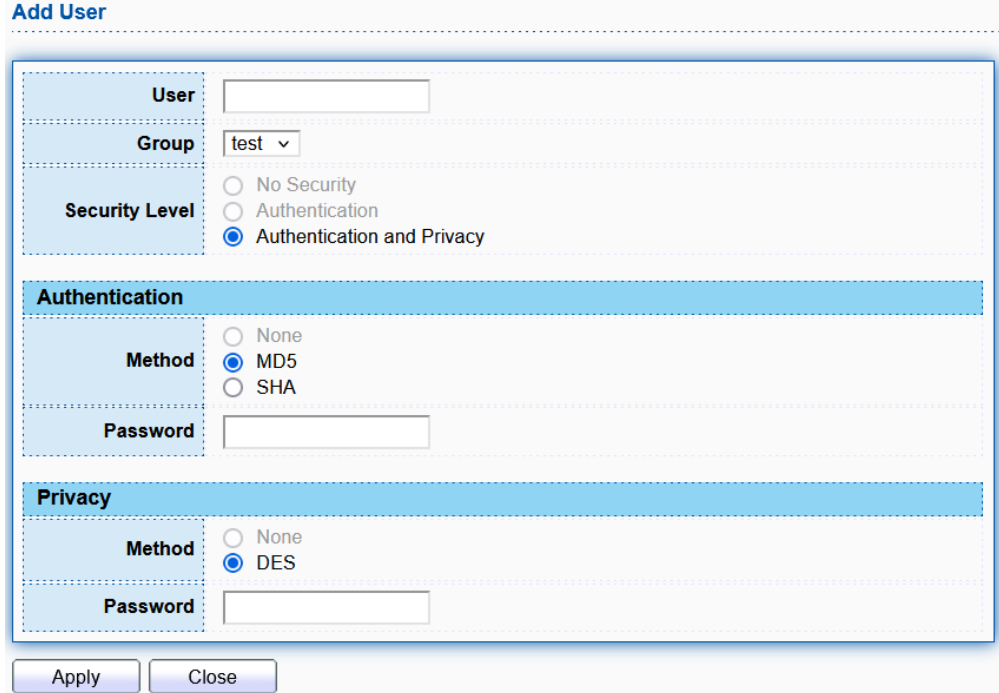

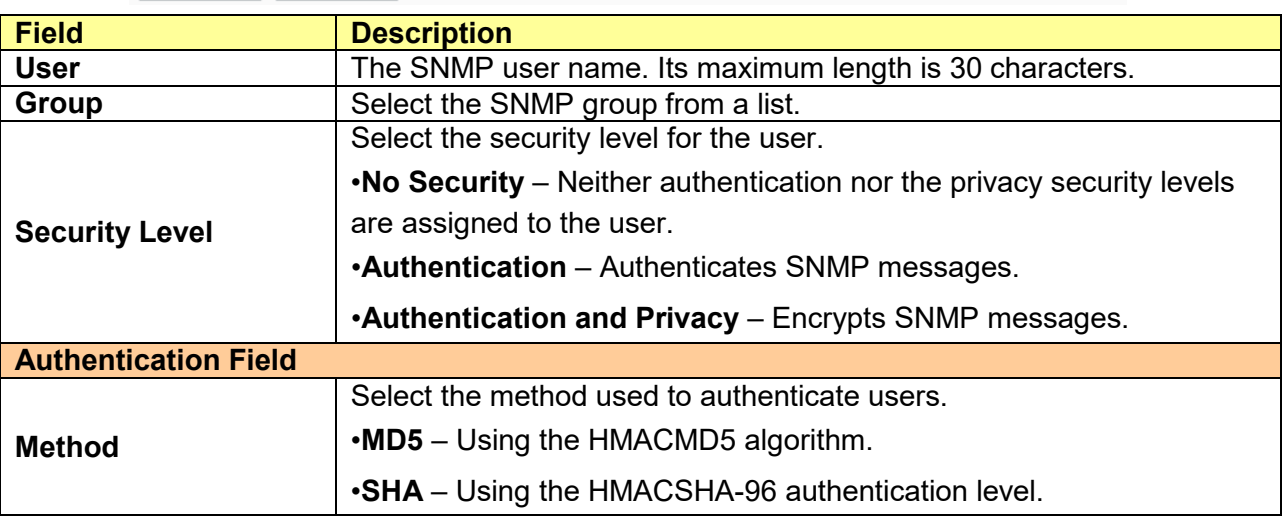

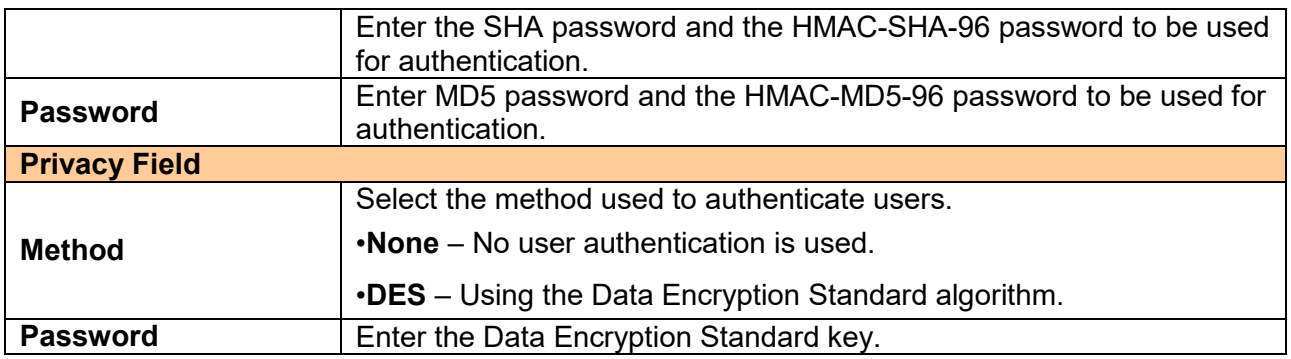

## **15.4.5 Engine ID**

#### Click **Management** > **SNMP** > **Engine ID**

The Engine ID is only used by SNMPv3 entities to uniquely identify them. An SNMP agent is considered an authoritative SNMP engine. This means that the agent responds to incoming messages (Get, GetNext, GetBulk, Set), and sends trap messages to a manager.

Each SNMP agent maintains local information that is used in SNMPv3 message exchanges. The default SNMP Engine ID is comprised of the enterprise number and the default MAC address. The SNMP Engine ID must be unique for the administrative domain, so that no two devices in a network have the same Engine ID.

Local information is stored in four MIB variables that are read-only (snmpEngineId, snmpEngineBoots, snmpEngineTime, and snmpEngineMaxMessageSize).

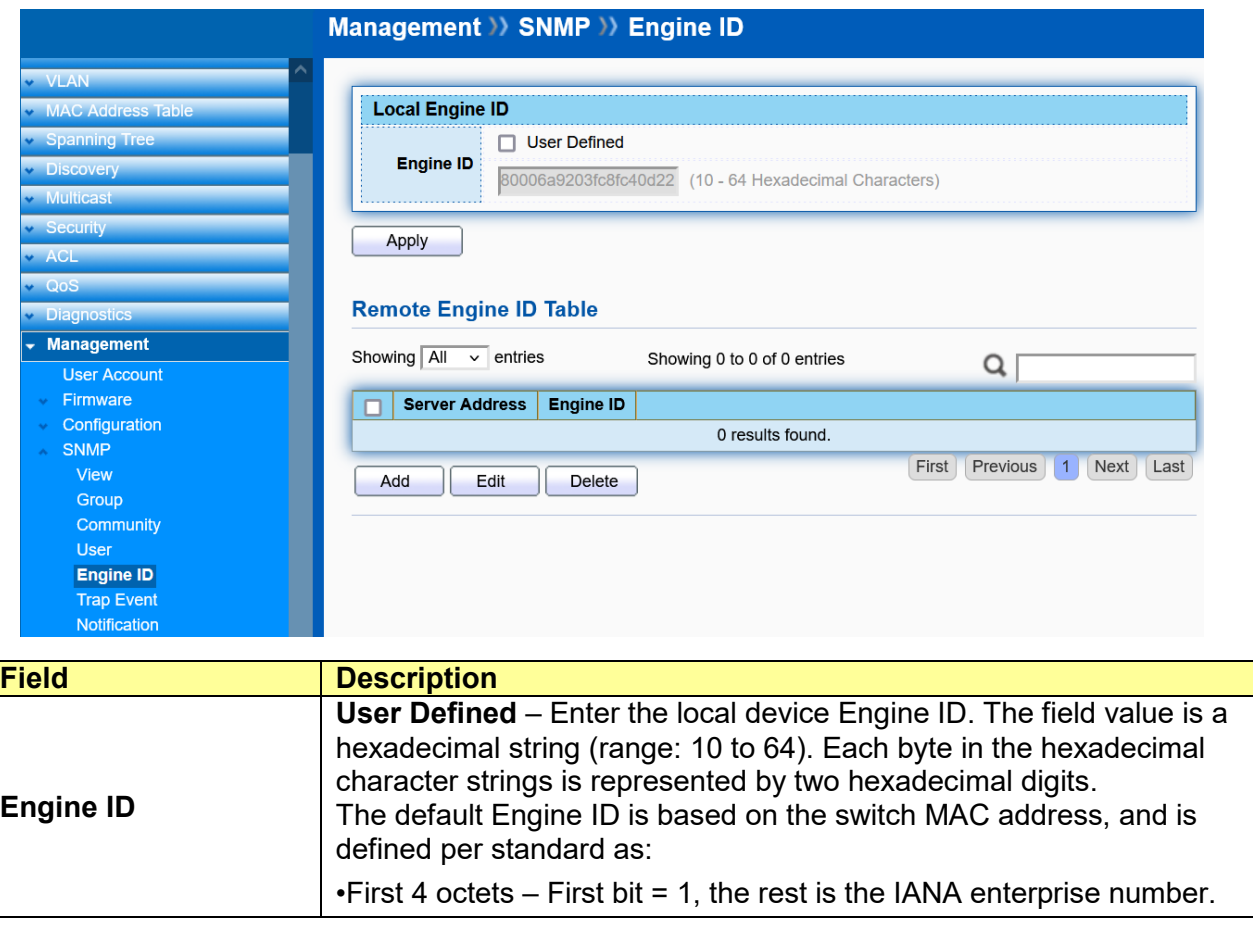

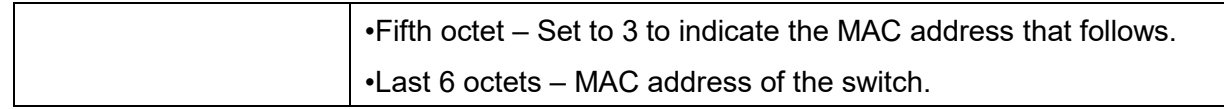

Click "**Add**" or "**Edit**" to add or edit a remote Engine ID.

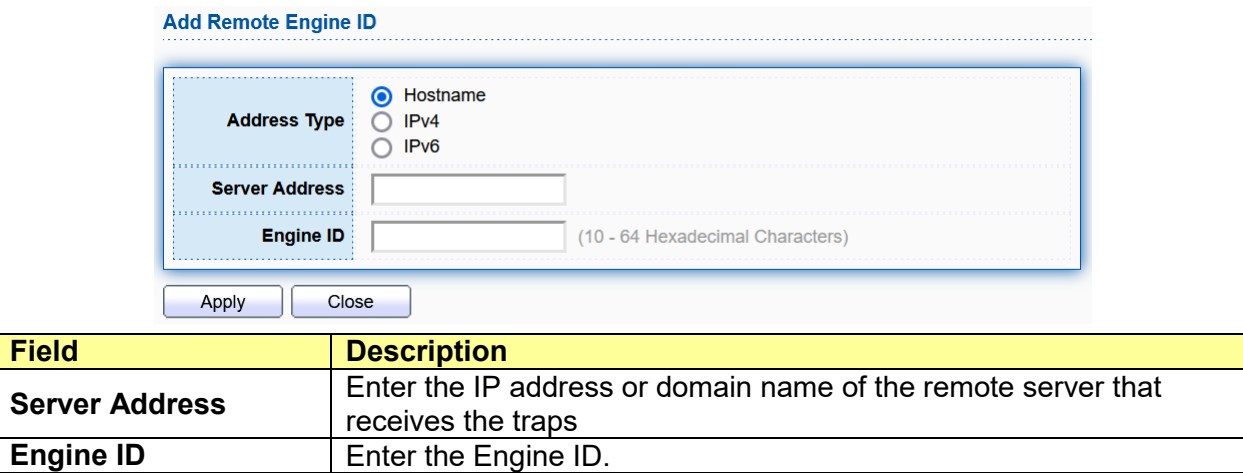

## **15.4.6 Trap Event**

#### Click **Management** > **SNMP** > **Trap Event**

To display and configure the SNMP trap event.

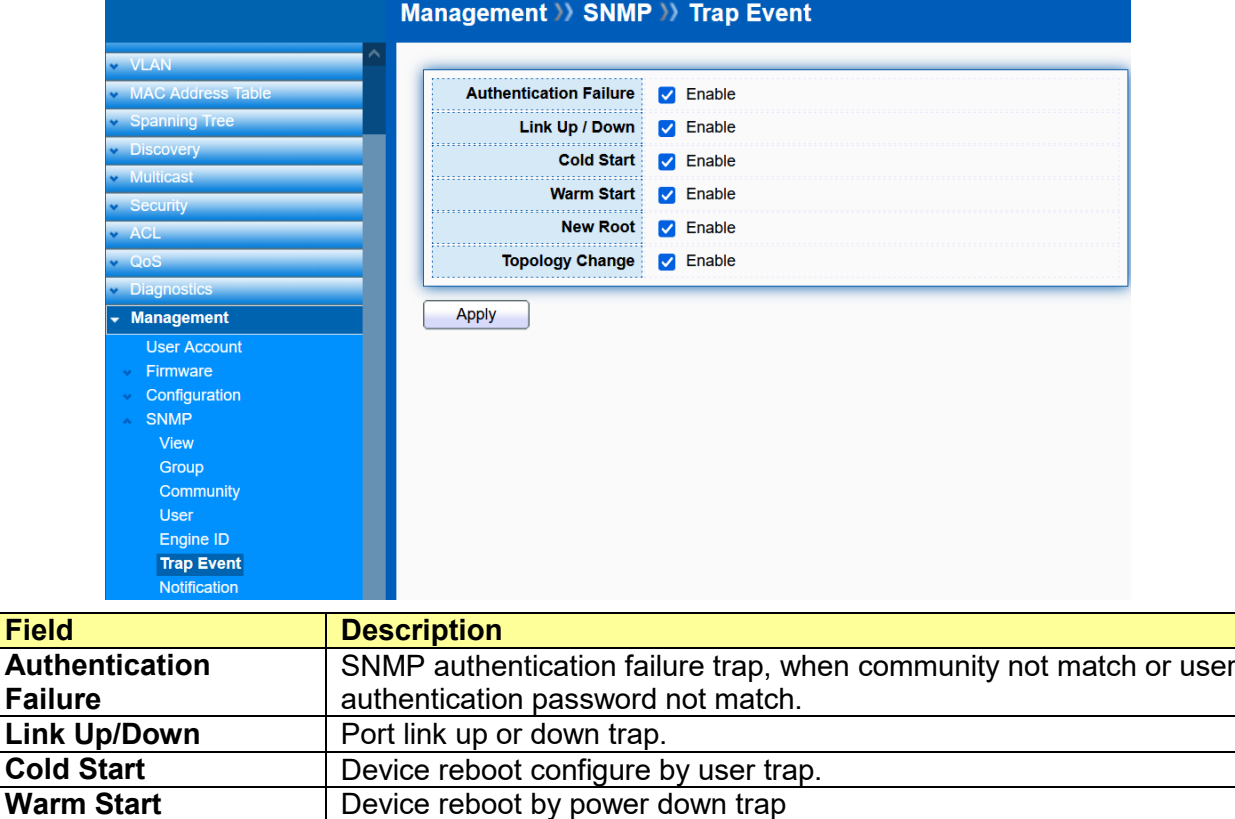

Device reboot by power down trap

### **15.4.7 Notification**

Click **Management** > **SNMP** > **Notification**

To configure the hosts to receive SNMP v1/v2/v3 notification.

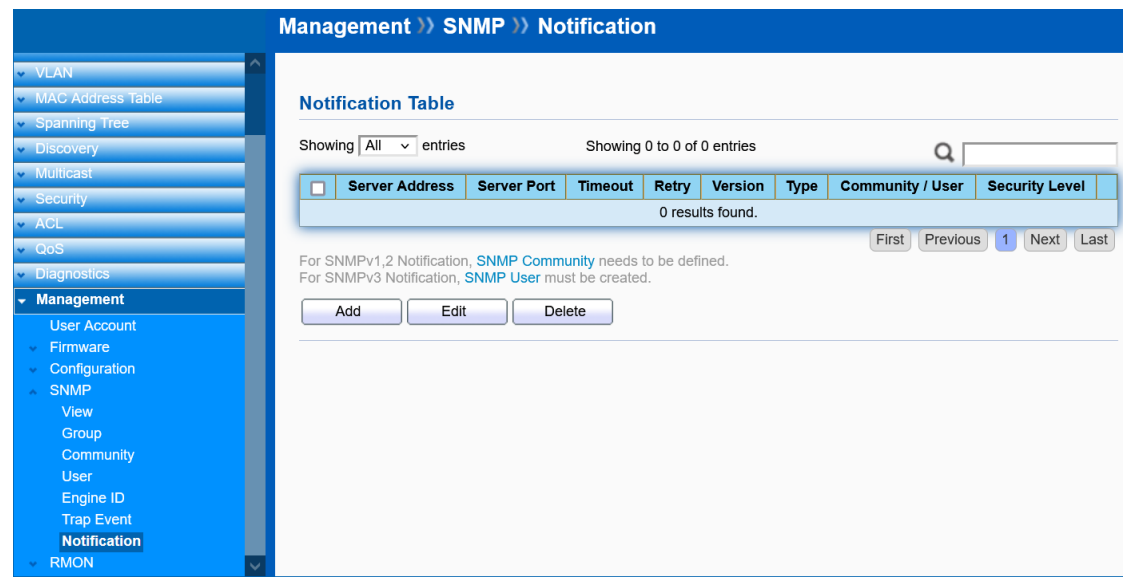

Click "**Add**" or "**Edit**" to add or edit a host.

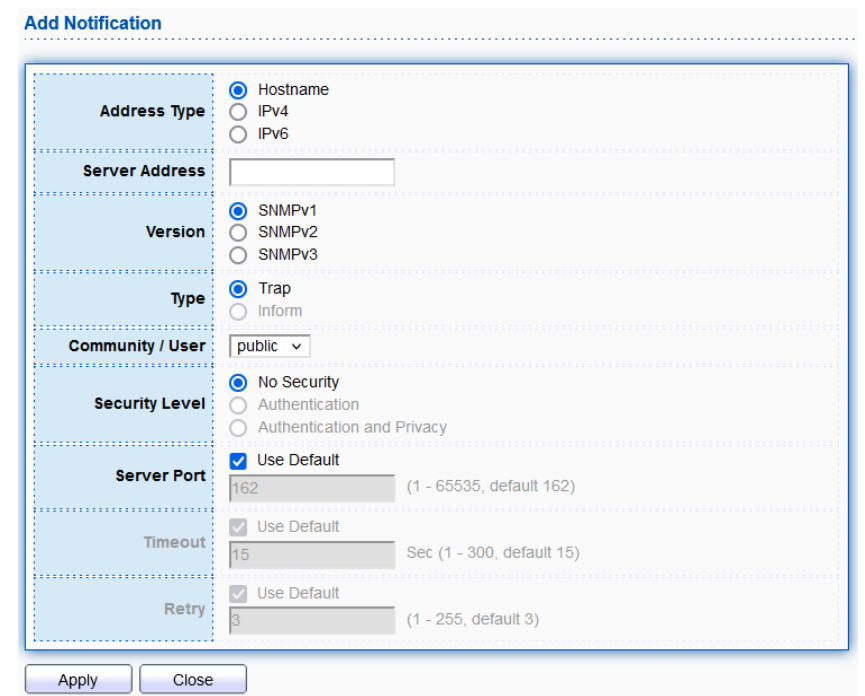

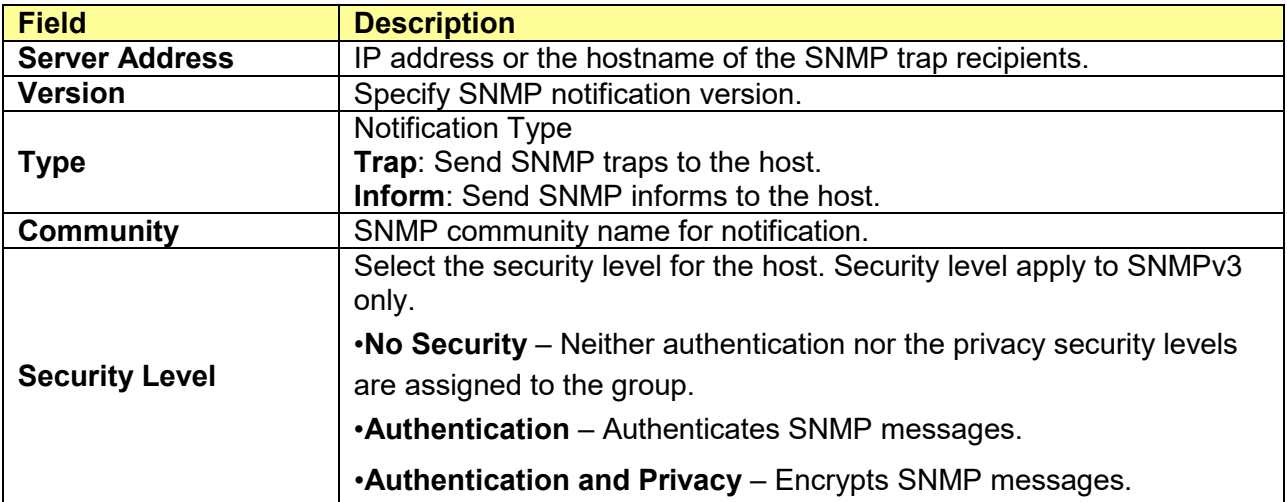

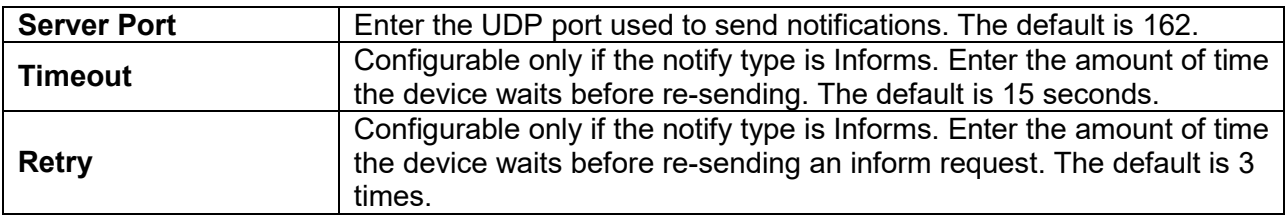

# **15.5 RMON**

Remote Network Monitoring or RMON is used for support monitoring and protocol analysis of LANS by enabling various network monitors and console systems to exchange network-monitoring data through the Switch.

## **15.5.1 Statistics**

#### Click **Management** > **RMON** > **Statistics**

To display RMON statistics.

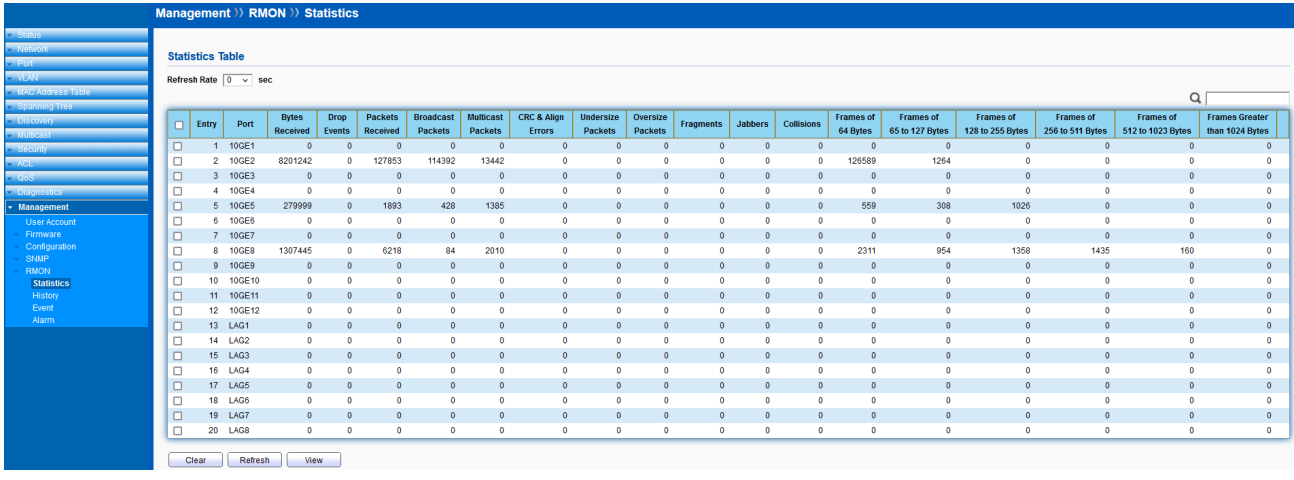

## **15.5.2 History**

Click **Management** > **RMON** > **History**

The RMON History contains information about samples of data taken from the ports.

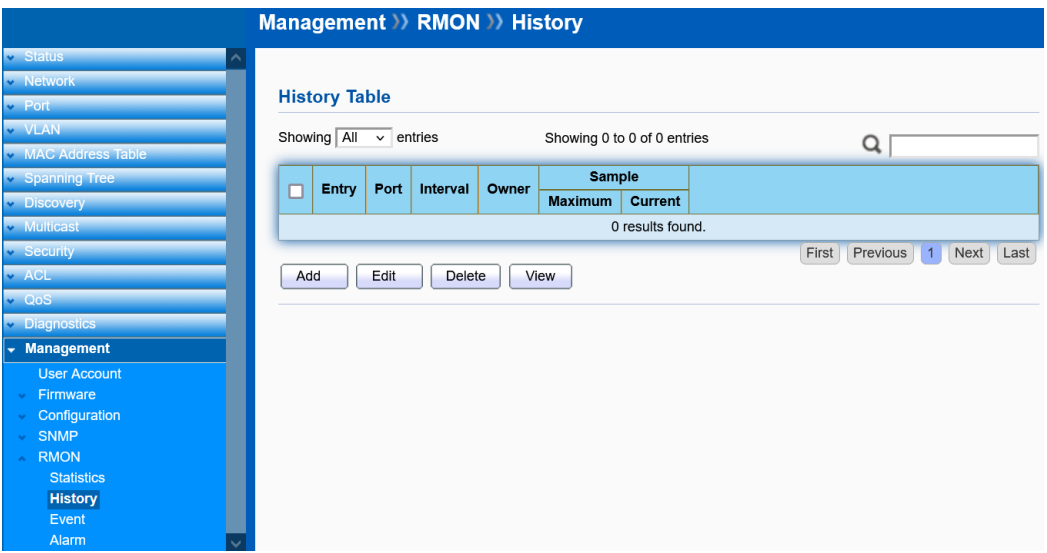

#### Click "**Add**" or "**Edit**" to add or edit a history.

#### **Add History**

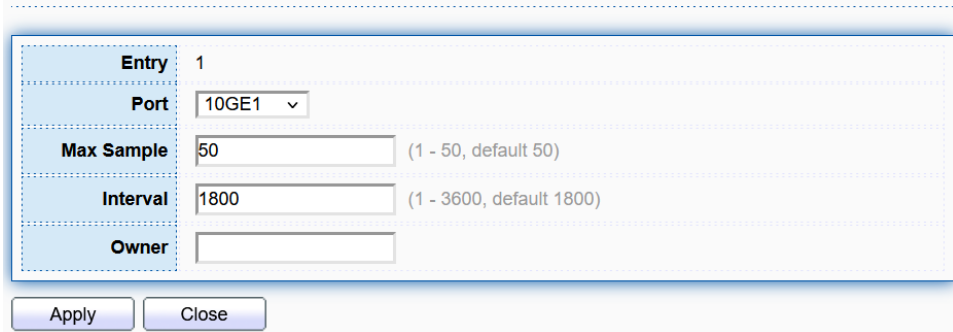

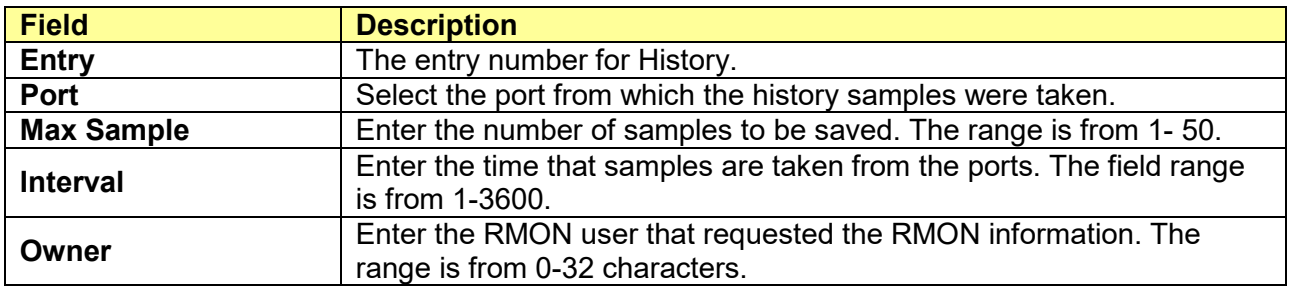

## **15.5.3 Event**

#### Click **Management** > **RMON** > **Event**

The Event page defines RMON events on the Switch.

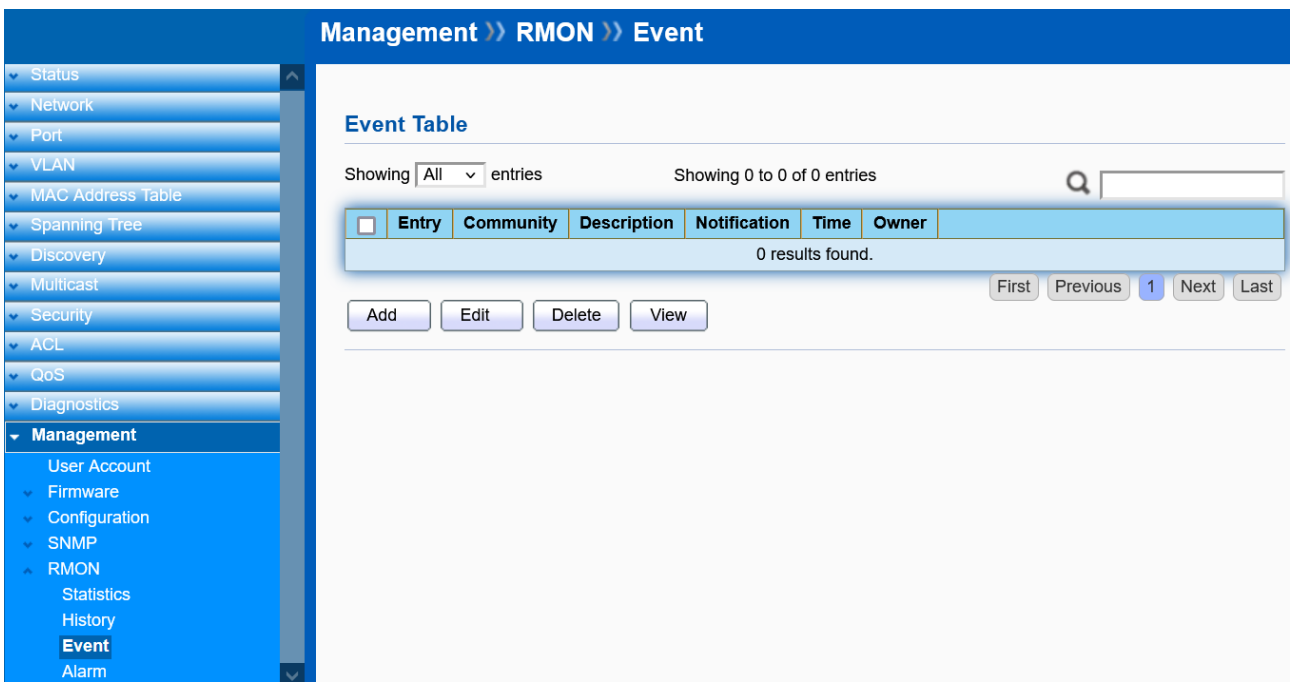

Click "**Add**" or "**Edit**" to add or edit an event.

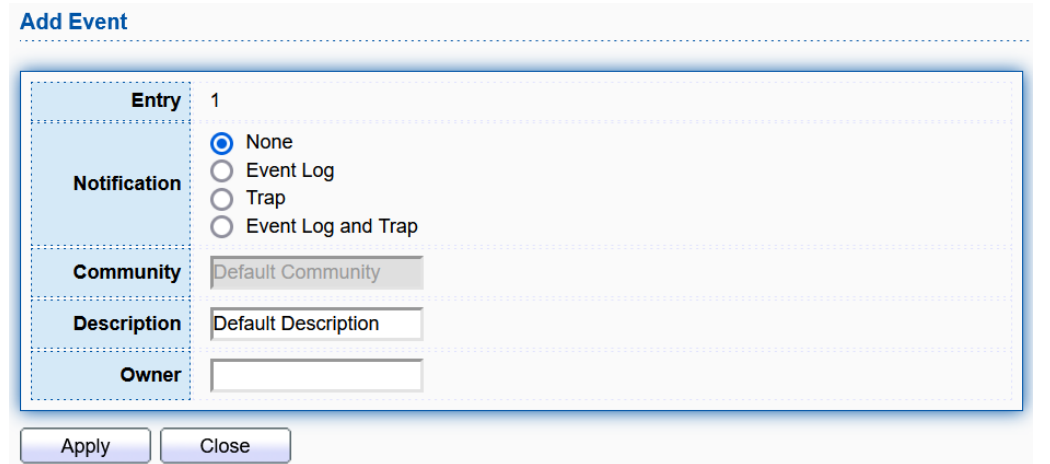

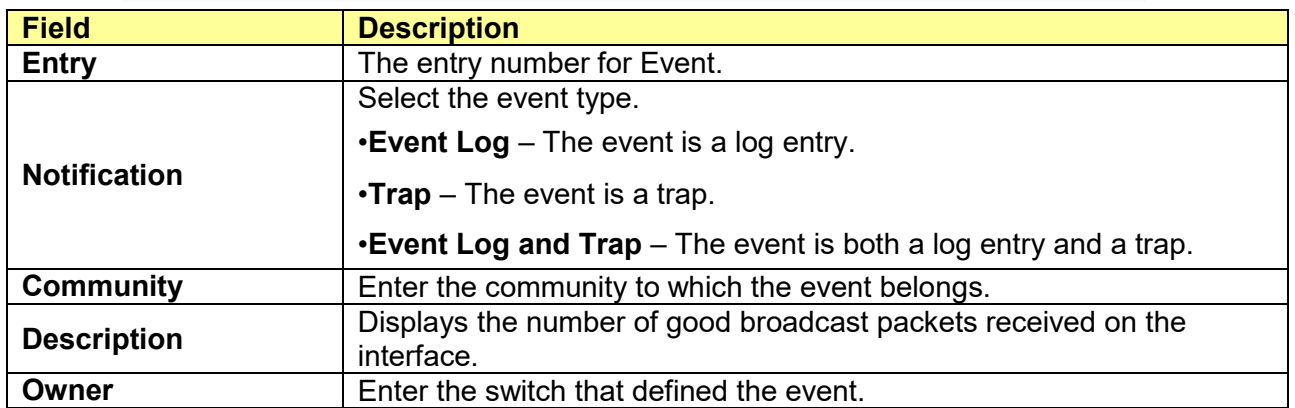

## **15.5.4 Alarm**

### Click **Management** > **RMON** > **Alarm**

You can configure Network alarms to occur when a network problem is detected. Choose your preferences for the alarm from the drop-down boxes.

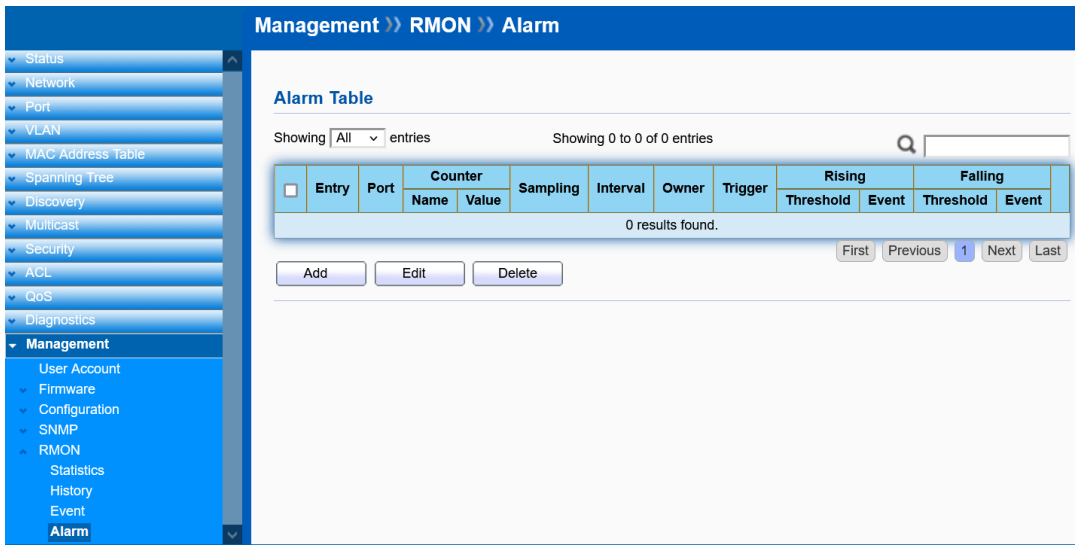

Click "**Add**" or "**Edit**" to add or edit an alarm.

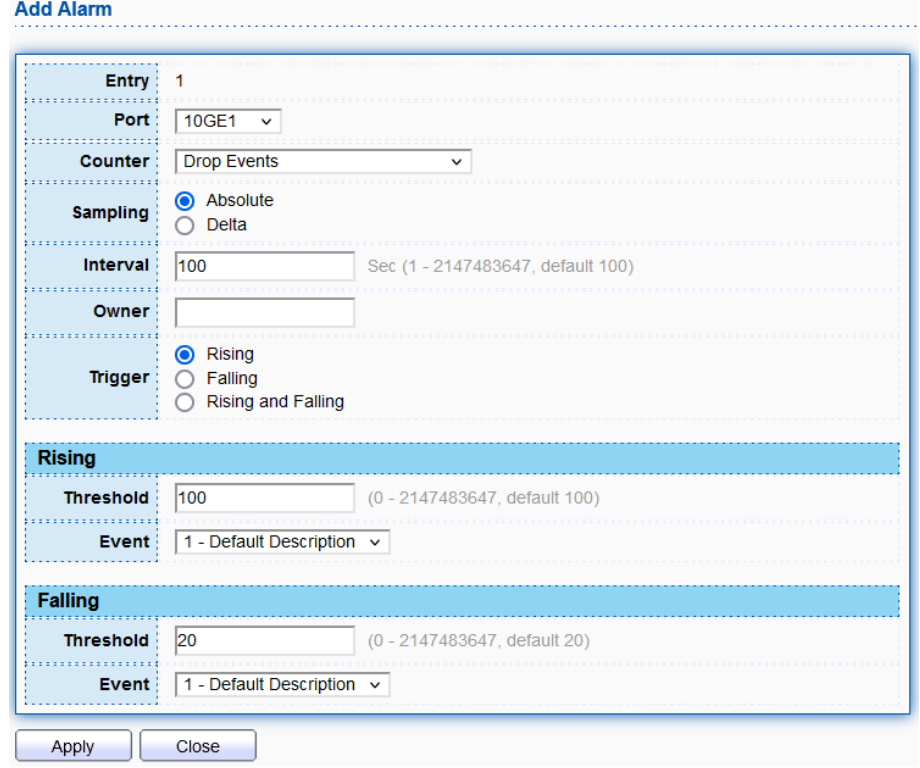

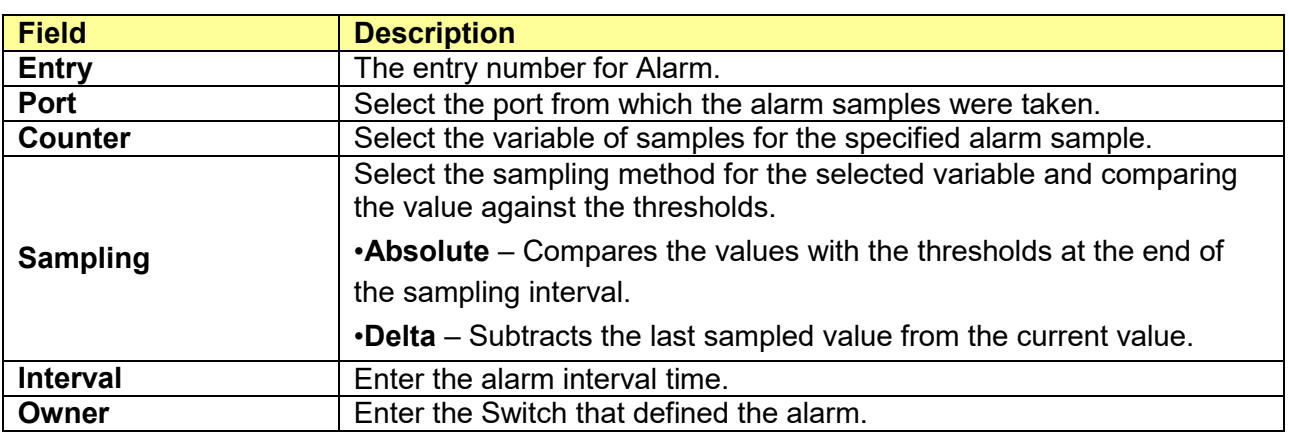

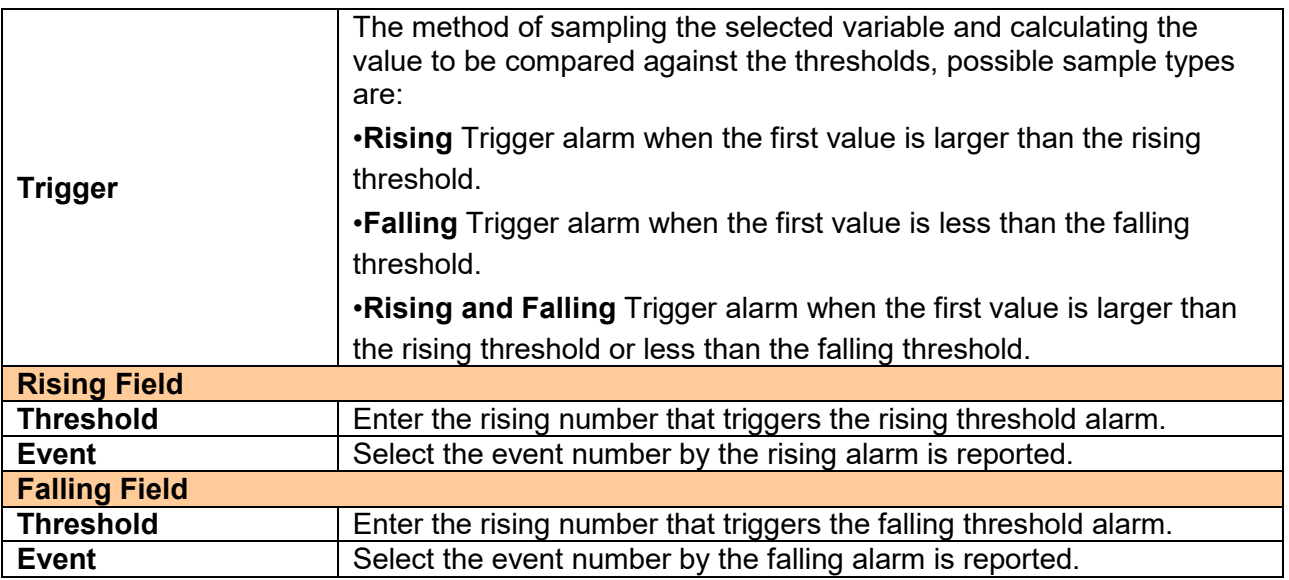